Your Global Automation Partner

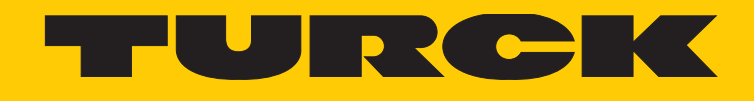

# TBEN-S2-2COM-4DXP Compact I/O Module for Serial Data Transmission

Instructions for Use

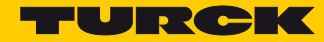

## **Table of Contents**

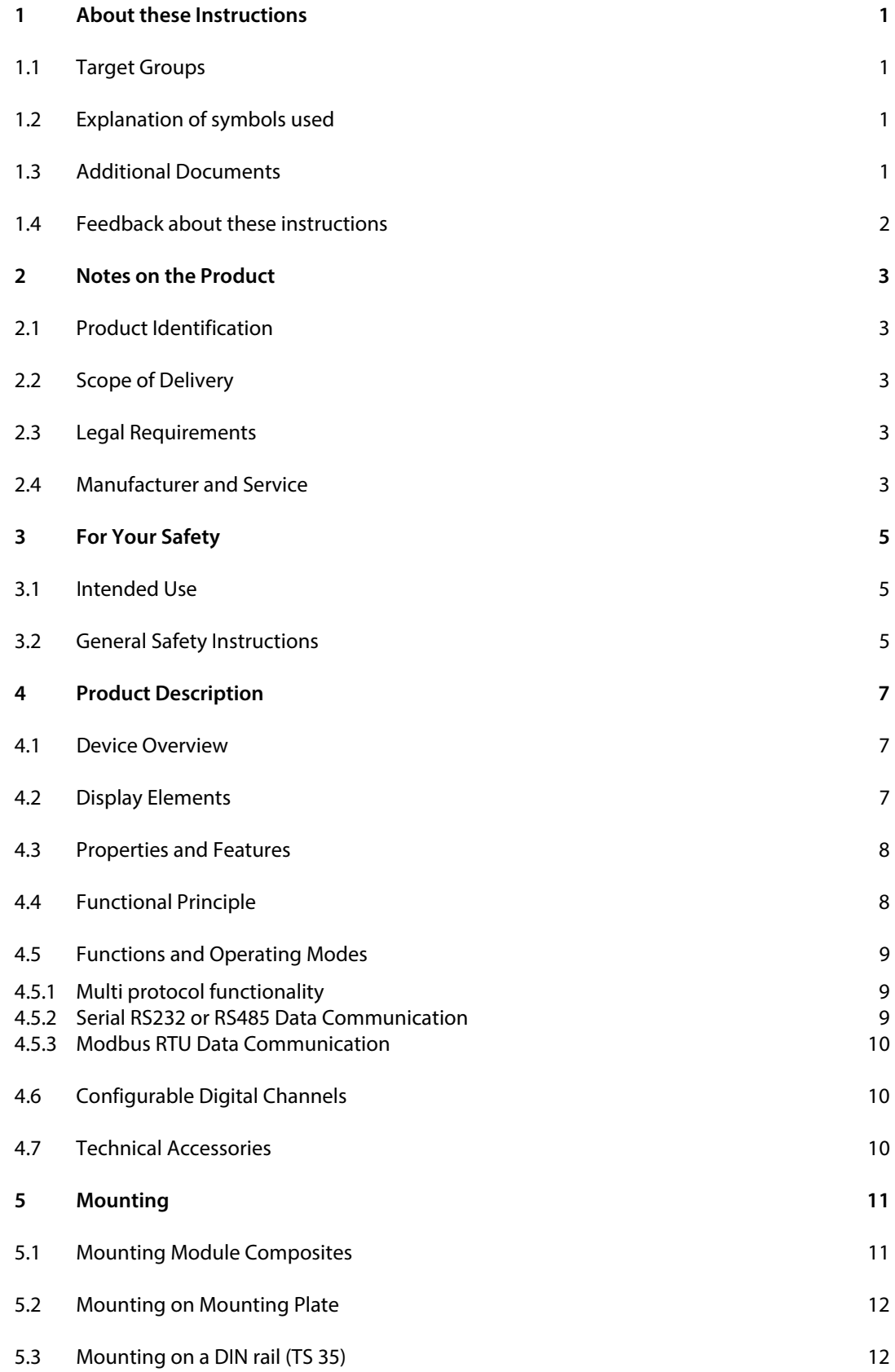

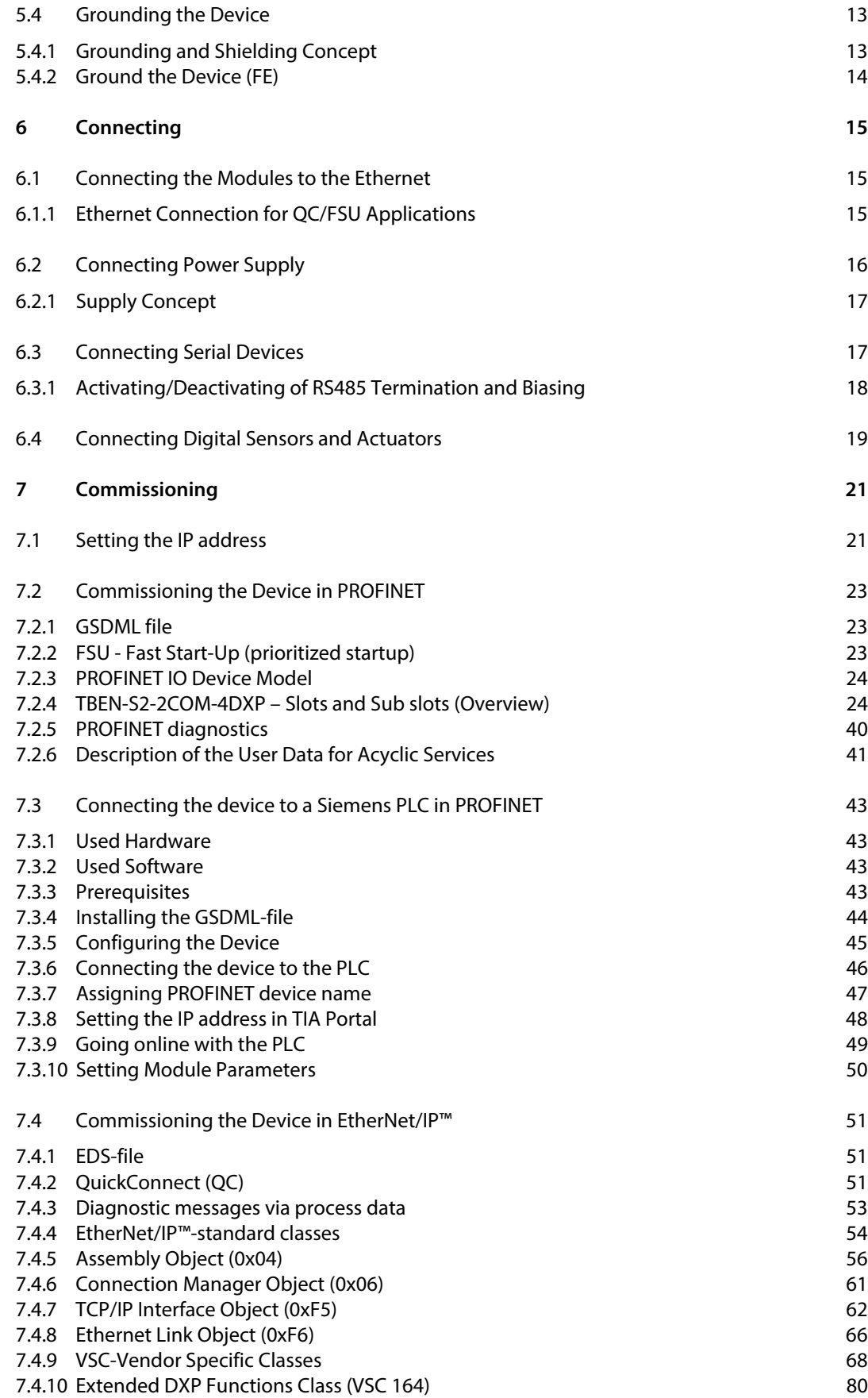

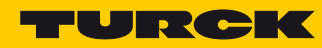

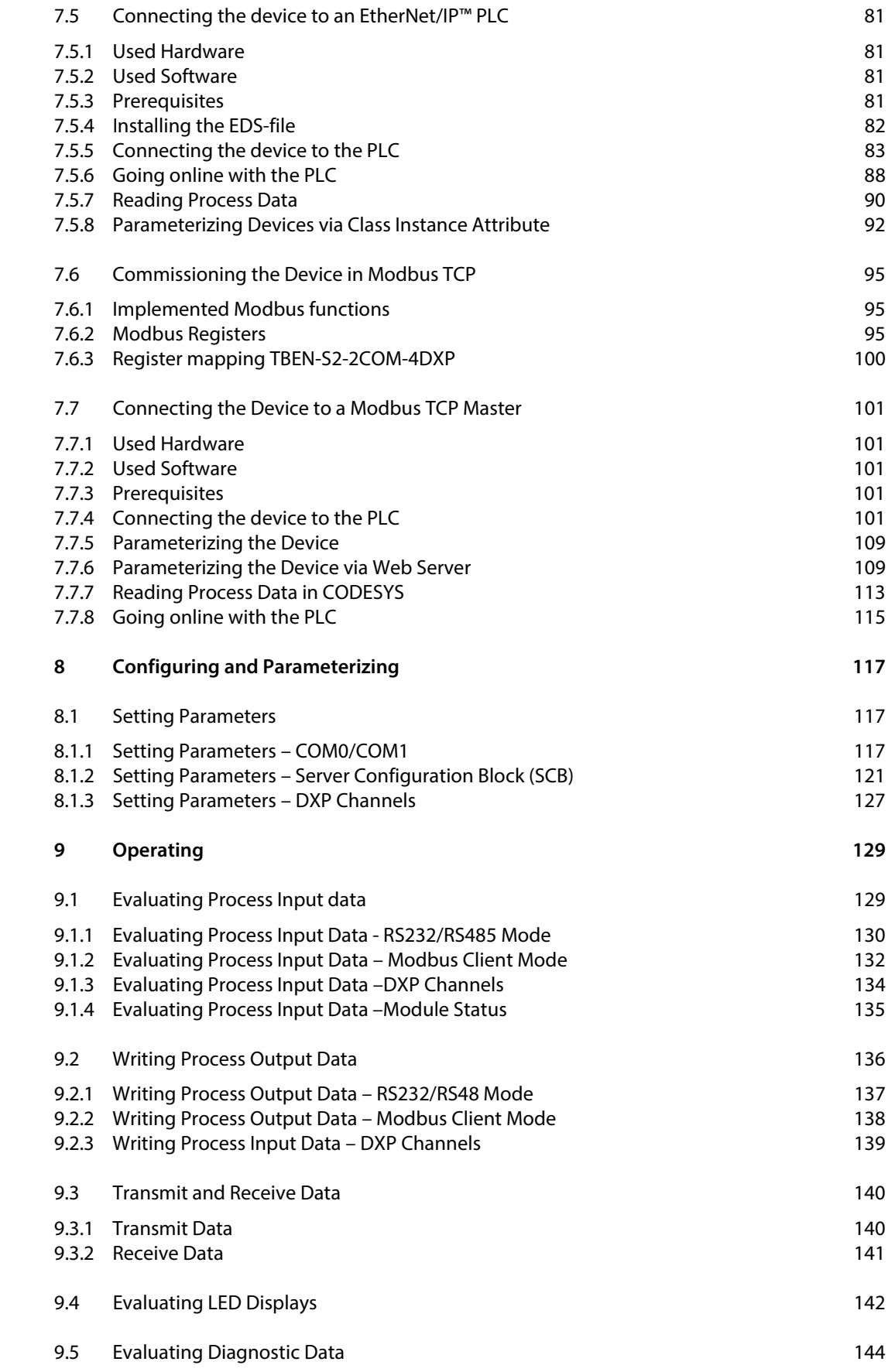

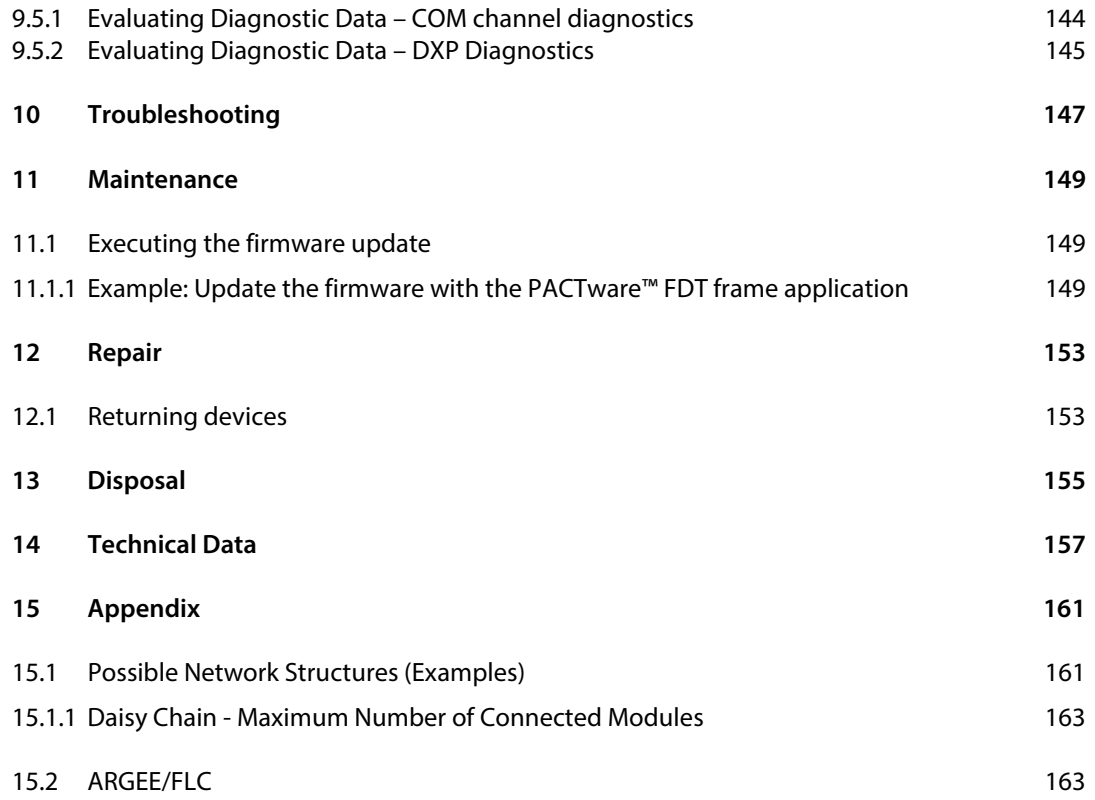

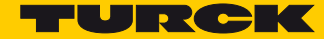

## 1 About these Instructions

These operating instructions describe the structure, functions and the use of the product and will help you to operate the product as intended. Read these instructions carefully before using the product. This is to avoid possible damage to persons, property or the device. Retain the instructions for future use during the service life of the product. If the product is passed on, pass on these instructions as well.

#### 1.1 Target Groups

These instructions are aimed at qualified personnel and must be carefully read by anyone mounting, commissioning, operating, maintaining, dismantling or disposing of the device.

#### 1.2 Explanation of symbols used

The following symbols are used in these instructions:

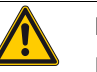

#### **DANGER!**

DANGER indicates an immediately dangerous situation, with high risk, the death or severe injury, if not avoided.

#### **WARNING!**

WARNING indicates a potentially dangerous situation with medium risk, the death or severe injury, if not avoided.

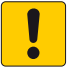

#### **ATTENTION!**

ATTENTION indicates a situation that may lead to property damage, if it is not avoided.

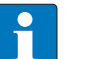

#### **NOTE**

In NOTES you find tips, recommendations and important information. The notes facilitate work, provide more information on specific actions and help to avoid overtime by not following the correct procedure.

#### > CALL TO ACTION

This symbol identifies steps that the user has to perform.

**► RESULTS OF ACTION** 

This symbol identifies relevant results of steps

#### 1.3 Additional Documents

The following additional documents are available online at **<www.turck.com>**:

- Data sheet
- TBEN-Accessories list (**[D301367](http://pdb2.turck.de/repo/media/_en/Anlagen/d301367.pdf)**)

## 1.4 Feedback about these instructions

We make every effort to ensure that these instructions are as informative and as clear as possible. If you have any suggestions for improving the design or if some information is missing in the document, please send your suggestions to **techdoc@turck.com**.

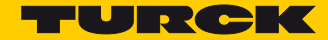

## 2 Notes on the Product

2.1 Product Identification

These instructions apply for the following compact serial interface modules:

- TBEN-S2-2COM-4DXP
- 2.2 Scope of Delivery

The delivery scope contains:

- TBEN-S2-2COM-4DXP
- Closure caps for M12 female connectors

#### 2.3 Legal Requirements

The device falls under the following EU directives:

- 2014/30/EU (electromagnetic compatibility)
- 2011/65/EC (RoHS II Directive)
- 2.4 Manufacturer and Service

Hans Turck GmbH & Co. KG Witzlebenstraße 7 45472 Muelheim an der Ruhr Germany

[Turck supports you with your projects, from initial analysis to the commissioning of your applica](http://pdb2.turck.de/en/DE/groups/)tion. The Turck product database contains software tools for programming, configuration or com[missioning, data sheets and CAD files in numerous export formats. You can access the product data](http://pdb2.turck.de/en/DE/groups/)[base at the following address:](http://pdb2.turck.de/en/DE/groups/)**www.turck.en/products** 

Should you have any further questions, please contact the sales and service team in Germany under the following telephone numbers:

Sales: +49 208 4952-380

Technology: +49 208 4952-390

[Internet:](http://www.turck.de/en/support-62.php) **www.turck.de**

Outside Germany, please contact your local Turck representative.

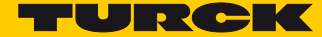

## 3 For Your Safety

The product is designed according to state-of-the-art technology. However, residual risks still exist. Observe the following warnings and safety notices to prevent damage to persons and property. Turck accepts no liability for damage caused by failure to observe these warning and safety notices.

#### 3.1 Intended Use

The devices are only intended for use in industrial applications.

The block module TBEN-S2-2COM-4DXP offers two serial interfaces for connecting serial RS232 and RS482 data terminal devices.

Besides the raw RS232/RS485-communication, the device supports Modbus RTU. 32 Modbus RTU server can be connected per port.

Additionally, the module provides 4 universal digital channels. The multiprotocol interfaces can be used as EtherNet/IP™ Device, Modbus TCP Slave, oder PROFINET® Device.

The devices may only be used as described in this manual. Any other use is not in accordance with the intended use. Turck accepts no liability for any resulting damage.

#### 3.2 General Safety Instructions

- The device may only be assembled, installed, operated and maintained by professionally trained personnel.
- The device may only be used in accordance with applicable national and international regulations, standards and laws.
- The device only meets the EMC requirements for industrial areas and is not suitable for use in residential areas.

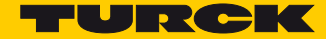

## 4 Product Description

The devices are designed in a fully encapsulated housing with degree of protection IP65/IP67/ IP69K. Two ports are available for connecting devices with serial interfaces. You can also connect sensors and actuators via 4 digital I/O channels which can be used as inputs and outputs without configuration. The terminals for serial devices and digital I/Os are M12 sockets. Two 4-pole M8 sockets are provided for the Ethernet connection. The supply voltage is also connected using two 4 pole M8 connectors.

#### 4.1 Device Overview

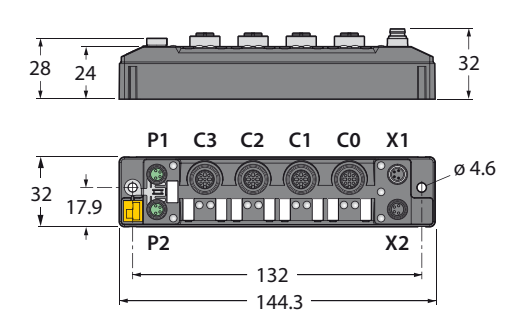

#### Fig. 1: Dimensions

#### 4.2 Display Elements

The devices have multi-color LEDs with the following functions:

- Supply voltage
- Group and bus errors
- Status
- Wink function

#### 4.3 Properties and Features

- Multiprotocol functionality PROFINET IO Device, EtherNet/IP™ Device, Modbus TCP Slave
- 2x M8, 4-pole, Ethernet connection
- $\blacksquare$  Integrated Ethernet switch, allows line topology
- Transmission speed 10 Mbps/100 Mbps
- 4-pole M8-connectors for voltage supply
- Separated power groups for safety shutdown
- Two serial interface which can be used as RS232 or RS485
- Integrated Modbus RTU Client function for connecting up to 32 Modbus RTU Server per port
- Four universal digital channels as PNP inputs or outputs (0,5 A)
- 192 byes per port per write or read operation
- $\blacksquare$  Integrated web server
- LED displays and diagnostics
- Fibre-glass reinforced housing
- Shock and vibration tested
- Fully potted module electronics
- Degree of protection IP65/IP67/IP69K

#### 4.4 Functional Principle

The devices provide a multiprotocol Ethernet interface for Modbus TCP, EtherNet/IP™ and PROF-INET. The device is connected to Ethernet as PROFINET IO Device, EtherNet/IP™ Device or Modbus TCP Slave via the Ethernet interface. Process data between Ethernet and TBEN-S are exchanged during runtime. The RS232/RS485 interfaces are used for connecting devices with RS232 and/or RS485 interface (e.g. barcode readers, printers, drives, light curtains, etc.)

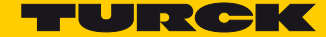

#### 4.5 Functions and Operating Modes

#### 4.5.1 Multi protocol functionality

The compact I/O-stations of the TBEN-S product line combine the three Ethernet-protocols:

- **PROFINET**
- EtherNet/IP™
- Modbus TCP

A multi-protocol device can be operated without intervention of the user (which means, without changes in the parameterization) in all of the three Ethernet protocols mentioned.

During the start-up, after a power-on, the module runs in "snooping" mode and detects the Ethernet protocol which requests a link connection by listening the traffic.

If a protocol is detected, the device is set automatically to the respective protocol. After this an access to the device from other protocols is read-only.

#### Manual Protocol Selection

The protocol can also be determined manually. This skips the snooping-phase and the device is permanently set to the selected protocol. An access to the device from other protocols is read-only.

The explicit protocol selection allows thus an additional locking mechanism.

#### 4.5.2 Serial RS232 or RS485 Data Communication

In the RS232 mode one device can be connected to each serial port. In the RS485 mode up to 32 devices can be connected to one port.

Transmit and receive sequence: s. **[Transmit and Receive Data, page 141](#page-145-0)**

#### 4.5.3 Modbus RTU Data Communication

The Modbus RTU data communication is coordinated by the TBEN-S2-2COM-4DXP and is transparent for PLC programmers. The TBEN-S2-2COM-4DXP functions as a Modbus RTU Client (Modbus RTU Master). The process values of connected Modbus RTU Servers (Modbus RTU Slaves) are directly available. In addition to that, the state of all Modbus connections can be monitored.

#### Modbus Client Mode

The Modbus Client Mode RS232, allows the connection of up to 8 Modbus RTU Servers. The Modbus Client Mode RS485 allows the connection of up to 32 Modbus RTU Servers without any programming effort. Depending on the connected devices, applications with up to 64 RS485-devices are possible .

- Standard mode (**[s. p. 124](#page-129-0)**)
	- **–** 1 Modbus RTU Server per Server Configuration Block (SCB)
	- **–** max. 8 Modbus RTU Servers per COM port
- Multi server mode (**[s. p. 125](#page-130-0)**)
	- **–** Up to 12 identical Modbus RTU Servers per Server Configuration Block (SCB)
	- **–** Max. 32 Modbus RTU Servers per COM port, in total max. 64 per TBEN-S2-2COM-4DXP device.
- Read/ write extension ([s. p. 126](#page-131-0))
	- **–** Connection of Modbus RTU Servers with more than 12 registers, which have to be read or written.

#### 4.6 Configurable Digital Channels

The device provides four digital channels. The channels can be used as input or output without configuration. Each output is short-circuit proof with 0.5 A.

#### 4.7 Technical Accessories

Accessories for mounting, connecting and parameterizing can be found in the Accessories List for TBEN (**[D301367](http://pdb2.turck.de/repo/media/_en/Anlagen/d301367.pdf)**) under **[www.turck.com](http://www.turck.com)**. The accessories are not part of the scope of delivery.

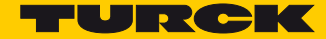

## 5 Mounting

The device can be mounted on a DIN rail according to EN 60715 (TS35) or screwed onto a mounting plate. Both composite and individual assembly are possible.

### 5.1 Mounting Module Composites

The TBNN-S0… adapters can be used to build module composites for group assembly.

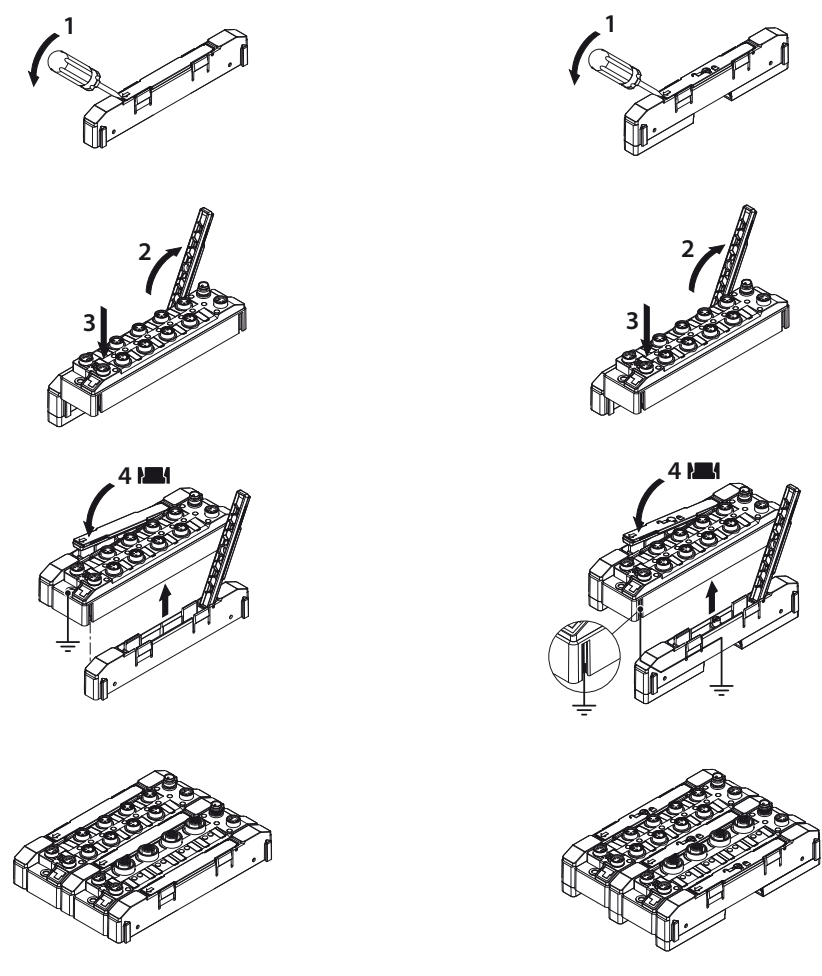

Fig. 2: Build module groups four mounting the devices onto a mounting plate

Fig. 3: Build module groups four mounting the devices onto a DIN rail (TS35)

- Unlock the cover flap with a flat tool (e.g. screw driver) (1).
- $\triangleright$  Open the flap completely (2).
- To join the TBEN-S-module and the spacer, insert the key of the spacer into the slot of the TBEN-S-module (3).
- $\blacktriangleright$  Flap back the cover and close it (4). It has to engage audibly.
- Repeat steps 1 to 4 until the module group in complete.

## 5.2 Mounting on Mounting Plate

The devices are fixed on a pre-drilled mounting plate with two M4 screws. The spacers TBNN-S0-STD are necessary for mounting module composites.

 Mount the modules or the module composites according to **[Fig. 4:](#page-17-0) [Fixing the device to the](#page-17-0)  [mounting plate](#page-17-0)**.

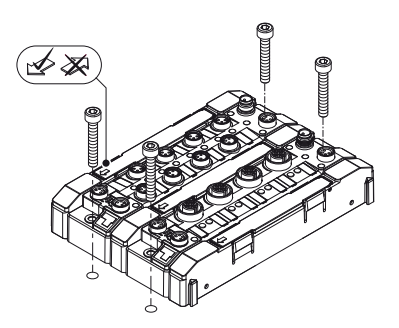

<span id="page-17-0"></span>Fig. 4: Fixing the device to the mounting plate

#### 5.3 Mounting on a DIN rail (TS 35)

Single modules or module composites can be mounted on a DIN rail (TS 35) using the spacers TBNN-S0-DRS.

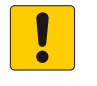

#### **ATTENTION!**

Incorrect mounting

#### **Malfunction due to faulty grounding**

- Orient the spacers so that the arrow in the cover flap of every spacer points in direction to the M8 Ethernet connectors.
- $\triangleright$  Connect the grounding contact of the spacer to the grounding contact of the device.
- $\triangleright$  Mount spacers on the right and the left side of the device.
- $\triangleright$  Place the device or the composite on the DIN rail so that the cut-outs in the spacers enclose the DIN rail (1).
- $\triangleright$  Close the rotating pin in the spacers by means of a screw driver (2)
- $\blacktriangleright$  Ground the device.

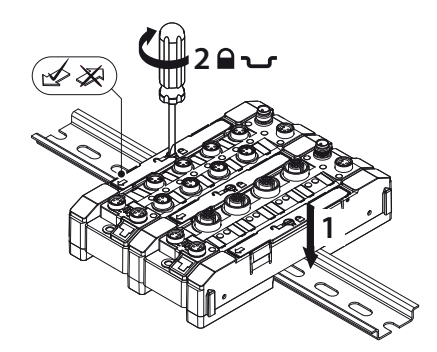

Fig. 5: Mounting the Module Composite on a DIN rail

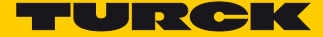

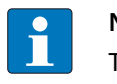

**NOTE**

To increase stability on the mounting rail, end brackets can be mounted on the left and right side of the modules/module composites.

- 5.4 Grounding the Device
- 5.4.1 Grounding and Shielding Concept

Field bus and I/O part of the TBEN-S modules can be grounded separately.

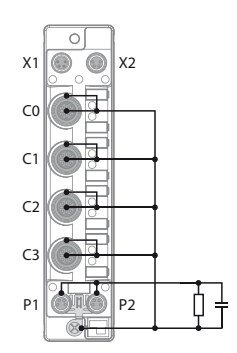

Fig. 6: Replacement wiring diagram, shielding concept

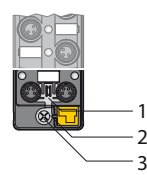

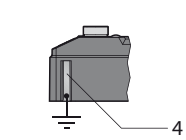

Fig. 7: Grounding clamp (1) Grounding ring (2) and Metal screw (3)

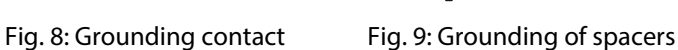

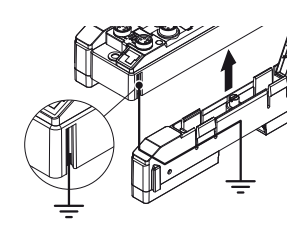

TBNN-S0-DRS

The grounding clamp (1) at the M8 connectors for the fieldbus connection (P1, P2) connects the shield of the fieldbus lines.

The grounding ring (2) leads the shield at the flange of the M8 connectors for the fieldbus connection via an RC-circuit to the outside of the station.

By mounting the module onto a mounting plate through the mounting hole, the module is connected to the reference potential of the installation by a metal screw (3).

The spacers TBNN-S0-DRS for mounting the TBEN-S-modules onto a DIN rail (TS 35) connect the grounding contact (4) of the modules with the DIN rail and thus with FE.

#### 5.4.2 Ground the Device (FE)

Grounding clamp and grounding ring are connected.

- When mounting on a DIN rail fix the enclosed metal screw at the lower mounting hole.
- The shield at the flange of the M8 connectors for the field bus connection is connected to the reference potential of the installation.

If a common reference potential is not required, remove the grounding clamp to disconnect the fieldbus shield or fix the module with a plastic screw.

Removing the Grounding Clamp

Use a flat screwdriver to slide the grounding clamp forward and remove it.

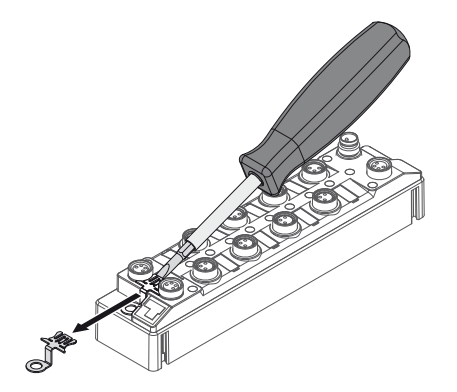

Fig. 10: Removing the Grounding Clamp

Mounting the grounding clamp

- Insert the grounding clamp between the fieldbus connectors (using a screwdriver if necessary) so that it makes contact with the metal housing of the connector.
- $\rightarrow$  The shielding of the fieldbus lines is now connected to the grounding clamp.

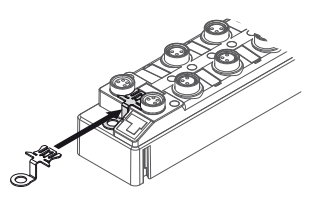

Fig. 11: Mounting the grounding clamp

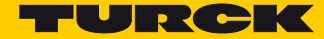

## 6 Connecting

#### 6.1 Connecting the Modules to the Ethernet

The TBEN-S2 module is provided with an integrated autocrossing switch with two 4-pin M8 Ethernet plug connectors for connecting to the fieldbus.

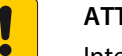

#### **TENTION!**

Interchanging of Ethernet- and power cables **Destruction of module electronic**

 Observe using the correct M8-connectors when connecting Ethernet- and power cables (Ethernet: P1 and P2, power: X1and X2).

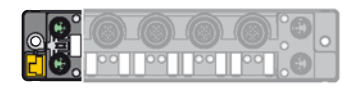

Fig. 12: M8 Ethernet connector

Connect the device to Ethernet according to the pin assignment below.

| $\frac{4}{3}$ ( $\frac{6}{9}$ ) <sup>2</sup> | $1 = TX +$<br>$2 = RX +$<br>$3 = RX -$<br>$4 = TX -$ | $\frac{4}{3}$ ( $\frac{6}{9}$ ) <sup>2</sup> | $1 = RX +$<br>$2 = TX +$<br>$3 = TX -$<br>$4 = RX -$ |
|----------------------------------------------|------------------------------------------------------|----------------------------------------------|------------------------------------------------------|
| P <sub>1</sub>                               |                                                      | P <sub>2</sub>                               |                                                      |

Fig. 13: Pin assignment Ethernet connectors

#### 6.1.1 Ethernet Connection for QC/FSU Applications

#### **NOTE**

Please observe the following for QuickConnect (QC)- and Fast Start-Up (FSU)-applications:

- do not use a crossover-cable
- ETH1 = connector for **incoming** Ethernet-line
- ETH2 = connector for **outgoing** Ethernet-line

Further information concerning QuickConnect and FSU can be found here:

- EtherNet/IP™: **[QC QuickConnect, page 51](#page-56-0)**
- PROFINET: **[FSU Fast Start-Up \(prioritized startup\), page 23](#page-28-0)**

### 6.2 Connecting Power Supply

The TBEN-S2 module is provided with two 4-pin M8 plug connectors for connecting the power supply. V1 and V2 are galvanically isolated.

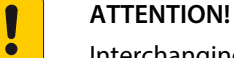

Interchanging of Ethernet- and power cables **Destruction of module electronic**

 Observe using the correct M8-connectors when connecting Ethernet- and power cables (Ethernet: P1 and P2, power: X1and X2).

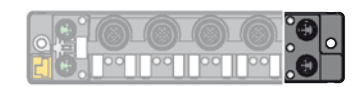

Fig. 14: M8 connector for connecting the supply voltage

Connect the device to the voltage supply according to the pin assignment below.

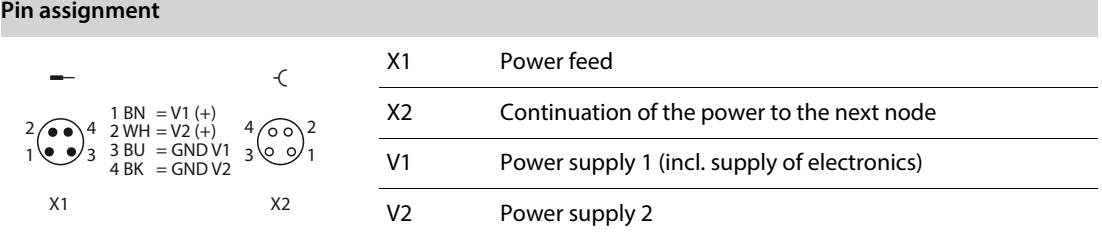

Fig. 15: Pin assignment power supply connectors

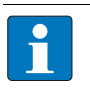

#### **NOTE**

The system voltage (V1) and the load voltage (V2) are fed in and monitored separately. In case of an undercut of the admissible voltage, the connectors are switched-off according to the module's supply concept. In case of an undervoltage at V2, the LED PWR changes from green to red. In case of an undervoltage at V1, the LED is turned off.

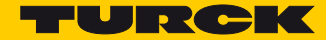

#### 6.2.1 Supply Concept

All TBEN-S1-modules are supplied via two separate voltages V1 and V2.

The I/O-channels are separated into the different potential groups "detachable I/O" (supplied through V2) and "non-detachable" I/O (supplied through V1).

This allows a safety shutdown of parts of an installation via emergency-off circuits.

V1 = supply of module electronics and the respective connectors

V2 = supply of the respective connectors

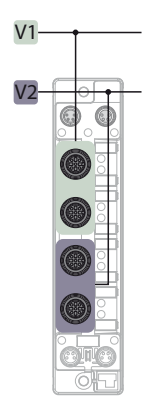

Fig. 16: Power supply of TBEN-S2-2COM-4DXP

#### 6.3 Connecting Serial Devices

The TBEN-S2 module is provided with two 5-pin M12 connectors for connecting serial RS232 or RS485 device.

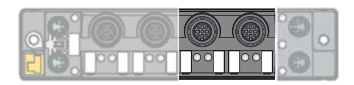

Fig. 17: M12 connector for connecting serial RS232 and RS485 devices

Connect the device to the voltage supply according to the pin assignment below.

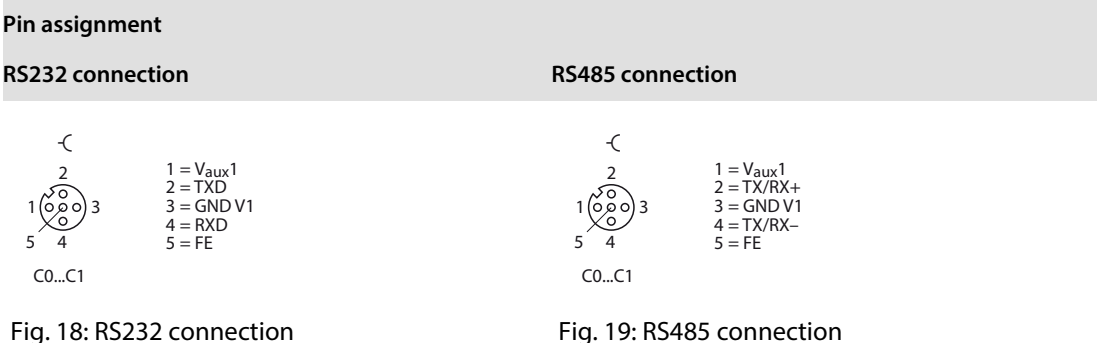

#### 6.3.1 Activating/Deactivating of RS485 Termination and Biasing

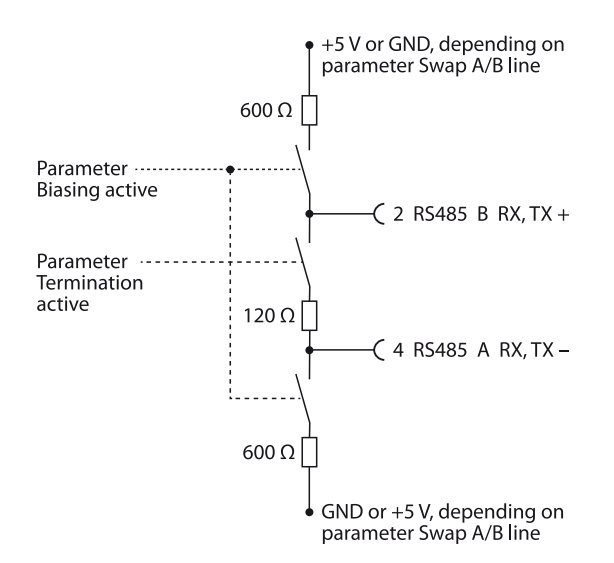

Fig. 20: RS485 termination and biasing

#### RS485 Termination

The TBEN-S2 module is provided with one internal bus termination resistor per COM port which can be activated or deactivated via the parameter "Termination active" (s. **[p. 117](#page-122-0)**). In the default setting the internal termination is activated. The termination can also be done externally. The internal termination has to be deactivated if an external termination is used.

The termination at TBEN-S2-2COM-4DXP is necessary, if the device is mounted at the beginning or the end of the RS485 line. When building up an RS485 line topology a terminating resistor (e.g. RSE57-TR2/RFID) has to be set at the other end of the RS485 line.

[Accessories for mounting, connecting and parameterizing can be found in the Accessories List for](http://pdb2.turck.de/repo/media/_en/Anlagen/d301367.pdf)  [TBEN \(D301367\) under](http://pdb2.turck.de/repo/media/_en/Anlagen/d301367.pdf) **www.turck.com**. The accessories are not part of the scope of delivery.

#### Biasing

Activating the biasing function suppresses undefined signal levels on both signal lines in the RS485 network by means of a bias resistor.

In the TBEN-S2-2COM-4DXP the biasing is is done with a biasing resistor of 600 W.

The biasing function can be activated or deactivated via the parameter "Biasing active" s. **[p. 117](#page-122-0)** In the default setting the biasing function is activated.

We recommend to activate the biasing function, if the TBEN-S2-2COM-4DXP is mounted at the beginning or the end of the RS485.

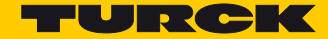

## 6.4 Connecting Digital Sensors and Actuators

The TBEN-S2 module is provided with eight 5-pin M12 connectors for connecting digital sensors and actuators. The following combinations of sensors an actuators can be connected:

- 2 digital inputs
- 2 digital outputs
- 1 digital input and 1 digital output

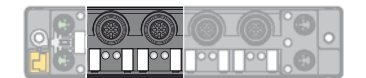

Fig. 21: M12 connector for connecting digital sensors and actuators

Connect the sensors and actuators to the device according to the pin assignment shown below.

#### **Pin assignment**

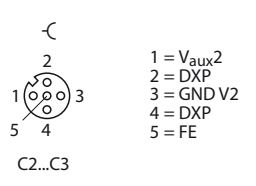

Fig. 22: Pin assignment for digital sensors and actuators

The channels are assigned to the connectors as follows:

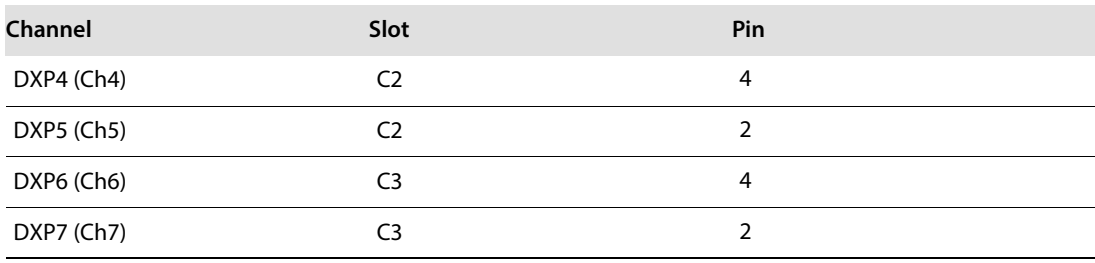

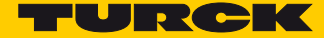

## 7 Commissioning

The module automatically starts after the electrical wiring and connecting the supply voltage.

#### 7.1 Setting the IP address

In the delivery state the module has the IP address 192.168.1.254. A PROFINET device name has not yet been assigned. The IP address can be set via the Turck Service Tool, the DTM, the web server, a DHCP server or PROFINET DCP. In the following example, the IP address is set by means of the Turck Service Tool. The tool is available for free under **[ww.turck.com](http://www.turck.com)**.

- ▶ Connect the device to a PC via the Ethernet interface.
- ▶ Open the Turck Service Tool.
- ▶ Click "Search" or press F5.

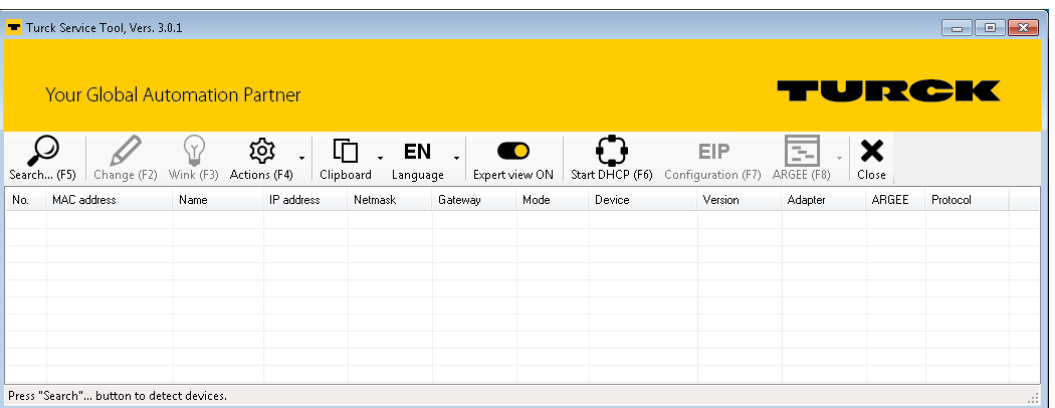

Fig. 23: Turck Service Tool – start dialog

The Turck Service Tool shows the connected devices.

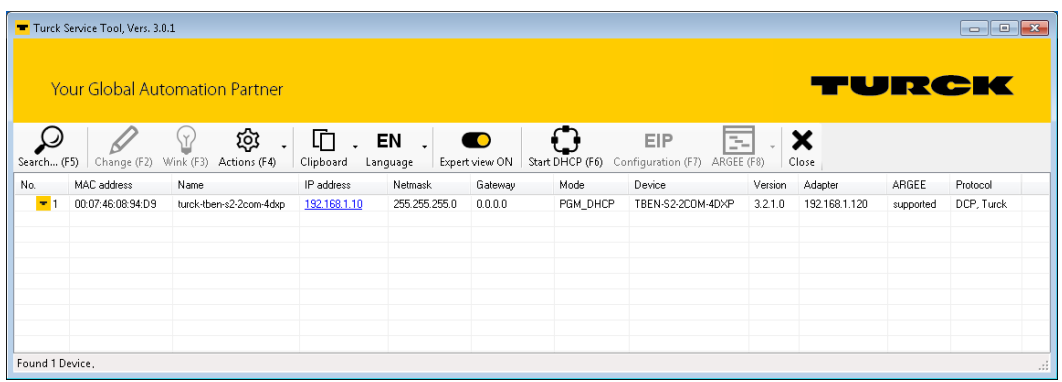

Fig. 24: Turck Service Tool – found devices

 $\blacktriangleright$  Click on the desired device.

#### > Click "Change" or press F2.

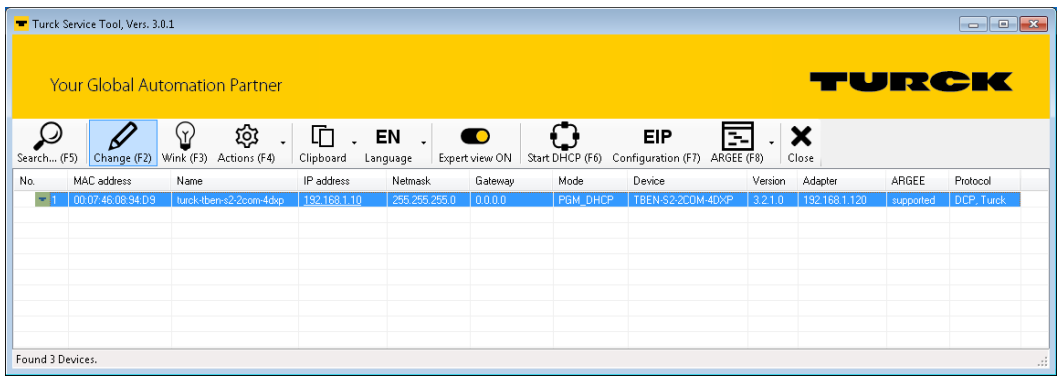

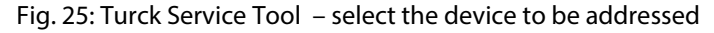

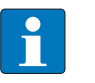

**NOTE**

Clicking the IP address of the TBEN-S2-2COM-4DXP opens the device's web server.

- Change the IP address and the network mask if necessary.
- Assume the changes by clicking "Set in device".

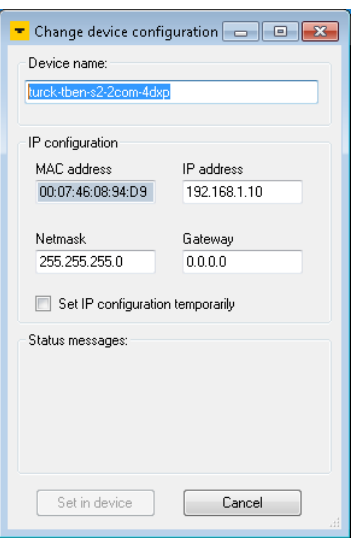

Fig. 26: Turck Service Tool – Change device configuration

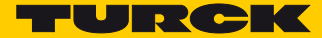

#### 7.2 Commissioning the Device in PROFINET

#### 7.2.1 GSDML file

[The actual GSDML-file for TBEN-S can be downloaded from the Turck-home page](http://www.turck.de/en/TBENS/tbens-starterkit-2562.php) **www.turck.com**.

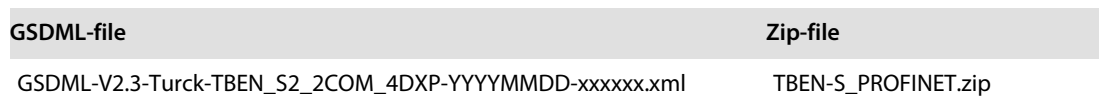

#### <span id="page-28-0"></span>7.2.2 FSU - Fast Start-Up (prioritized startup)

FSU enables a PLC to build up connections to PROFINET-nodes in less than 500 ms after switchingon the network power supply. The fast start-up is necessary for fast tool changing applications at robot arms for example in the automobile industry.

The TBEN-S2-2COM-4DXP support FSU, but the function can only be guaranteed for the digital channels.

#### 7.2.3 PROFINET IO Device Model

The technical properties of PROFINET IO devices are defined via their device description file, the GSDML file. A PROFINET IO device consists of 1…n slots, which can also contain 1…n sub slots. Sub slots are placeholders for sub modules and establish the interface to the process. Sub modules can contain parameters, data and diagnostics.

Slot 0 is always reserved as Device Access Point (DAP). The DAP contains the physical interface to the Ethernet network and represents the device. The other slots or sub slots represent the other device functions. The structure is defined by the manufacturer of field devices. It is not necessary that every slot/sub slot is related to physical functions. This device model allows manufacturers to design modular and flexible decentral field devices. User are flexible in configuring decentralized field devices.

#### 7.2.4 TBEN-S2-2COM-4DXP – Slots and Sub slots (Overview)

Besides Slot 0 (DAP) all other slots of TBEN-S2-2COM-4DXP contain only one sub slot. for this reason slots and sublots are described as synonyms in the following.

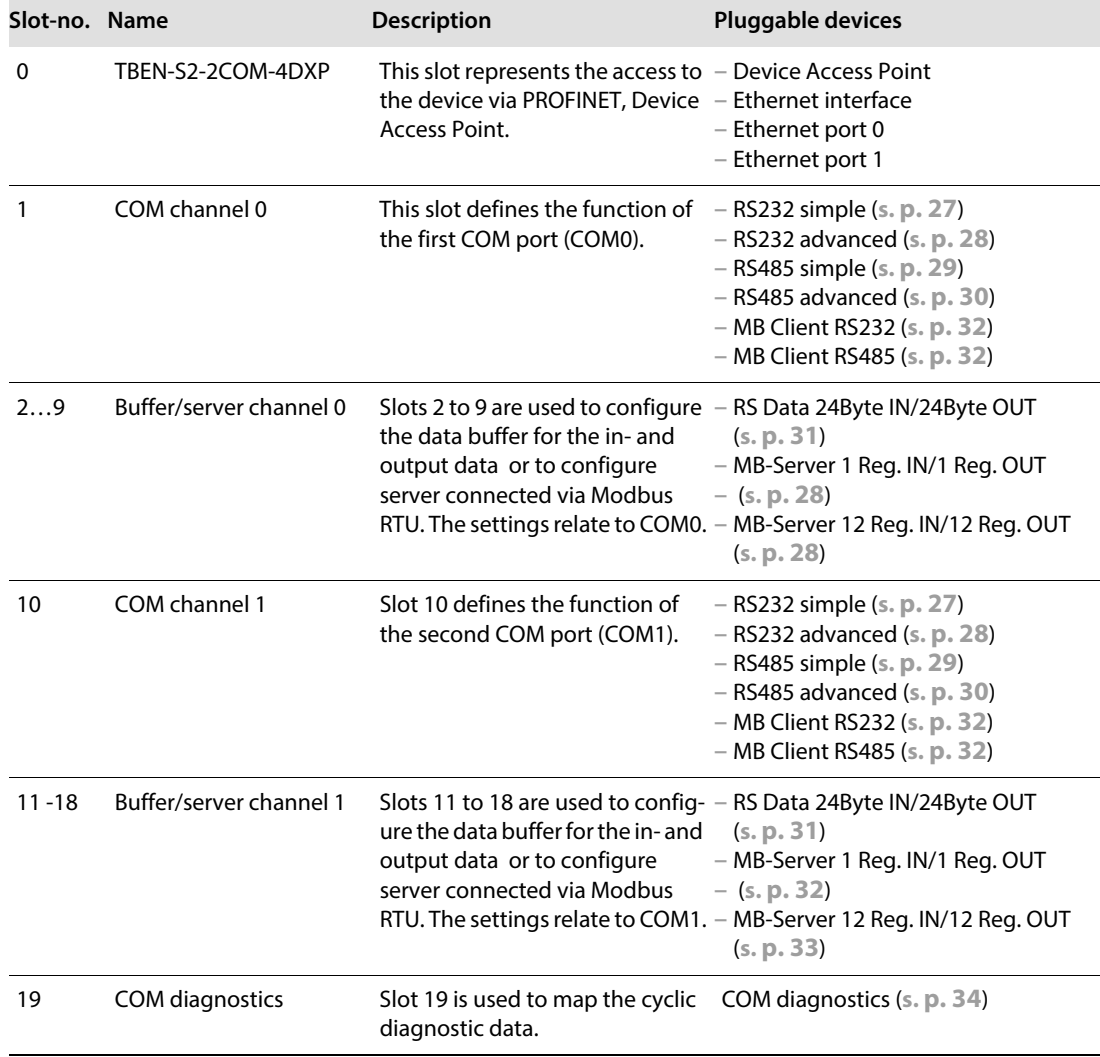

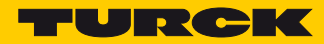

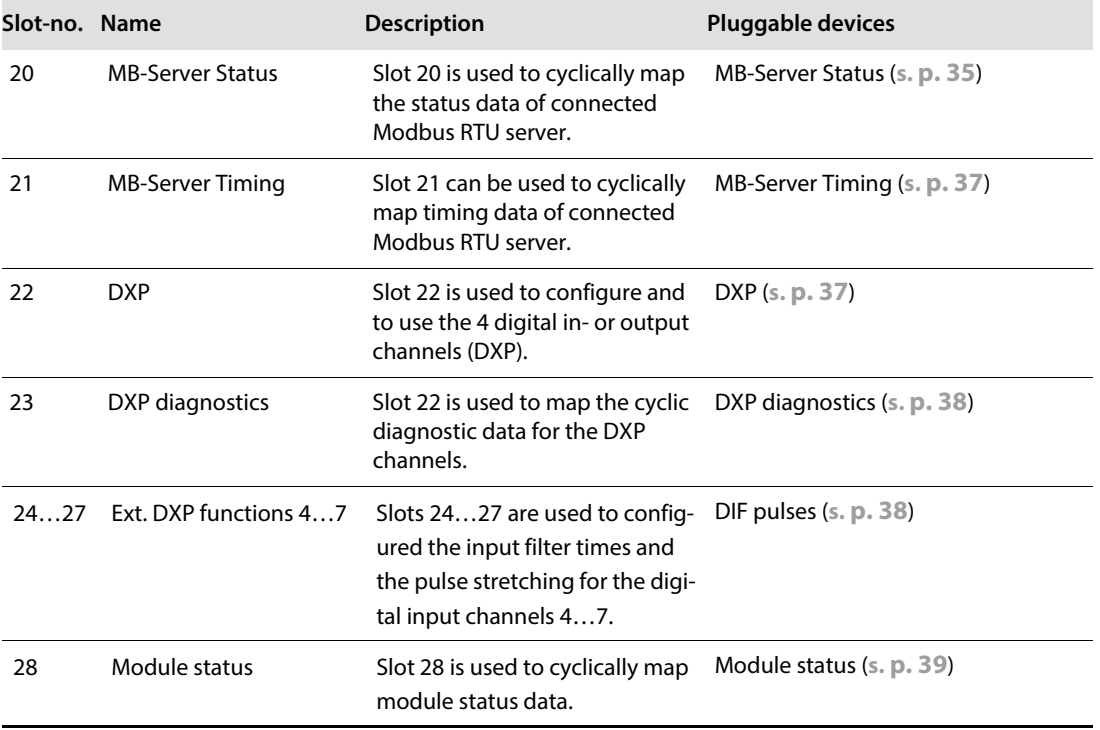

#### Sub module "TBEN-S2-2COM-4DXP" (Device Access Point)

The Device Access Point "TBEN-S2-2COM-4DXP" provides device's PROFINET interface. This module is always plugged in slot 0 and cannot be deleted.

#### **PROFINET IO**

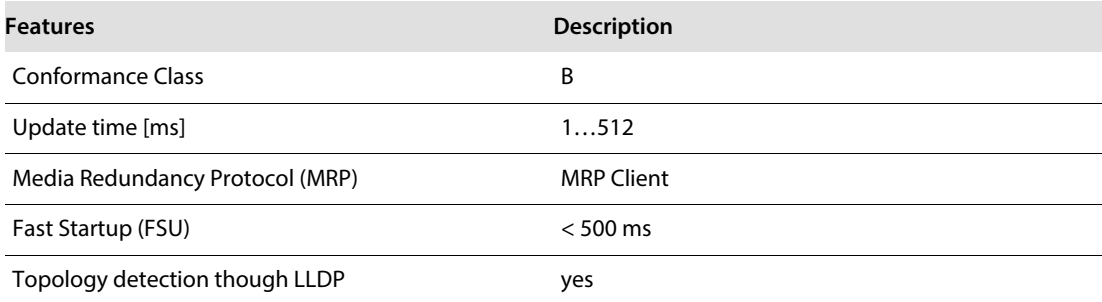

#### ■ Parameters

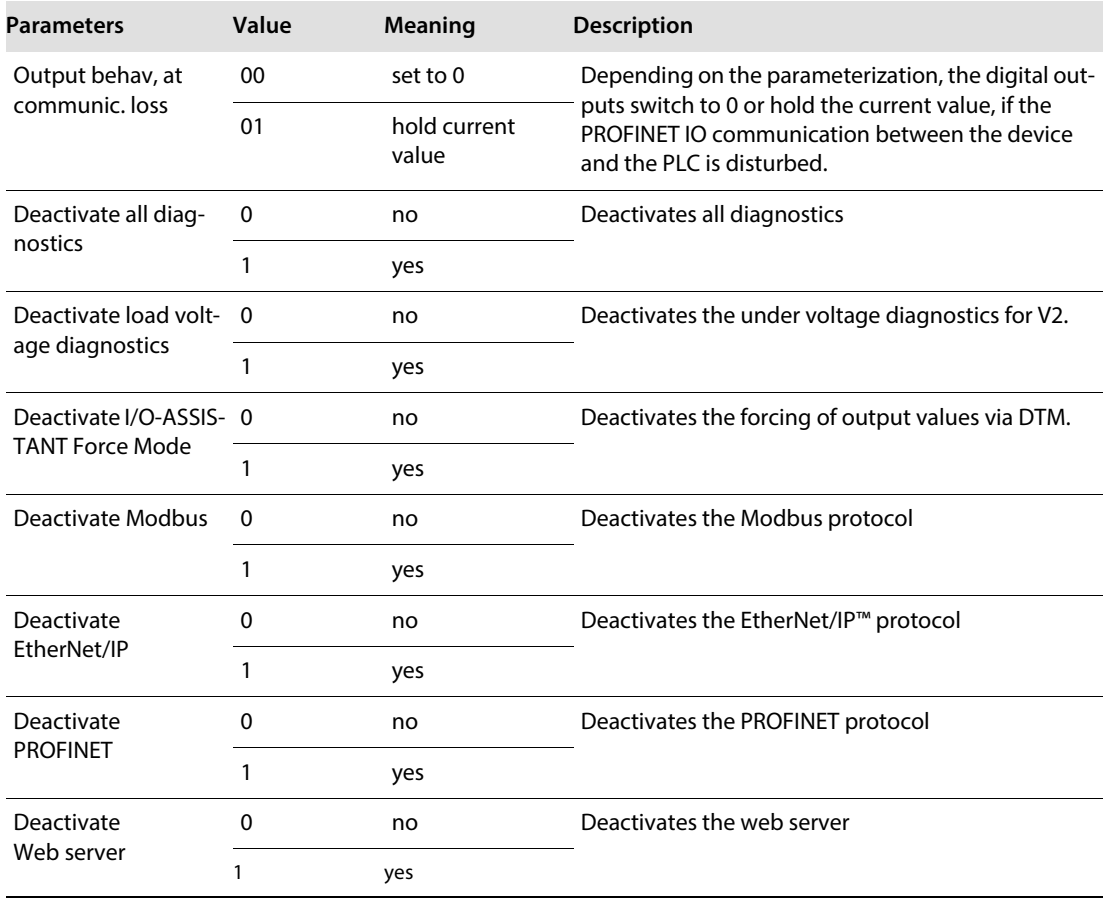

Process data

This sub module has no process data.

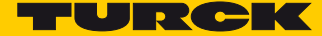

#### <span id="page-32-0"></span>Sub module "RS232 simple"

The sub module "RS232 simple" can be plugged into slots 1 (COM 0) and slot 10 (COM 1). It switches the COM port to the RS232 mode, provides parameters for the configuration and process data for control and status data. More detailed information about the transmit and receive sequence can be found under **[Transmit and Receive Data, page 141](#page-145-0)**.

#### **Parameters** (**[s. p. 118](#page-123-0)**)

The following functions are preset in this sub module an can not be changed:

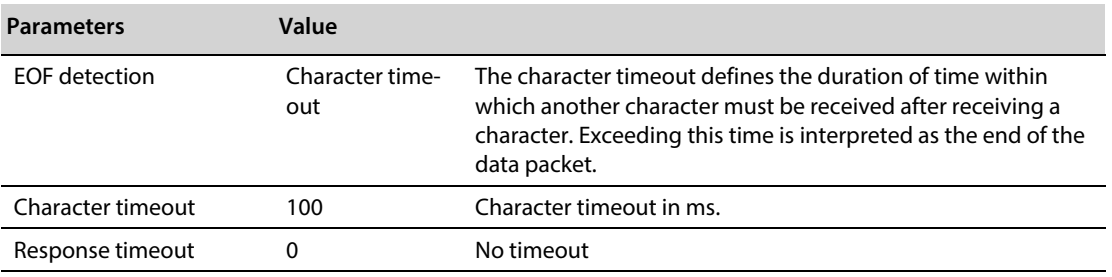

#### **Process input data** (**[s. p. 130](#page-135-0)**)

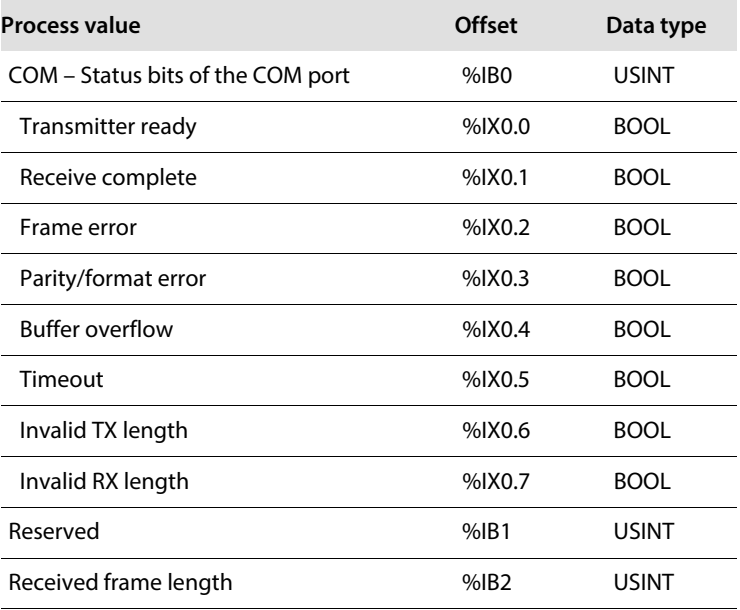

#### **Process output data** (**[s. p. 138](#page-142-0)**)

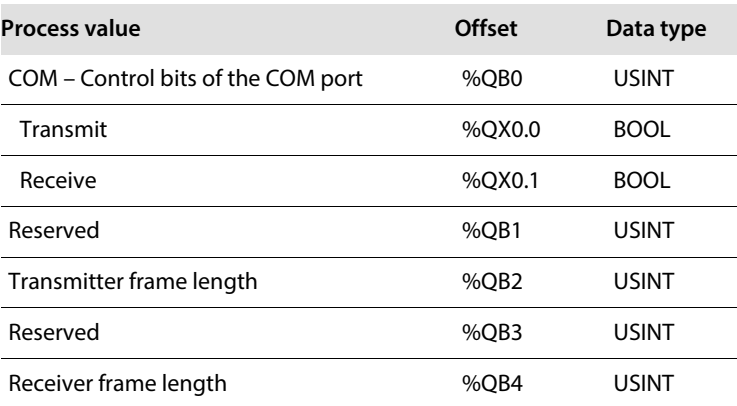

#### <span id="page-33-0"></span>Sub module "RS232 advanced"

The sub module "RS232 simple" can be plugged into slots 1 (COM 0) and slot 10 (COM 1). It switches the COM port to the RS232 mode, provides parameters for the configuration and process data for control and status data. More detailed information about the transmit and receive sequence can be found under **[Transmit and Receive Data, page 141](#page-145-0)**.

#### **Parameters** (**[s. p. 117](#page-122-0)**)

- The sub module contains additional parameters:
- **–** EOF detection: character timeout, 1st end delimiter, 2nd end delimiter, frame length
- **–** response timeout
- **Process input data** (**[s. p. 130](#page-135-0)**)

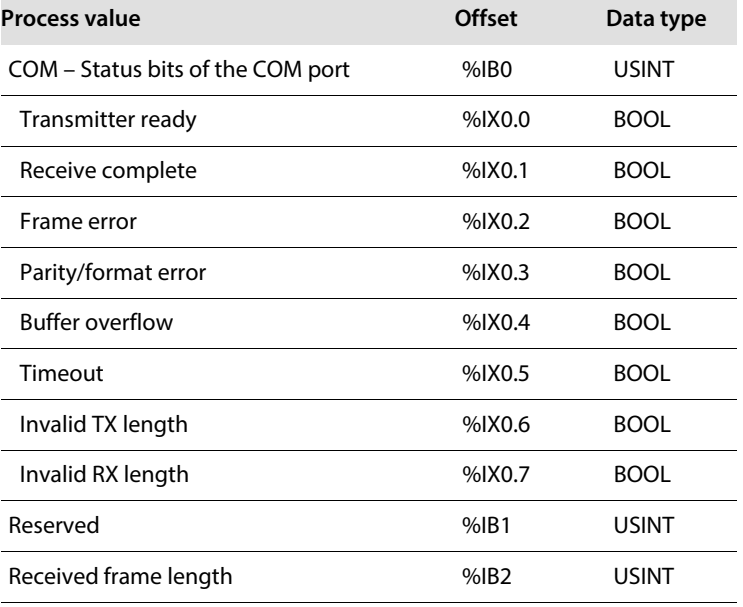

#### **Process output data [\(s. p. 138](#page-142-1)**)

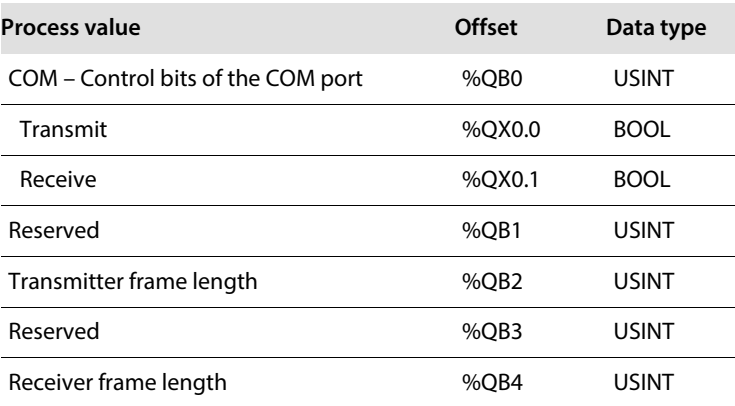

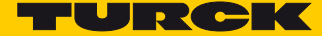

#### <span id="page-34-0"></span>Sub module "RS485 simple"

The sub module "RS485 simple" can be plugged into slots 1 (COM 0) and slot 10 (COM 1). It switches the COM port to the RS485 mode, provides parameters for the configuration and process data for control and status data. More detailed information about the transmit and receive sequence can be found under **[Transmit and Receive Data, page 141](#page-145-0)**.

#### **Parameters** (**[s. p. 117](#page-122-0)**)

The following functions are preset in this sub module an can not be changed:

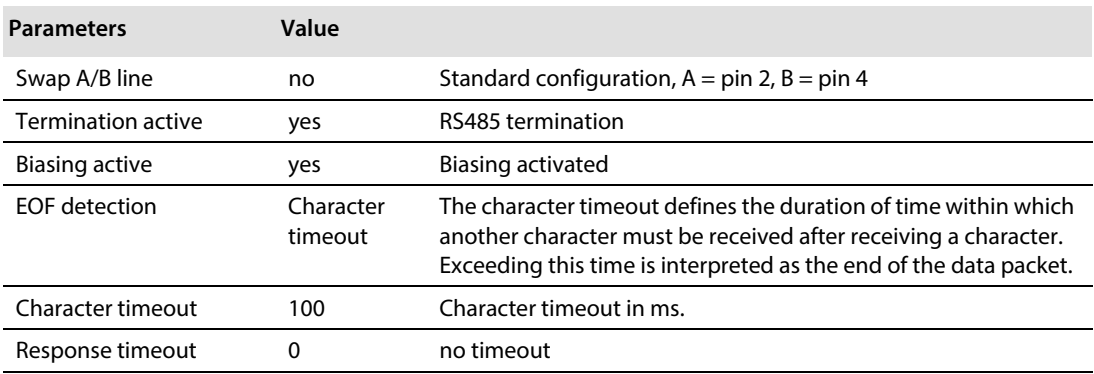

#### **Process input data** (**[s. p. 130](#page-135-0)**)

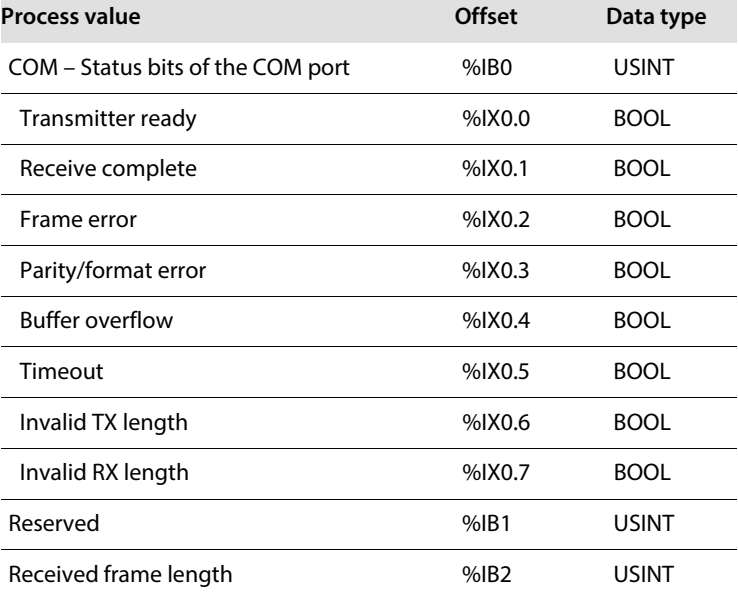

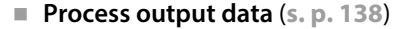

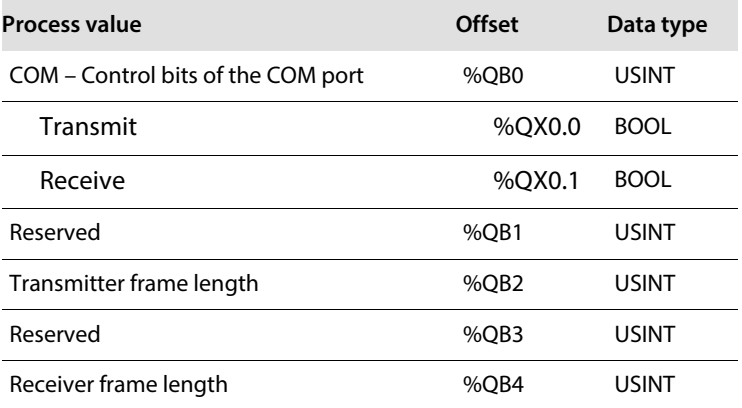

#### <span id="page-35-0"></span>Sub module "RS485 advanced"

The sub module "RS485 simple" can be plugged into slots 1 (COM 0) and slot 10 (COM 1). It switches the COM port to the RS485 mode, provides parameters for the configuration and process data for control and status data. More detailed information about the transmit and receive sequence can be found under **[Transmit and Receive Data, page 141](#page-145-0)**.

- **Parameters** 
	- The sub module contains additional parameters:
	- **–** EOF detection: character timeout, 1st end delimiter, 2nd end delimiter, frame length
	- **–** Termination active
	- **–** Biasing active
	- **–** response timeout
- **Process input data** (**[s. p. 130](#page-135-0)**)

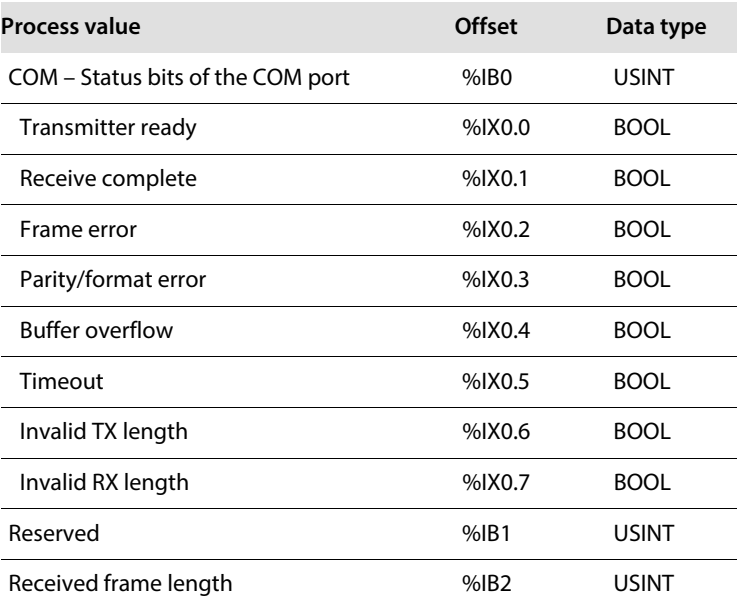
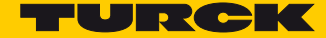

#### **Process output data** (**[s. p. 138](#page-142-0)**)

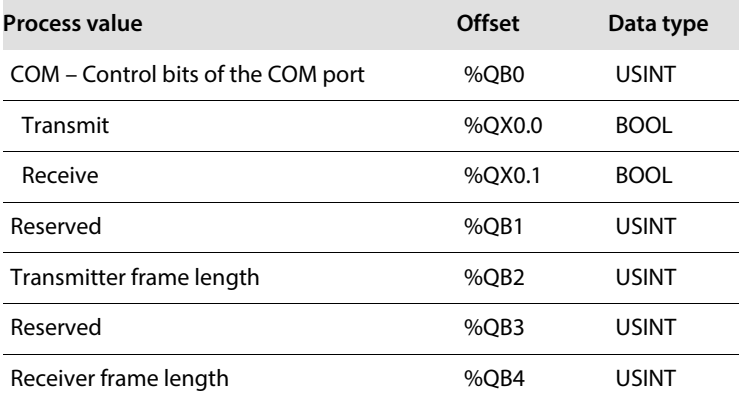

### Sub module "RS Data 24Byte IN/24Byte OUT"

The sub module "RS Data 24Byte IN/24Byte OUT" can be plugged into slots 2…9 (COM 0) and slot 11…18 (COM 1). The sub module is used to set up the transmit and receive buffer for the serial communication via RS232 or RS485 modularly in steps of 24 bytes. The maximum length for the transmit and receive buffer for one COM port is  $8 \times 24$  bytes = 192 bytes.

This sub module can only be used for COM ports which are used as pure RS232 or RS485 interface.

#### **Parameters**

This sub module requires no configuration and has thus no parameters.

**Process input data ([s. p. 139\)](#page-143-0)**

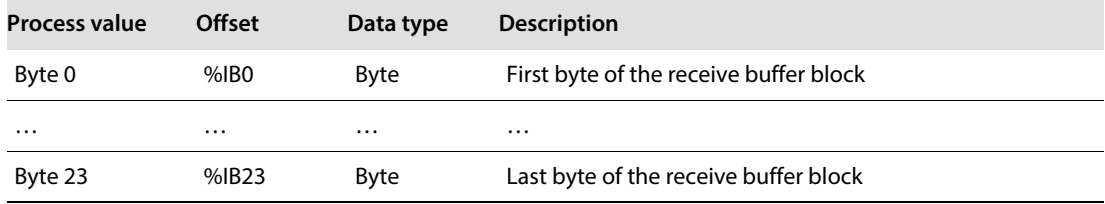

```
Process output data (s. p. 131)
```
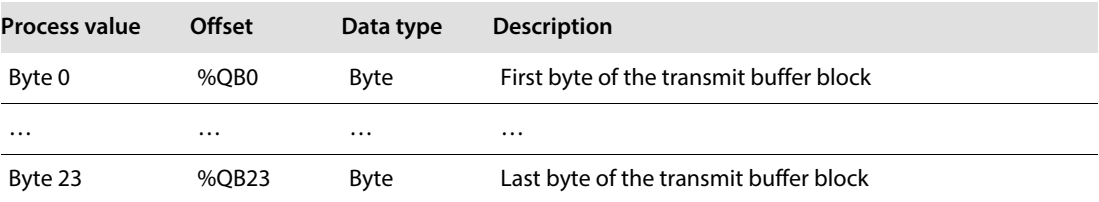

### Sub module "MB-Client RS232"

The sub module "MB-Client RS232" can be plugged into slots 1 (COM 0) and slot 10 (COM 1). It switches the COM port to the RS232 mode and activates the Modbus RTU Client function for this COM port.

- **Parameters** (**[s. p. 118](#page-123-0)**)
- **Process input data** (**[s. p. 135](#page-139-0)**)

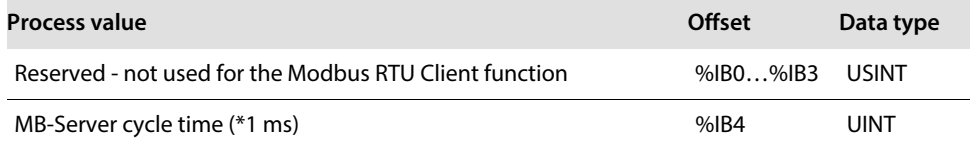

#### Sub module "MB-Client RS485"

The sub module "RS485 simple" can be plugged into slots 1 (COM 0) and slot 10 (COM 1). It switches the COM port to the RS485 mode and activates the Modbus RTU Client function for this COM port.

- **Parameters** (**[s. p. 118](#page-123-0)**)
- **Process input data** (**[s. p. 135](#page-139-0)**)

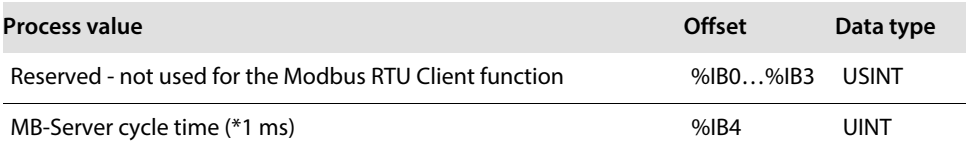

#### Sub module "MB-Server 1Reg. IN/1Reg. OUT"

Sub module "MB-Server 1Reg. IN/1Reg. OUT" can be plugged into slots 2…9 (COM 0) and slot 11…18 (COM 1). This sub module is used to configure connected Modbus RTU-Servers and to exchange data with the connected servers. Eight Modbus RTU servers can be configured for each COM port.

This sub module can only be used for COM ports which are used as Modbus RTU Clients.

- **Parameters** (**[s. p. 121](#page-126-0)**)
- **Process input data ([s. p. 135](#page-139-1)**)

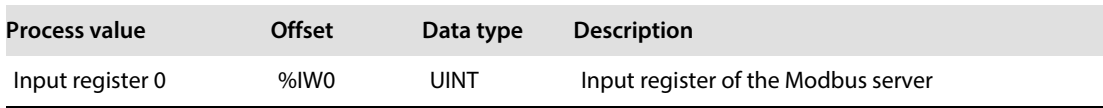

**Process output data ([s. p. 140](#page-144-0)**)

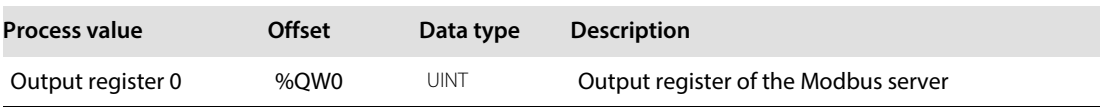

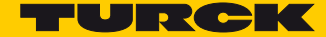

# Sub module "MB-Server 12 Reg. IN/12 Reg. OUT"

The sub module "MB-Server 12Reg IN/12Reg. OUT" can be plugged into slots 2…9 (COM 0) and slot 11…18 (COM 1). This sub module is used to configure connected Modbus RTU-Servers and to exchange data with the connected servers. Eight Modbus RTU servers can be configured for each COM port.

This sub module can only be used for COM ports which are used as Modbus RTU Clients.

- **Parameters** (**[s. p. 121](#page-126-0)**)
- **Process input data ([s. p. 135](#page-139-1)**)

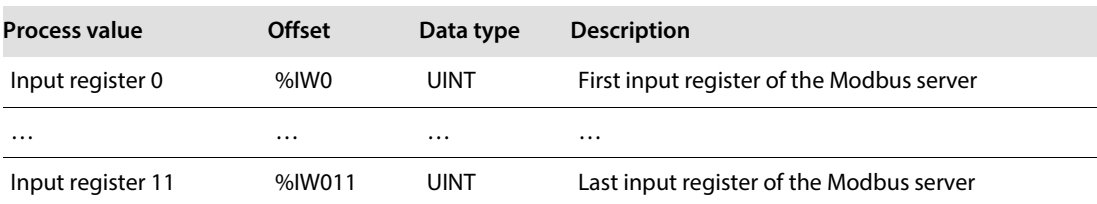

#### **Process output data ([s. p. 140](#page-144-0)**)

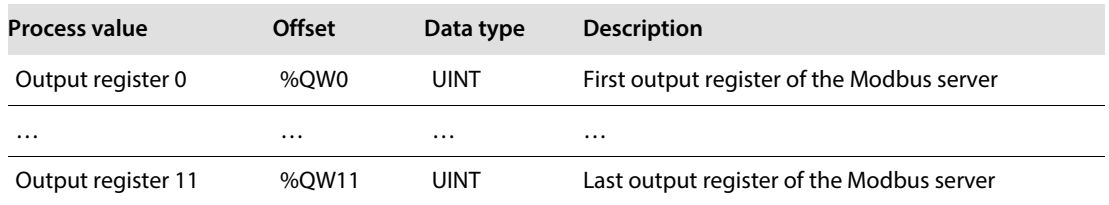

# Sub module"COM diagnostics"

The sub module "COM diagnostics" can be plugged into slot 19. This sub module provides diagnostic data for the COM ports via cyclic input data.

- **Parameters**
	- This sub module requires no configuration and has thus no parameters.
- **Process input data** (**[s. p. 145](#page-149-0)**)

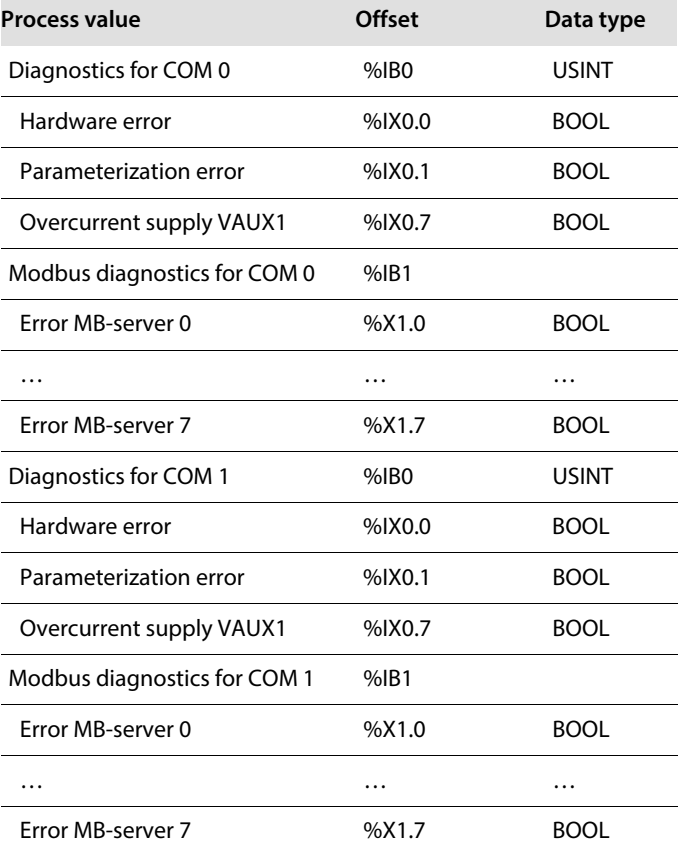

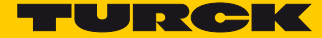

# Sub module "MB-Server Status"

The sub module Sub module "MB-Server Status" can be plugged into slot 20. This sub module cyclically provides status data for the connected Modbus RTU servers.

**Parameters**

This sub module requires no configuration and has thus no parameters.

**Process input data ([s. p. 134](#page-138-0))**

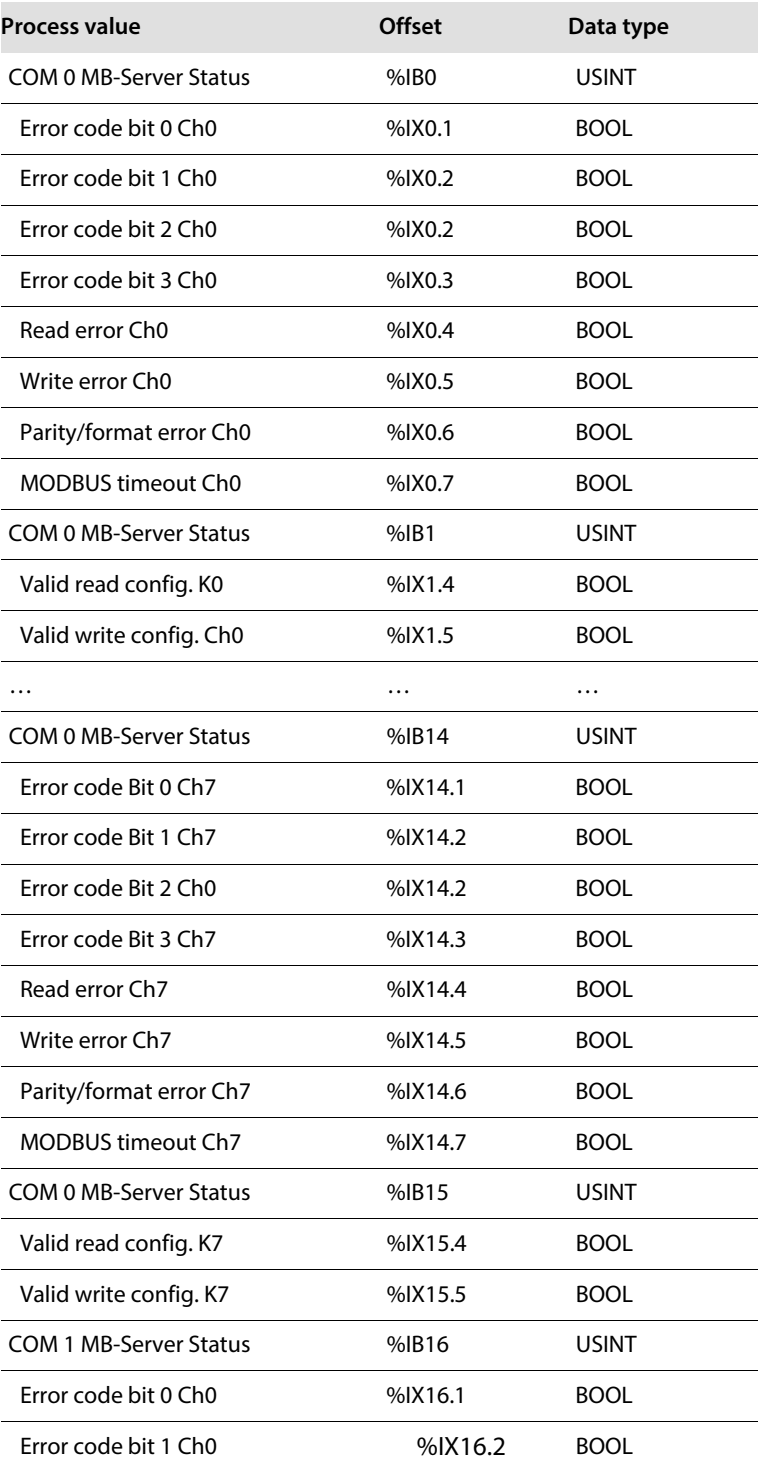

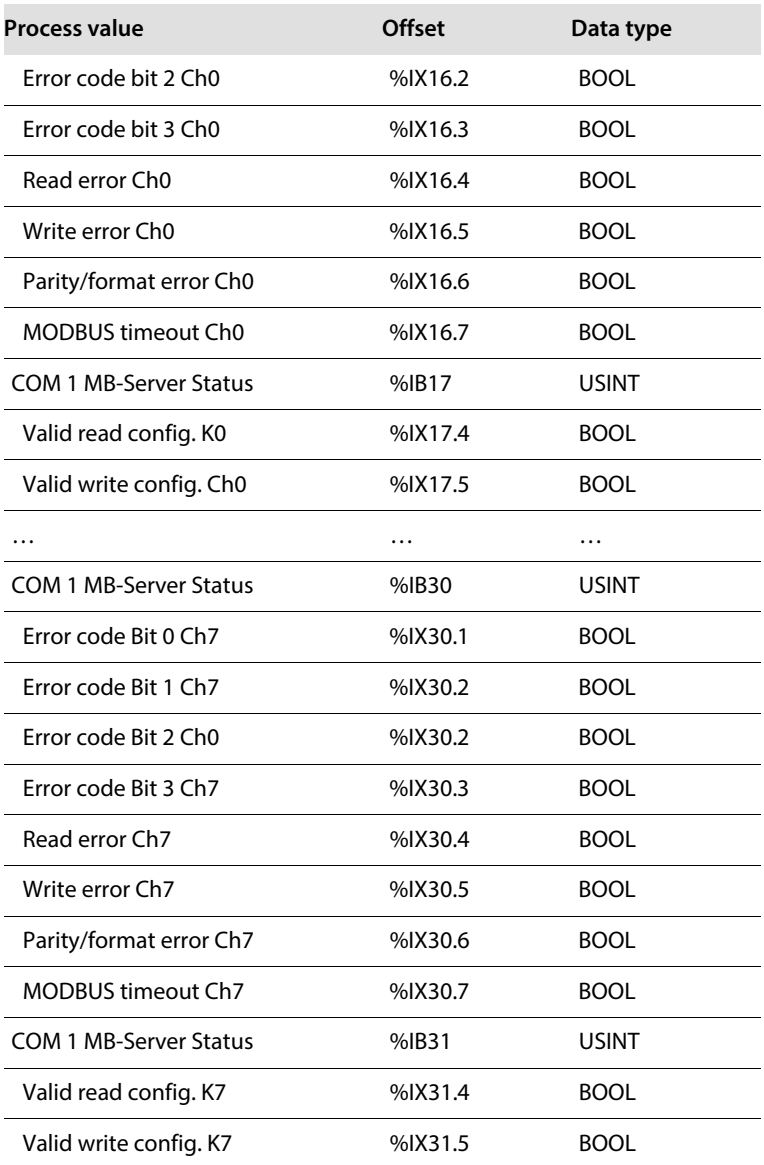

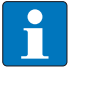

# **NOTE**

Description of the Modbus Exceptions Codes **http://www.modbus.org/docs/Modbus\_Application\_Protocol\_V1\_1b.pdf**.

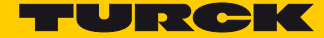

# Sub module "MB-Server Timing"

The sub module Sub module "MB-Server Timing" can be plugged into slot 21. This sub module cyclically provides timing data for the connected Modbus RTU servers.

- **Parameters**
	- This sub module requires no configuration and has thus no parameters.
- **Process input data** (**[s. p. 135](#page-139-2)**)

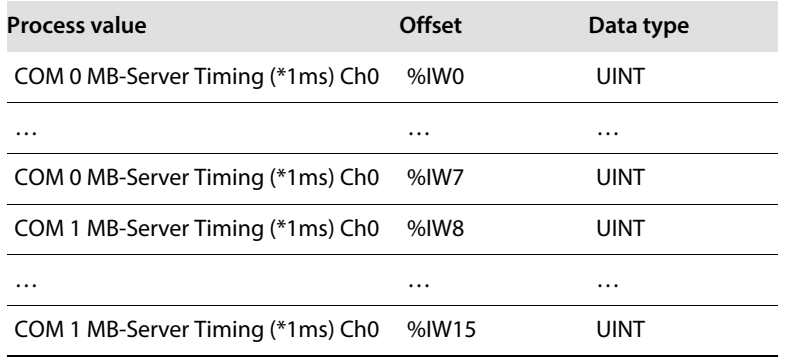

### Sub module "DXP"

The sub module "DXP" can be plugged into slot 22. It provides parameters for the configuration as well as process data for the four digital channels (Ch4…Ch7) of the module. The DXP channels can be used as input or output without any configuration.

- Parameters ([s. p. 127](#page-132-0))
- Process input data ([s. p. 135](#page-139-3))

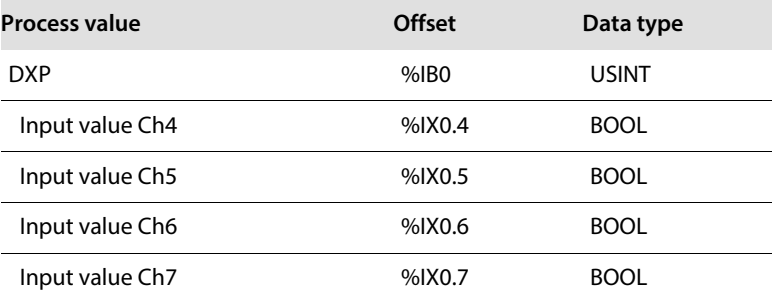

Process output data (**[s. p. 140](#page-144-1)**)

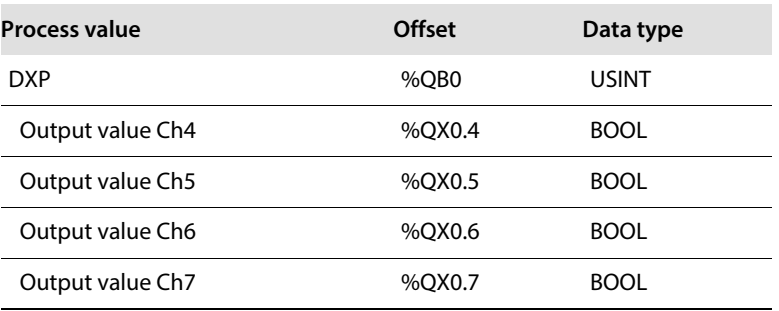

### Sub module "DXP diagnostics"

The sub module "DXP diagnostics" can be plugged into slot 23. The sub module cyclically provides diagnostic data for the four digital channels.

- **Parameters**
	- This sub module requires no configuration and has thus no parameters.
- **Process input data** (**[s. p. 146](#page-150-0)**)

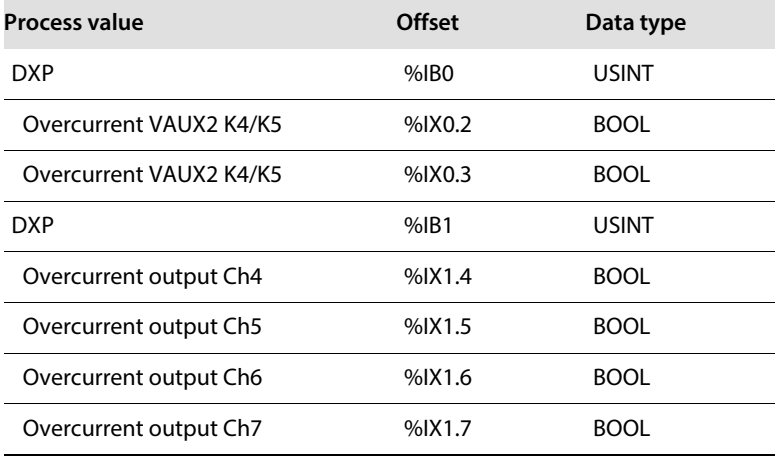

Sub module "DIF pulses"

The sub module "DIF pulses" (DIF = Digital Input Filter) can be plugged into slots 24…27. It provides parameters for the configuration as well as process data for the four digital channels (Ch4…Ch7) of the module. One slot is assigned to each digital channel. Slot 24 is assigned to the digital channel 4 and slot 27 is assigned to the digital channel 7. This sub module is used to configure the filter times and the pulse stretching for the digital channels.

- **Parameters** (**[s. p. 127](#page-132-1)**)
- **Process data**

This sub module has no process data. The configured parameters affect the input process values of the sub module "DXP" (slot 22).

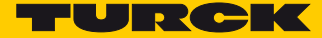

# Sub module "Module status"

The sub module "Module status" can be plugged into slot 28. This sub module cyclically provides module status data.

- **Parameters**
	- This sub module requires no configuration and has thus no parameters.
- **Process input data [\(s. p. 136](#page-140-0)**)

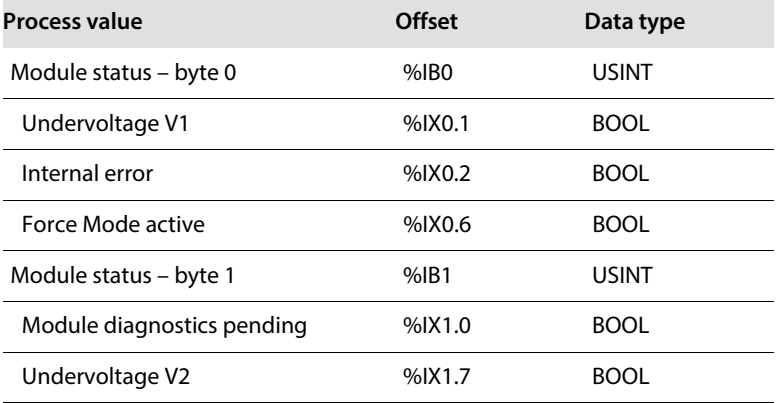

# 7.2.5 PROFINET diagnostics

In addition to the diagnostic information mapped to the process image, the TBEN-S2-2COM-4DXP supports the following event-based PROFINET diagnostics.

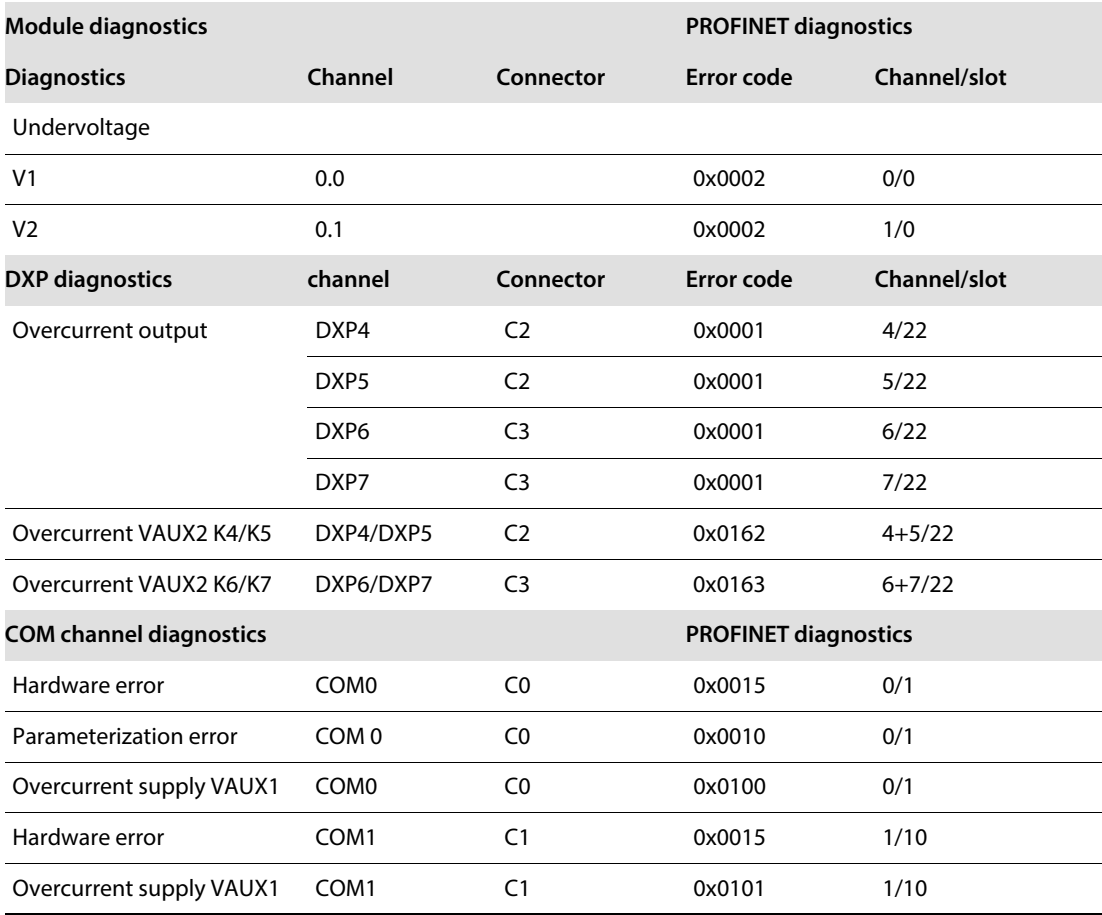

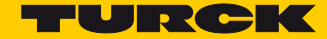

# 7.2.6 Description of the User Data for Acyclic Services

The acyclic data exchange is done via Record Data CRs (CR  $\rightarrow$  Communication Relation) Via these Record Data CRs the reading and writing of the following services is realized:

- Writing of AR data
- Writing of configuration data
- Reading and writing of device data
- Reading of diagnostic data
- Reading of I/O data
- Reading of Identification Data Objects (I&M functions)

# Description of the acyclic device user data

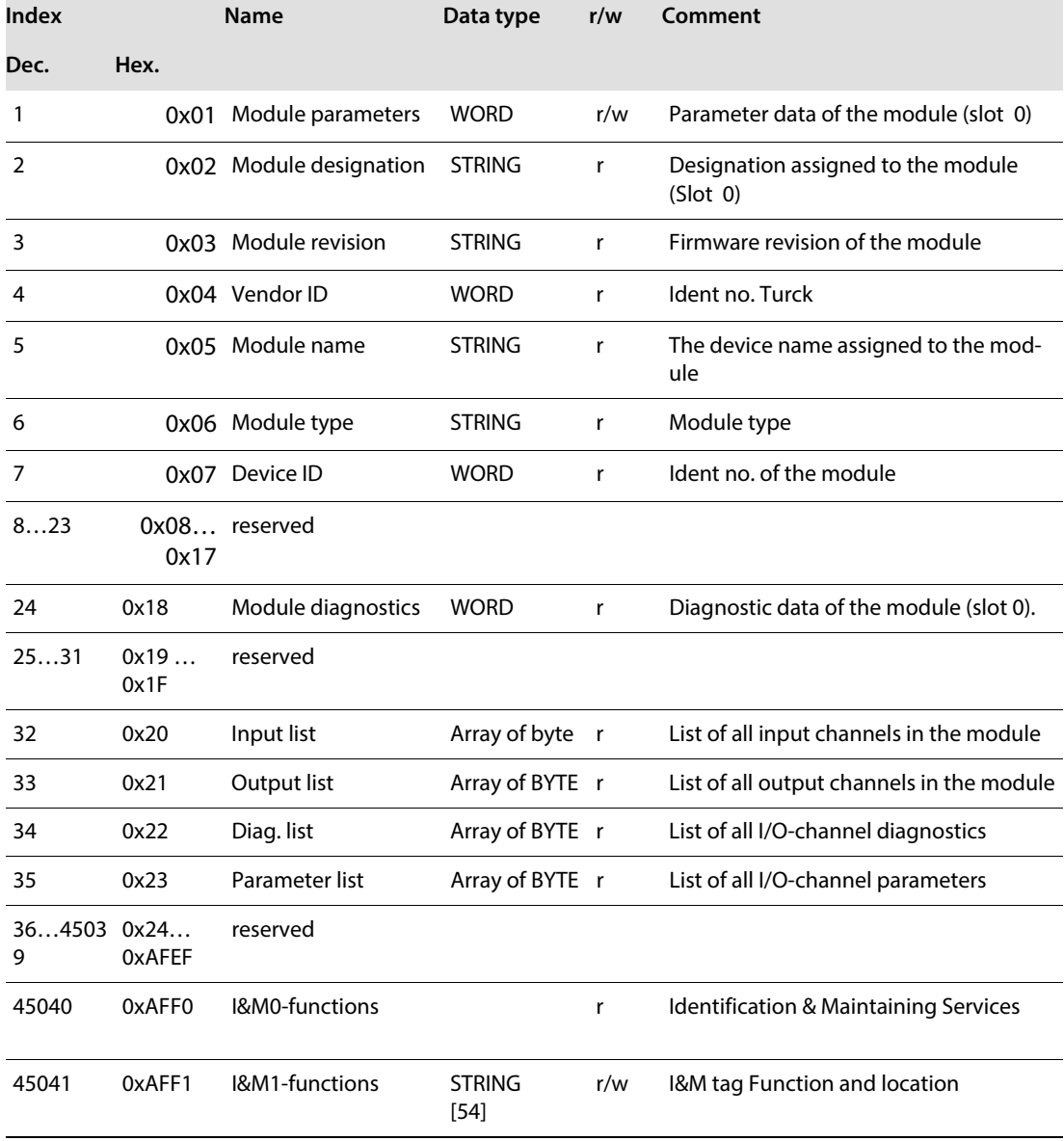

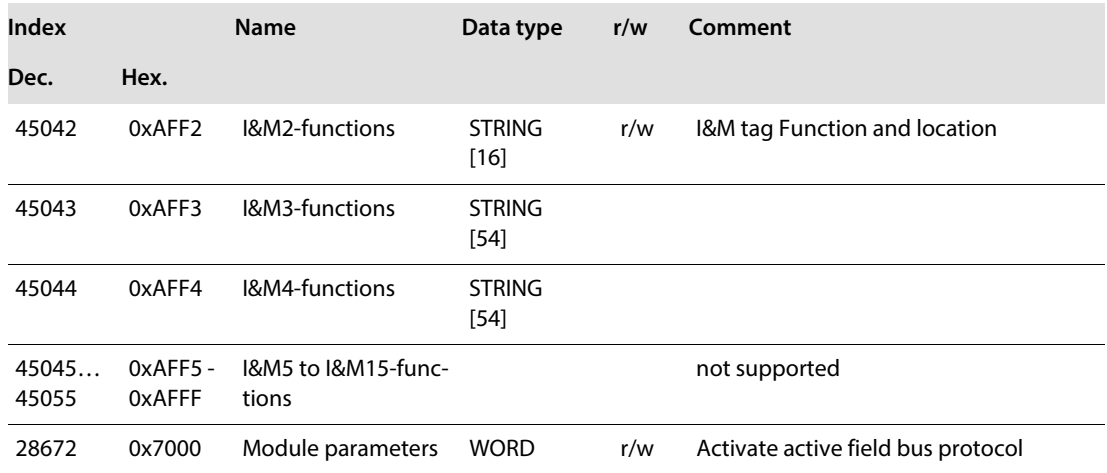

# Description of the Acyclic I/O Channel User Data

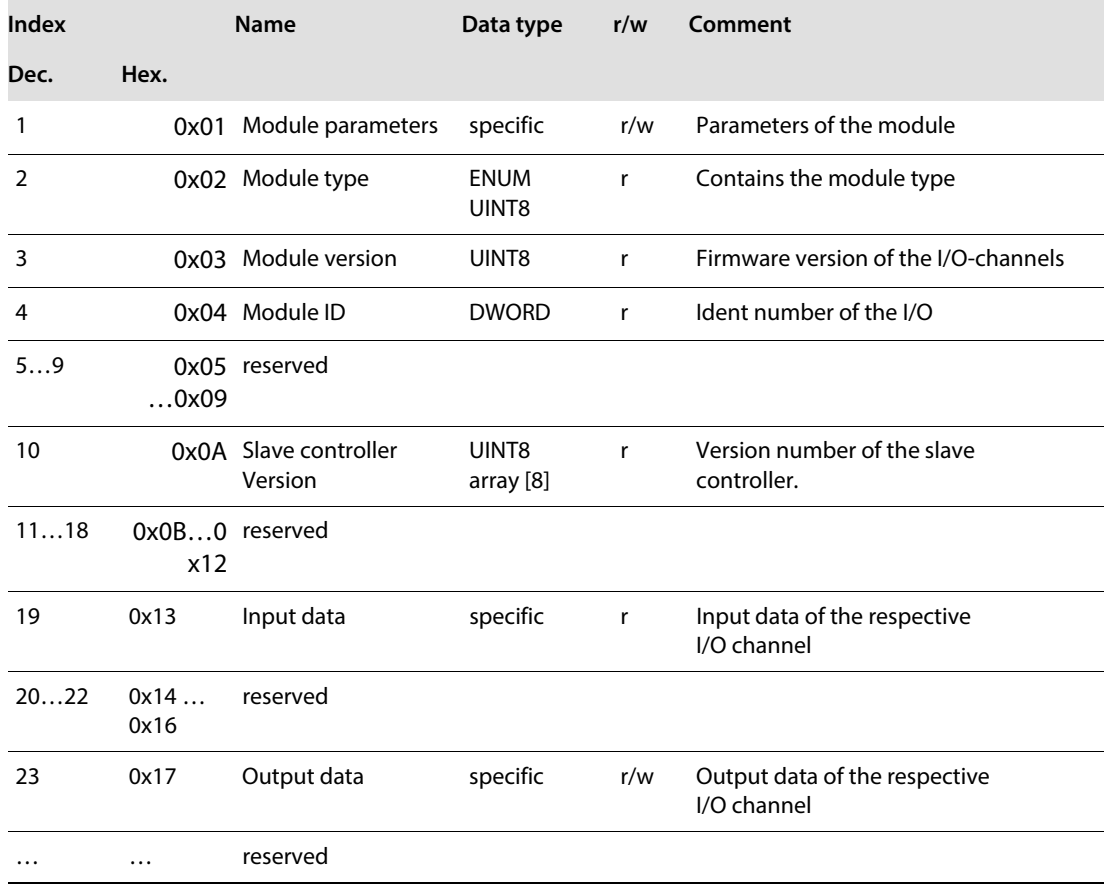

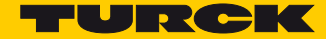

# 7.3 Connecting the device to a Siemens PLC in PROFINET

The following example describes the connection of the devices to a Siemens OPLC in PROFINET by means of the programming software SIMATIC STEP7 Professional V13 (TIA-Portal).

### 7.3.1 Used Hardware

The following hardware components are used in this example:

- Siemens PLC S7-1500
- Block module TBEN-S2-2COM-4DXP
- $8 \times$  Banner K50TGRYS1OP at COM 0 as Modbus server

### 7.3.2 Used Software

The following software tools are used in this example: ■ SIMATIC STEP7 Professional V13 (TIA-Portal)

 GSDML file for TBEN-S2-2COM-4DXP (to be downloaded for free under **www.turck.com**)

### 7.3.3 Prerequisites

- The programming software has been started.
- A new project has been created.
- The PLC has been added to the project.

### 7.3.4 Installing the GSDML-file

The GSDML-file can be downloaded for free from **www.turck.com** .

#### Verfügung.

Adding the GSDML-file: Click "Options"  $\rightarrow$  "Manage general station description files (GSD)".

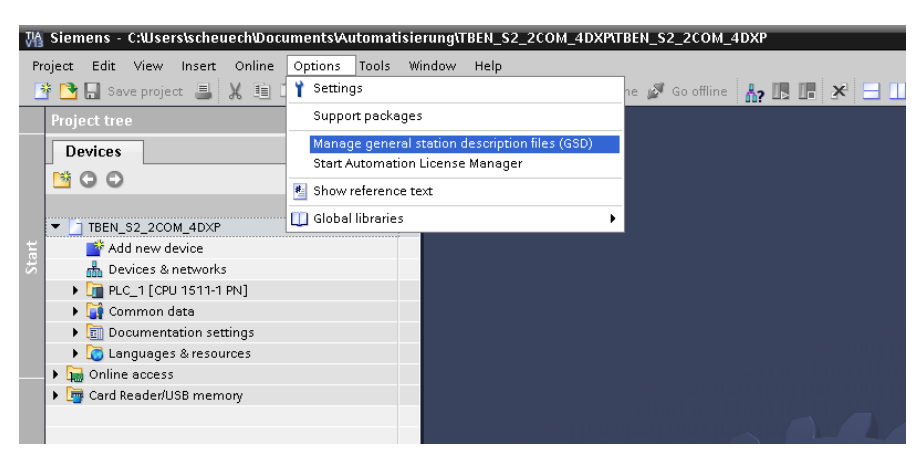

Fig. 27: Adding the GSDML-file

- Installing the GSDML-file: Define the source path for the GSDML-file.
- Select the GSDML-file to be installed and click "Install".

|                                               | Manage general station description files                                    |         |          | ×                             |
|-----------------------------------------------|-----------------------------------------------------------------------------|---------|----------|-------------------------------|
| Source path:                                  | rs\scheuech\Documents\Automatisierung\TBEN_S2_2COM_4DXP\AdditionalFiles\GSD |         |          | $\cdots$                      |
| Content of imported path                      |                                                                             |         |          |                               |
| File                                          |                                                                             | Version | Language | <b>Status</b>                 |
| GSDML-V2.3-Turck-TBEN_L1P-20160825-010403.xml |                                                                             | V2.3    |          | English, Ge Already installed |
| GSDML-V2.3-Turck-TBEN_S2-20171017-010406.xml  |                                                                             | V2.3    |          | English, Ge Already installed |
|                                               | GSDML-V2.3-Turck-TBEN_S2_2COM_4DXP-20170112-01                              | V2.3    |          | English, Ge Already installed |
|                                               |                                                                             |         |          |                               |
|                                               |                                                                             |         |          |                               |
|                                               |                                                                             |         |          |                               |
|                                               |                                                                             |         |          |                               |
|                                               |                                                                             |         |          |                               |
|                                               |                                                                             |         |          |                               |
|                                               |                                                                             |         |          |                               |
|                                               |                                                                             |         |          |                               |
| $\hat{\textbf{C}}$<br>$\rightarrow$<br>III    |                                                                             |         |          |                               |
|                                               |                                                                             |         |          |                               |
| Delete<br>Install<br>Cancel                   |                                                                             |         |          |                               |

Fig. 28: Installing the GSDML-file

 $\rightarrow$  The device is added to the Hardware catalog of the programming software.

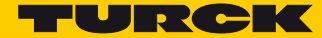

# 7.3.5 Configuring the Device

- Select the TBEN-S2-2COM-4DXP from the Hardware catalog and drag it into the "Device & networks" editor.
- Configure the device per drag & drop depending on the application.
- Define the function of the two COM ports (slot 1 and 10) and define the other slots by assigning the suitable sub modules.

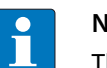

### **NOTE**

The PROFINET device model, the sub module functions as well as the possible configuration options are described under **[PROFINET IO Device Model, page 24](#page-29-0)** and **[Structure of](#page-29-1)  [the TBEN-S2-2COM-4DXP, page 24](#page-29-1)**.

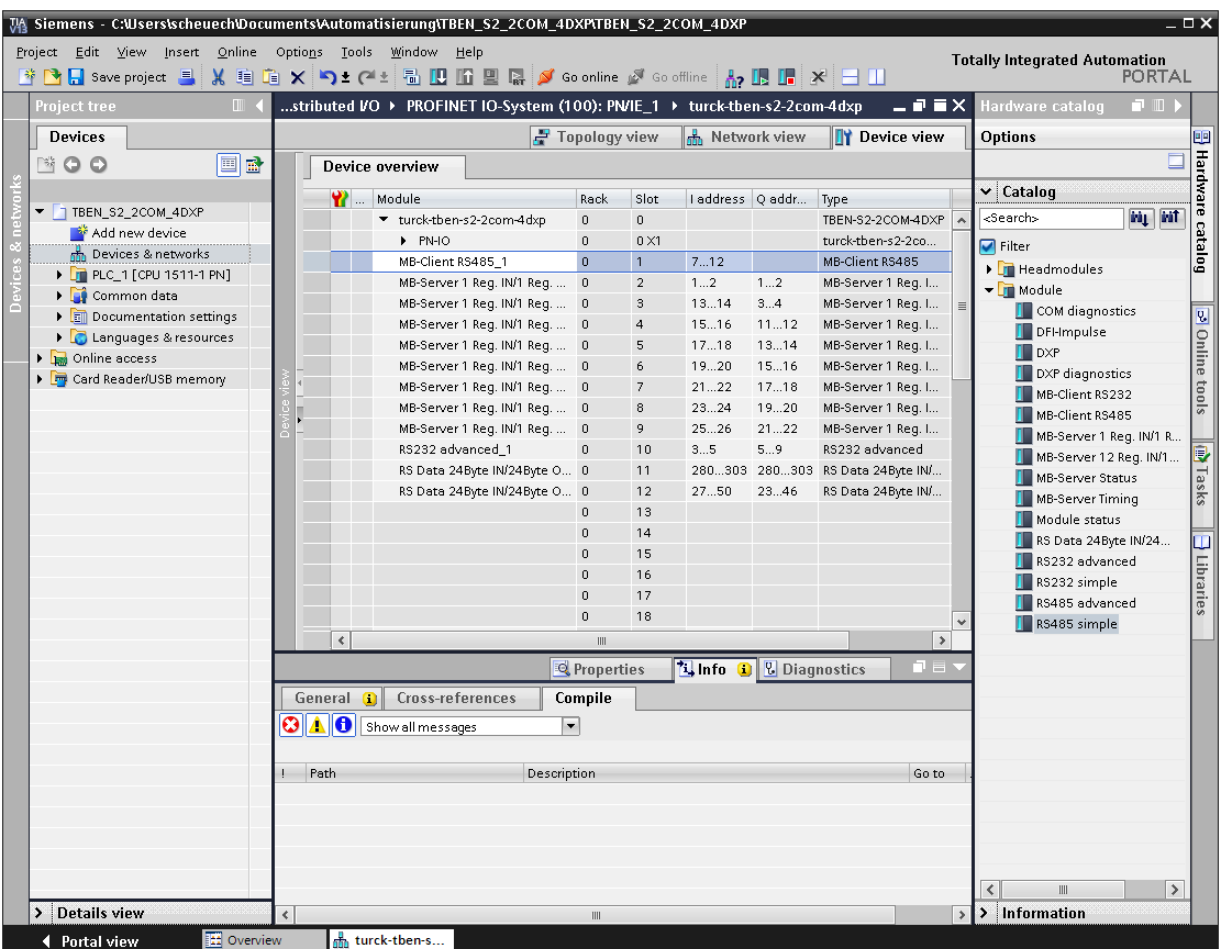

Fig. 29: Configuring the Device

7.3.6 Connecting the device to the PLC

Connect the device to the PLC in the "Devices & networks" editor.

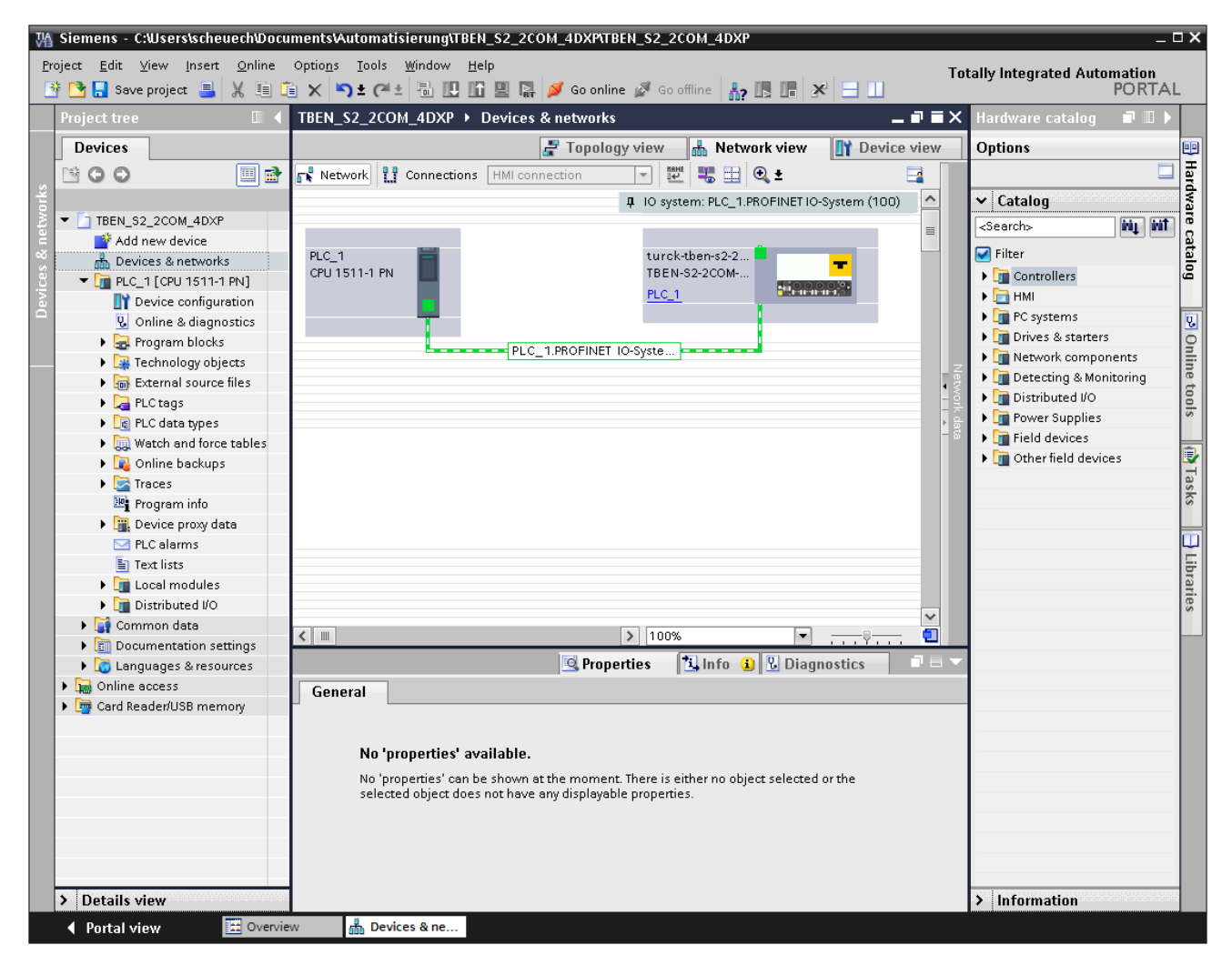

Fig. 30: Connecting the device to the PLC

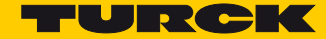

# 7.3.7 Assigning PROFINET device name

- Select "Online access"  $\rightarrow$  ...  $\rightarrow$  "Online & diagnostics".
- Select "Functions"  $\rightarrow$  "Assign name".
- Enter the desired PROFINET device name for the device.

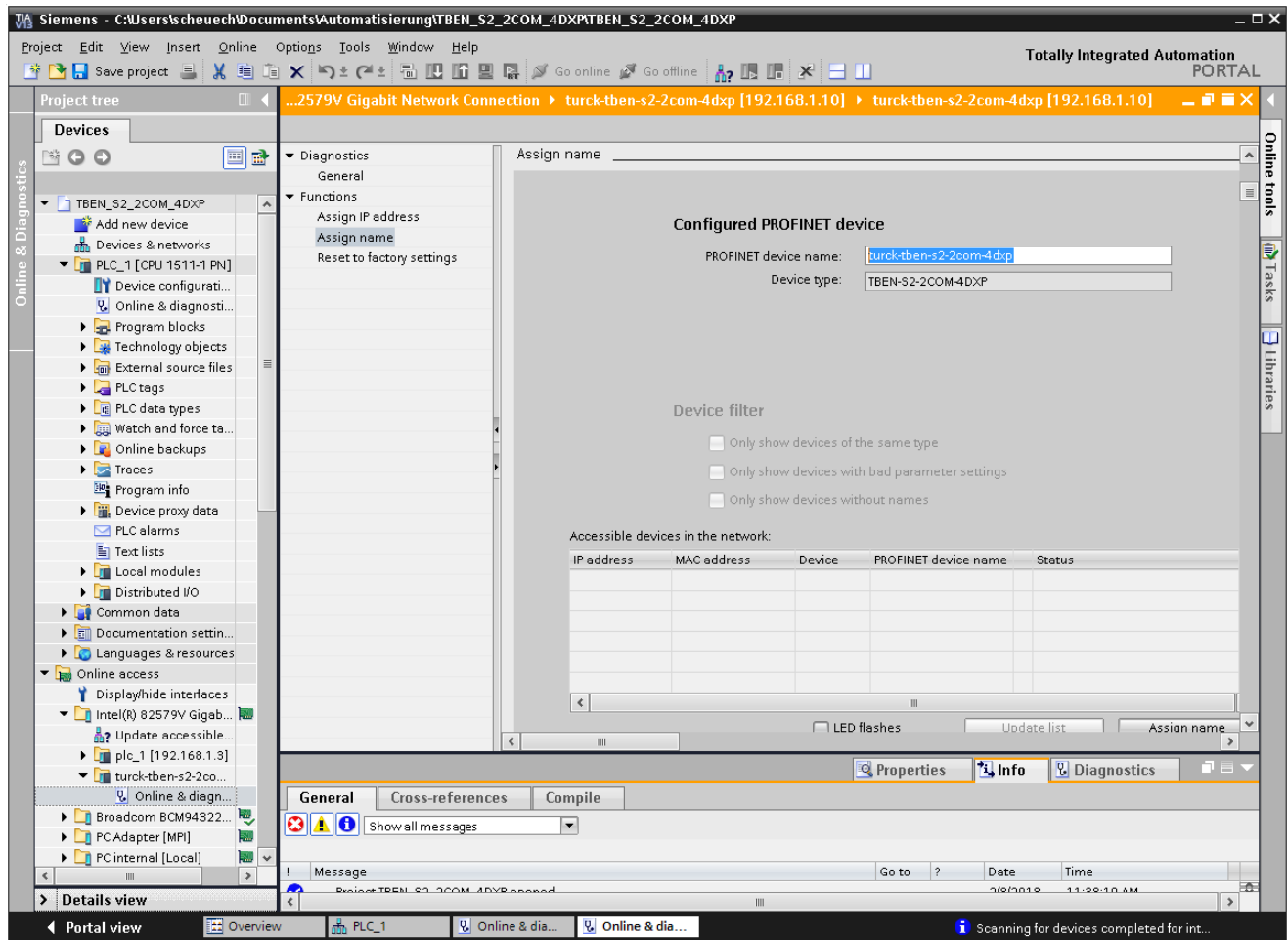

Fig. 31: Assigning PROFINET device name

# 7.3.8 Setting the IP address in TIA Portal

- Select the TBEN-S2-2COM-4DXP in the "Device view".
- $\triangleright$  Select "Ethernet addresses"  $\rightarrow$  in the register tab "Properties".
- > Assign the desired IP address.

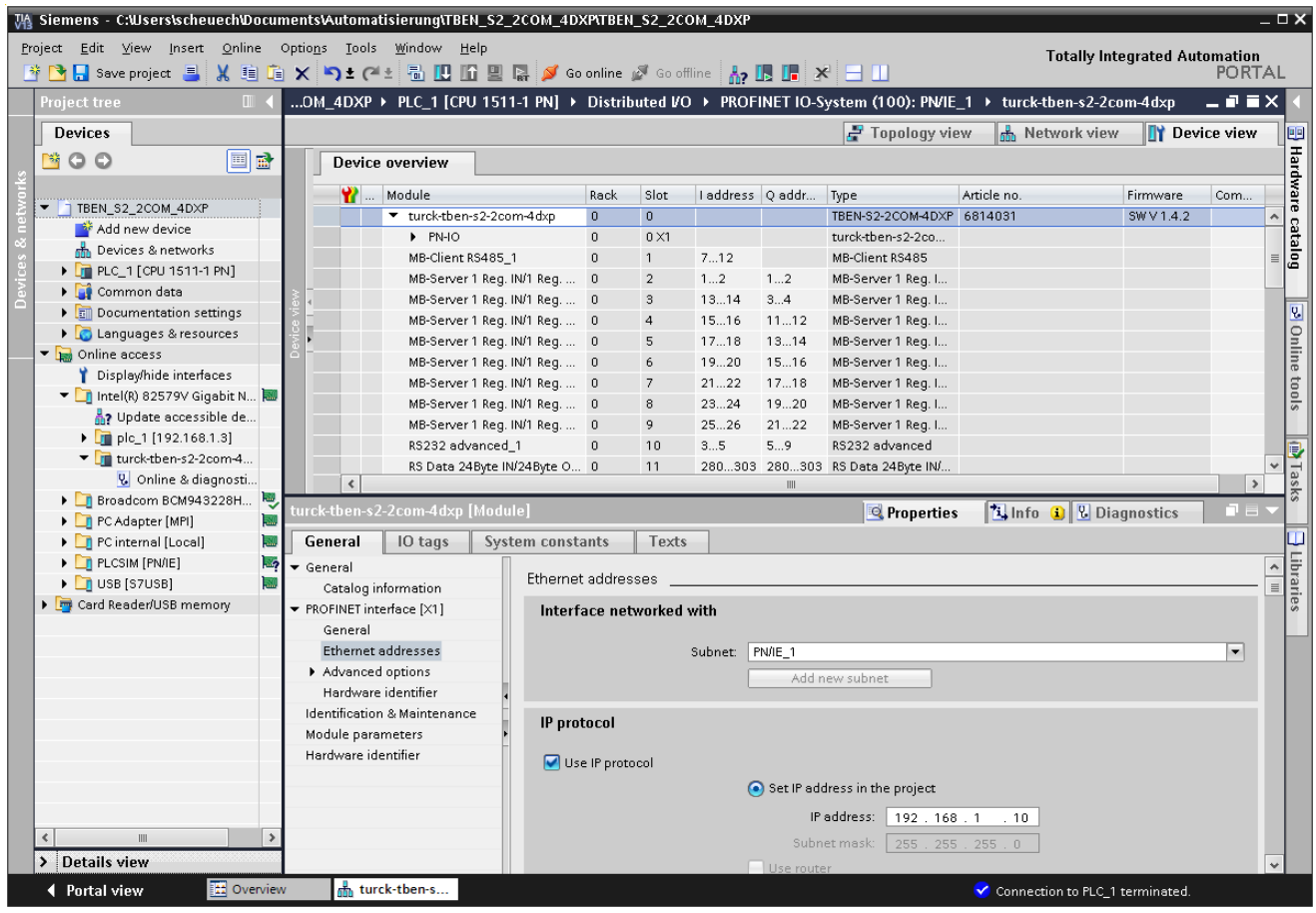

Fig. 32: Assigning the IP address

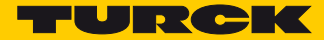

# 7.3.9 Going online with the PLC

 $\triangleright$  Start the online mode (Go online).

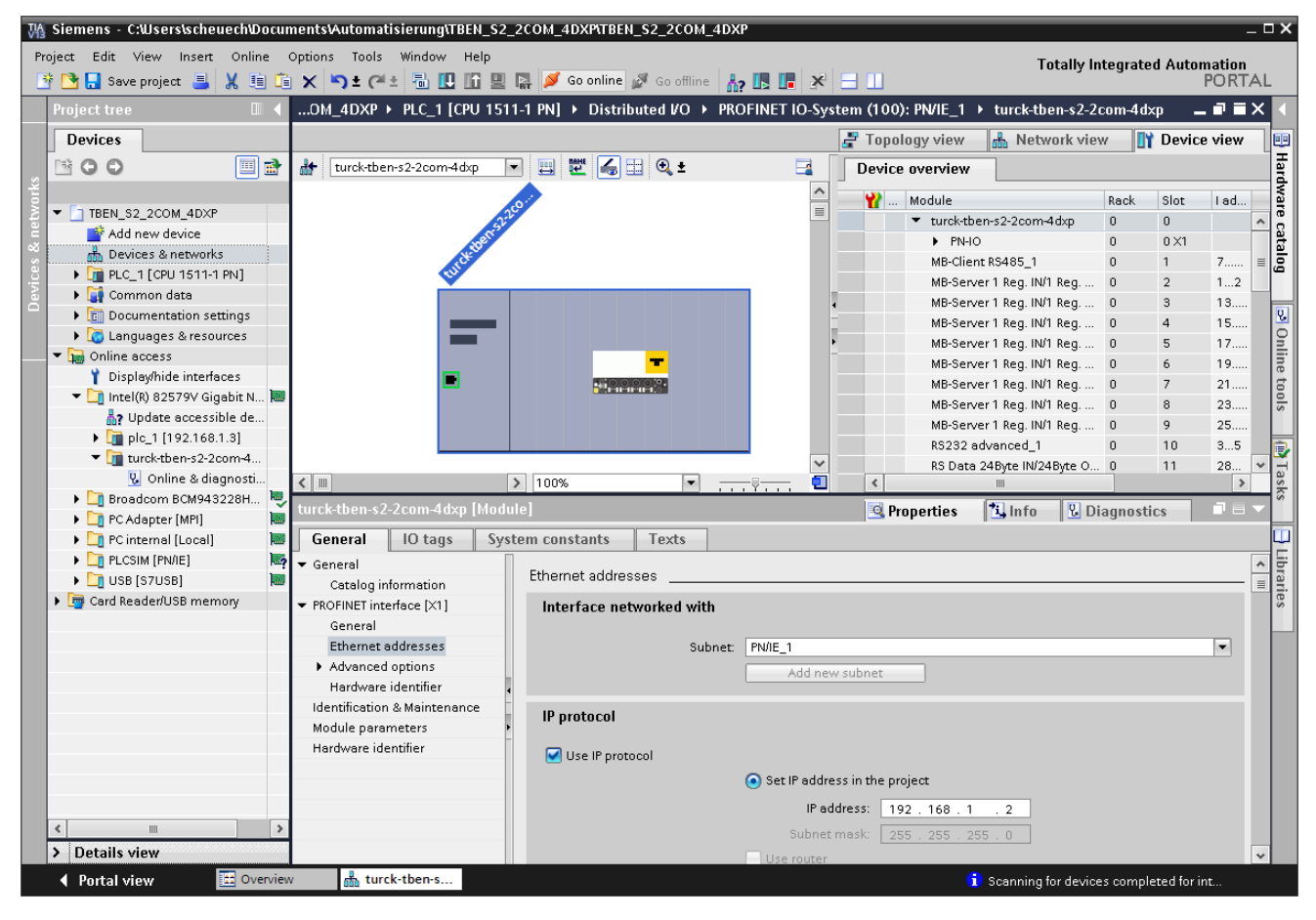

Fig. 33: Starting the online mode

 $\rightarrow$  The device has been successfully connected to the PLC.

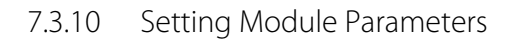

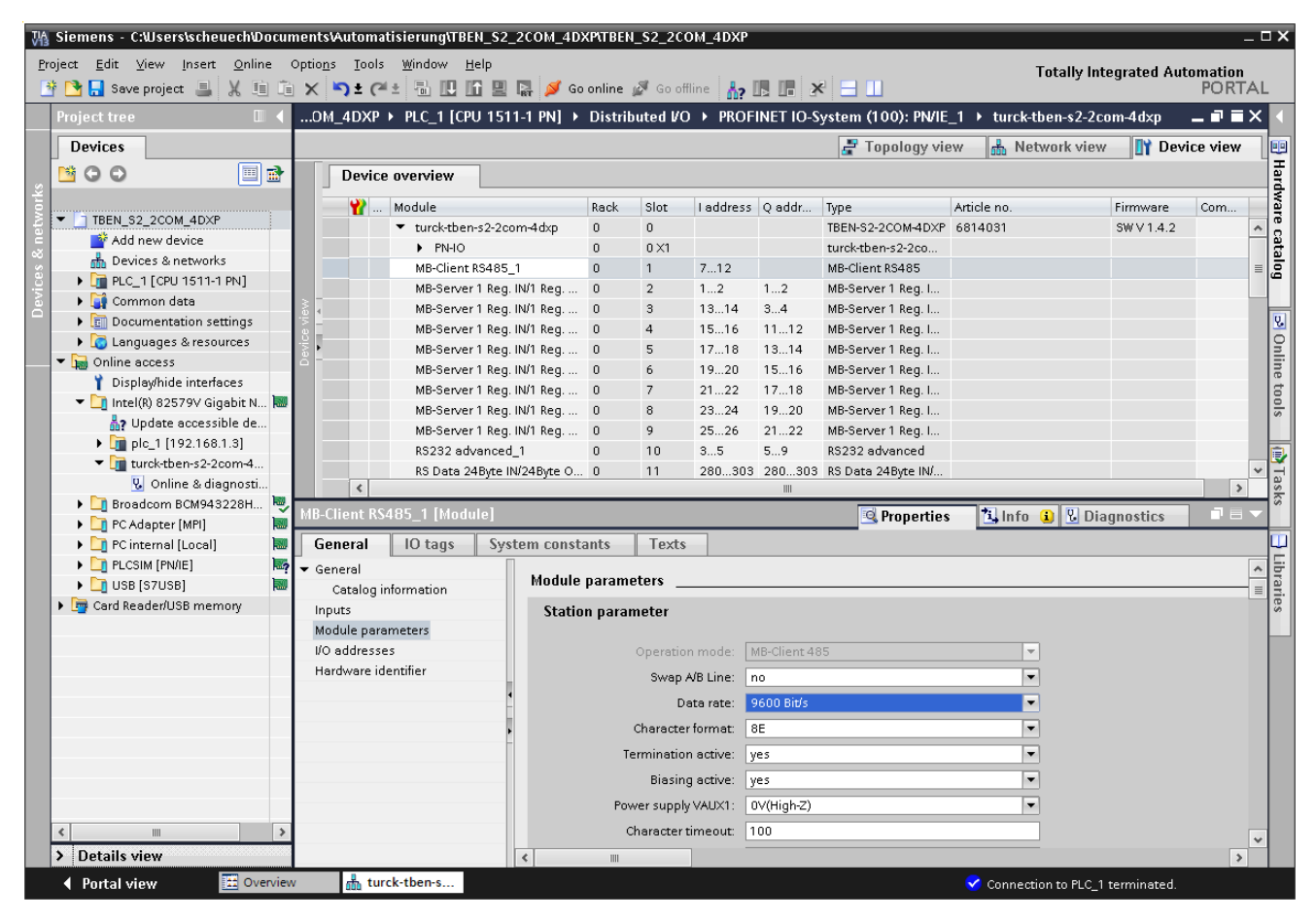

Fig. 34: Setting Module Parameters

- $\triangleright$  Select "Device view"  $\rightarrow$  "Device overview".
- $\blacktriangleright$  Select the slot to be parameterized.
- $\triangleright$  Click "Properties"  $\rightarrow$  "general"  $\rightarrow$  "Module parameters".
- $\blacktriangleright$  Set the parameters.

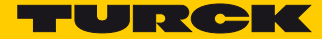

# 7.4 Commissioning the Device in EtherNet/IP™

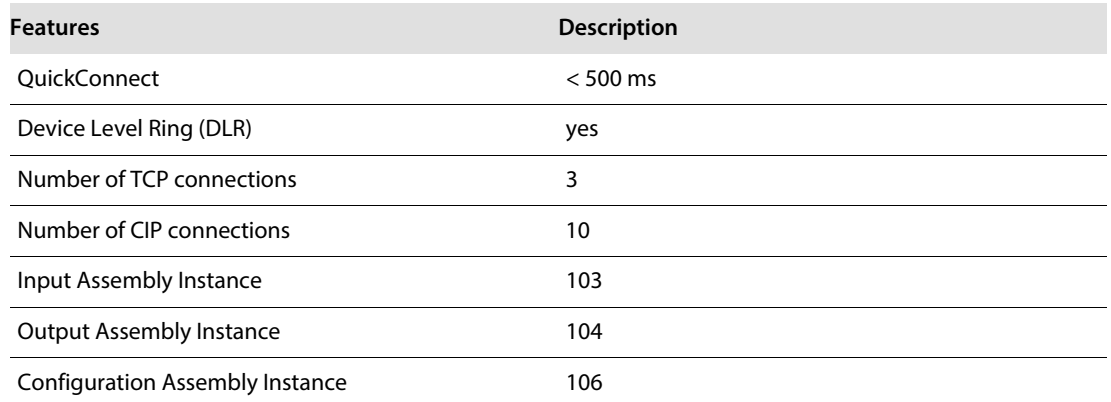

### 7.4.1 EDS-file

The actual EDS-files for TBEN-S can be downloaded from the TURCK home page **[www.turck.com](http://pdb2.turck.de/en/DE/groups/000000370001ace200010023)**.

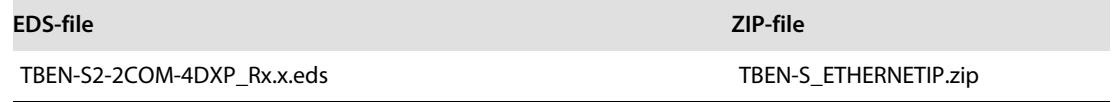

### 7.4.2 QuickConnect (QC)

QuickConnect enables a PLC to build up connections to EtherNet/IP™ nodes in less than 500 ms after switching-on the power supply for the EtherNet/IP™ network. The fast start-up is necessary for fast tool changing applications at robot arms for example in the automobile industry.

The modules TBEN-S2-2COM-4DXP support QuickConnect, but the function can only be guaranteed for the digital channels.

#### **NOTE** ň

Activating QuickConnect also activated the automatic setting of all necessary port-properties:

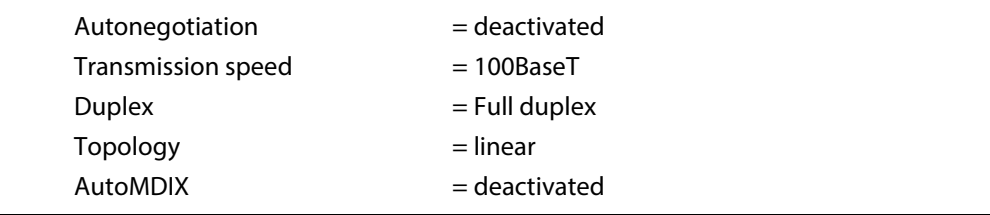

# Ethernet connection for QC-applications

**NOTE**

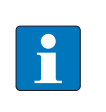

Please read **[Ethernet Connection for QC/FSU Applications, page 15](#page-20-0)** for information about the correct Ethernet-cabling in QC-applications with TBEN-S,

# QuickConnect in TBEN-S

Turck TBEN-S devices support QuickConnect.

QuickConnect can be activated via the EDS-file of the device, the Assembly Class, Class Instance Attribute or the web server.

EDS-fileAssembly Class 0x04, Configuration Assembly 106, Bit 9 = 1 (see s. **[p. 57](#page-62-0)**)

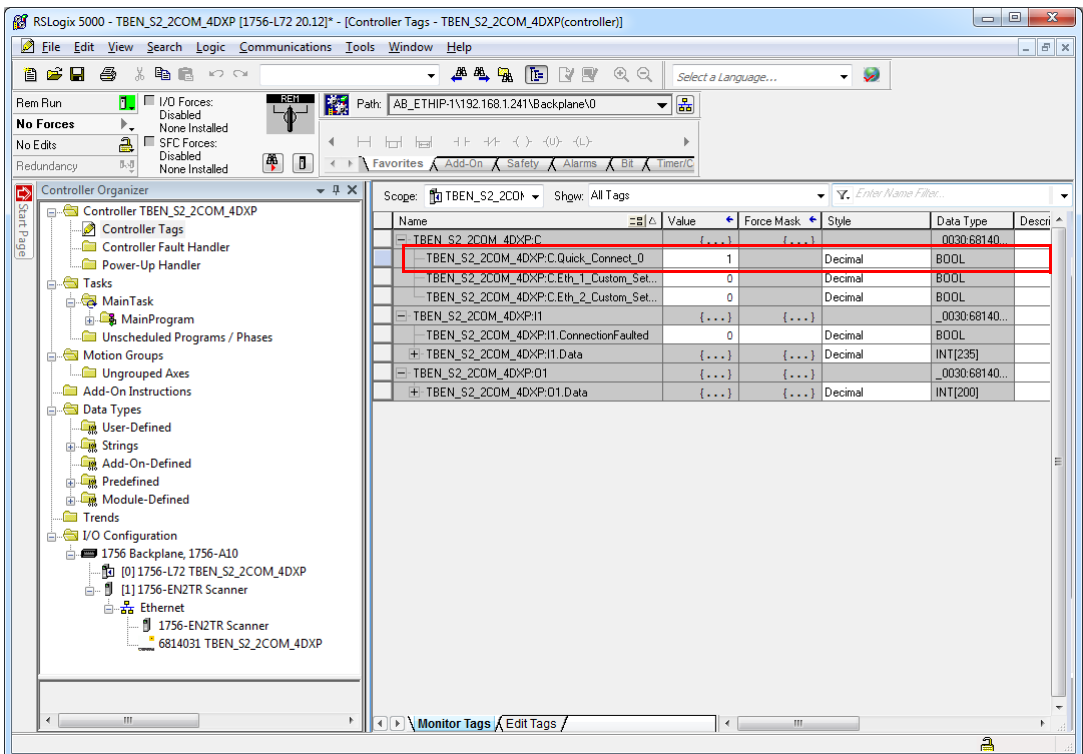

Fig. 35: QuickConnect parameter in the EDS-file

■ Class Instance Attribute in the TCP/IP Interface Class

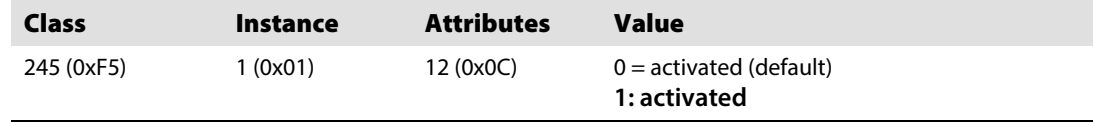

■ Web server

QuickConnect can also be activated or deactivated using the device's web server.

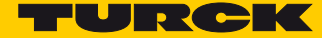

### 7.4.3 Diagnostic messages via process data

The diagnostic messages of the COM and the DXP channels are directly mapped into the process data (see **[Process Data Mapping, page 60](#page-65-0)**.)

Additionally, the device's status word contains the module diagnostics: In the default setting of the device, the status word is mapped before the device's process input data (**[s. p. 60](#page-65-0)**).

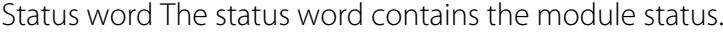

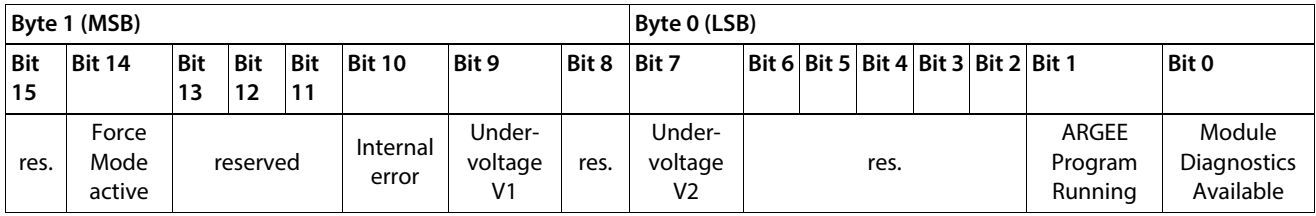

**[Evaluating Process Input Data –Module Status, page 136](#page-140-0)**

or

**[Gateway Class \(VSC 100\)](#page-74-0)**, **[Object Instance 2, gateway Instance, page 70](#page-75-0)**

#### Control word

In the default setting of the device, the control word is mapped before the device's process output data (**[s. p. 60](#page-65-0)**).

The control word has no function.

# 7.4.4 EtherNet/IP™-standard classes

The modules support the following EtherNet/IP™ Standard Classes in accordance with the CIP specification.

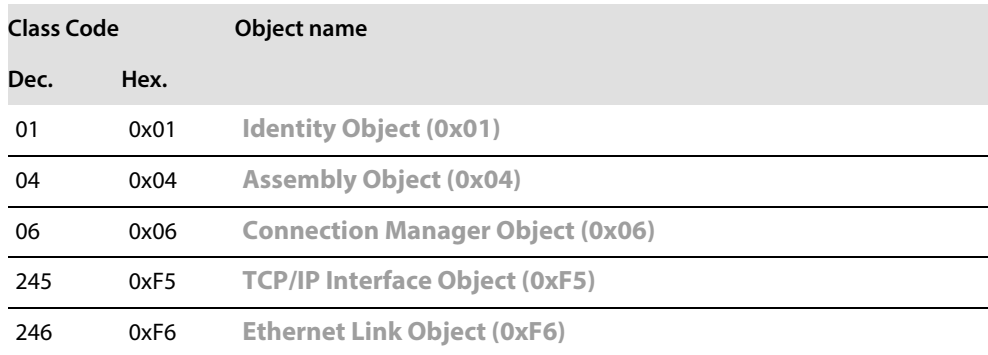

### <span id="page-59-0"></span>Identity Object (0x01)

The following description of the Ethernet Link Object is taken from the CIP specification, Vol. 2, Rev. 2.1 by ODVA & ControlNet International Ltd. and adapted to the Turck products.

### **Class attributes**

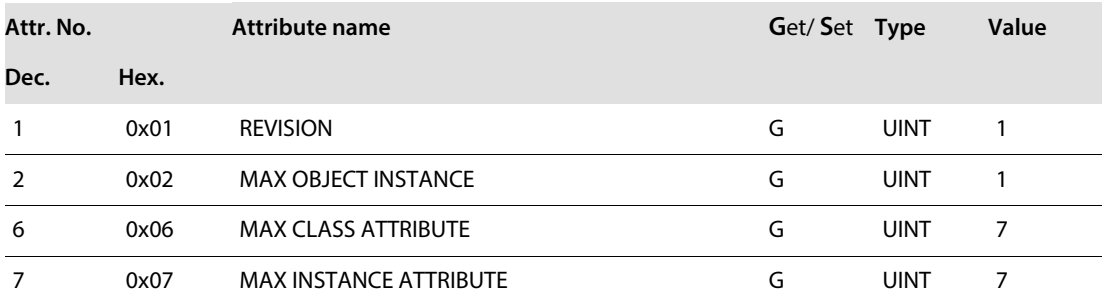

#### **Instance attributes**

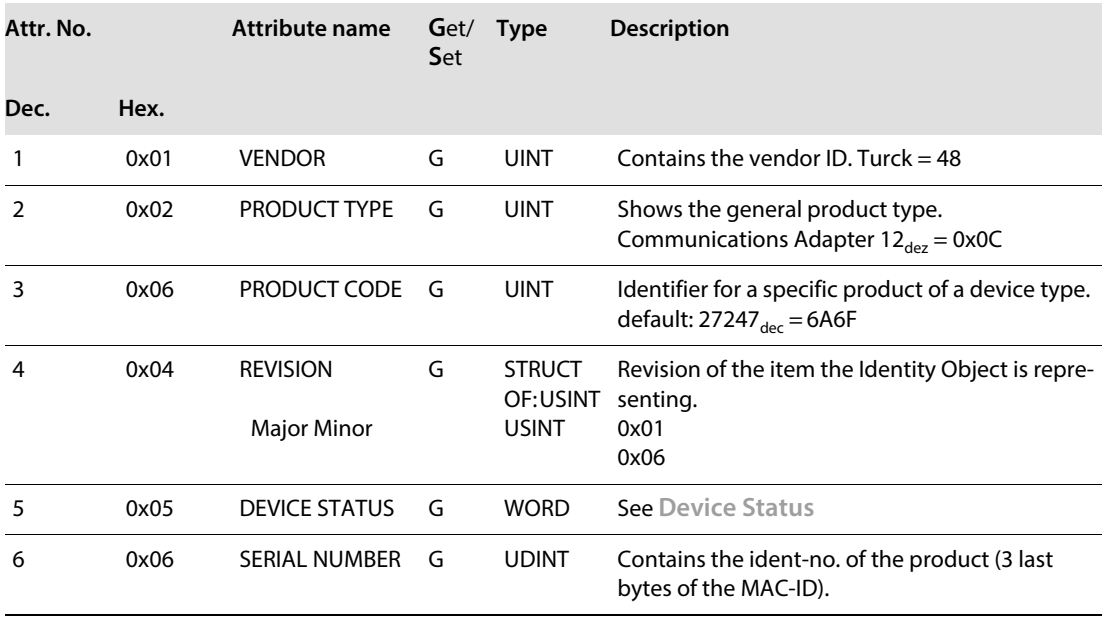

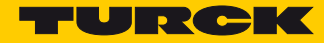

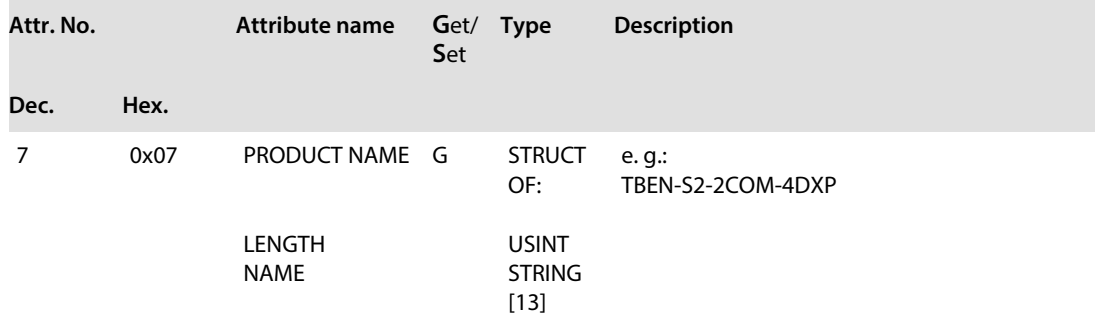

#### <span id="page-60-0"></span>**Device Status**

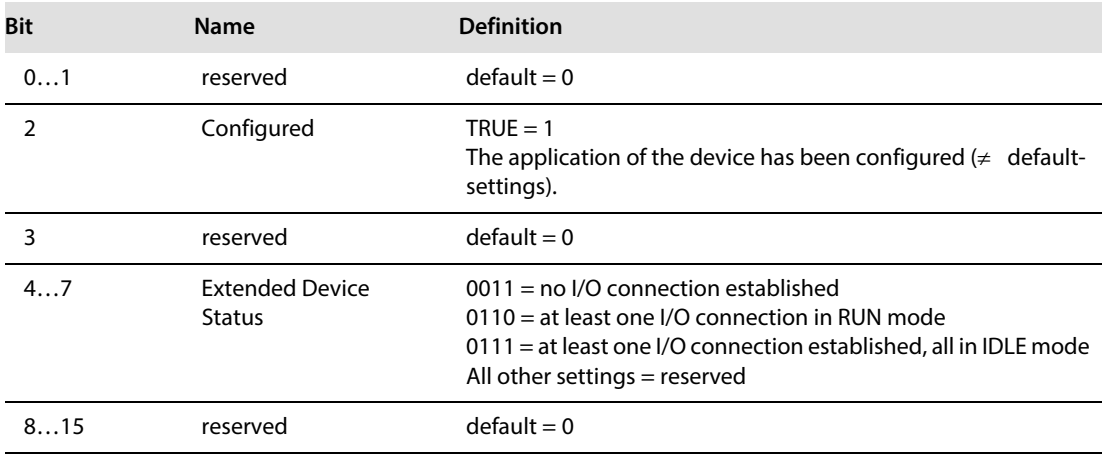

#### **Common services**

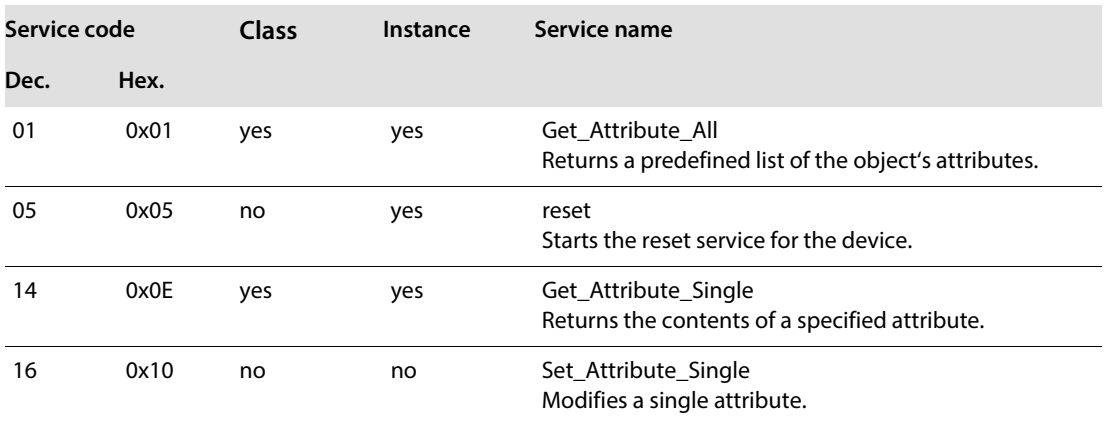

# <span id="page-61-0"></span>7.4.5 Assembly Object (0x04)

Assembly Objects bind attributes of multiple objects to allow data to or from each object to be sent or received over a single connection.

The following description of the Ethernet Link Object is taken from the CIP specification, Vol. 2, Rev. 2.1 by ODVA & ControlNet International Ltd. and adapted to the Turck products.

#### **Class attributes**

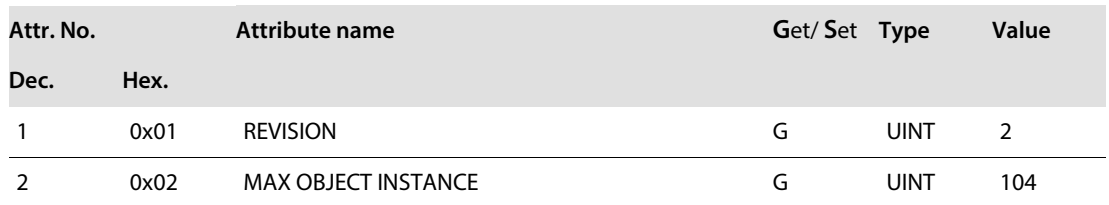

#### **Instance attributes**

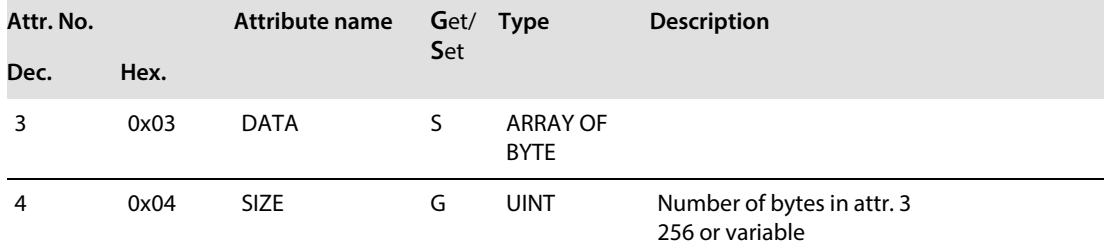

#### **Common services**

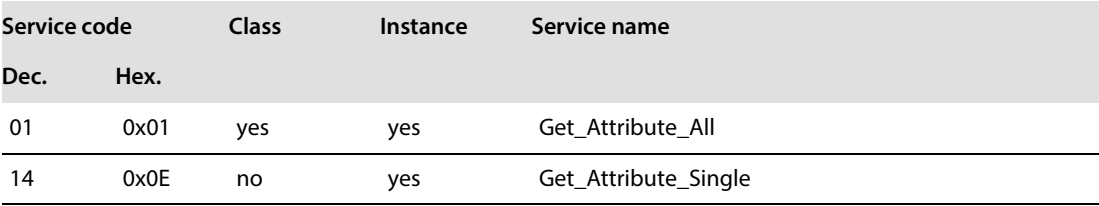

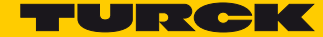

# <span id="page-62-0"></span>Configuration Assembly (Instance 106)

The modules support Configuration Assembly. It enables an EDS-based configuration/parameterization of the devices in the PLC software (if supported by the PLC).

The Configuration Assembly contains:

10 bytes device configuration data (EtherNet/IP™-specific)

+ 218 bytes (parameter data)

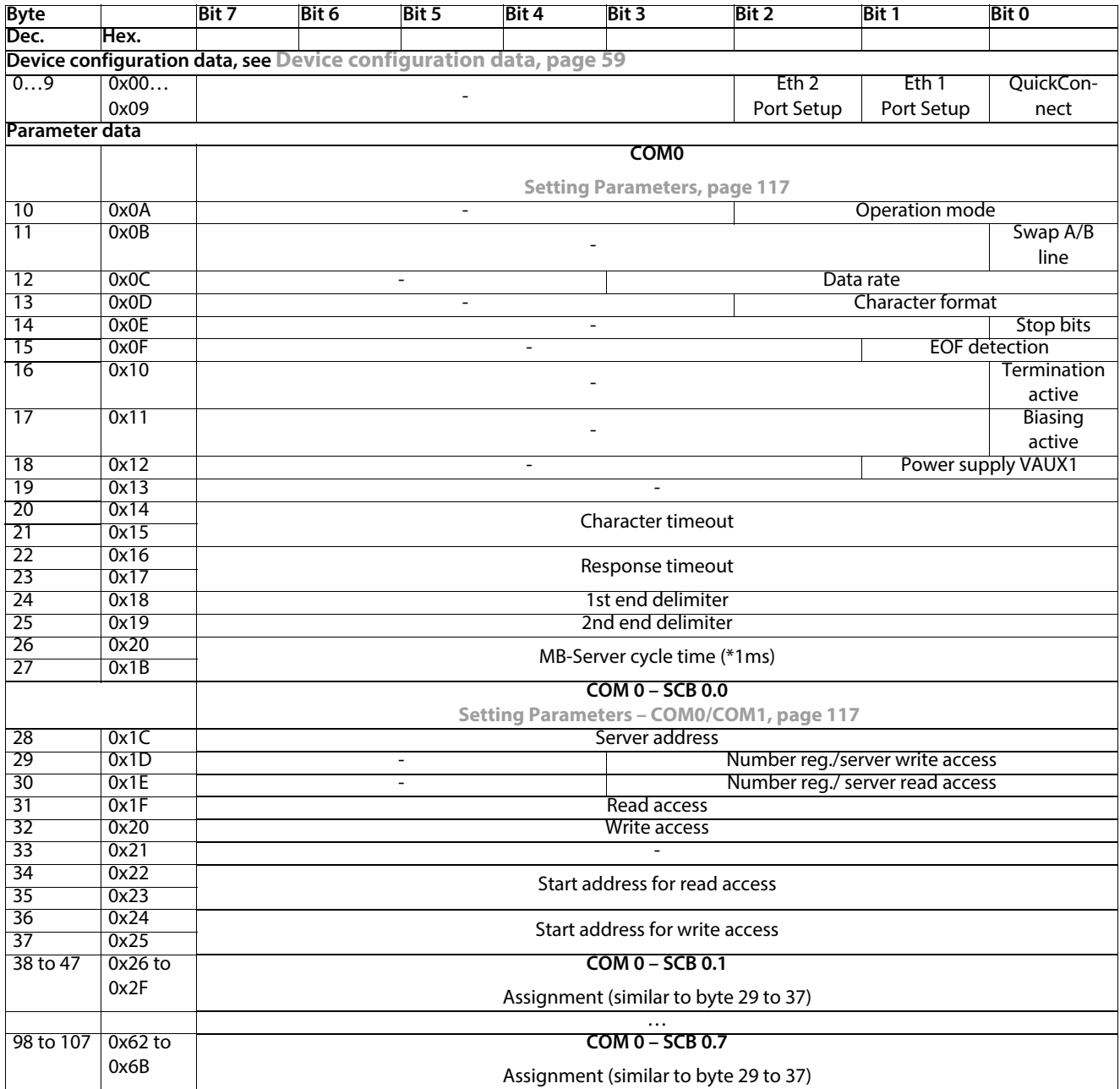

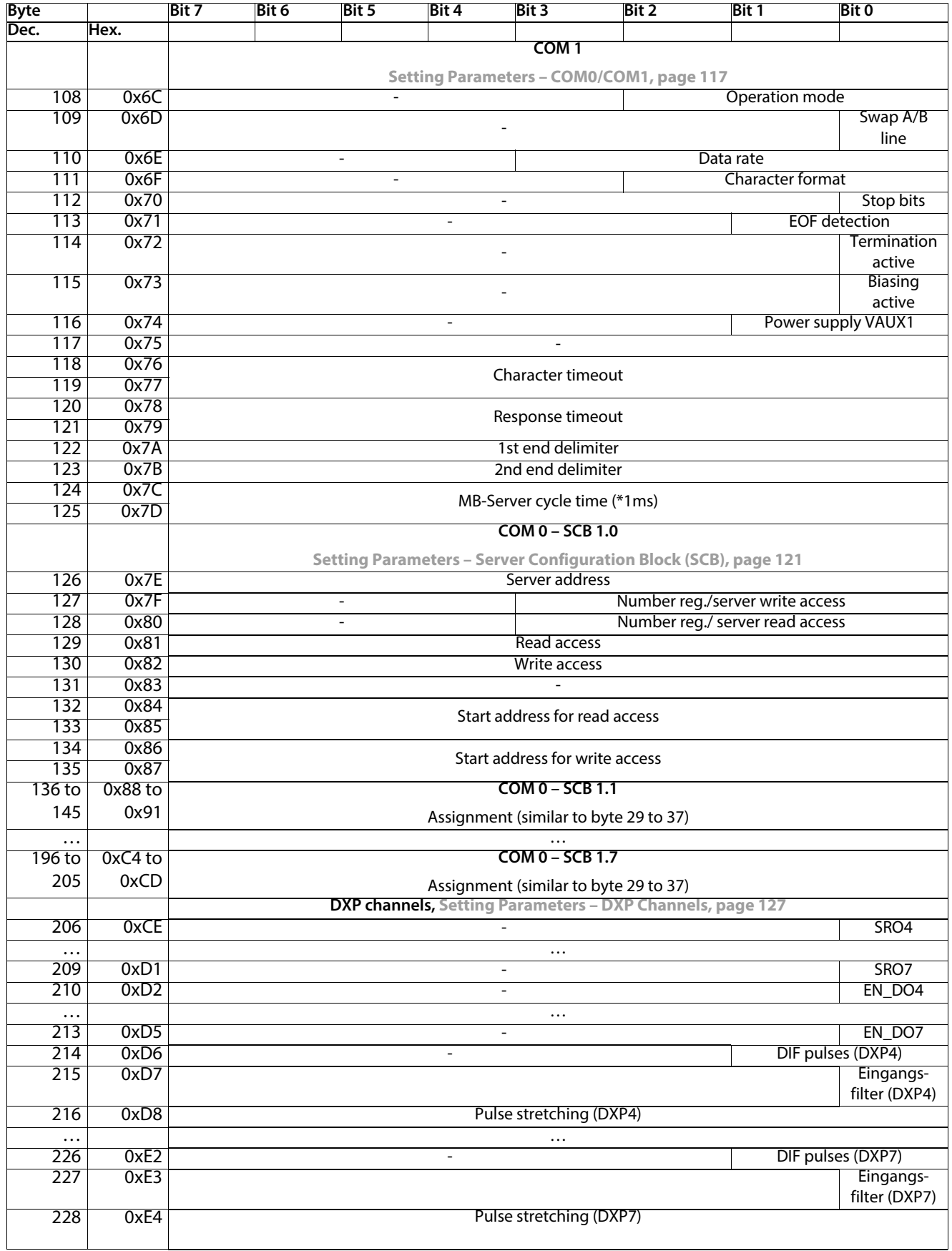

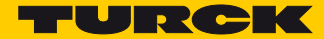

# <span id="page-64-0"></span>Device configuration data

Default values are marked in bold.

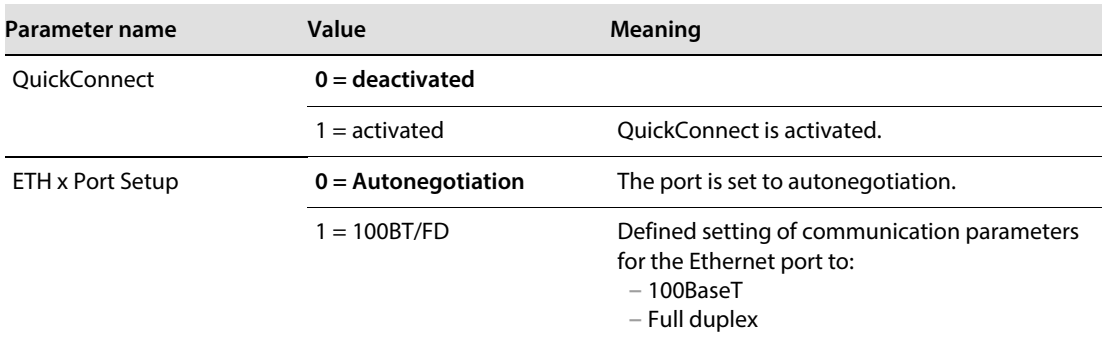

### Process data instances

#### **Instance 103 and Instance 104**

**In- and output assembly instances** with variable assembly sizes. The assembly size is pre-calculated to support the stations I/O-configuration, enabled diagnostics, etc.

The effective size of the Assembly Instance can be determined using the Assembly Object (instance 0×67, attribute 0x04):

- **– Input data:** Input Assembly Instance: 103 0…470 bytes default: 470 bytes
- **– Output data:** Output Assembly Instance: 104 0…400 bytes default: 400 bytes

#### <span id="page-65-0"></span>Process Data Mapping

The process data mapping of the TBEN-S2-2COM-4DXP for EtherNet/IIP™ corresponds to the process data mapping described in chapter **[Operating](#page-134-1)**. But, in EtherNet/IP™, the status and the control word are mapped before the process data.

■ The mapping of the status and the control word can be deactivated via Gateway Class (VSC **[100\)](#page-74-0)**, **[GW Status Word, page 70](#page-75-1)** or **[Gateway Class \(VSC 100\)](#page-74-0)**, **[GW Control word, page 70](#page-75-2)**.

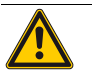

#### **ATTENTION!**

Activating/deactivating the status and control word in EtherNet/IP™ **Changes in the process data mapping**

▶ Observe the changes in the process data mapping if the status and control word are activated or deactivated.

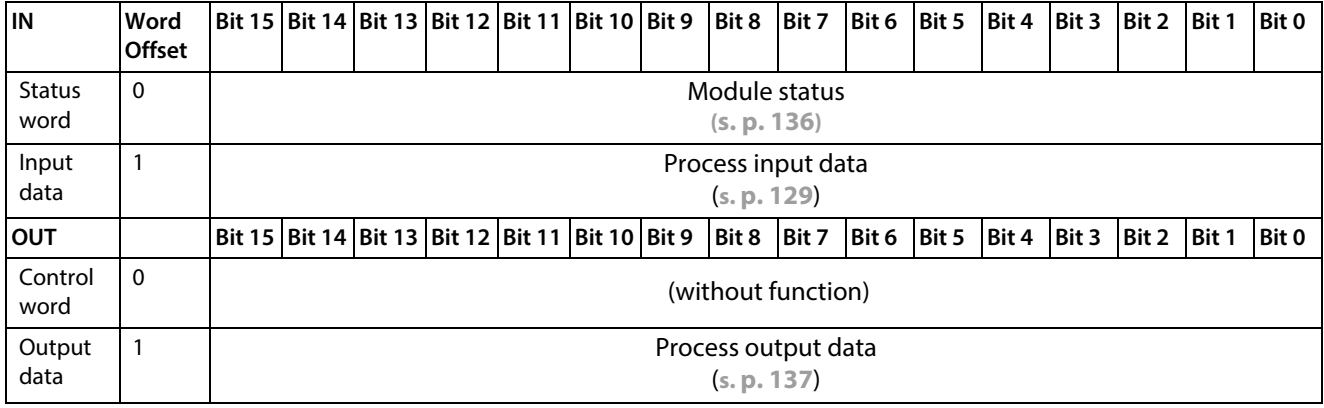

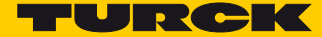

# <span id="page-66-0"></span>7.4.6 Connection Manager Object (0x06)

This object is used for connection and connectionless communications, including establishing connections across multiple subnets.

The following description of the Ethernet Link Object is taken from the CIP specification, Vol. 2, Rev. 2.1 by ODVA & ControlNet International Ltd. and adapted to the Turck products.

#### **Common services**

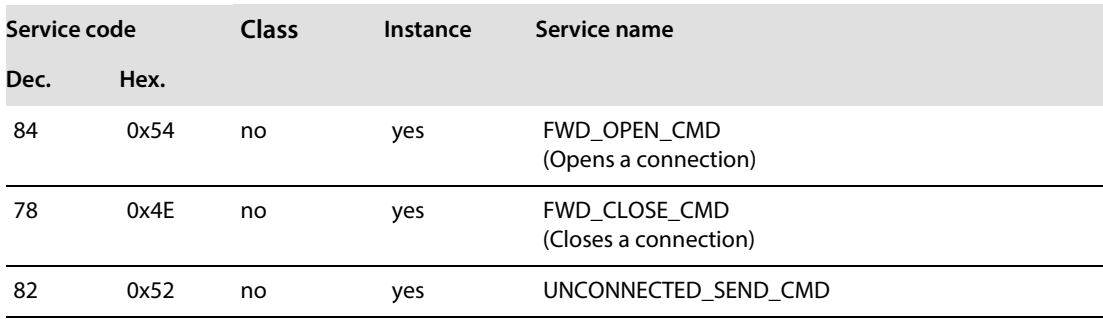

# <span id="page-67-0"></span>7.4.7 TCP/IP Interface Object (0xF5)

The following description of the Ethernet Link Object is taken from the CIP specification, Vol. 2, Rev. 1.1 by ODVA & ControlNet International Ltd. and adapted to the Turck products.

#### **Class attributes**

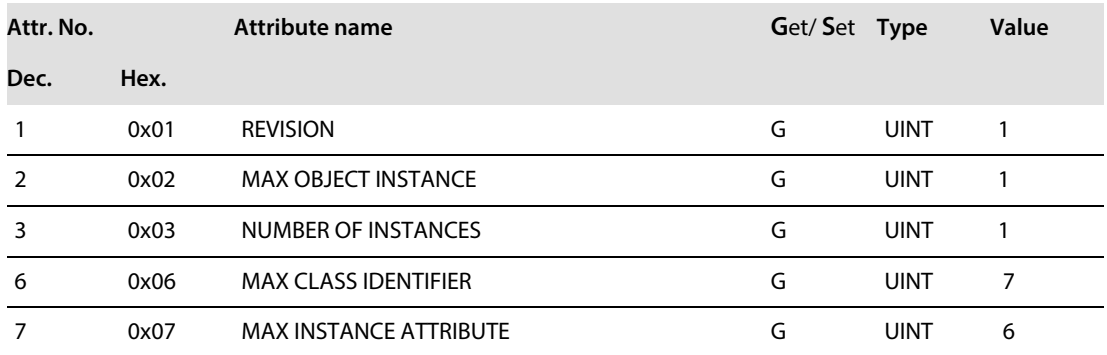

#### **Instance attributes**

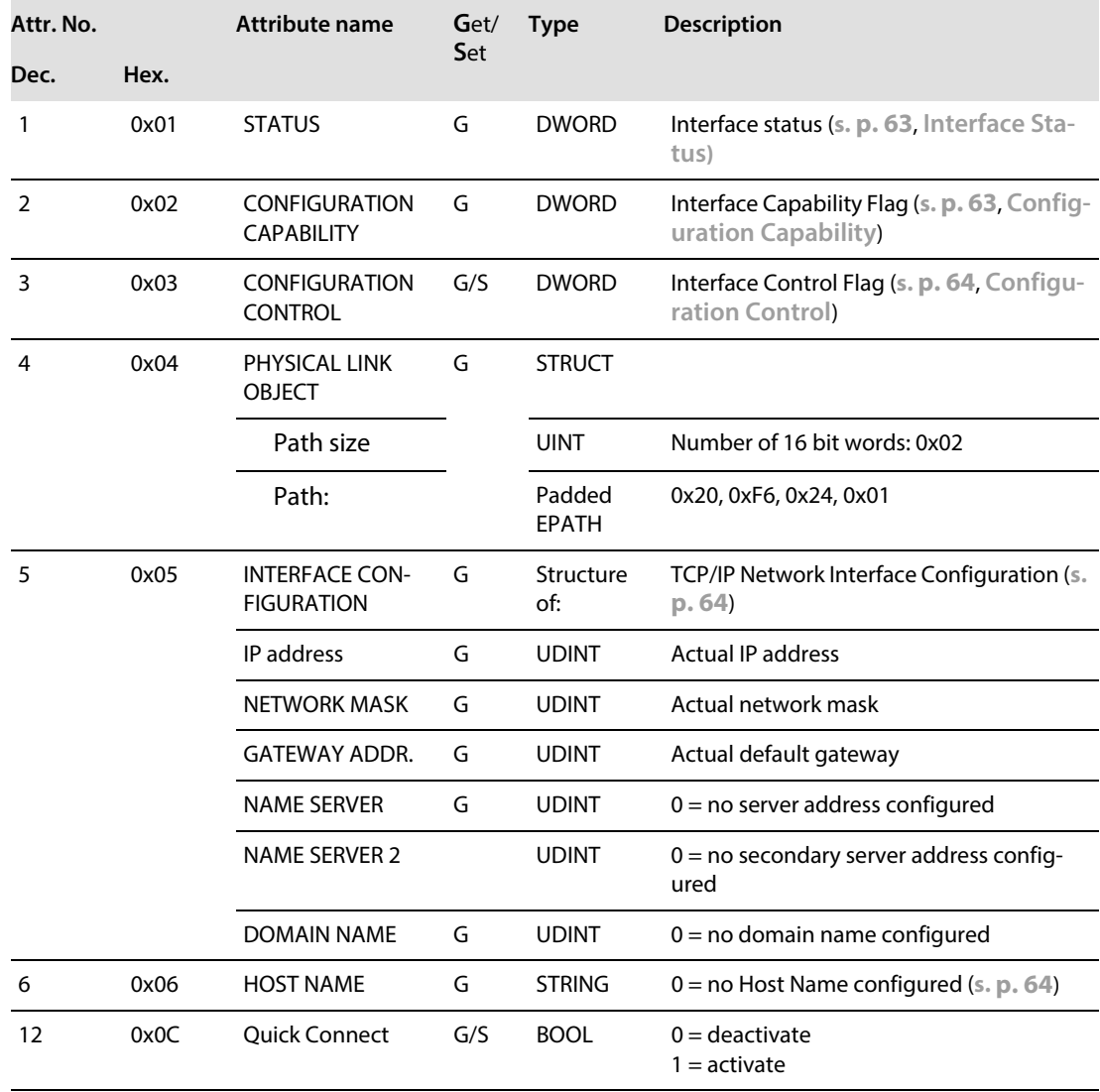

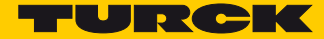

#### **Common services**

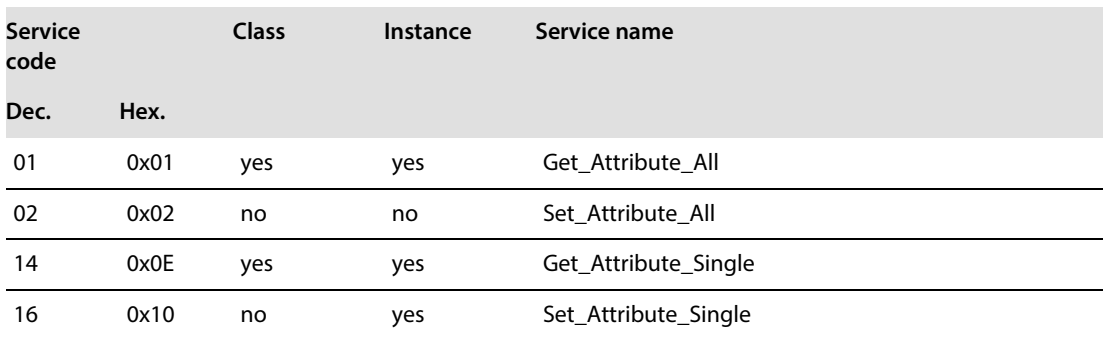

#### <span id="page-68-0"></span>**Interface Status**

The Status attribute indicates the status of the TCP/IP network interface. Refer to the state diagram, **[Fig. 36:](#page-70-0) [TCP/IP object state diagram \(acc. to CIP Spec., Vol.2, Rev. 1.1\)](#page-70-0)** for a description of object states as they relate to the Status attribute.

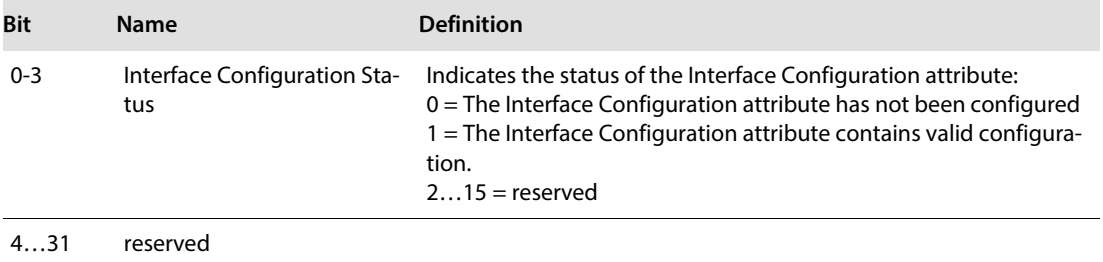

#### <span id="page-68-1"></span>**Configuration Capability**

The Configuration Capability indicates the device's support for optional network configuration capability.

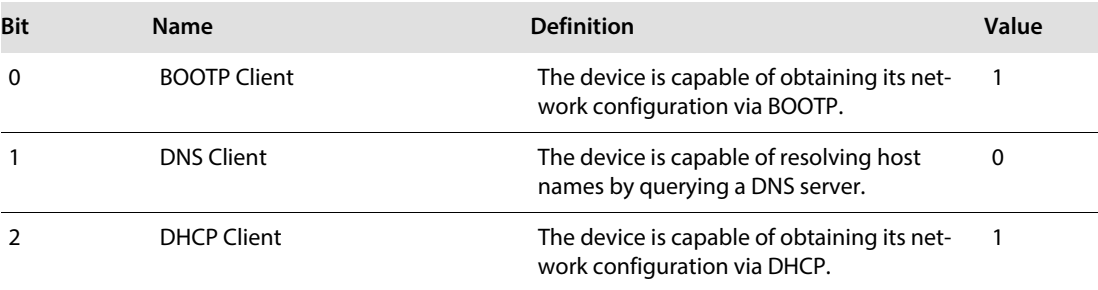

#### <span id="page-69-0"></span>**Configuration Control**

The Configuration Control attribute is used to control network configuration options.

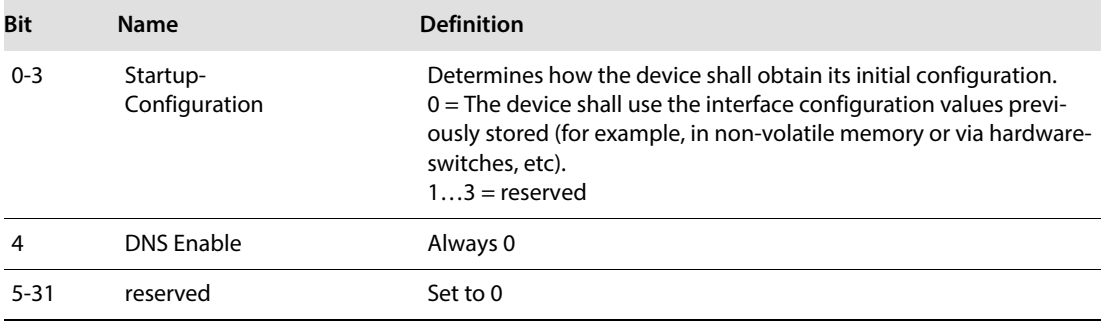

#### **Interface Configuration**

This attribute contains the configuration parameters required to operate as a TCP/IP node. To modify the Interface Configuration attribute, get the Interface Configuration attribute first, change the desired parameters, then set the attribute.

The TCP/IP Interface Object applies the new configuration upon completion of the Set service. If the value of the Startup Configuration bits (Configuration Control attribute) is 0, the new configuration is stored in non-volatile memory.

The device does not reply to the set service until the values are safely stored to non-volatile memory. An attempt to set any of the components of the Interface Configuration attribute to invalid values results in an error (status code 0x09) returned from the Set service.

If initial configuration is obtained via BOOTP or DHCP, the Interface Configuration attribute components are all 0 until the BOOTP or DHCP reply is received.

Upon receipt of the BOOTP or DHCP reply, the Interface Configuration attribute shows the configuration obtained via BOOTP/DHCP.

#### <span id="page-69-1"></span>**Host Name**

This attribute contains the device's host name.

The host name attribute is used when the device supports the DHCP-DNS Update capability and has been configured to use DHCP upon start up.

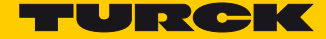

The mechanism allows the DHCP client to transmit its host name to the DHCP server. The DHCP server then updates the DNS records on behalf of the client.

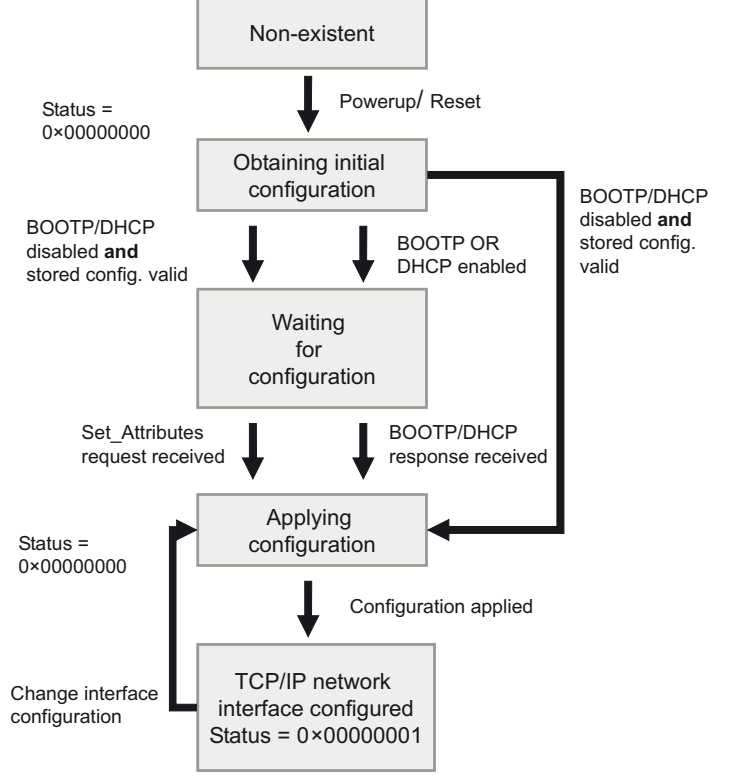

<span id="page-70-0"></span>Fig. 36: TCP/IP object state diagram (acc. to CIP Spec., Vol.2, Rev. 1.1)

# <span id="page-71-0"></span>7.4.8 Ethernet Link Object (0xF6)

The following description of the Ethernet Link Object is taken from the CIP specification, Vol. 2, Rev. 1.1 by ODVA & ControlNet International Ltd. and adapted to the Turck products.

#### **Class attributes**

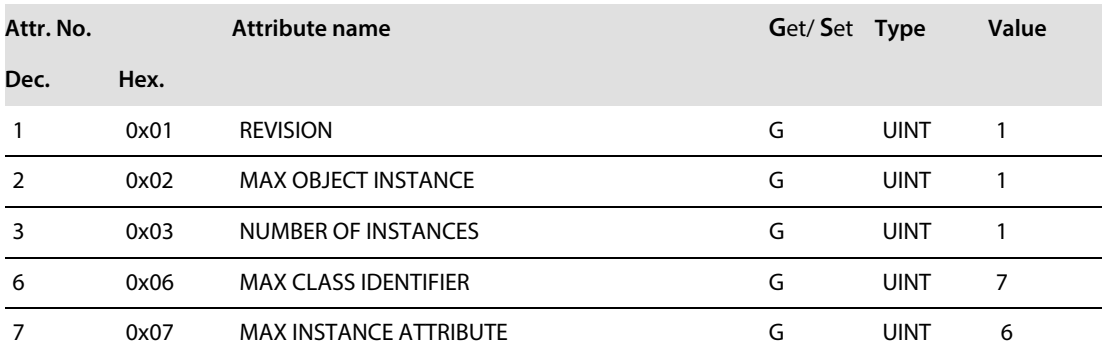

#### **Instance attributes**

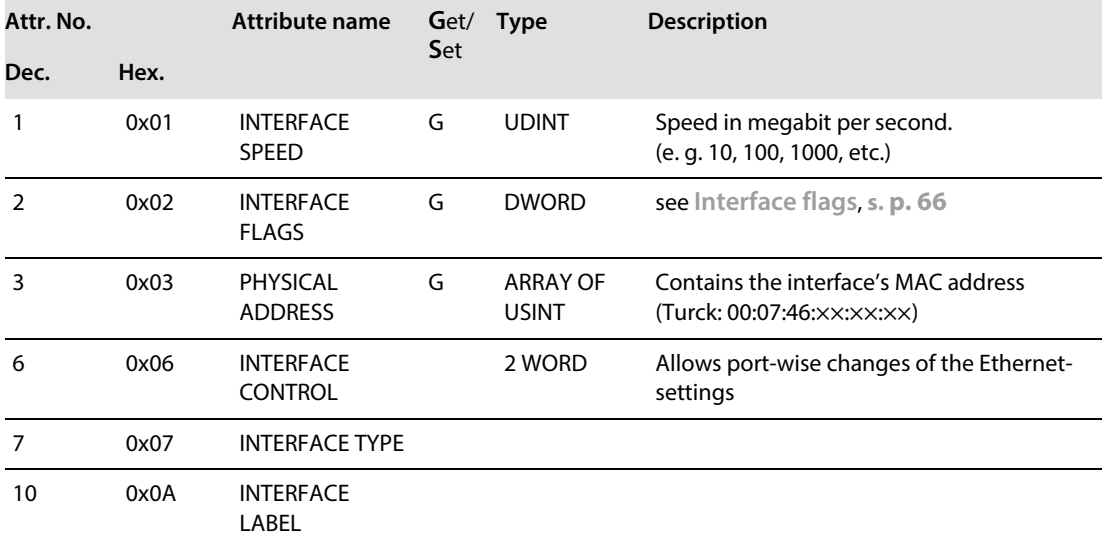

### <span id="page-71-1"></span>**Interface flags**

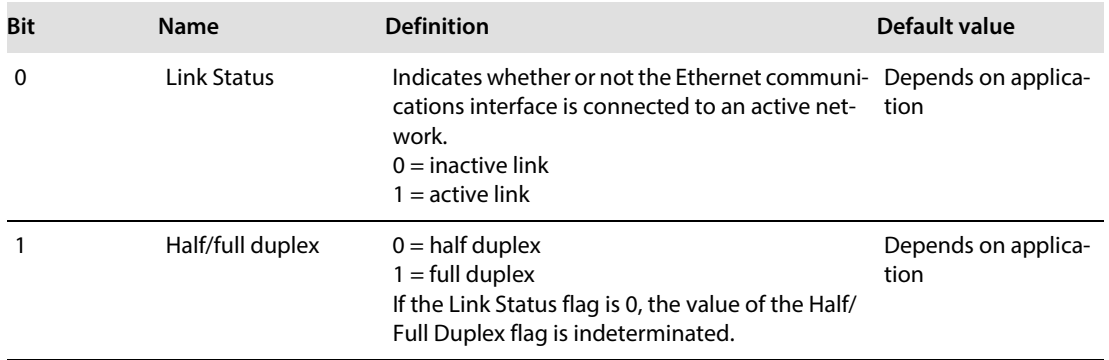
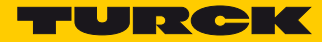

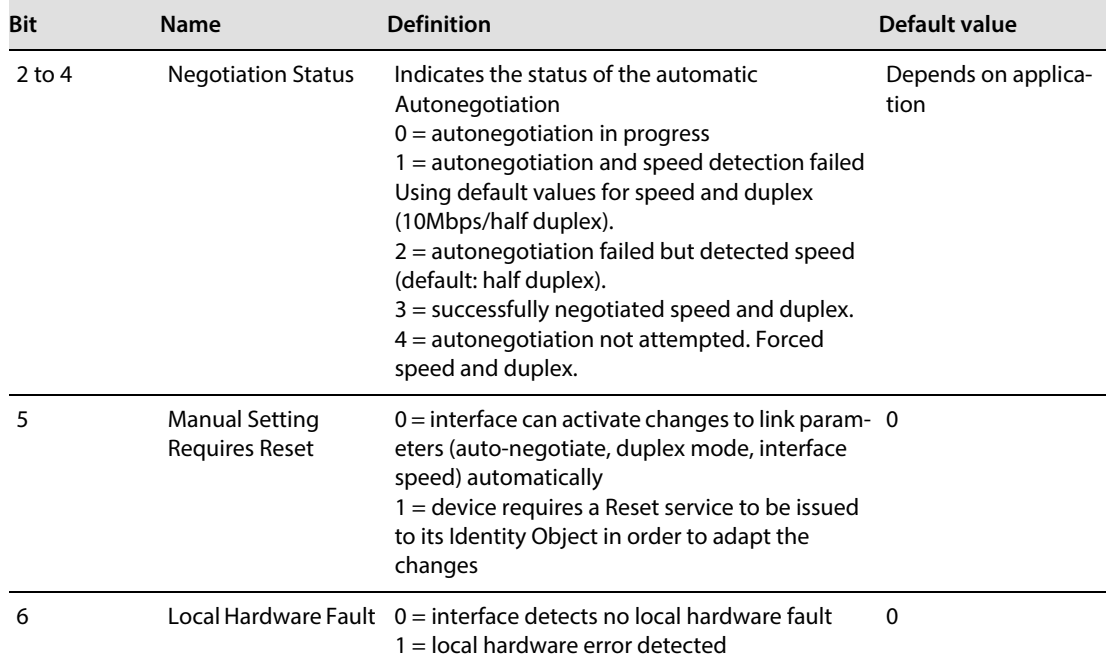

#### **Common services**

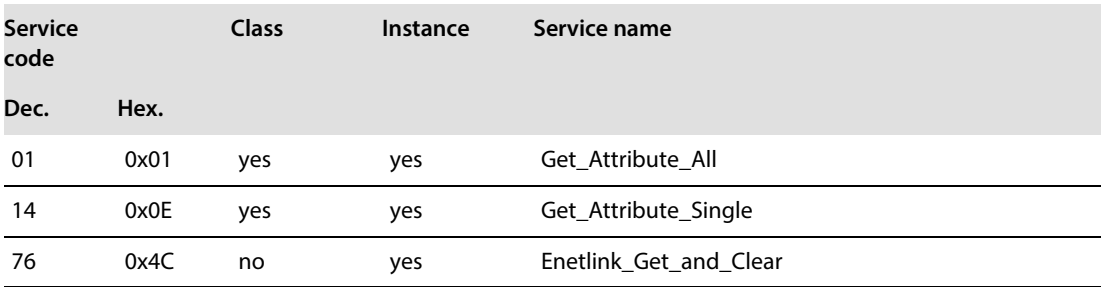

# <span id="page-73-1"></span>7.4.9 VSC-Vendor Specific Classes

In addition to supporting the above named CIP Standard Classes, the TBEN-S2-2COM-4DXP modules support the vendor specific classes described in the following.

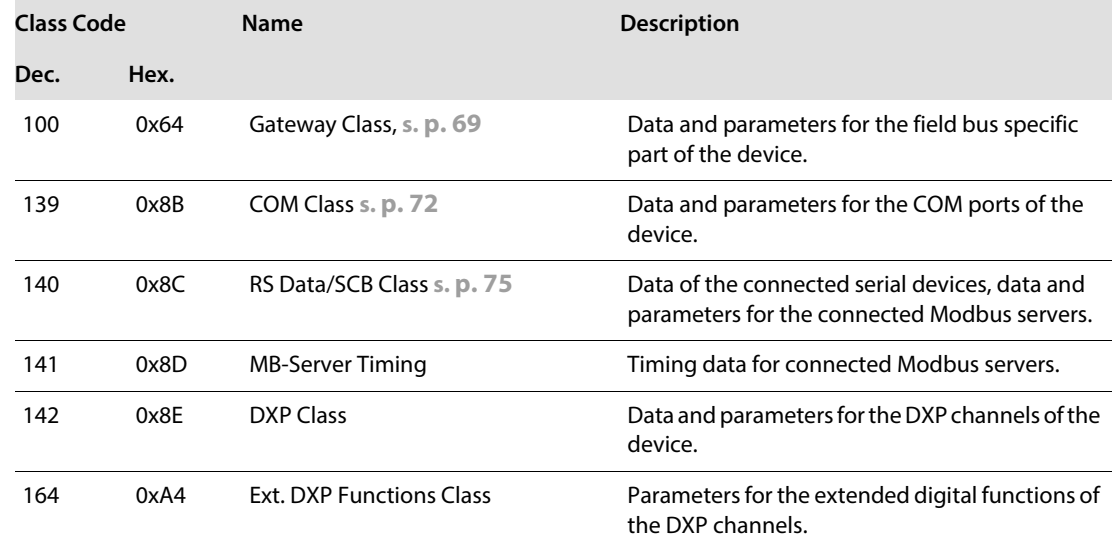

## <span id="page-73-0"></span>Class Instance of the VSCs

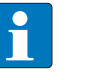

#### **NOTE**

The class instance attributes are the same for each Vendor Specific Class. The class-specific Object Instances and the corresponding attributes are explained in the paragraphs for the different VSC.

The general VSC - class instance attributes are defined as follows.

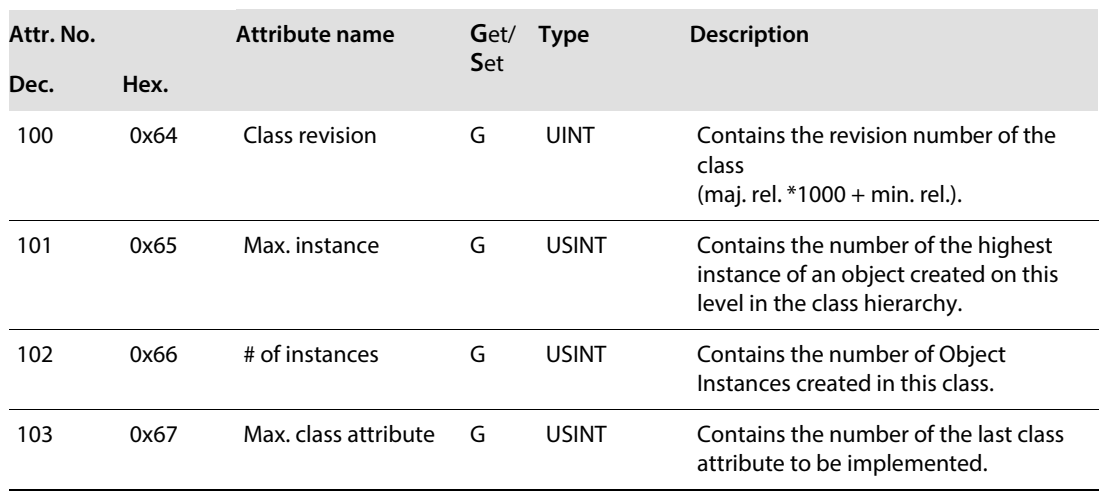

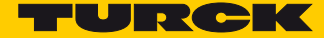

# <span id="page-74-0"></span>Gateway Class (VSC 100)

This class contains all information concerning the whole module, not the different channels.

■ Class instance

**NOTE**

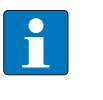

Please refer to section **[Class Instance of the VSCs, page 68](#page-73-0)** for the description of the class instance for the VSC.

#### ■ Object instance 1, boot instance

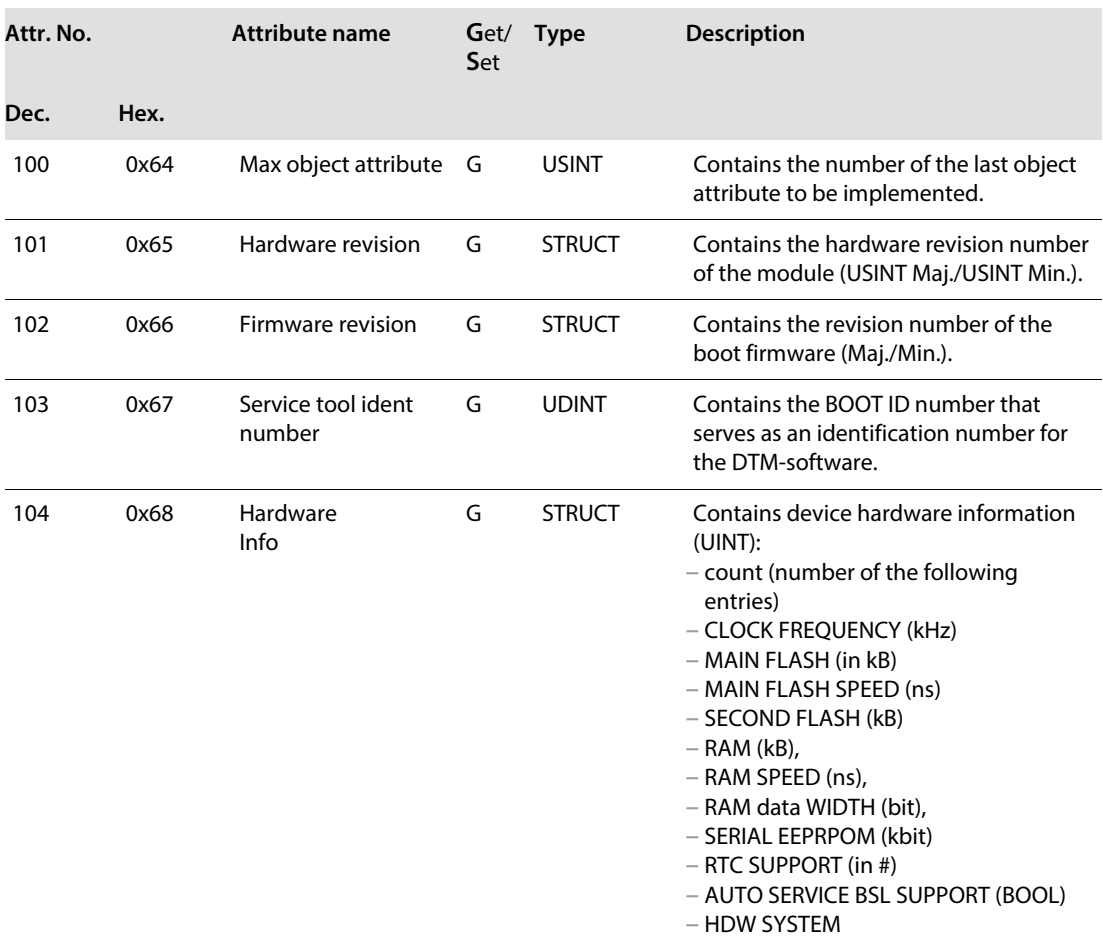

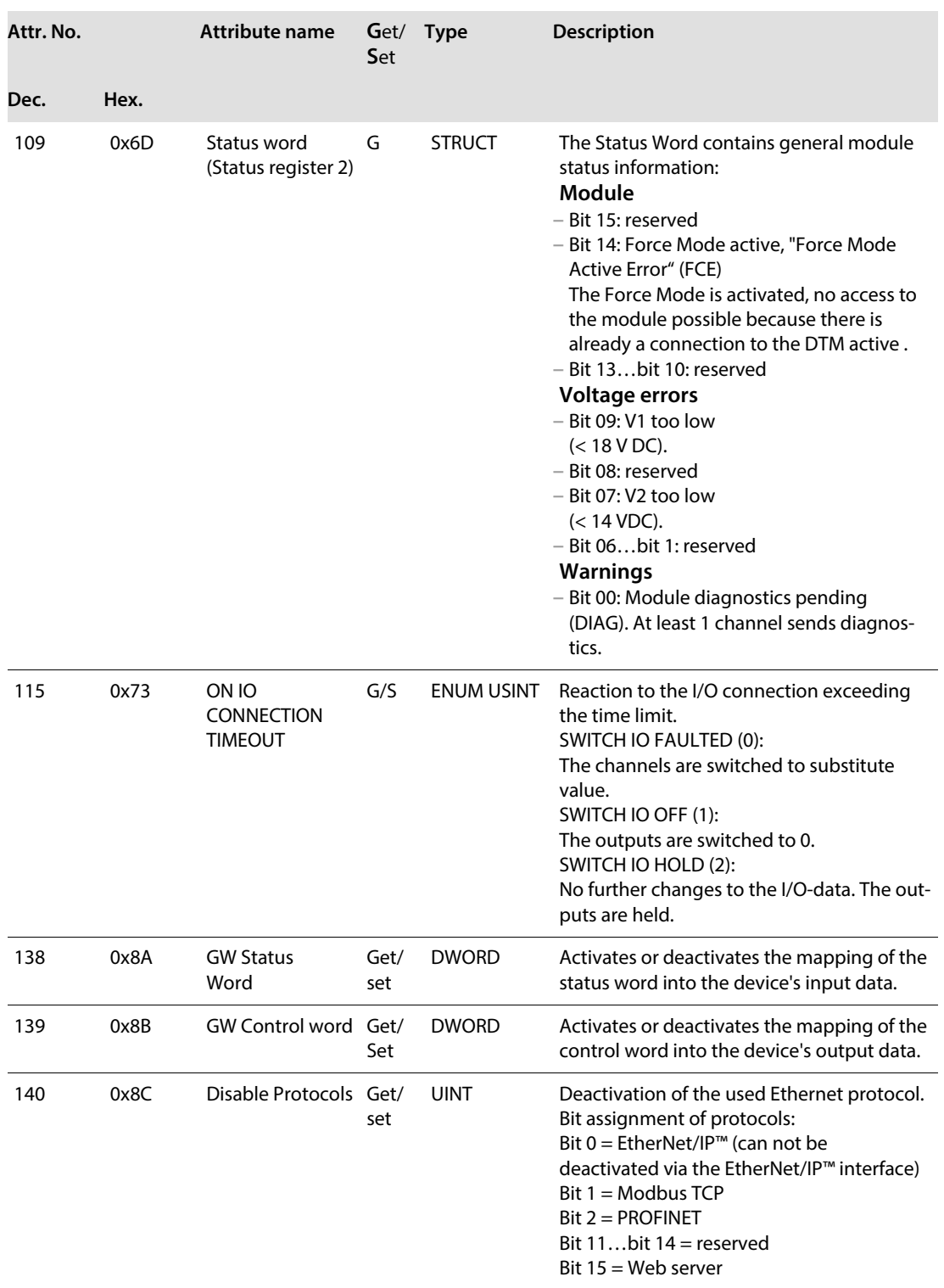

# Object Instance 2, gateway Instance

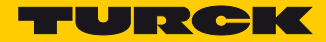

# ■ Object instance 4, COS/CYCLIC instance

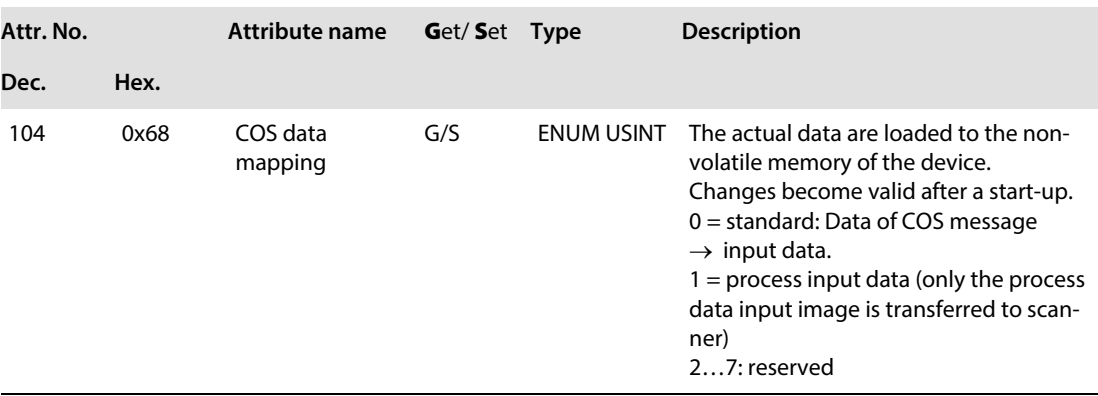

# <span id="page-77-0"></span>COM Class (VSC 139)

This class contains 2 object instances, one for COM0 and one for COM1.

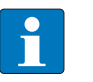

# **NOTE**

The chapters **[Configuring and Parameterizing](#page-122-0)** and **[Operating](#page-134-0)** contain detailed information concerning parameters or process data and diagnostics.

The chapter **[Operating](#page-134-0)** contains further information about the transmit and receive sequence (s. **[p. 141](#page-145-0)**).

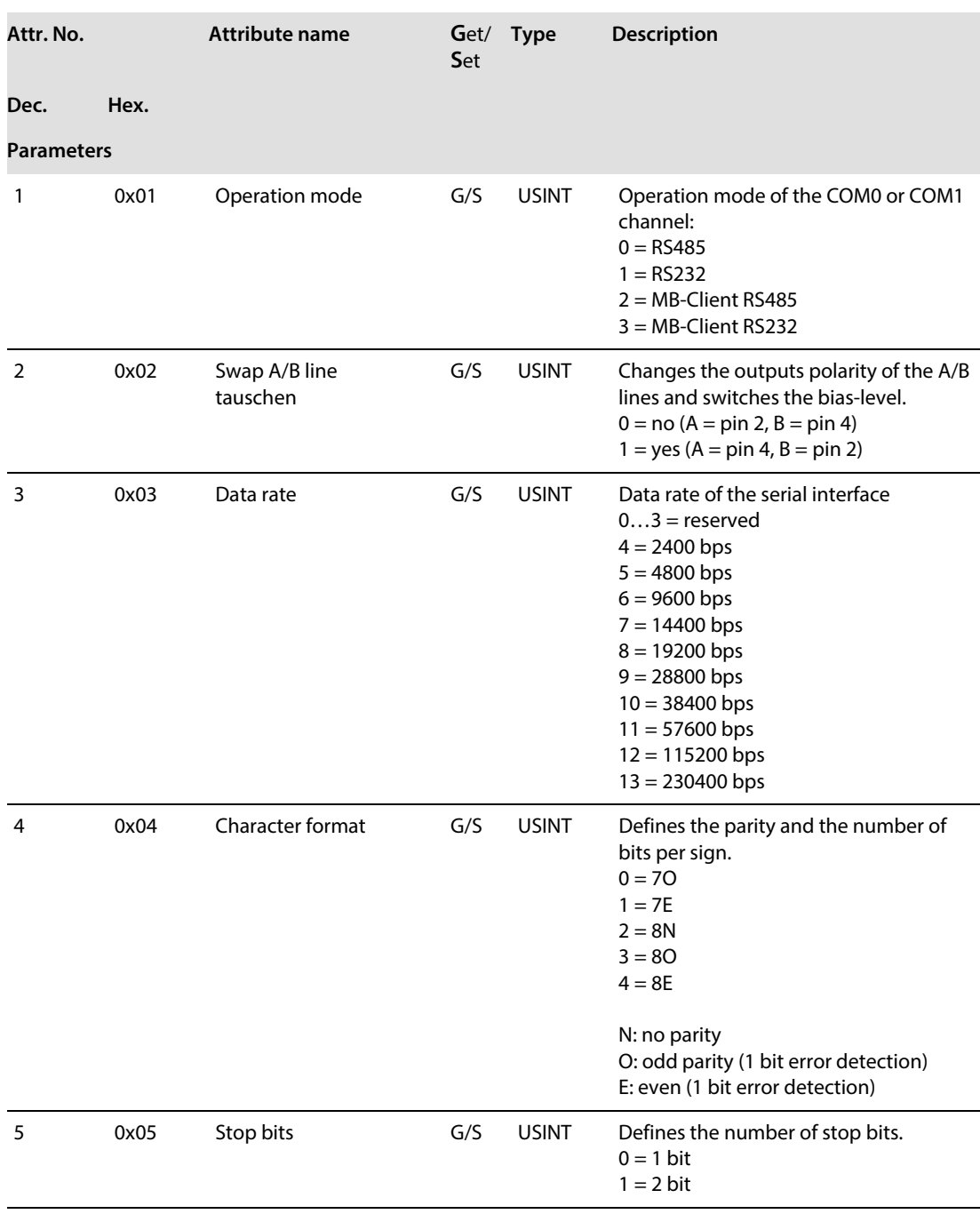

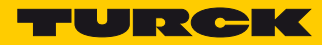

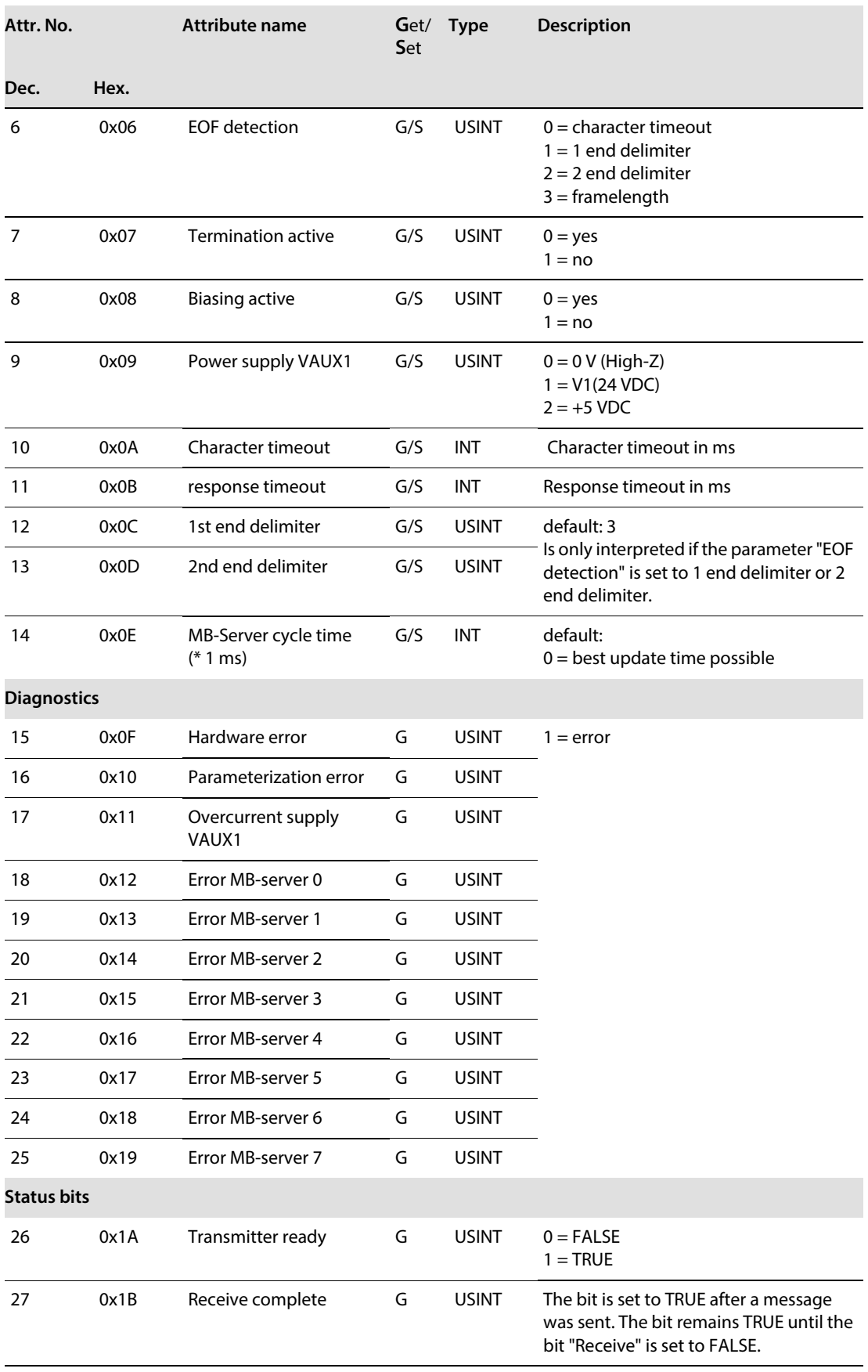

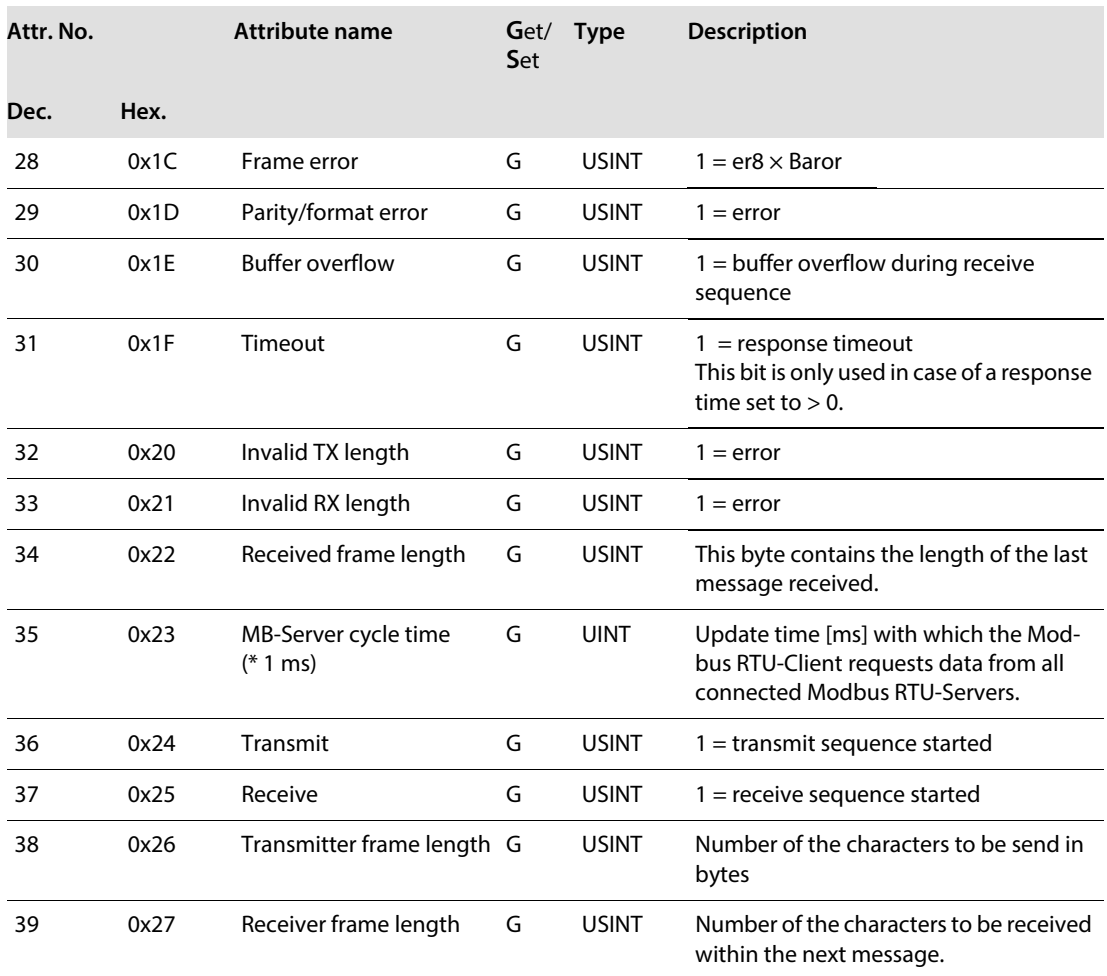

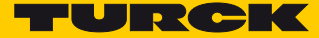

# <span id="page-80-0"></span>RS Data/SCB Class (VSC 140)

This class contains 2 object instances, one for COM0 and one for COM1.

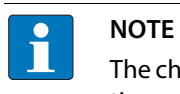

The chapters **[Configuring and Parameterizing](#page-122-0)** and **[Operating](#page-134-0)** contain detailed informathe endpress comparing and a concerning and chapters or process data and diagnostics.

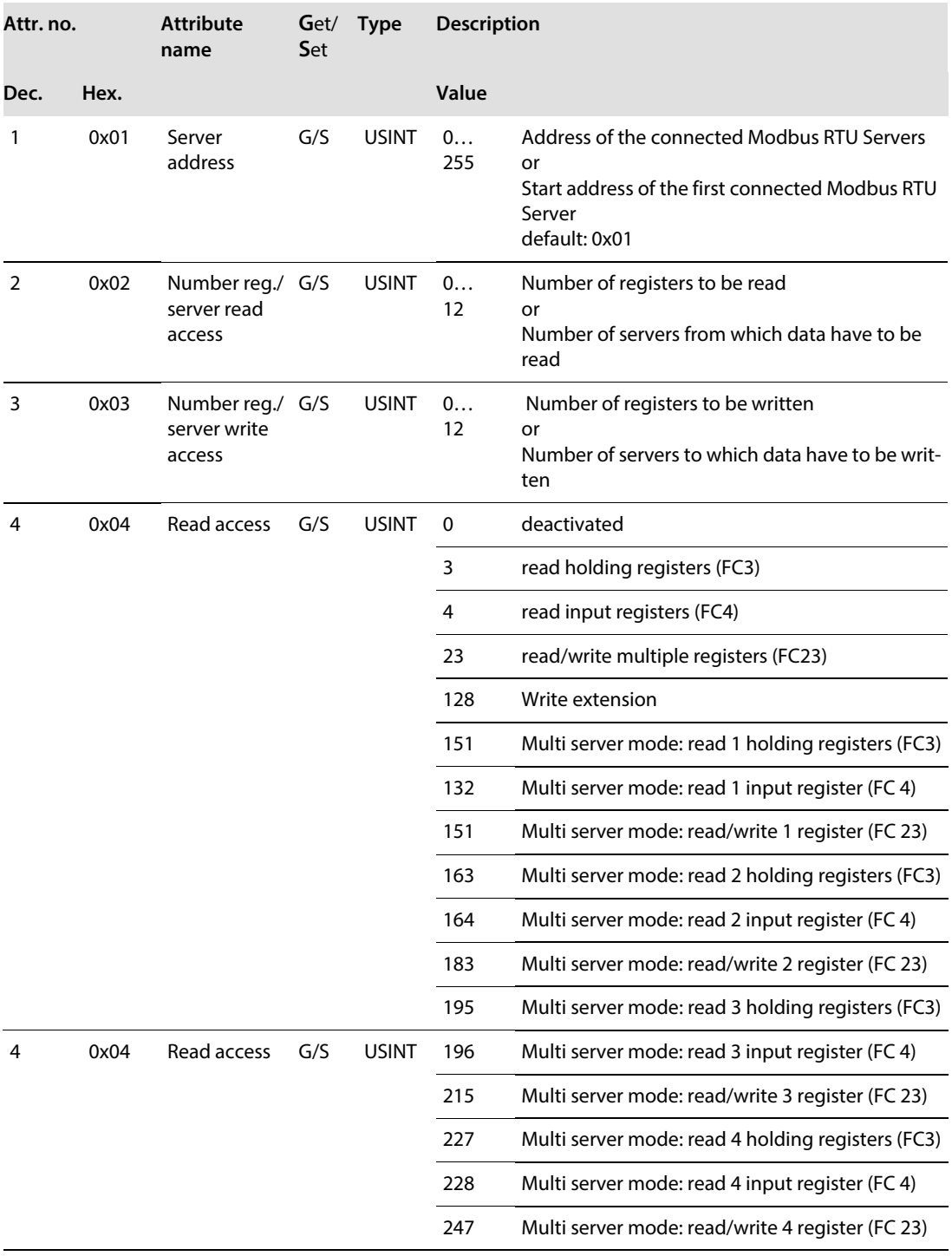

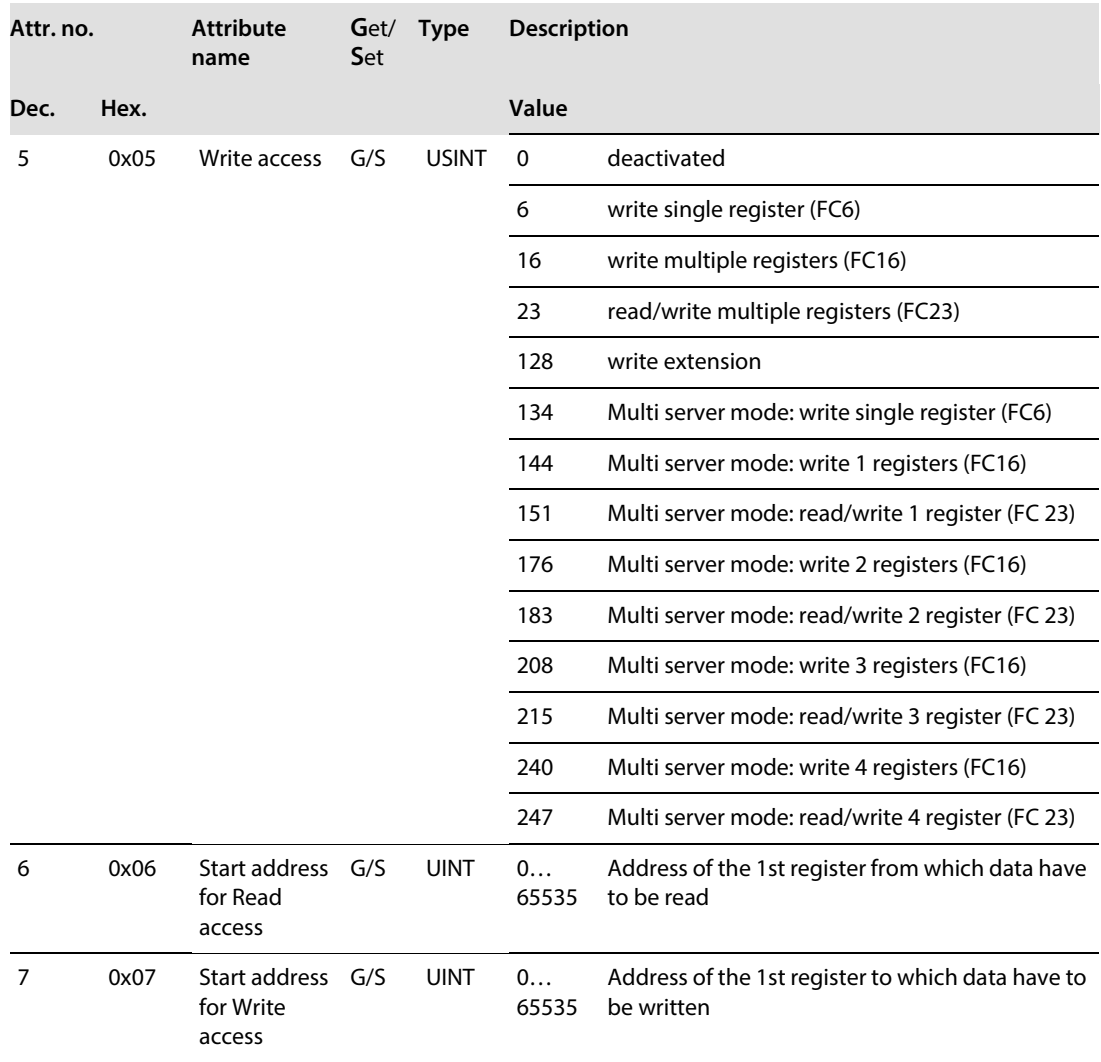

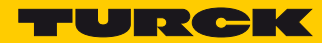

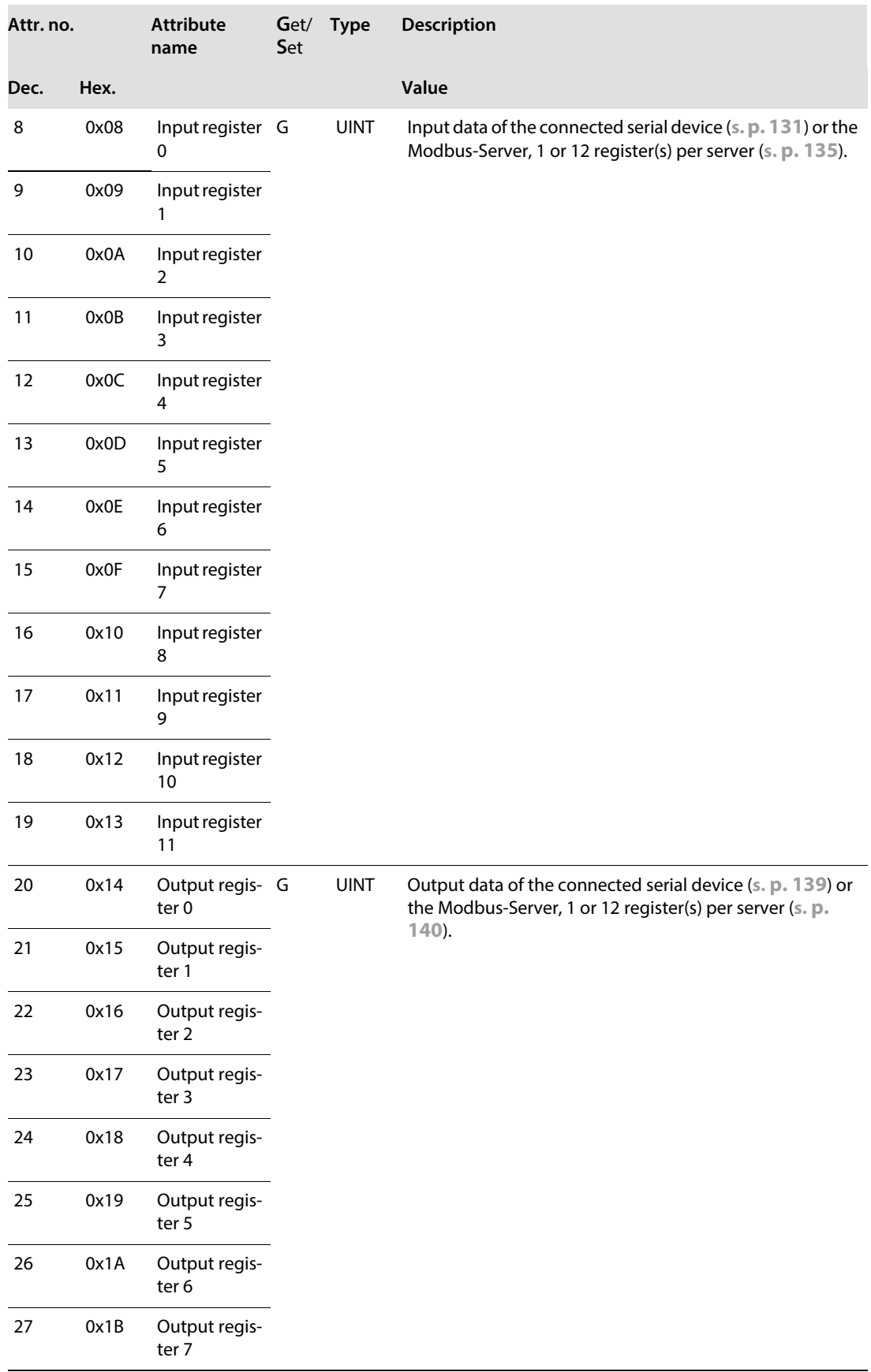

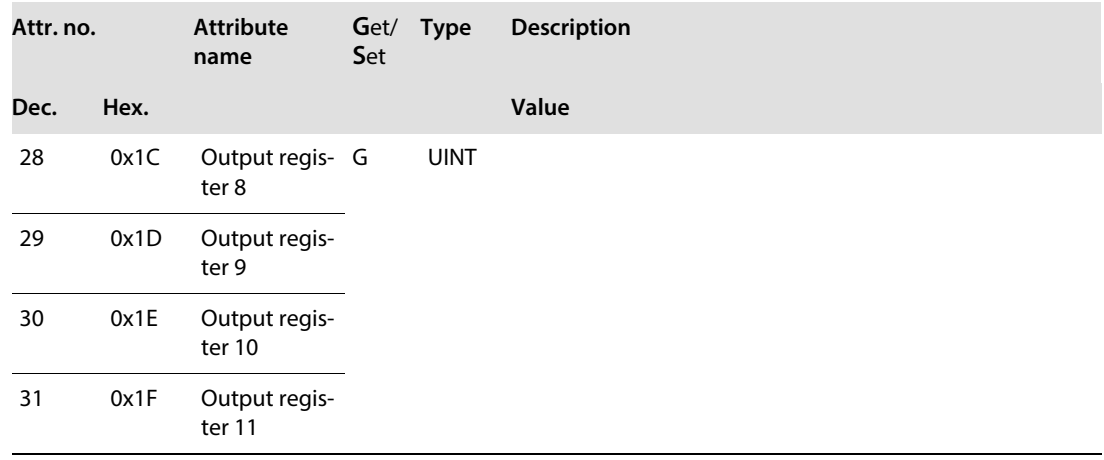

# MB-Server Timing Class (VSC 141)

 $\overline{\mathbf{1}}$ 

**NOTE** The chapter **[Operating](#page-134-0)** contains more detailed information concerning the process data.

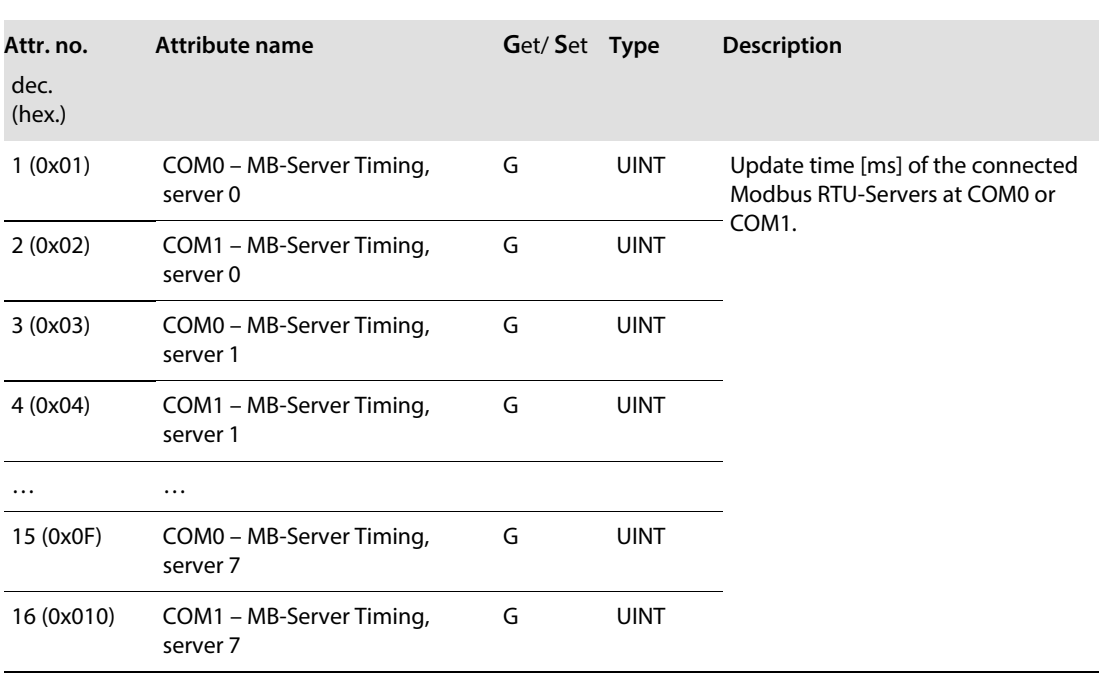

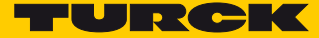

# DXP Class (VSC 142)

 $\overline{C}$ 

**NOTE**

The chapters **[Configuring and Parameterizing](#page-122-0)** and **[Operating](#page-134-0)** contain detailed information concerning parameters or process data and diagnostics.

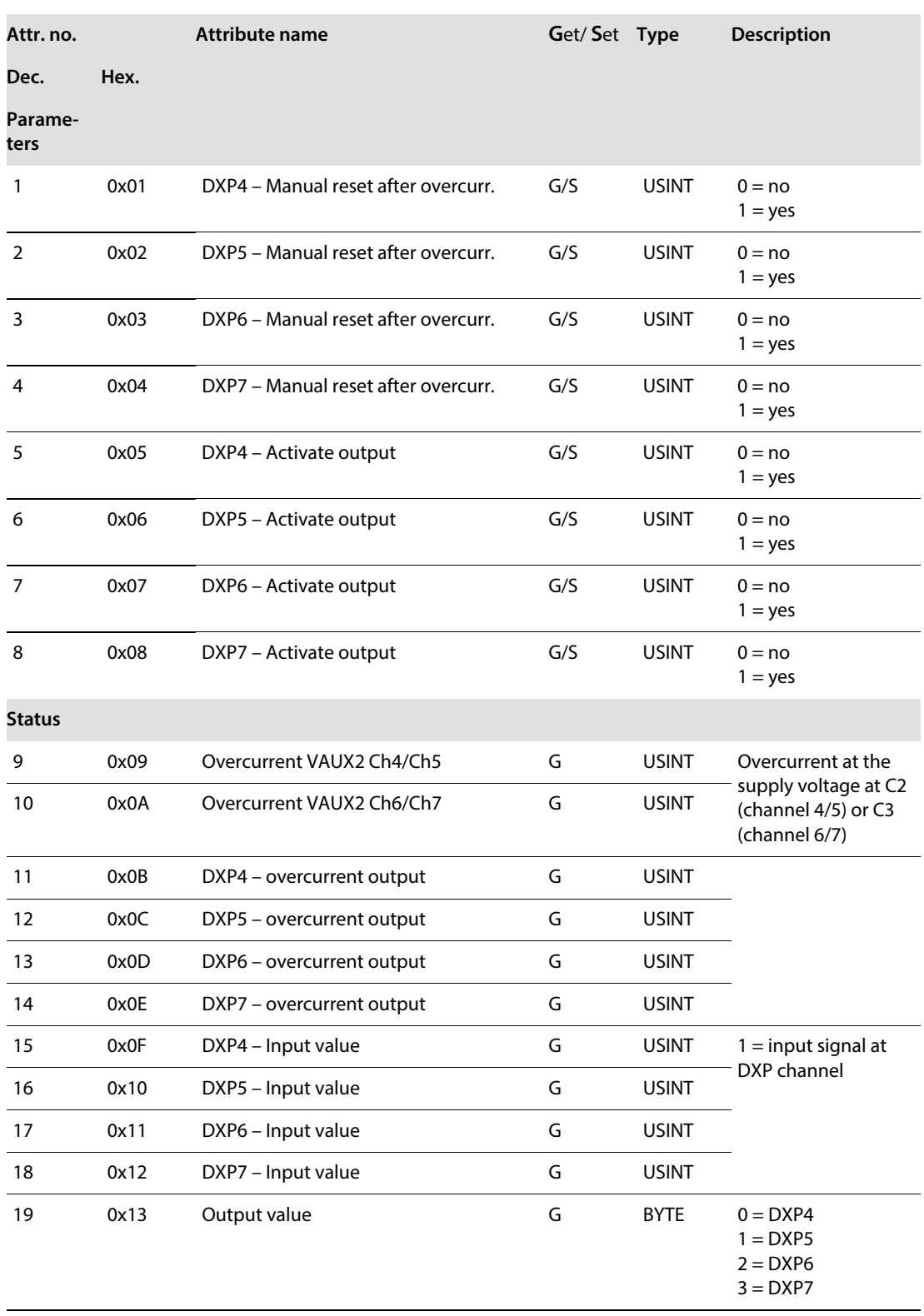

# 7.4.10 Extended DXP Functions Class (VSC 164)

**NOTE**

This class provides four instances, one per DXP-channel.

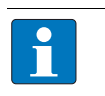

The chapter **[Configuring and Parameterizing](#page-122-0)** contains more detailed information concerning the parameters.

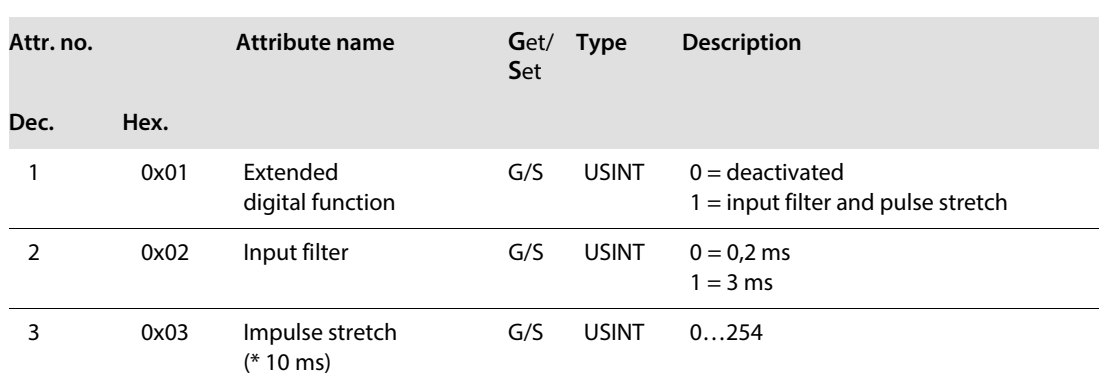

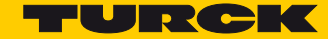

# 7.5 Connecting the device to an EtherNet/IP™ PLC

7.5.1 Used Hardware

The following hardware components are used in this example:

- Rockwell PLC ControlLogix 1756-L72
- Rockwell Scanner 1756-EN2TR
- Block module TBEN-S2-2COM-4DXP
- $8 \times$  Banner K50TGRYS1OP at COM 0 as Modbus server

## 7.5.2 Used Software

The following software tools are used in this example:

- Rockwell RS Logix
- EDS file for TBEN-S2-2COM-4DXP (can be downloaded for free under [ww.turck.com](http://www.turck.com)).

#### 7.5.3 Prerequisites

- The programming software has been started.
- A new project has been created with the PLC and the Scanner mentioned above.
- The PLC has been added to the project.

## 7.5.4 Installing the EDS-file

The EDS-file can be downloaded for free from **[www.turck.com](http://www.turck.com)** . Adding the EDS-file: Click "Tools"  $\rightarrow$  "EDS Hardware Installation Tool"

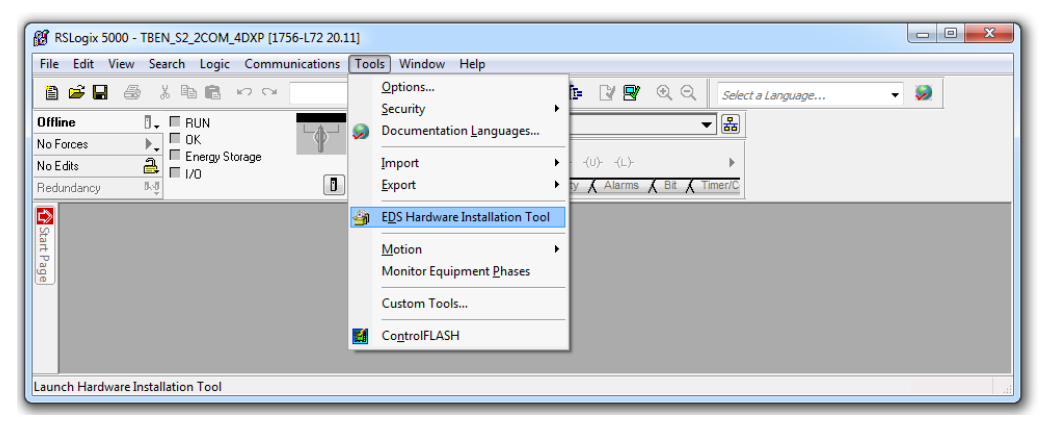

Fig. 37: Opening the "EDS Hardware Installation Tool"

 $\rightarrow$  The installation assistant guides you through the installation process.

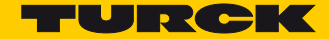

## 7.5.5 Connecting the device to the PLC

- $\triangleright$  Right-click "I/O Configuration"  $\rightarrow$  "Ethernet".
- > Select "New Module"

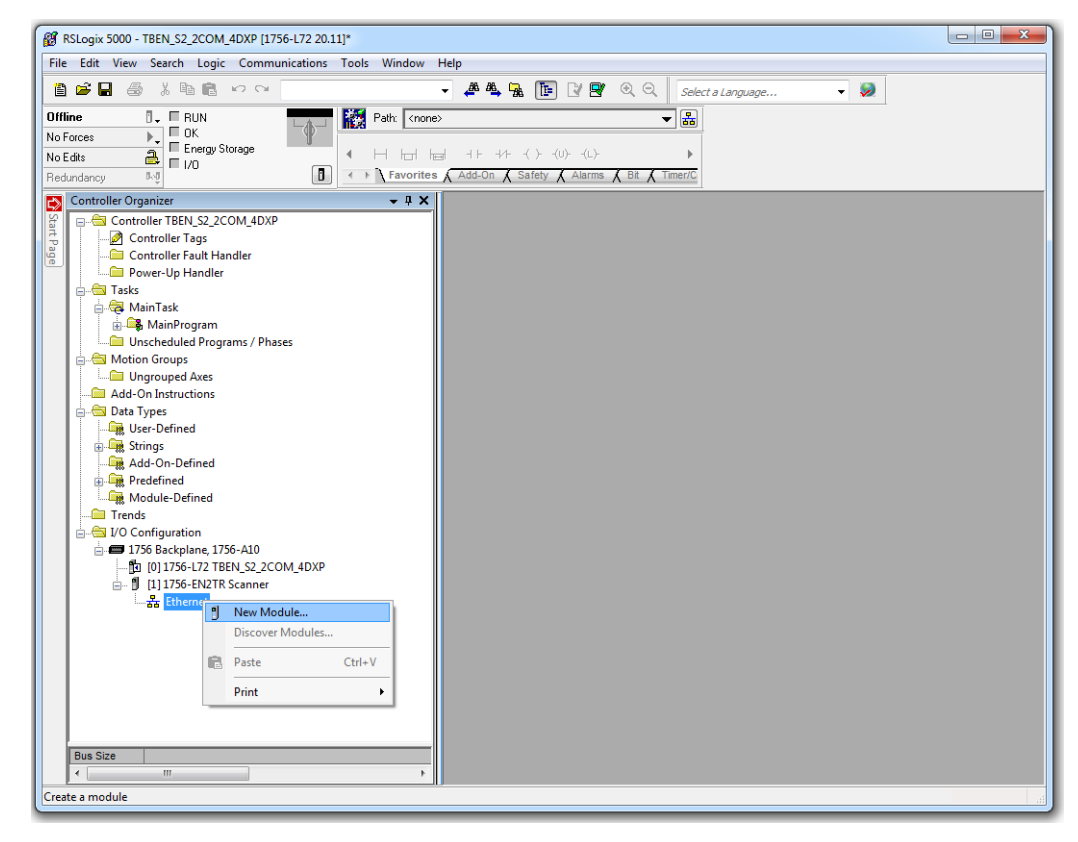

Fig. 38: Adding a new module

- > Select Turck under "Module Type Vendor Files".
- Select TBEN-S2-2COM-4DXP.

 $\triangleright$  Confirm the selection with "Create".

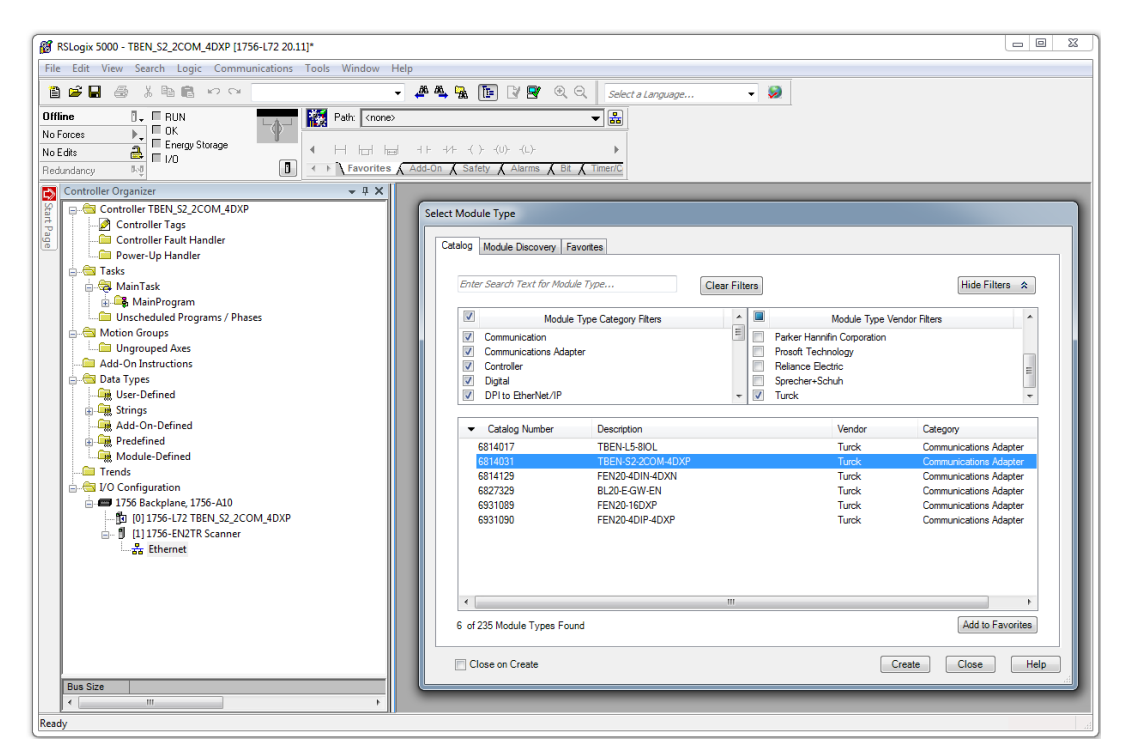

Fig. 39: Select TBEN-S2-2COM-4DXP.

- > Assign a module name.
- Set the IP address of the device (example: 192.168.1.10).

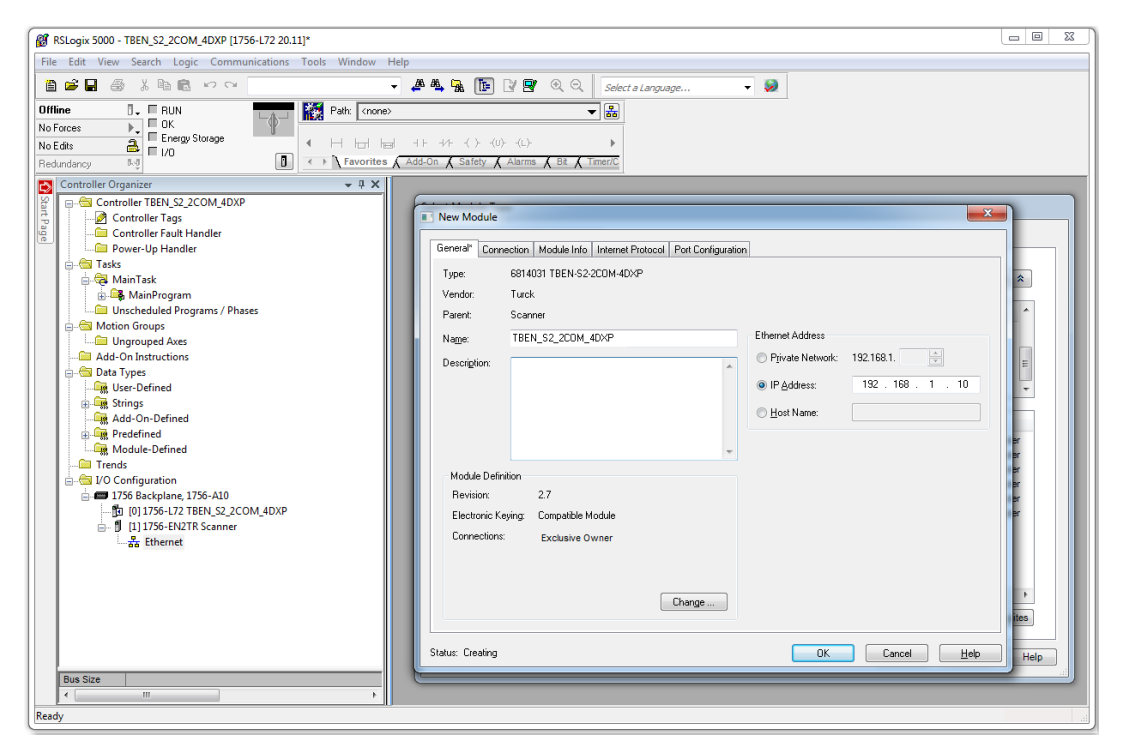

Fig. 40: Setting module name and IP address

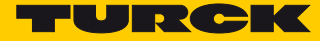

Set the Integer data format for in- and output data: Click "Change".  $\rightarrow$ in the following dialog box select "INT".

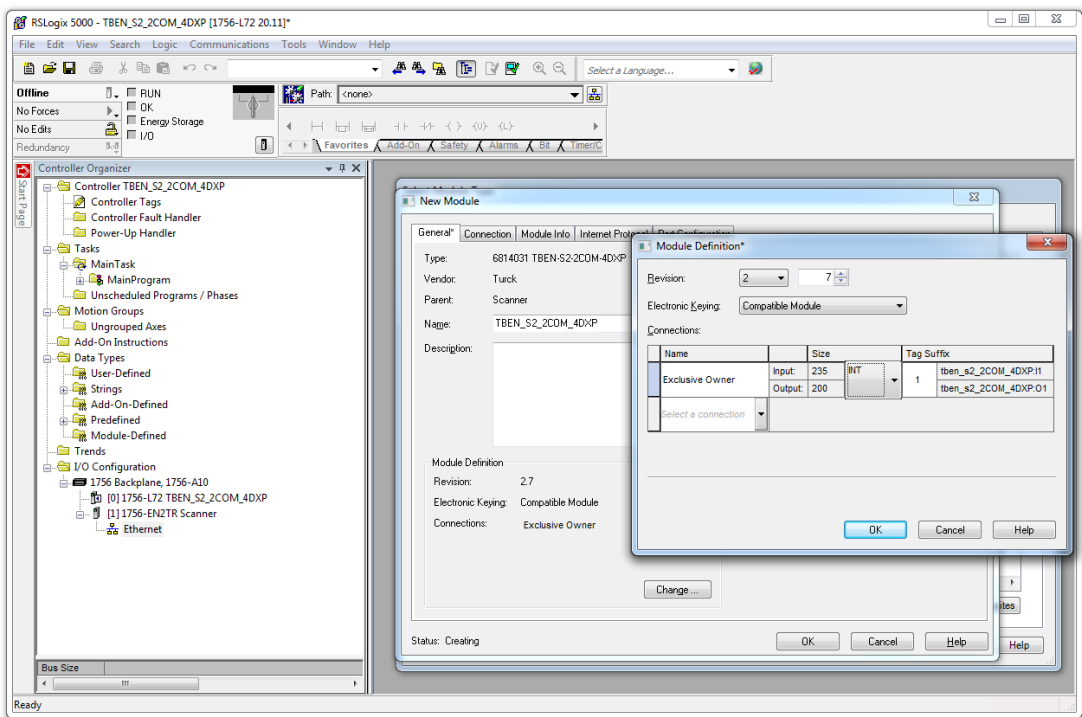

Fig. 41: Setting the Integer data format for in- and output data

- $\begin{tabular}{|c|c|c|c|c|} \hline \quad & \quad & \quad \quad & \quad \quad & \quad \quad \\ \hline \quad \quad & \quad \quad & \quad \quad & \quad \quad & \quad \quad \\ \hline \quad \quad & \quad \quad & \quad \quad & \quad \quad & \quad \quad \\ \hline \end{tabular}$ Ref. RSLogix 5000 - TBEN S2 2COM 4DXP (1756-L72 20.11)\* File Edit View Search Logic Communicat ns Tools Window He **BER** & XBR 00 ▼ 严略區 国图 @ Q | Selecta Language - 9  $\begin{array}{c}\n\mathbb{R}\leftarrow\mathbb{R}\text{ HUN} \\
\mathbb{R}\leftarrow\mathbb{R}\text{ DOK} \\
\hline\n\mathbb{R}\leftarrow\mathbb{R}\text{ Energy Storage} \\
\mathbb{R}\leftarrow\mathbb{R}\text{ U/O}\n\end{array}$ Offline Path: <none>  $\overline{\phantom{a}}$  $\rightarrow$ No Forces H W W  $\overline{a}$ No Edits  $\boxed{0}$  (  $\rightarrow$   $\boxed{$  Favorites  $\sqrt{}$  $\lambda$  s  $\overline{\lambda}$ Controller Organiz  $- 4 × 1$ New Module  $\overline{\phantom{1}}$ General<sup>\*</sup> Connection\* Module Info\* | Internet Protocol\* | Port Configuration\* abe<sub>c</sub> Power-Up Handler  $\begin{tabular}{r|l|l|l|} \hline & \textbf{E} & Power-up \textbf{H} & \textbf{F} & \textbf{F} & \textbf{D} & \textbf{F} & \textbf{M} & \textbf{M} & \textbf{F} & \textbf{D} & \textbf{M} & \textbf{M} & \textbf{M} & \textbf{M} & \textbf{M} & \textbf{D} & \textbf{M} & \textbf{M} & \textbf{M} & \textbf{M} & \textbf{D} & \textbf{M} & \textbf{M} & \textbf{M} & \textbf{M} & \textbf{D} & \textbf{M} & \textbf{M} & \textbf$ **All Tasks** ted Packet Inte<br>(RPI) (ms) **Input Type Input Trigge** 20.0  $\frac{1}{2}$  1.0 - 3200.0 Unicast **Exclusive Owner**  $\Box$  Cyclic Ill Inhibit Module Major Fault On Controller If Connection Fails While in Run Mode Module Fault **Status: Creating** DK Cancel Help **Bus Size**
- $\triangleright$  Optional: Setting the connection and the port configuration.

Fig. 42: Setting the connection parameters

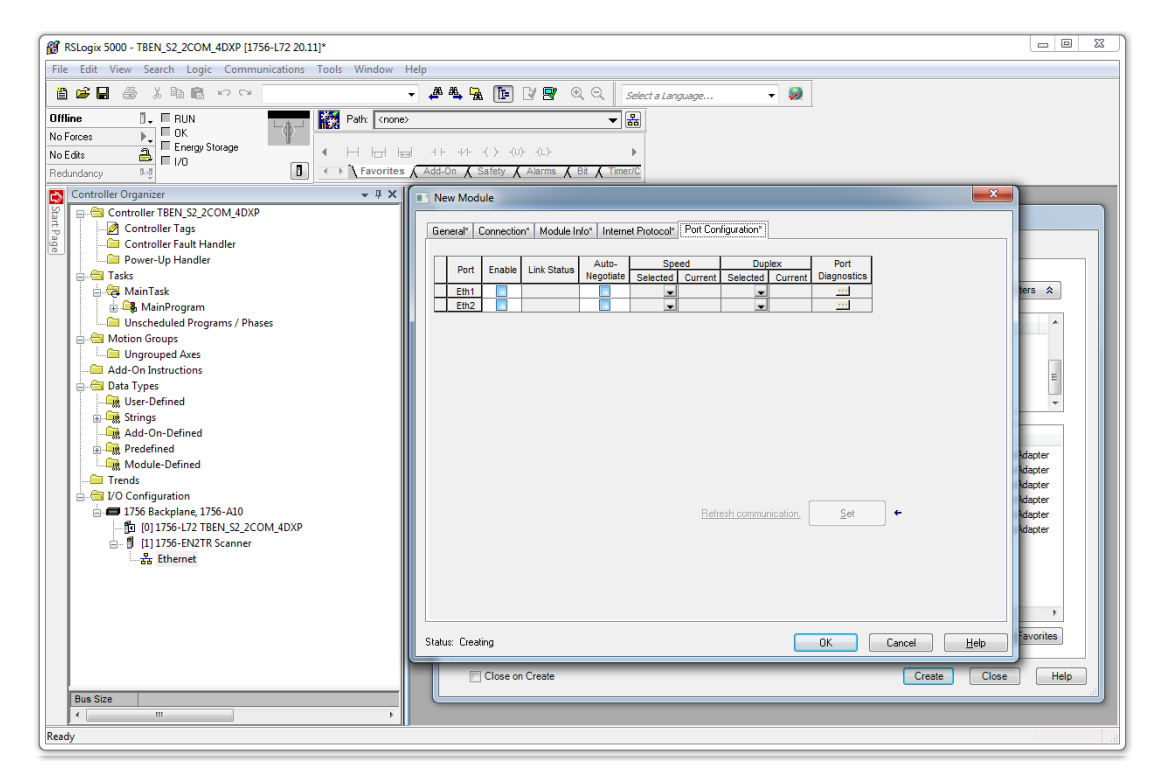

Fig. 43: Setting the port configuration

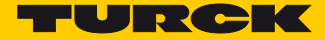

 $\rightarrow$  The device is added to the project tree.

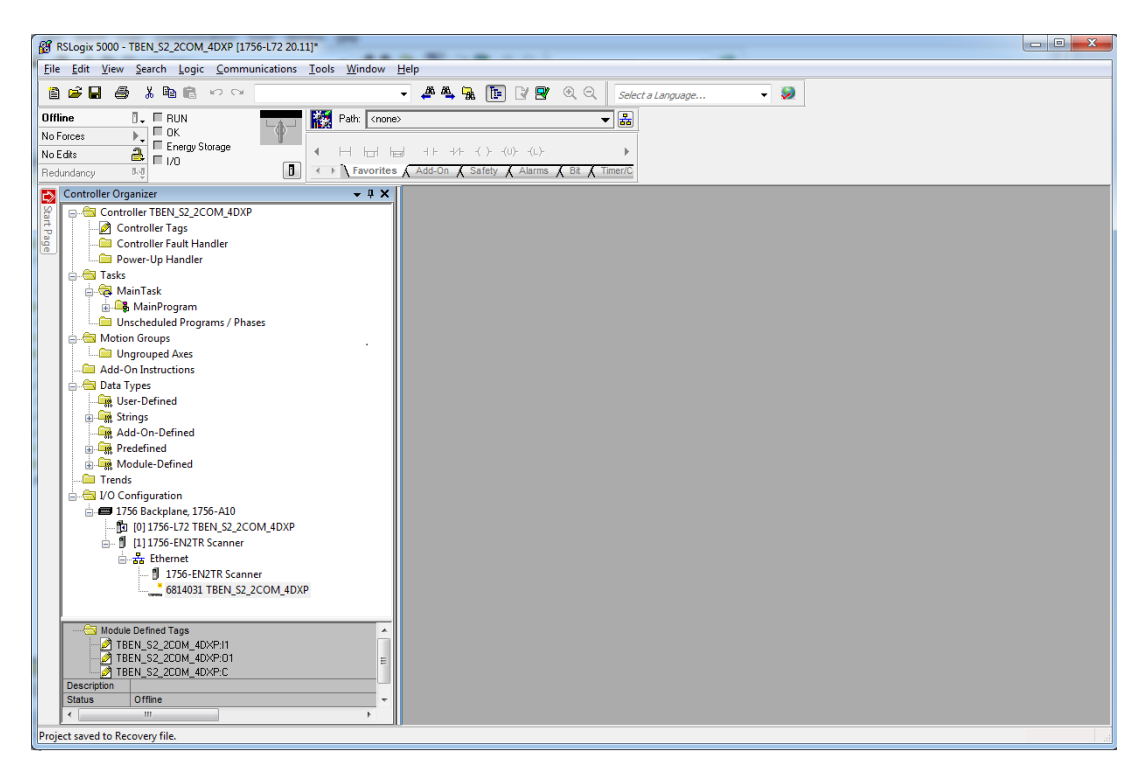

Fig. 44: TBEN-S2-2COM-4DXP in the project tree

## 7.5.6 Going online with the PLC

 Scan the network via the "who active"-button, select the PLC and set the communication path via "Set Project Path".

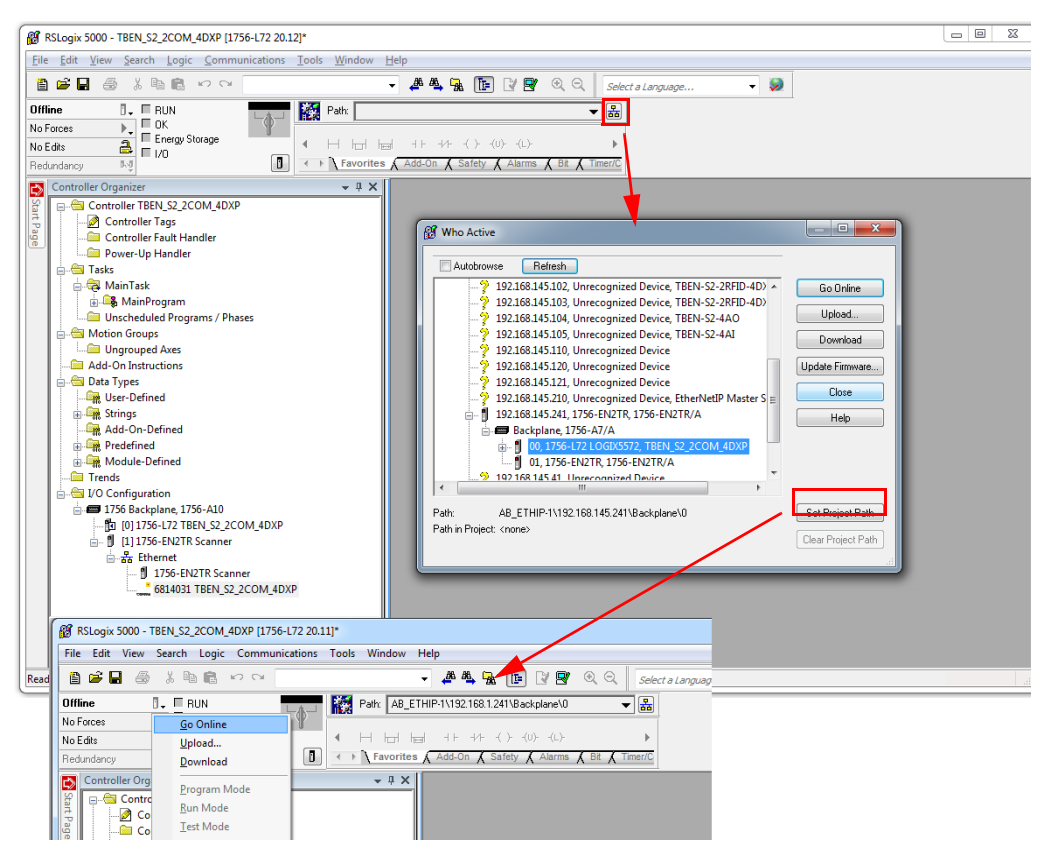

Fig. 45: Setting the communication path

 $\rightarrow$  The communication path is set

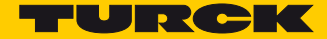

- $\blacktriangleright$  Select the PLC.
- $\blacktriangleright$  Click "Go online".

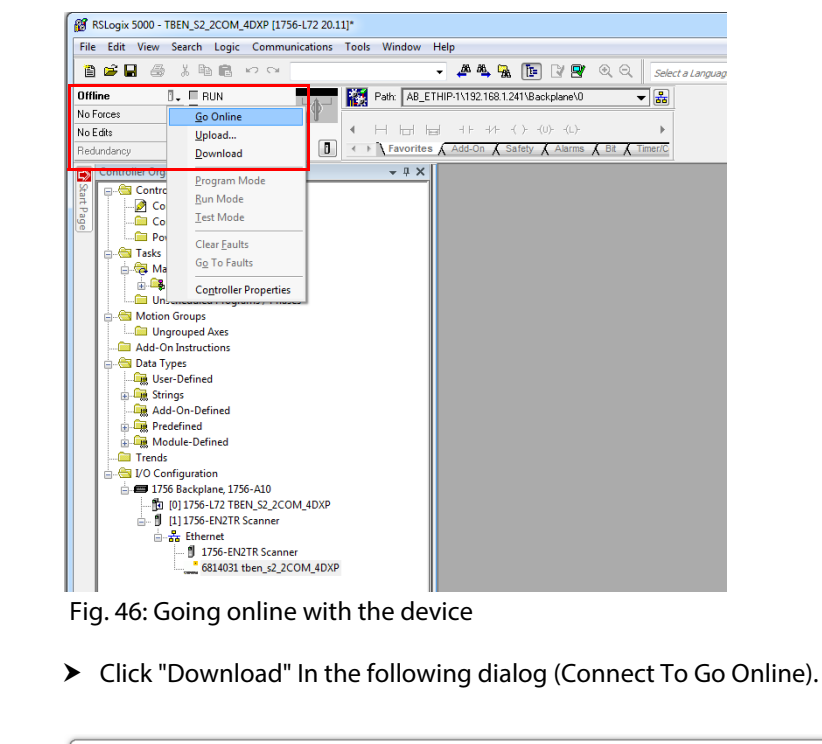

Fig. 46: Going online with the device

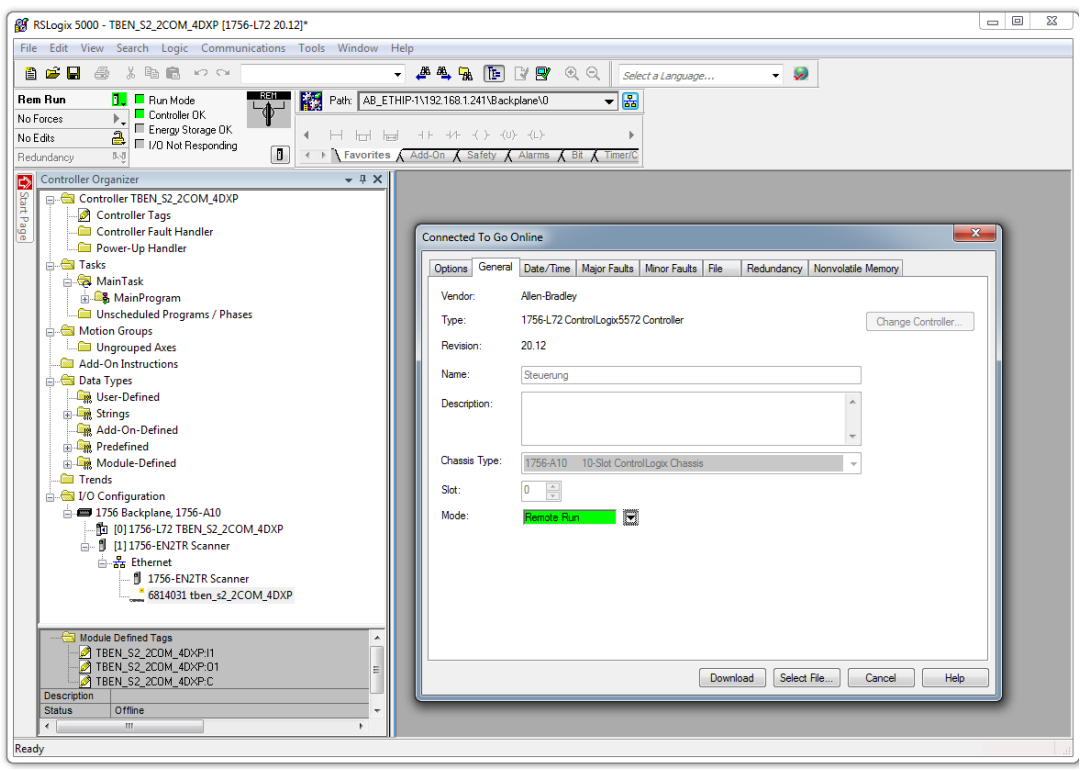

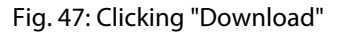

> Confirm all following messages.

## 7.5.7 Reading Process Data

Open the "Controller Tags" in the project tree by double-clicking the entry.

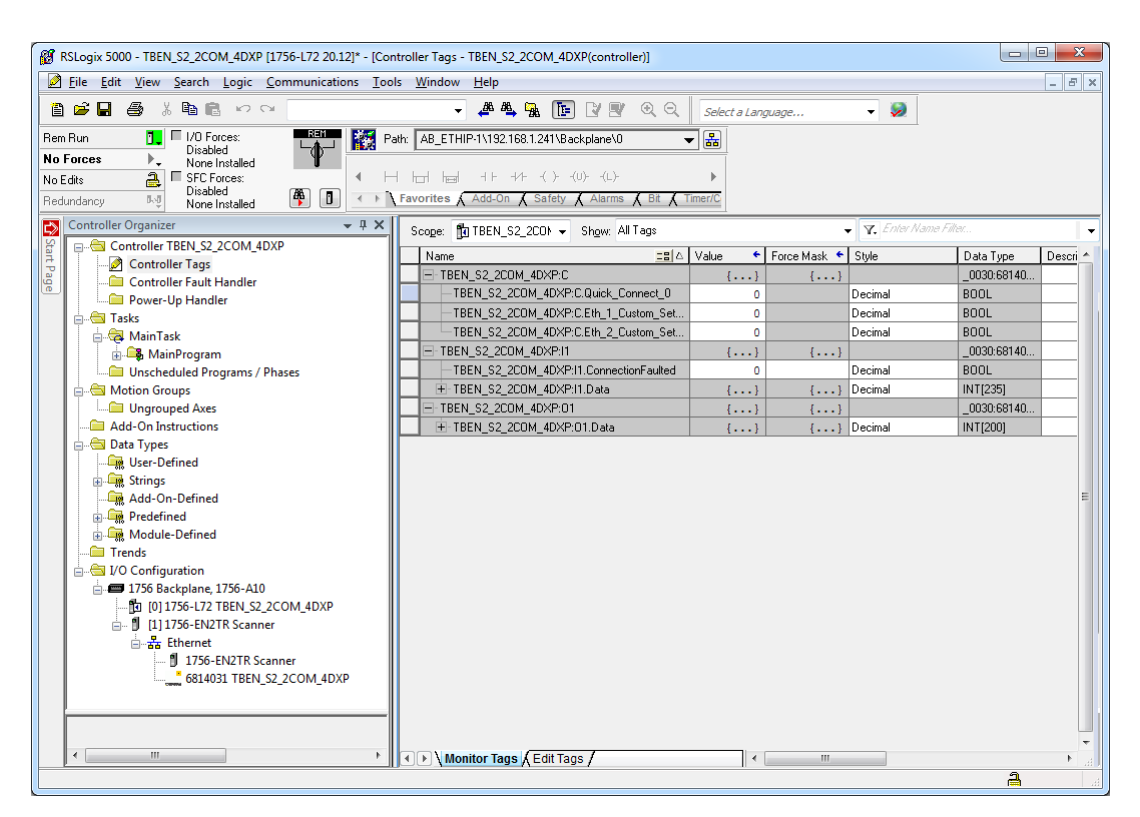

Fig. 48: "Controller Tags" in the project tree

 The access to the parameter data (TBEN\_S2\_2COM\_4DXP:C), input data (TBEN\_S2\_2COM\_4DXP:I1) and output data (TBEN\_S2\_2COM\_4DXP:O1) is possible.

Example: Process input data – input signal at Modbus-Server 1 (COM0)

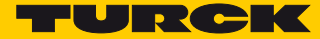

In the following example an input signal at Modbus-Server 1 (COM0) is pending. The process data can be interpreted by means of the mapping (s. **[p. 60](#page-65-0)**).

| RS RSLoqix 5000 - TBEN_S2_2COM_4DXP [1756-L72 20.12]* - [Controller Tags - TBEN_S2_2COM_4DXP(controller)] |                                                                        |                                           | $\mathbf{x}$<br>$\begin{array}{c c c c c} \hline \multicolumn{3}{c }{\textbf{0}} & \multicolumn{3}{c }{\textbf{0}} \end{array}$ |  |  |  |  |  |  |  |  |  |
|----------------------------------------------------------------------------------------------------|------------------------------------------------------------------------|-------------------------------------------|----------------------------------------------------------------------------------------------------|--|--|--|--|--|--|--|--|--|
| File Edit View Search Logic Communications Tools Window Help                                              |                                                                        |                                           | $   \times$                                                                                                    |  |  |  |  |  |  |  |  |  |
| ê 2 H<br>脂肪 めつ<br>一母色的                                                                                    | <b>AAA FEYYQQ</b>                                                      | $\sim$ $\sim$<br>Select a Language        |                                                                                                    |  |  |  |  |  |  |  |  |  |
| <b>REM</b><br>腏<br>$\blacksquare$ $\blacksquare$ 1/0 Forces:<br>Rem Run<br>Disabled<br><b>No Forces</b>   | Path: AB_ETHIP-1\192.168.1.241\Backplane\0<br>$\overline{\phantom{a}}$ | 晶                                         |                                                                                                    |  |  |  |  |  |  |  |  |  |
| None Installed<br>a.<br><b>E</b> SFC Forces:<br>No Edits                                                  | $+ + + + + + + + + + +$<br>H H H                                       |                                           |                                                                                                    |  |  |  |  |  |  |  |  |  |
| Disabled<br>l∰an<br>$\blacksquare$<br>队员<br>Redundancy                                                    | ← ▶ Favorites Add-On A Safety A Alarms A Bit A Timer/C                 |                                           |                                                                                                    |  |  |  |  |  |  |  |  |  |
| None Installed                                                                                            |                                                                        |                                           |                                                                                                    |  |  |  |  |  |  |  |  |  |
| <b>Controller Organizer</b><br>$-4 ×$<br>つ                                                                | Scope: 10 TBEN_S2_2CON - Show: All Tags                                | $\bullet$ $\mathbf{Y}$ Enter Name Filter. |                                                                                                    |  |  |  |  |  |  |  |  |  |
| Start Page<br>Controller TBEN S2 2COM 4DXP<br>Controller Tags                                             | Name<br>그룹 스                                                           | Value<br>← Force Mask ← Style             | Data Type<br>Descri                                                                                                    |  |  |  |  |  |  |  |  |  |
| Controller Fault Handler                                                                                  | - TBEN S2 2COM 4DXP:11                                                 | ${}$<br>$\{ \}$                           | 0030:68140                                                                                                    |  |  |  |  |  |  |  |  |  |
| Power-Up Handler                                                                                          | TBEN S2 2COM 4DXP:I1.ConnectionFaulted                                 | Decimal<br>0                              | <b>BOOL</b>                                                                                                    |  |  |  |  |  |  |  |  |  |
| <b>A</b> Tasks                                                                                            | - TBEN S2 2COM 4DXP:11.Data                                            | ${,}$<br>Decimal<br>$\{\ldots\}$          | <b>INT[235]</b>                                                                                                    |  |  |  |  |  |  |  |  |  |
| MainTask                                                                                                  | + TBEN_S2_2COM_4DXP:I1.Data[0]                                         | Decimal<br>$\circ$                        | <b>INT</b>                                                                                                    |  |  |  |  |  |  |  |  |  |
| <b>B</b> MainProgram                                                                                      | + TBEN_S2_2COM_4DXP:I1.Data[1]                                         | 0<br>Decimal                              | INT                                                                                                    |  |  |  |  |  |  |  |  |  |
| Unscheduled Programs / Phases                                                                             | + TBEN_S2_2COM_4DXP:I1.Data[2]                                         | $\mathbf{0}$<br>Decimal                   | INT                                                                                                    |  |  |  |  |  |  |  |  |  |
| Motion Groups                                                                                             | + TBEN_S2_2COM_4DXP:I1.Data[3]                                         | 100<br>Decimal                            | <b>INT</b>                                                                                                    |  |  |  |  |  |  |  |  |  |
| Unarouped Axes                                                                                            | + TBEN S2 2COM 4DXP:11.Data[4]                                         | $\mathbf{1}$<br>Decimal                   | INT                                                                                                    |  |  |  |  |  |  |  |  |  |
| Add-On Instructions                                                                                       | + TBEN S2 2COM 4DXP:11.Data[5]                                         | Decimal<br>$\mathbf{0}$                   | <b>INT</b>                                                                                                    |  |  |  |  |  |  |  |  |  |
| <b>Data Types</b>                                                                                         | + TBEN S2 2COM 4DXP:I1.Data[6]                                         | $\mathbf{0}$<br>Decimal                   | INT                                                                                                    |  |  |  |  |  |  |  |  |  |
| User-Defined                                                                                              | + TBEN S2 2COM 4DXP:I1.Data[7]                                         | $\mathbf{0}$<br>Decimal                   | <b>INT</b>                                                                                                    |  |  |  |  |  |  |  |  |  |
| <b>En Strings</b>                                                                                         | + TBEN_S2_2COM_4DXP:I1.Data[8]                                         | $\bullet$<br>Decimal                      | <b>INT</b>                                                                                                    |  |  |  |  |  |  |  |  |  |
| Add-On-Defined                                                                                            | + TBEN_S2_2COM_4DXP:I1.Data[9]                                         | Decimal<br>$\circ$                        | INT                                                                                                    |  |  |  |  |  |  |  |  |  |
| <b>Predefined</b>                                                                                         | + TBEN_S2_2COM_4DXP:I1.Data[10]                                        | Decimal<br>0                              | INT                                                                                                    |  |  |  |  |  |  |  |  |  |
| <b>Module-Defined</b>                                                                                     | + TBEN_S2_2COM_4DXP:I1.Data[11]                                        | Decimal<br>$\circ$                        | INT                                                                                                    |  |  |  |  |  |  |  |  |  |
| <b>Trends</b>                                                                                             | + TBEN_S2_2COM_4DXP:I1.Data[12]                                        | $\mathbf{0}$<br>Decimal                   | INT                                                                                                    |  |  |  |  |  |  |  |  |  |
| I/O Configuration<br>1756 Backplane, 1756-A10                                                             | H - TBEN_S2_2COM_4DXP:I1.Data[13]                                      | Decimal<br>$\mathbf{0}$                   | <b>INT</b>                                                                                                    |  |  |  |  |  |  |  |  |  |
| <b>TO 1756-L72 TBEN S2 2COM 4DXP</b>                                                                      | + TBEN S2 2COM 4DXP:I1.Data[14]                                        | Decimal<br>o                              | <b>INT</b>                                                                                                    |  |  |  |  |  |  |  |  |  |
| A 111756-EN2TR Scanner                                                                                    | + TBEN S2 2COM 4DXP:I1.Data[15]                                        | Decimal<br>$\mathbf{0}$                   | <b>INT</b>                                                                                                    |  |  |  |  |  |  |  |  |  |
| $\frac{1}{\sqrt{2\pi}}$ Ethernet                                                                          | + TBEN S2 2COM 4DXP:I1.Data[16]                                        | $\mathbf{0}$<br>Decimal                   | <b>INT</b>                                                                                                    |  |  |  |  |  |  |  |  |  |
| 1756-EN2TR Scanner                                                                                        | + TBEN_S2_2COM_4DXP:I1.Data[17]                                        | $\mathbf{0}$<br>Decimal                   | <b>INT</b>                                                                                                    |  |  |  |  |  |  |  |  |  |
| 6814031 TBEN_S2_2COM_4DXP                                                                                 | + TBEN_S2_2COM_4DXP:I1.Data[18]                                        | 0<br>Decimal                              | INT                                                                                                    |  |  |  |  |  |  |  |  |  |
|                                                                                                    | + TBEN_S2_2COM_4DXP:I1.Data[19]                                        | $\mathbf{0}$<br>Decimal                   | INT                                                                                                    |  |  |  |  |  |  |  |  |  |
|                                                                                                    | + TBEN_S2_2COM_4DXP:I1.Data[20]                                        | $\circ$<br>Decimal                        | INT                                                                                                    |  |  |  |  |  |  |  |  |  |
|                                                                                                    | + TBEN_S2_2COM_4DXP:I1.Data[21]                                        | Decimal<br>$\circ$                        | INT                                                                                                    |  |  |  |  |  |  |  |  |  |
| m.                                                                                                    | TT TRENT CO. SCONE ADVISIT DELICOT                                     | استشدها<br>۸                              | <b>INIT</b>                                                                                                    |  |  |  |  |  |  |  |  |  |
| Monitor Tags A Edit Tags /<br>$\overline{a}$<br>$\mathbf{H}_1$<br>$\bullet$                               |                                                                        |                                           |                                                                                                    |  |  |  |  |  |  |  |  |  |
| Create Examine Off instruction                                                                            |                                                                        |                                           | $\overline{a}$                                                                                                    |  |  |  |  |  |  |  |  |  |

Fig. 49: Process input data – example

7.5.8 Parameterizing Devices via Class Instance Attribute

Prerequisites

■ the software tool "RS\_NetWorks for Ethernet/IP" runs.

Scanning the Network and Setting the Communication Path

 $\blacktriangleright$  Scan the network using the "Online" button.

|                          |               | EtherNet/IP - RSNetWorx for EtherNet/IP                                   |                                                                                 |         |             |         |         |                         |         | E<br>— |
|--------------------------|---------------|---------------------------------------------------------------------------|---------------------------------------------------------------------------------|---------|-------------|---------|---------|-------------------------|---------|--------|
|                          |               |                                                                           | File Edit View Network Device Diagnostics Tools Help                            |         |             |         |         |                         |         | 8 O    |
| é i                      |               | $\mathbf{B}$ - $\mathbf{E}$ $\mathbf{B}$ $\mathbf{B}$ is the $\mathbf{B}$ |                                                                                 |         |             |         |         |                         |         |        |
|                          |               |                                                                           |                                                                                 |         |             |         |         |                         |         |        |
| 츼                        | Edits Enabled |                                                                           | Wors Online evice Usages<br>Calculate with IGMP Snooping not active in switches |         |             |         |         |                         |         |        |
| Usage                    |               |                                                                           | Address                                                                         | Current |             | Address | Current |                         | Current | Ξ      |
|                          |               | Minimum CPU:                                                              |                                                                                 |         | Connection: |         |         | Devices not included: 0 |         |        |
| Device                   |               | Maximum CPU:                                                              |                                                                                 |         | Consume:    |         |         |                         |         |        |
|                          |               |                                                                           |                                                                                 |         | Produce:    |         |         |                         |         |        |
|                          |               |                                                                           |                                                                                 |         |             |         |         |                         |         |        |
| the contract of the con- |               |                                                                           |                                                                                 | $-11$   |             |         |         |                         |         |        |

Fig. 50: RS NetWorks – scanning the network

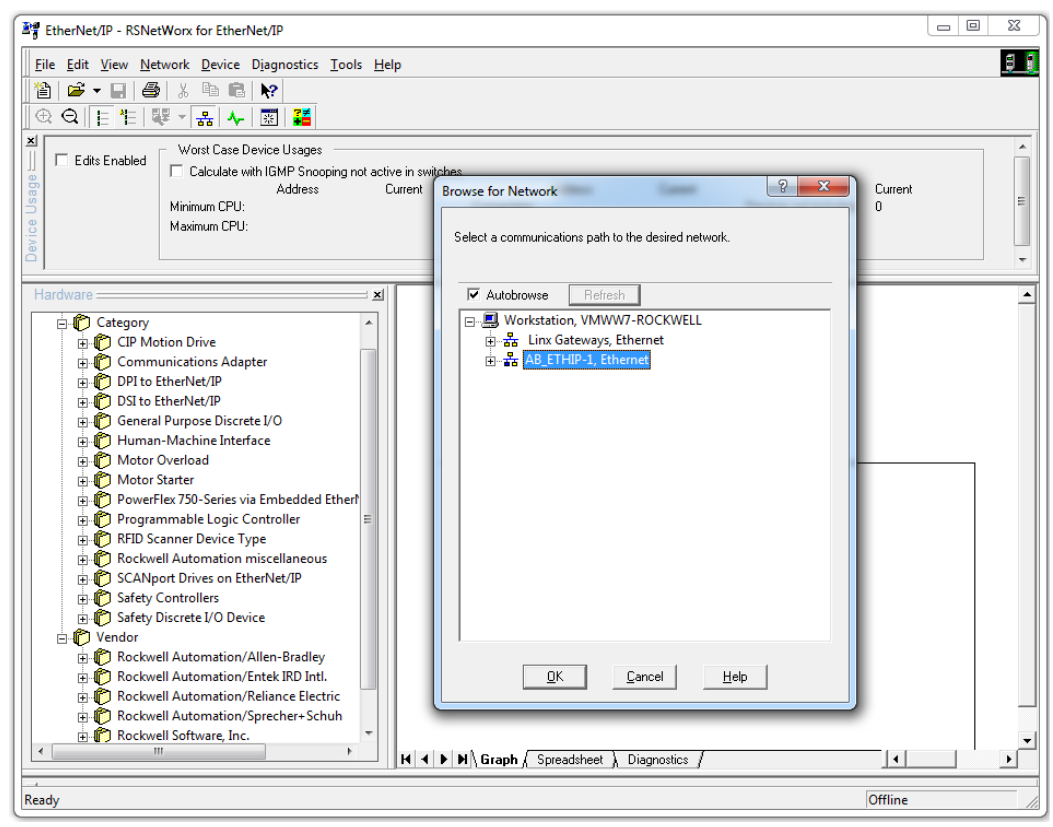

Fig. 51: RS NetWorks – setting the communication path

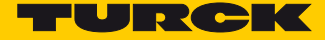

> Right-click the TBEN-S2-2COM-4DXP and click "Class Instance Editor".

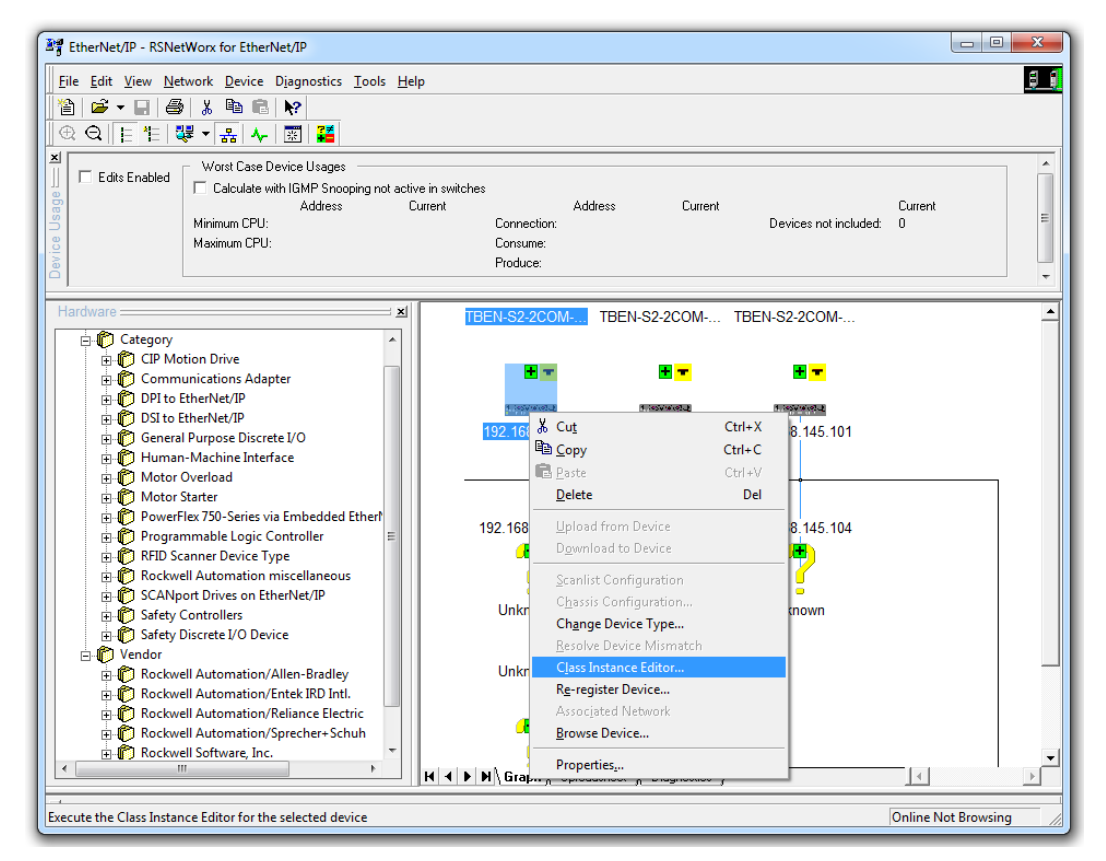

Fig. 52: RS NetWorks – opening the "Class Instance Editor"

- Confirm the following dialog with "yes".
- $\rightarrow$  The Class Instance Editor is started.

Example: Parameterizing COM0 as "MB-Client RS485"

The description of the vendor specific classes can be found in **[chapter 7.4.9](#page-73-1)**, **[VSC-Vendor Specific](#page-73-1)  [Classes](#page-73-1)**.

Parameters for the example parameterization:

- Class: COM Class 139 (0x**8B**)
- Instance: **1** (for COM0)
- Attribute: 0x**01** = Operation mode
- $\blacksquare$  Value (data):  $02 = MB$  Client 485
- Select "Set Single Attribute" under "Service Code" for parameterizing
- ▶ Define the parameter under "Object Address" by means of "Class Instance Attribute".

Enter the value to be written in "Data sent to the device" and confirm the setting with "Execute".

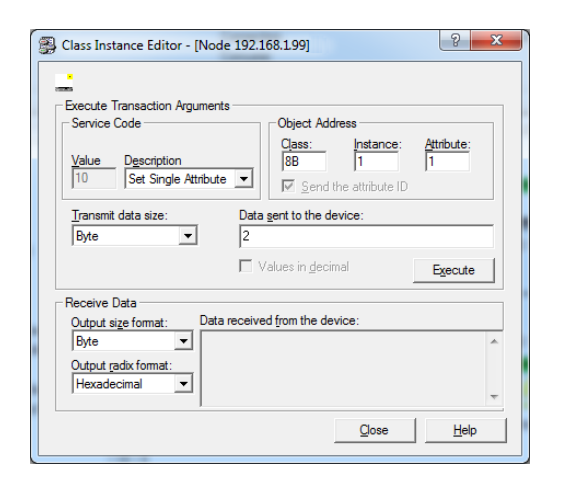

Fig. 53: RS NetWorks – parameterization via Class Instance Editor

The COM port COM0 is now set to "MB Client 485".

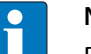

# **NOTE**

Besides the parameterization using vendor specific classes (VSC) in RS NetWorks, the DTM or the device internal web server are alternative options for parameterizing the devices (example s. **[p. 109](#page-114-0)**).

# 7.6 Commissioning the Device in Modbus TCP

# 7.6.1 Implemented Modbus functions

The TBEN-S modules with Modbus TCP support the following functions for accessing process data, parameters, diagnostics and other services:

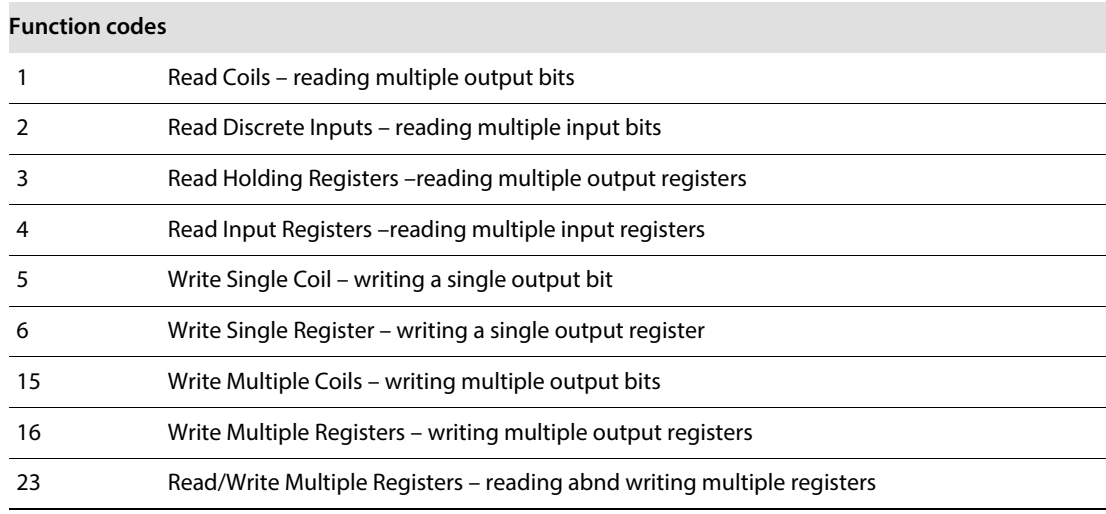

# 7.6.2 Modbus Registers

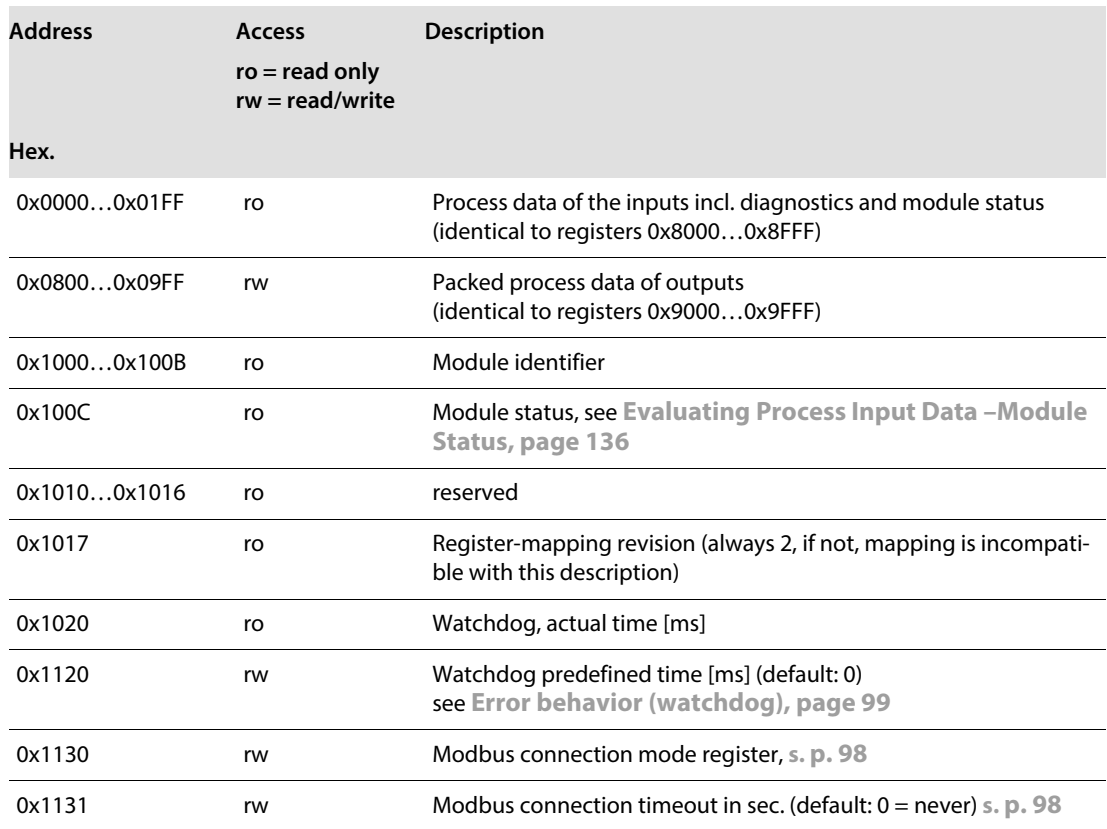

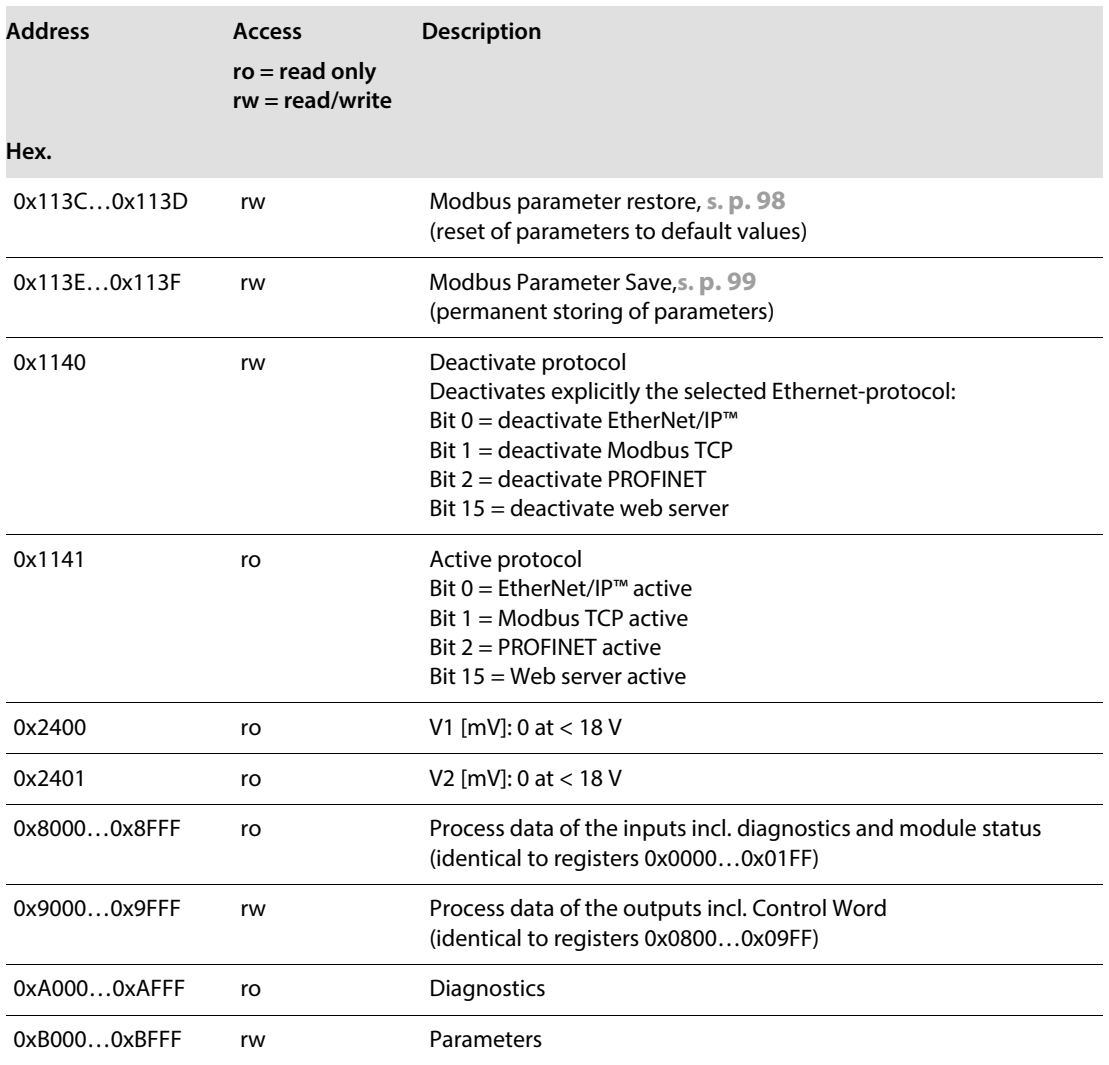

The following table shows the register mapping for the different Modbus addressing methods: Adressierungen:

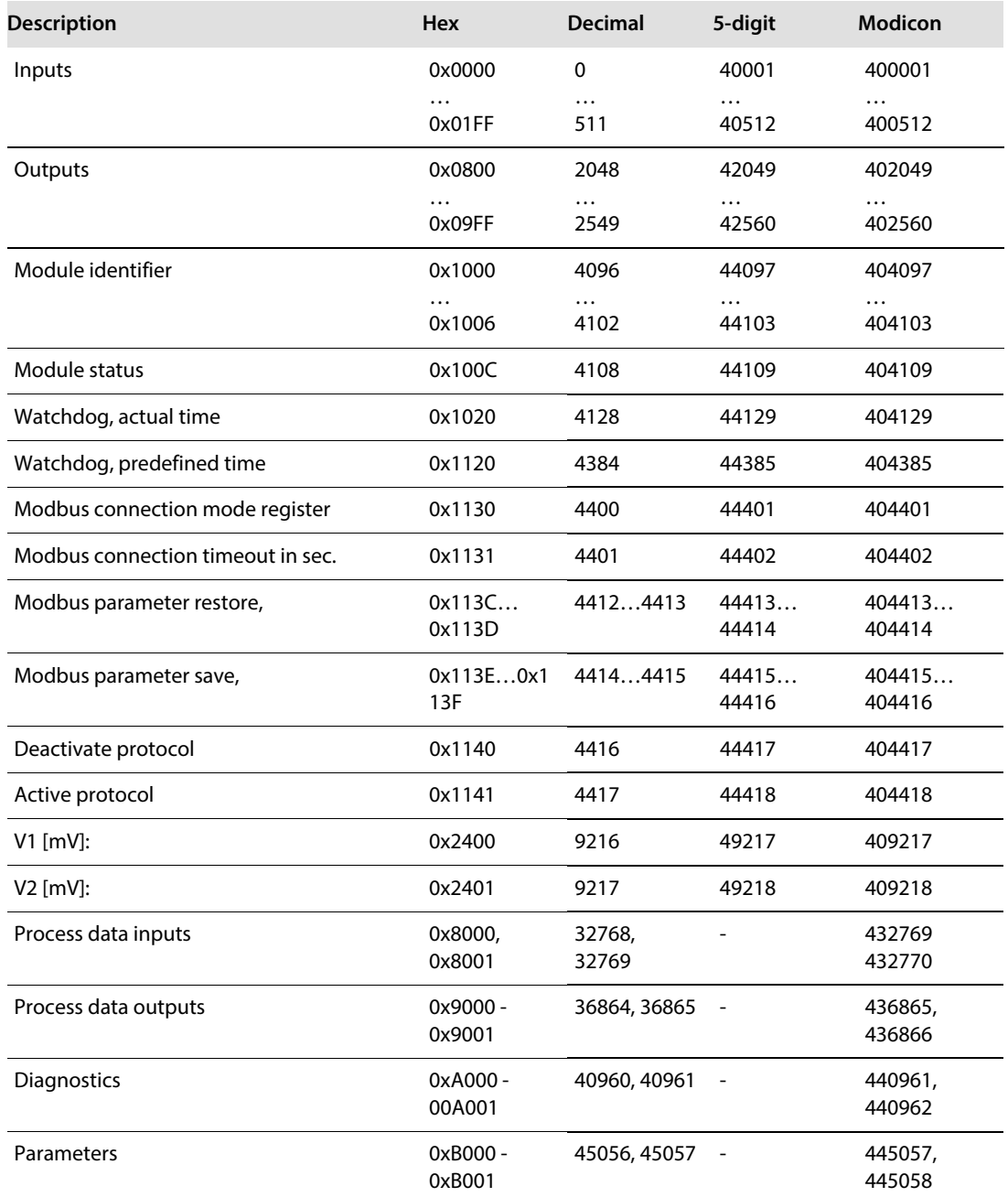

### <span id="page-103-0"></span>Register 1130h: Modbus connection mode

This register defines the behavior of the Modbus connections:

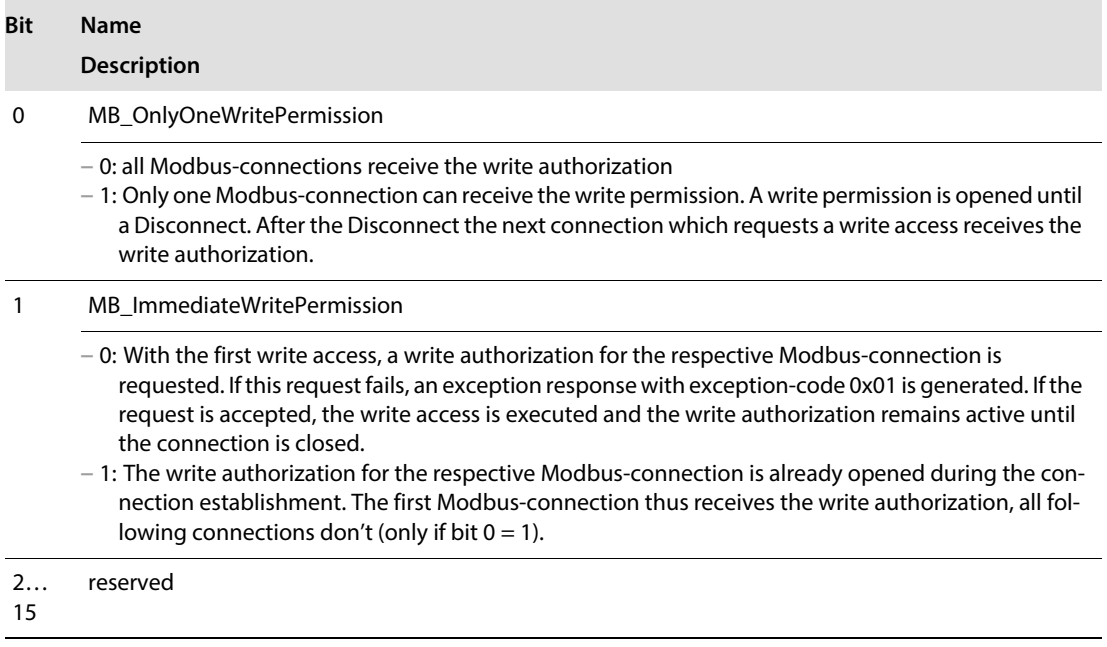

#### <span id="page-103-1"></span>Register 1131h: Modbus Connection Timeout

This register defines after which time of inactivity a Modbus-connection is closed through a Disconnect.

#### **Behavior of the BUS LED**

In case of a Connection Timeout the BUS LED's behavior is as follows:

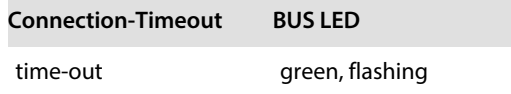

<span id="page-103-2"></span>Register 0x113C and 0x113D: Restore Modbus-Connection-Parameters

Registers 0x113C and 0x113D serve for resetting the parameter-register 0x1120 and 0x1130 to 0x113B to the default settings.

Follow the following steps in order to reset the parameter register:

- ▶ Write 0x6C6F to register 0×113C.
- $\triangleright$  To activate the reset of the registers, write 0x6164 ("load") within 30 seconds in register 0x113D.

Both registers can also be written with one single request using the function codes FC16 and FC23. The service resets the parameters without saving them. This can be achieved by using a following "save" service.

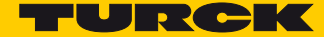

#### <span id="page-104-1"></span>Register 0x113E and 0x113F: Save Modbus-Connection-Parameters

Registers 0x113E and 0x113F are used for the non-volatile saving of parameters in registers 0x1120 and 0x1130 to 0x113B.

Follow the following steps in order to store the parameters:

- ▶ Write 0x7361 to register 0×113E.
- > To activate the reset of the registers, write 0x7665 ("save") within 30 seconds in register 0x113F.

Both registers can also be written with one single request using the function codes FC16 and FC23.

#### <span id="page-104-0"></span>Error behavior (watchdog)

#### **Behavior of outputs**

In case of a failure of the Modbus communication, the outputs' behavior is as follows, depending on the defined time for the Watchdog (register 0x1120):

- $\blacksquare$  Watchdog = 0 ms (default)
	- $\rightarrow$ Outputs hold the momentary value in case of an error at
- $\blacksquare$  Watchdog  $> 0$  ms
	- $\rightarrow$  Outputs switch to 0 after the watchdog time has expired (setting in register 0x1120).

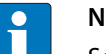

#### **NOTE**

Setting the outputs to predefined substitute values is not possible in Modbus TCP. Eventually parameterized substitute values will not be used.

#### **Behavior of the BUS LED**

If the Watchdog has tripped, the BUS LED behaves as follows:

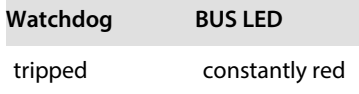

# 7.6.3 Register mapping TBEN-S2-2COM-4DXP

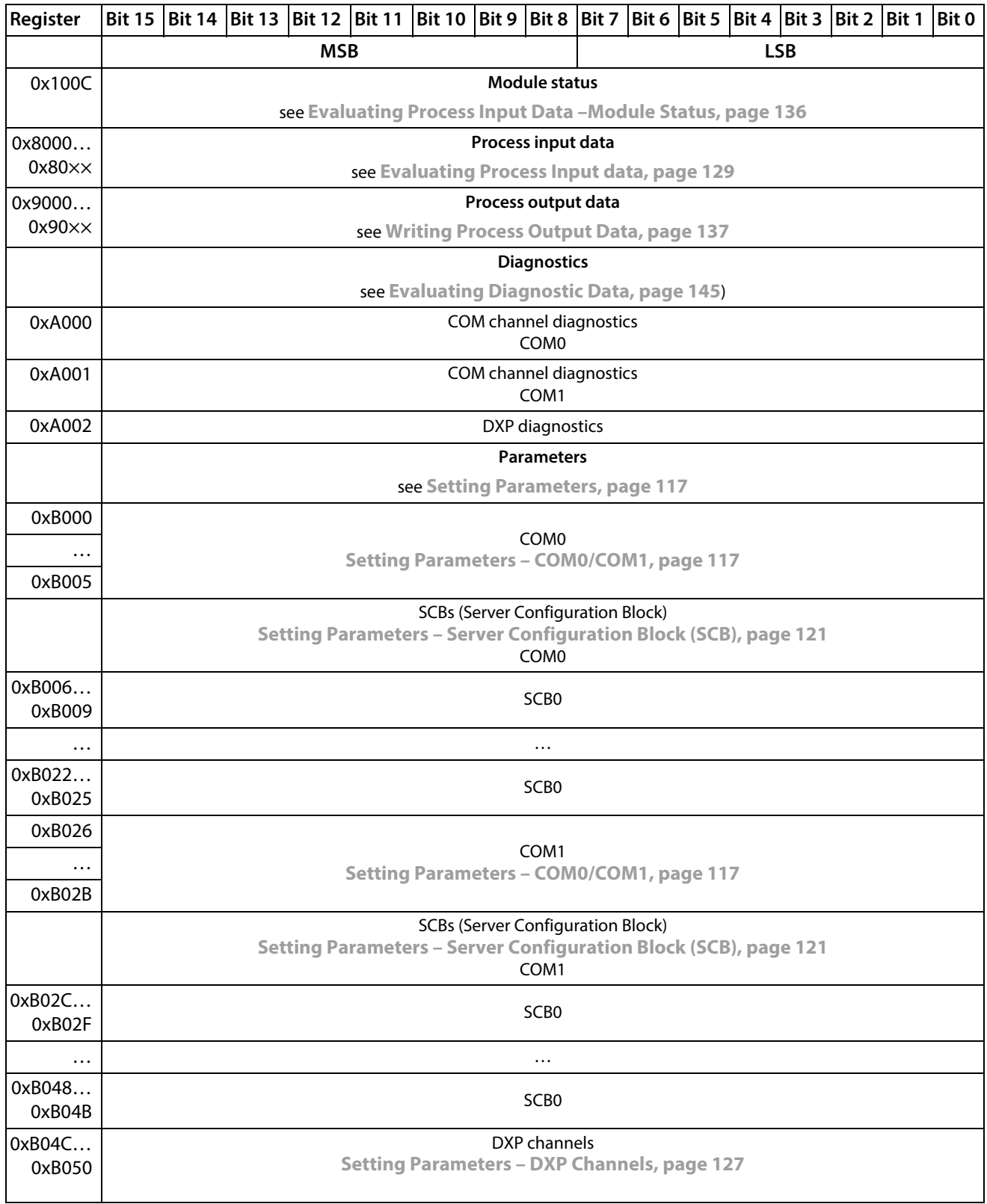

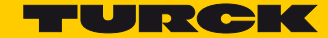

# 7.7 Connecting the Device to a Modbus TCP Master

7.7.1 Used Hardware

The following hardware components are used in this example:

- Turck-HMI TX507-P3CV01 (Modbus TCP Master)
- Block module TBEN-S2-2COM-4DXP (IP address: 192.168.1.10)

### 7.7.2 Used Software

The following software tools are used in this example:

CODESYS 3.5.8.1 (can be downloaded for free under **www.turck.com**)

### 7.7.3 Prerequisites

- The programming software has been started.
- A new project has been created.
- The PLC has been added to the project.

#### 7.7.4 Connecting the device to the PLC

The following components have to be added to CODESYS first, in order to connect the device to the PLC.

- Ethernet Adapter
- Modbus TCP Master
- Modbus TCP Slave

Adding the Ethernet Adapter

Right-click the "Device (TX507-P3CV01)".

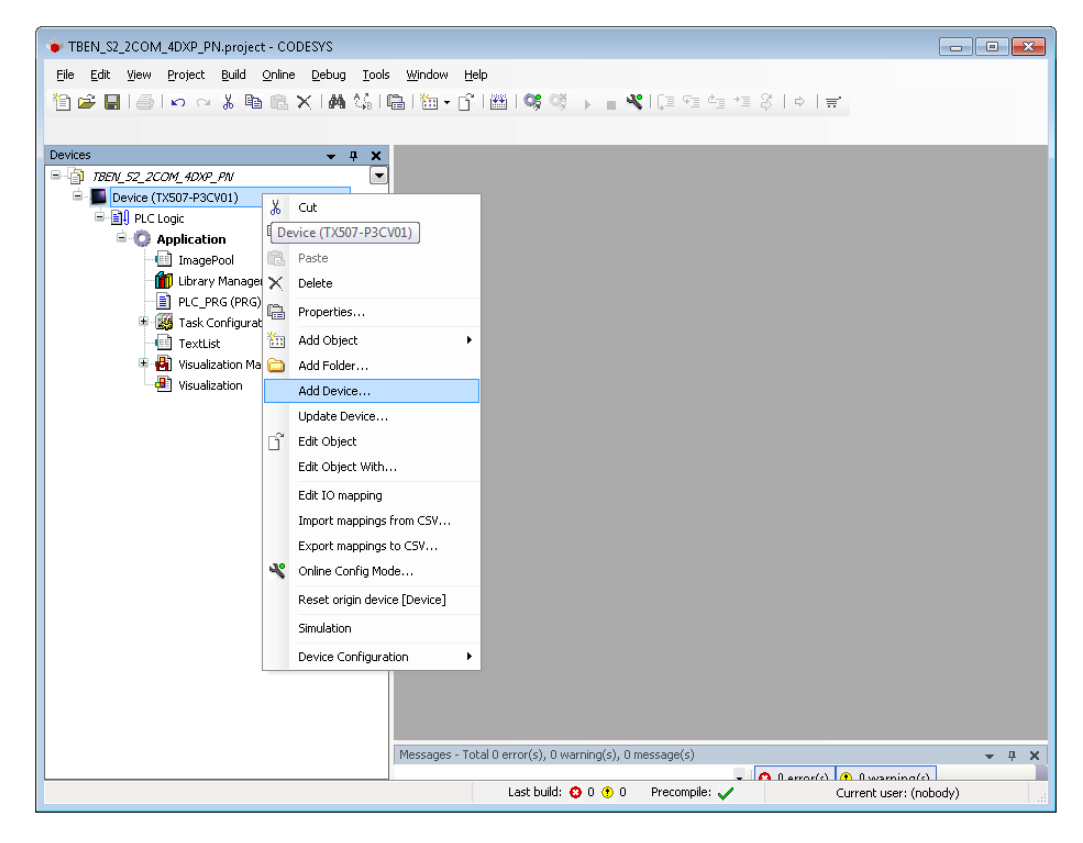

Fig. 54: Project tree

- > Select "Add Device".
- > Select the Ethernet Adapter
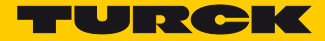

#### ▶ Click "Add Device".

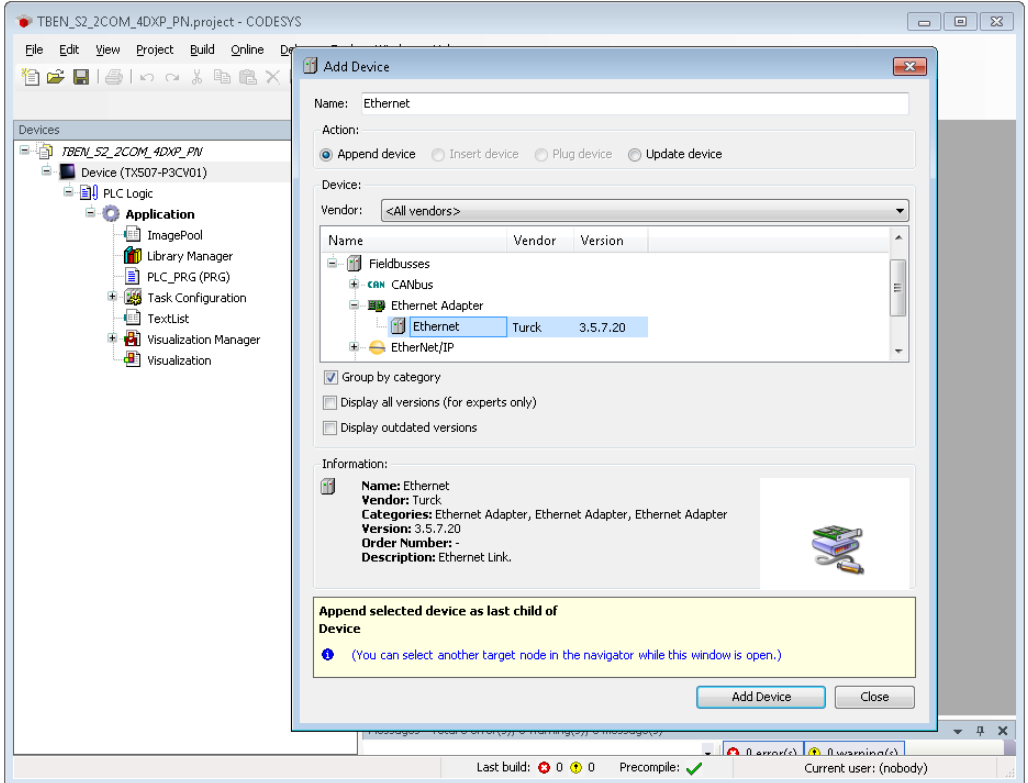

Fig. 55: Adding the Ethernet Adapter

→ The Ethernet Adapter is added to the project tree as "Ethernet (Ethernet)".

#### Adding the Modbus Master

- $\triangleright$  Right-click the "Ethernet (Ethernet)" in the project tree.
- > Select "Add Device".
- > Double-click the Modbus TCP Master.

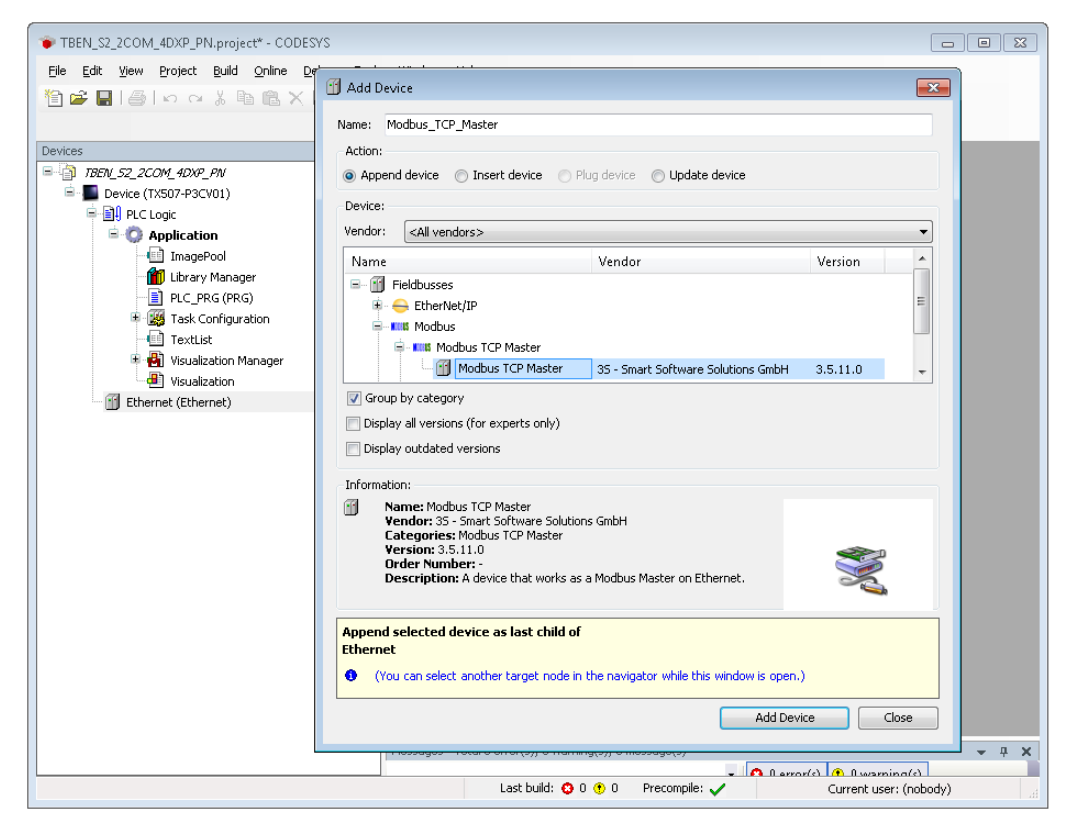

Fig. 56: Adding the Modbus Master

→ The Modbus Master is added to the project tree as "Modbus\_TCP\_Master".

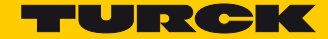

### Adding a Modbus Slave

- $\blacktriangleright$  Right-click the "Modbus TCP Master" in the project tree.
- > Select "Add Device".
- > Double-click the Modbus TCP Slave.

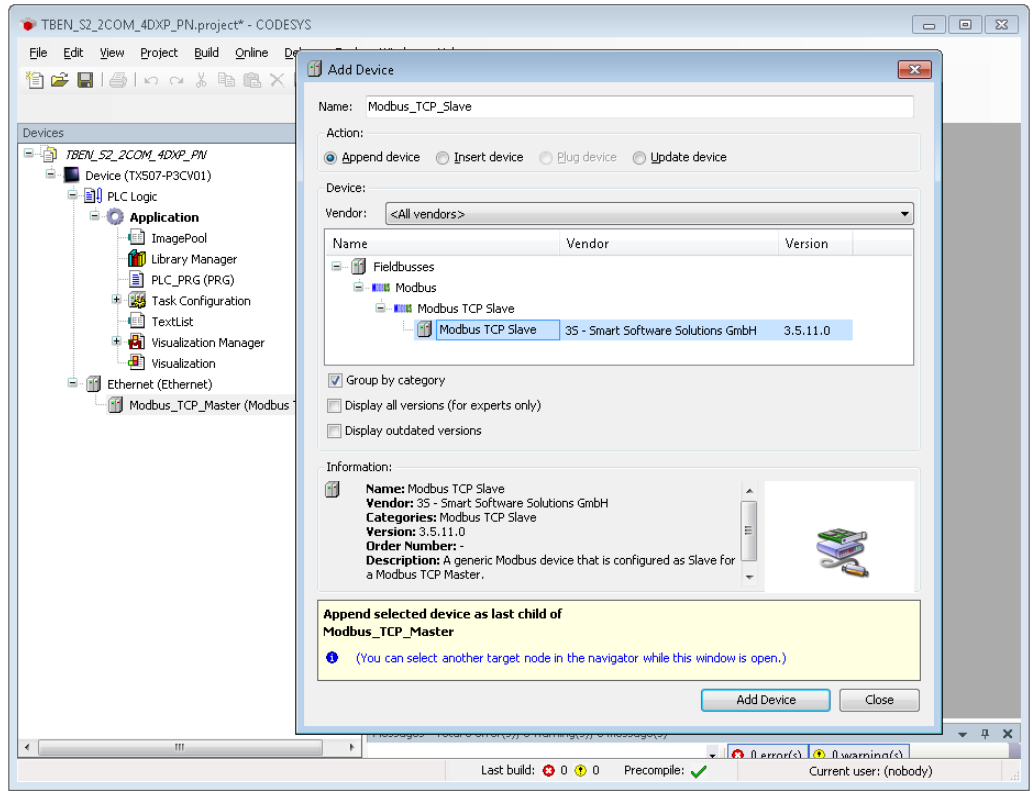

Fig. 57: Adding the Modbus TCP-Slave

The Modbus Slave is added to the project tree as "Modbus\_TCP\_Slave".

 If necessary adapt the slave name in the project tree to the application (here: TBEN\_S2\_2COM\_4DXP).

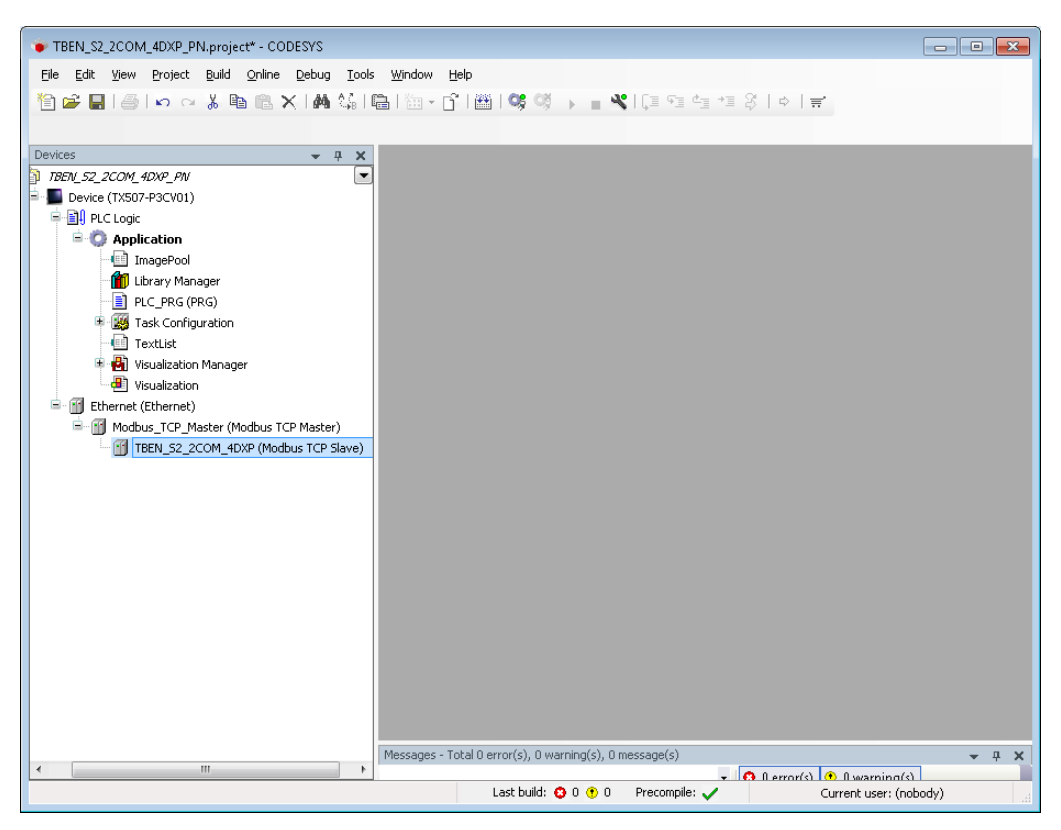

Fig. 58: Adapting the slave name in the project tree

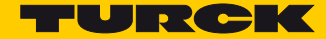

## Configuring the Network Interfaces

- > Double-click the "Device (TX507-P3CV01)".
- > Click "Scan Network".
- Select "Device TCP-Master (here: TX507-P3CV01) and confirm with OK.

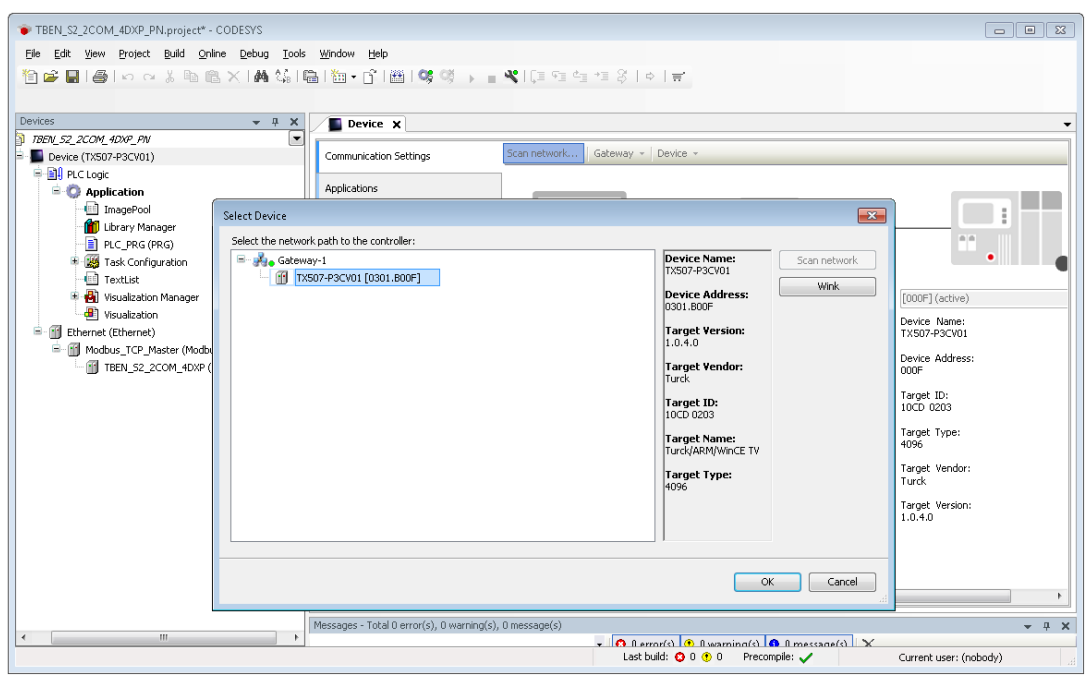

Fig. 59: Configuring the Network Interface to the Modbus Master

- > Double-click "Ethernet".
- ▶ Open the dialog box "Network Adapters" by clicking the "..." button in the register tab "General".
- Select the IP address of the Modbus TCP Master (here: 192.168.1.15).

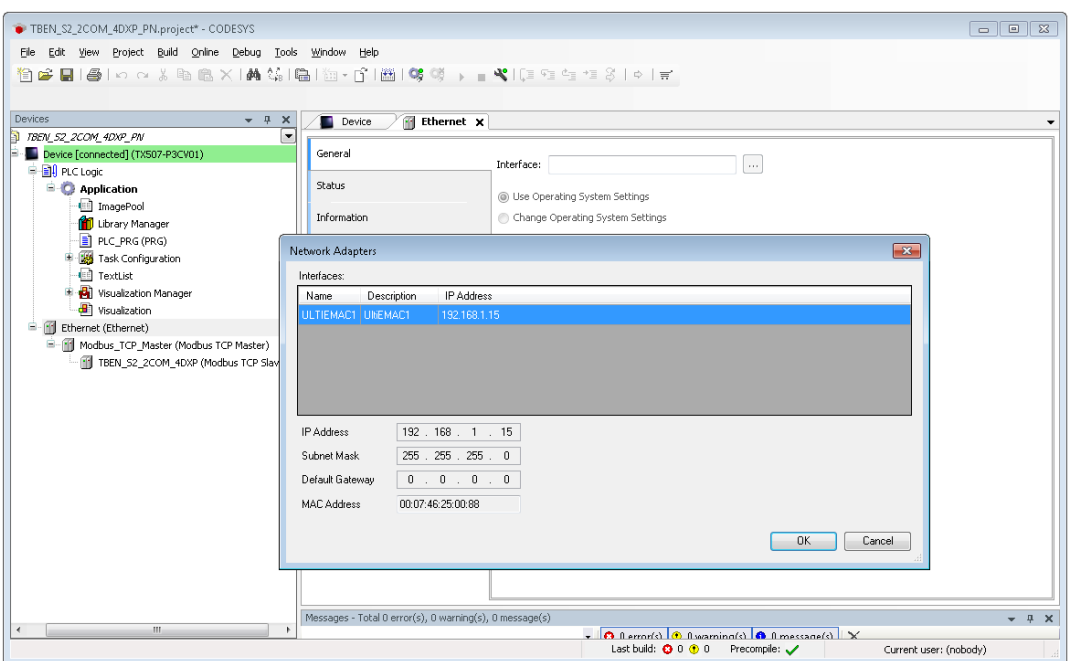

Fig. 60: Modbus-Master – selecting the IP address

- $\triangleright$  Double-click the Modbus TCP Slave.
- Enter the slave's IP address in the "General" register tab (here: 192.168.1.10).

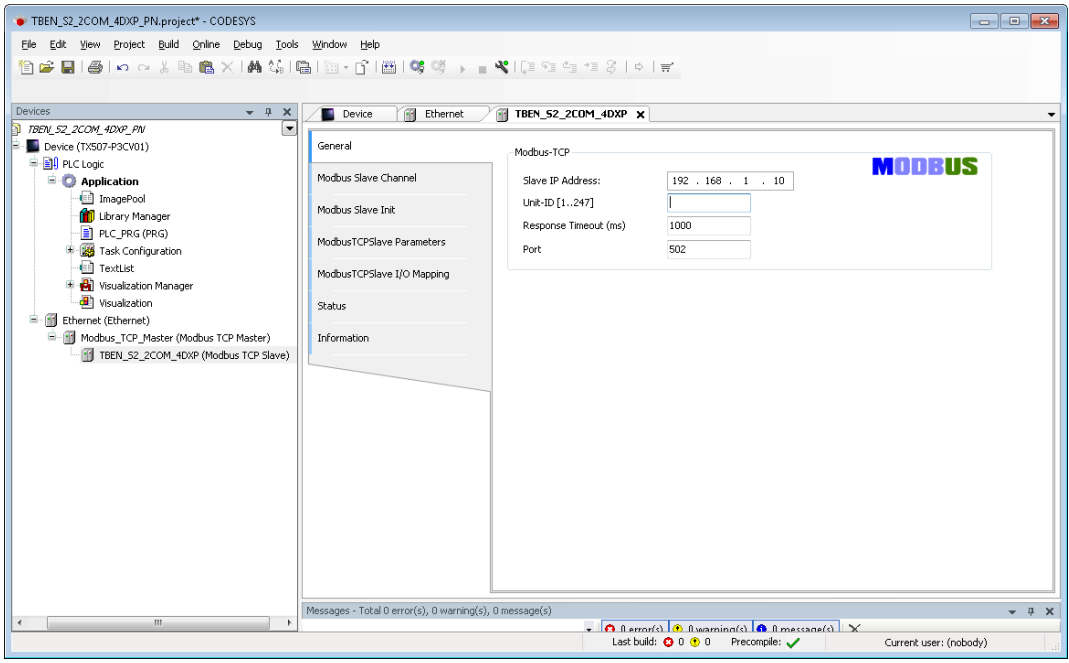

Fig. 61: Modbus TCP-Slave – entering the IP address

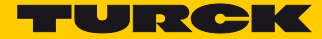

#### 7.7.5 Parameterizing the Device

The parameterization of the device can be done via Modbus by means of a Modbus Slave Init channel, via the Turck DTM or via the device's web server.

We recommend the parameterization via the DTM or the web server.

#### 7.7.6 Parameterizing the Device via Web Server

The device's web server is accessed via the device IP address in the web browser. If the IP address is not known, then the device can also be searched using the Turck Service Tool, see also **[Setting the](#page-26-0)  [IP address, page 21](#page-26-0)**.

The device can only be parameterized via the web server after a login.

 $\triangleright$  Enter the password "password" under "Login" an click "Login".

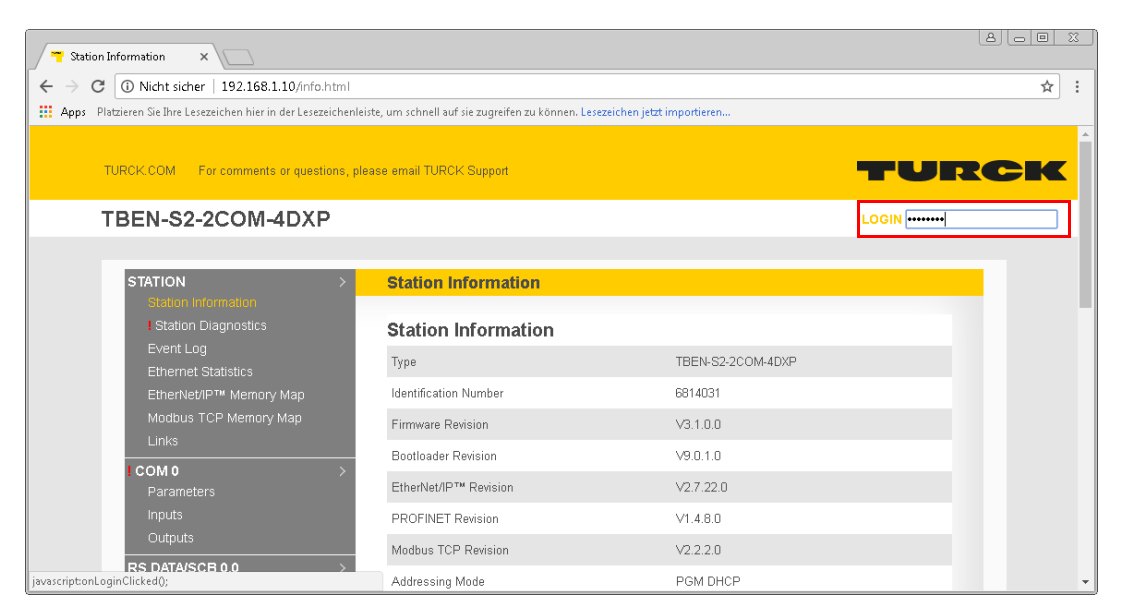

Fig. 62: Web server – Login

Example: Setting COM0 as "Modbus Client RS485"/Configuring Modbus-Servers

#### **Used Hardware**

- 1 x TBEN-S2-2COM-4DXP, COM0 is used as Modbus RTU-Client RS485
- $8 \times$  Banner K50TGRYS1OP at COM 0 as Modbus server

#### COM 0 - Parameters x  $\leftarrow$   $\rightarrow$  C 0 192.168.1.10/1001\_00.html 配 立 : [11] Apps Platzieren Sie Ihre Lesezeichen hier in der Lesezeichenleiste, um schnell auf sie zugreifen zu können. Lesezeichen jetzt importieren... TURCK TURCK.COM For comments or questions, please email TURCK Support TBEN-S2-2COM-4DXP LOGOUT [ADMIN@192.168.1.51] **STATION COM 0 - Parameters** TATION<br>Station Information<br>Station Diagnostics<br>Event Log<br>EtherNet/IP™ Memory Map<br>Modbus TCP Memory Map<br>Links Operation mode MB-Client 485 Swap A/B Line  $\overline{no - \bullet}$ 19.2 kBit/s  $\sqrt{\phantom{a}}$ Data rate Character format  $8E$   $\bullet$ Stop bits 1 bit  $\blacktriangledown$ EOF detection  $\overline{\mathbf{r}}$ framelength Termination active  $ves$   $\overline{v}$  $\overline{COMO}$ Biasing active  $yes \blacktriangledown$ Inputs<br>Outputs  $\sqrt{1(24VDC)}$ Power supply VAUX1 Character timeout  $100\,$ RS DATA/SCB 0.0 Response timeout 2000 RS DATAISCE 0.0<br>
RS DATAISCE 0.1<br>
Parameters<br>
Inputs<br>
Outputs 1st end delimiter  $\overline{\mathbf{3}}$  $\overline{\mathbf{0}}$ 2nd end delimiter MB-Server cycle time (\*1ms)  $100$ RS DATA/SCB 0.2 Submit Reset Refresh RS DATA/SCB 0.3 RS DATA/SCB 0.4

 $\triangleright$  Set the following parameters for COM0:

Fig. 63: Web server – parameterizing COM0

- Click "submit" and send the parameters to the device.
- → COM0 is set up as "MB-Client RS485" with the behavior mentioned above.

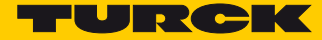

Set the following parameters for the connection to the Modbus RTU-Servers under "RS Data/ SCB0.x".

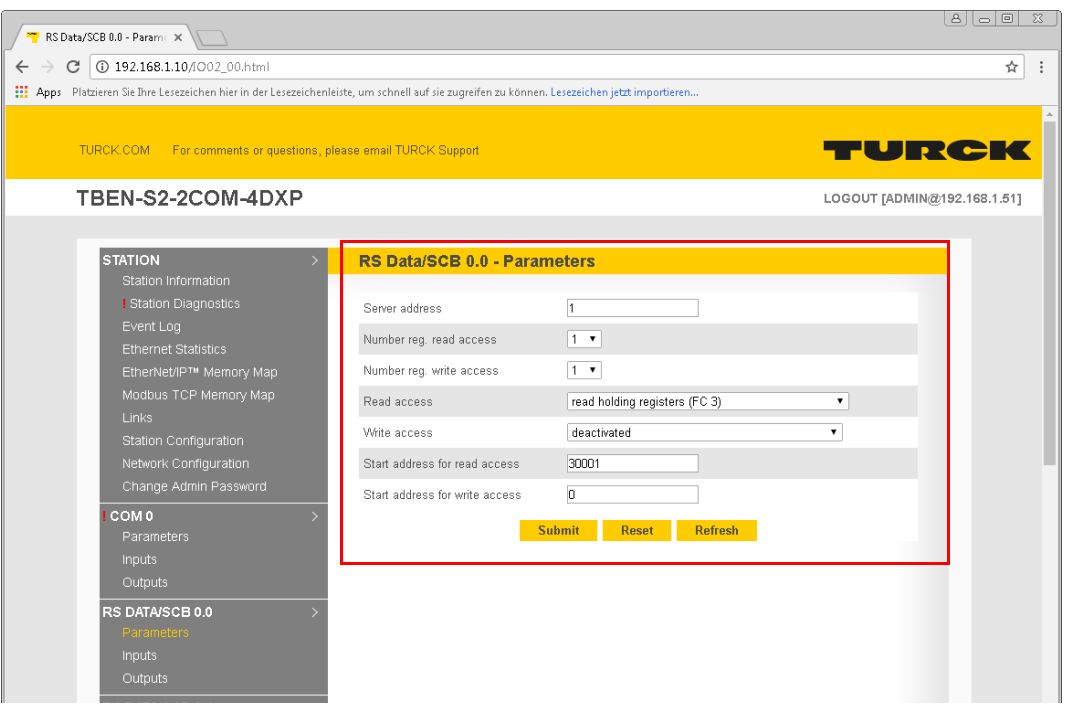

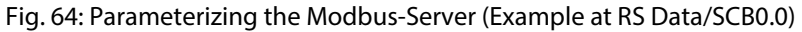

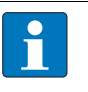

#### **NOTE**

The number of the registers to be read/written ("Number reg. read/write access") as well as the start addresses for the read/write access ("Start address for read/write access") depend on the application and the register mapping of the connected Modbus-Servers (here: Banner K50TGRYS1QP).

- $\blacktriangleright$  Click "submit" and send the parameters to the device.
- The set-up of the connection to the first Modbus-Server at RS Data/SCB0.0 is completed.
- > Configure other connections respectively.

→ The process data of the connected Modbus-Servers can be read or set in the respective entry under "RS Data/SCB0.x".

| RS Data/SCB 0.0 - Inputs $\times$                                  |                                                                                                    | $\Sigma$<br>$\mathsf{A}\mathsf{B}\mathsf{B}\mathsf{B}$ |
|--------------------------------------------------------------------|----------------------------------------------------------------------------------------------------|--------------------------------------------------------|
| C 0 192.168.1.10/1002_02.html<br>$\rightarrow$<br>$\leftarrow$     |                                                                                                    | ☆                                                      |
|                                                                    | [1] Apps Platzieren Sie Ihre Lesezeichen hier in der Lesezeichenleiste, um schnell auf sie zugreifen zu können. Lesezeichen jetzt importieren |                                                        |
| For comments or questions, please email TURCK Support<br>TURCK.COM |                                                                                                    | TURCK                                                  |
| TBEN-S2-2COM-4DXP                                                  |                                                                                                    | LOGOUT [ADMIN@192.168.1.51]                            |
|                                                                    |                                                                                                    |                                                        |
| <b>STATION</b><br>$\mathcal{P}$<br>Station Information             | RS Data/SCB 0.0 - Inputs                                                                                                    |                                                        |
| <b>! Station Diagnostics</b>                                       | Input register 0                                                                                                    | $\mathbf 0$                                            |
| Event Log<br><b>Ethernet Statistics</b>                            | Input register 1                                                                                                    | $\mathbf{1}$                                           |
| EtherNet/IP™ Memory Map                                            | Input register 2                                                                                                    | $\Omega$                                               |
| Modbus TCP Memory Map<br><b>Links</b>                              | Input register 3                                                                                                    | $\Box$                                                 |
| Station Configuration                                              | Input register 4                                                                                                    | $\Omega$                                               |
| Network Configuration                                              | Input register 5                                                                                                    | $\Box$                                                 |
| Change Admin Password                                              | Input register 6                                                                                                    | $\begin{array}{c} \square \end{array}$                 |
| COM 0<br>Parameters                                                | Input register 7                                                                                                    | $\Box$                                                 |
| Inputs                                                             | Input register 8                                                                                                    | $\Omega$                                               |
| Outputs                                                            | Input register 9                                                                                                    | $\Box$                                                 |
| RS DATA/SCB 0.0                                                    | Input register 10                                                                                                    | $\mathbf 0$                                            |
| Parameters<br>Inputs                                               | Input register 11                                                                                                    | $\overline{0}$                                         |
| Outputs                                                            |                                                                                                    |                                                        |
| RS DATA/SCB 0.1<br>Parameters<br><b>Inputs</b>                     | <b>Refresh</b>                                                                                                    |                                                        |
| Outputs                                                            |                                                                                                    | ٠                                                      |

Fig. 65: Modbus-Server – input signal at the first RTU-Server (RS Data/SCB0.0)

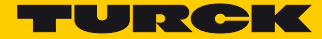

#### 7.7.7 Reading Process Data in CODESYS

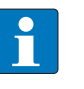

#### **NOTE**

The table under **[Register mapping TBEN-S2-2COM-4DXP, page 100](#page-56-0)** shows the Modbus register mapping for the device.

The chapter **[Operating](#page-134-0)** contains more detailed information concerning the parameters **[Transmit and Receive Data, page 141](#page-145-0)**.

Defining a Channel (Input Data – COM0, Modbus-Server 1)

- > Double-click the Modbus TCP Slave.
- In the register tab "Modbus Slave Channel" select "Add Channel".
- $\blacktriangleright$  Enter the following values:
	- **–** Name
	- **–** Access Type Read Holding Registers
	- **–** Offset: 0x0003
	- **–** Length: 2 registers (4 bytes, max.: 12 registers)
- $\triangleright$  Confirm with OK.

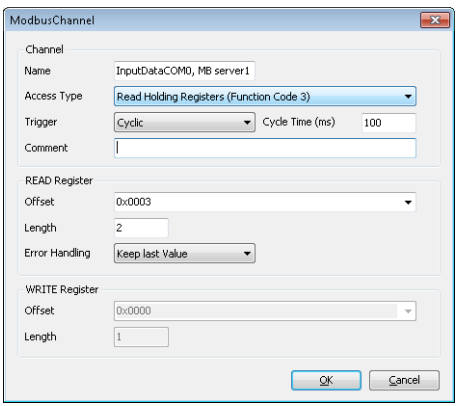

Fig. 66: Defining the channel for input data COM0

Defining a Channel (Input Data – COM0, Modbus-Server 2)

- > Double-click the Modbus TCP Slave.
- In the register tab "Modbus Slave Channel" select "Add Channel".
- $\blacktriangleright$  Enter the following values:
	- **–** Name
	- **–** Access Type Read Holding Registers
	- **–** Offset: 0x000F
	- **–** Length: 2 registers (4 bytes, max.: 12 registers)
- $\triangleright$  Confirm with OK.

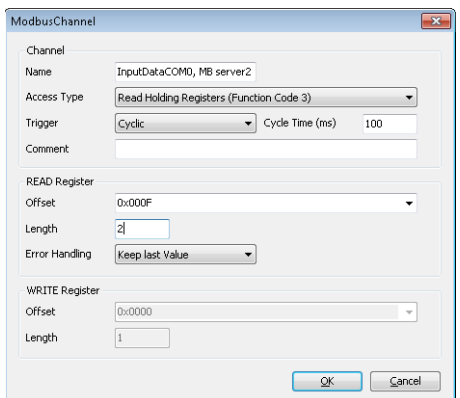

Fig. 67: Defining the channel for input data COM0

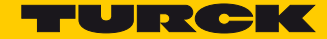

#### 7.7.8 Going online with the PLC

- $\blacktriangleright$  Select the device.
- $\blacktriangleright$  Click Online  $\rightarrow$  Login.

#### Reading Process Data

The process data can be interpreted by means of the mapping (**[s. p. 100](#page-56-0)**) if the device is connected to the PLC.

- > Double-click the Modbus TCP Slave.
- > Click onto register tab "ModbusTCP Slave I/O Mapping".
- $\rightarrow$  The process data are displayed in the defined channels.

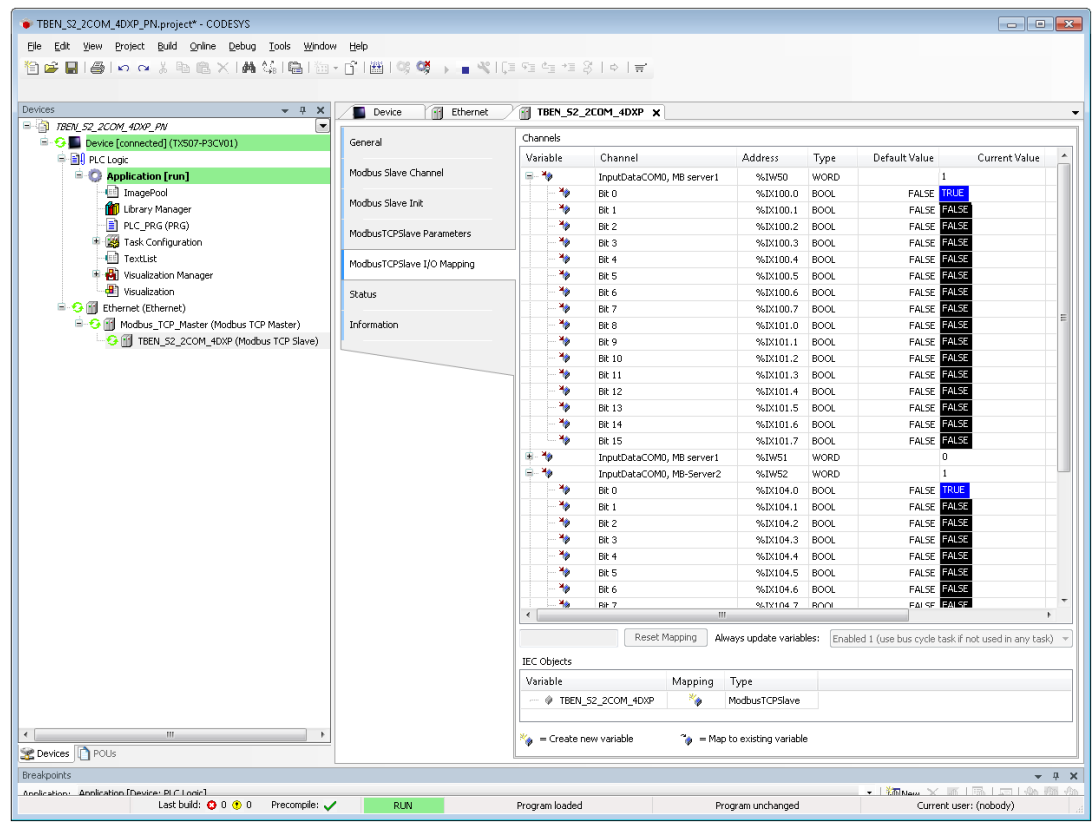

Fig. 68: Reading process data through input channels.

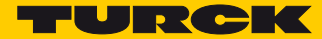

# 8 Configuring and Parameterizing

8.1 Setting Parameters

## 8.1.1 Setting Parameters – COM0/COM1

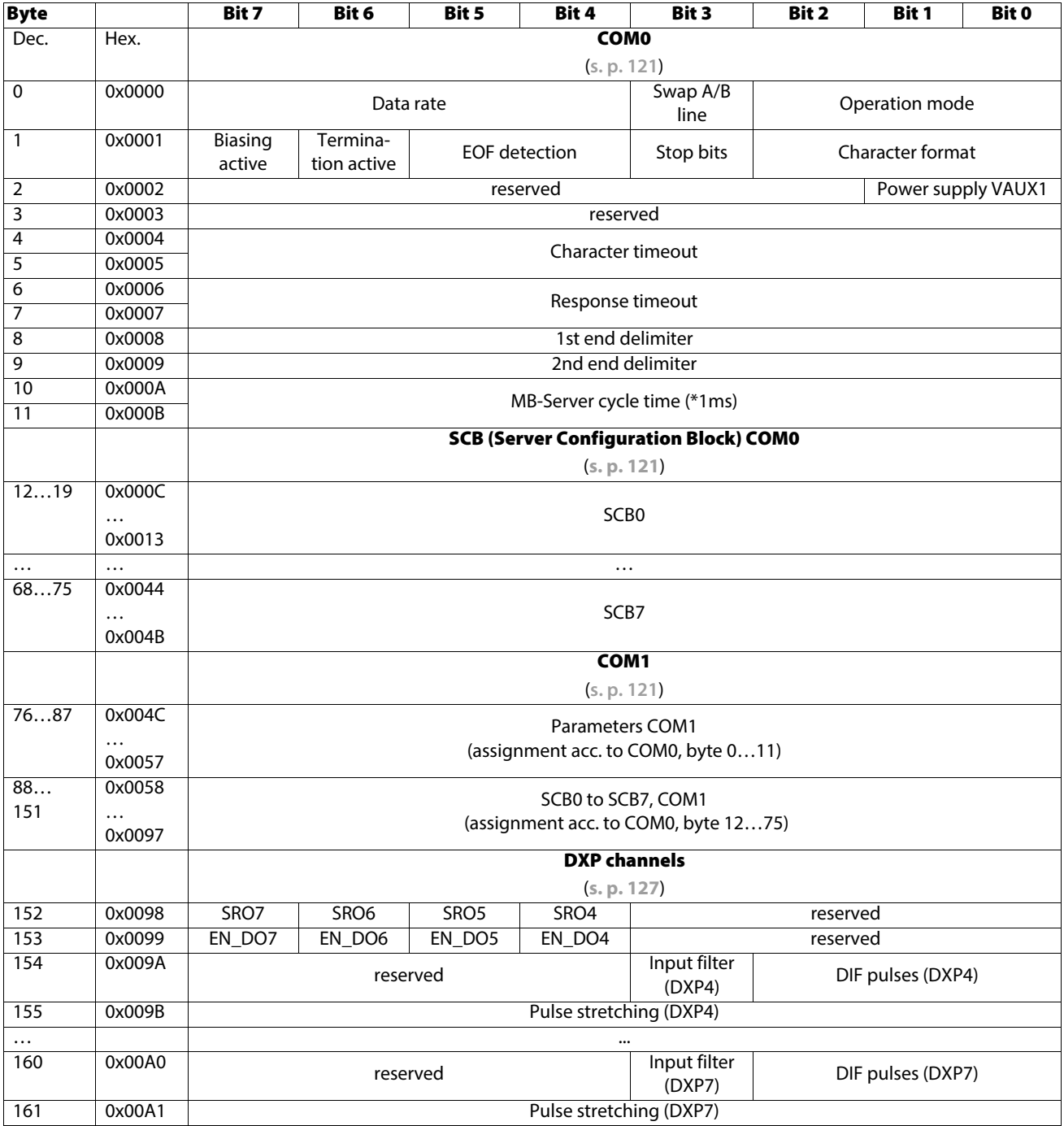

## Meaning of parameter bits

The default values are written in bold.

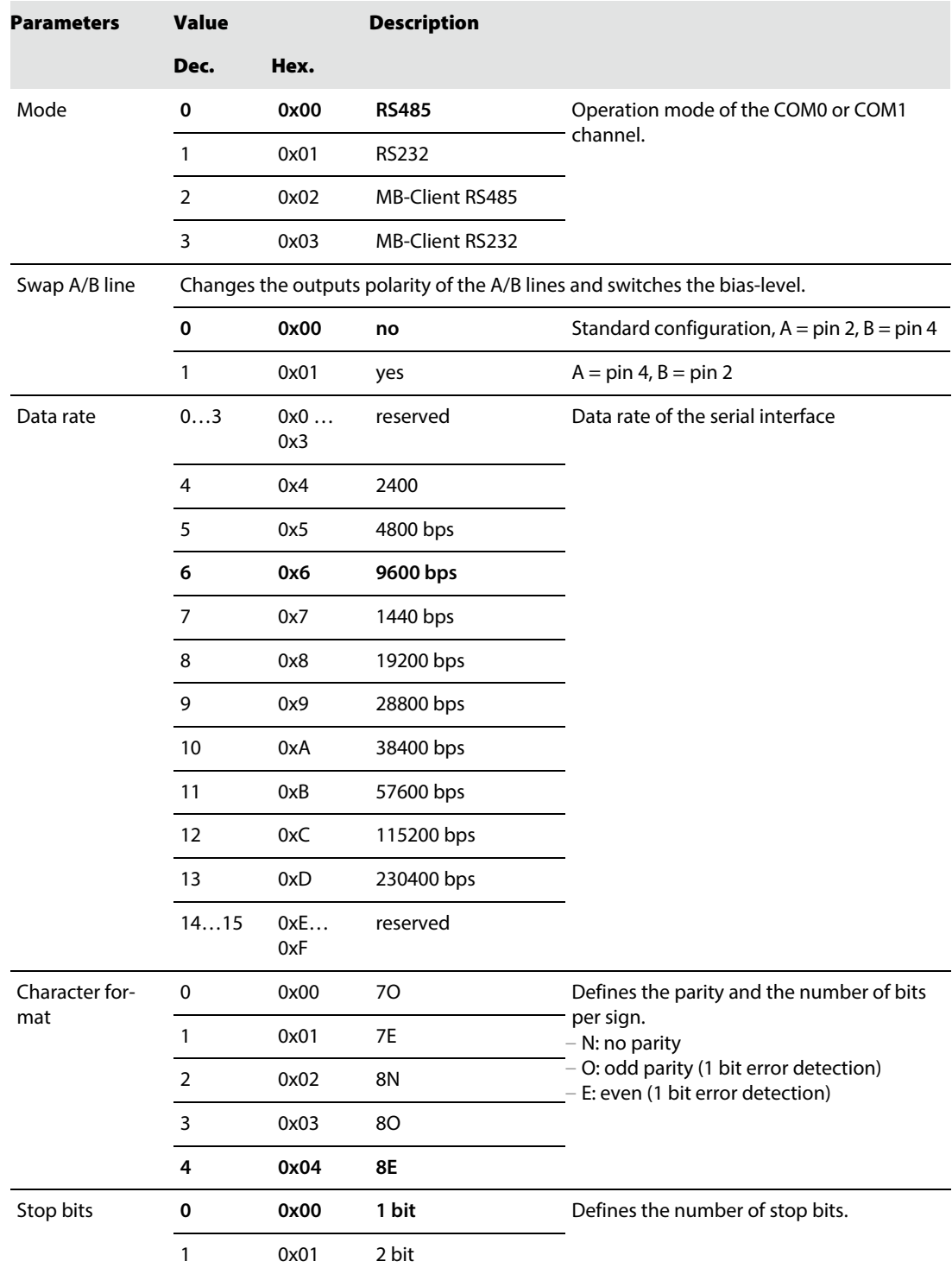

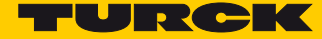

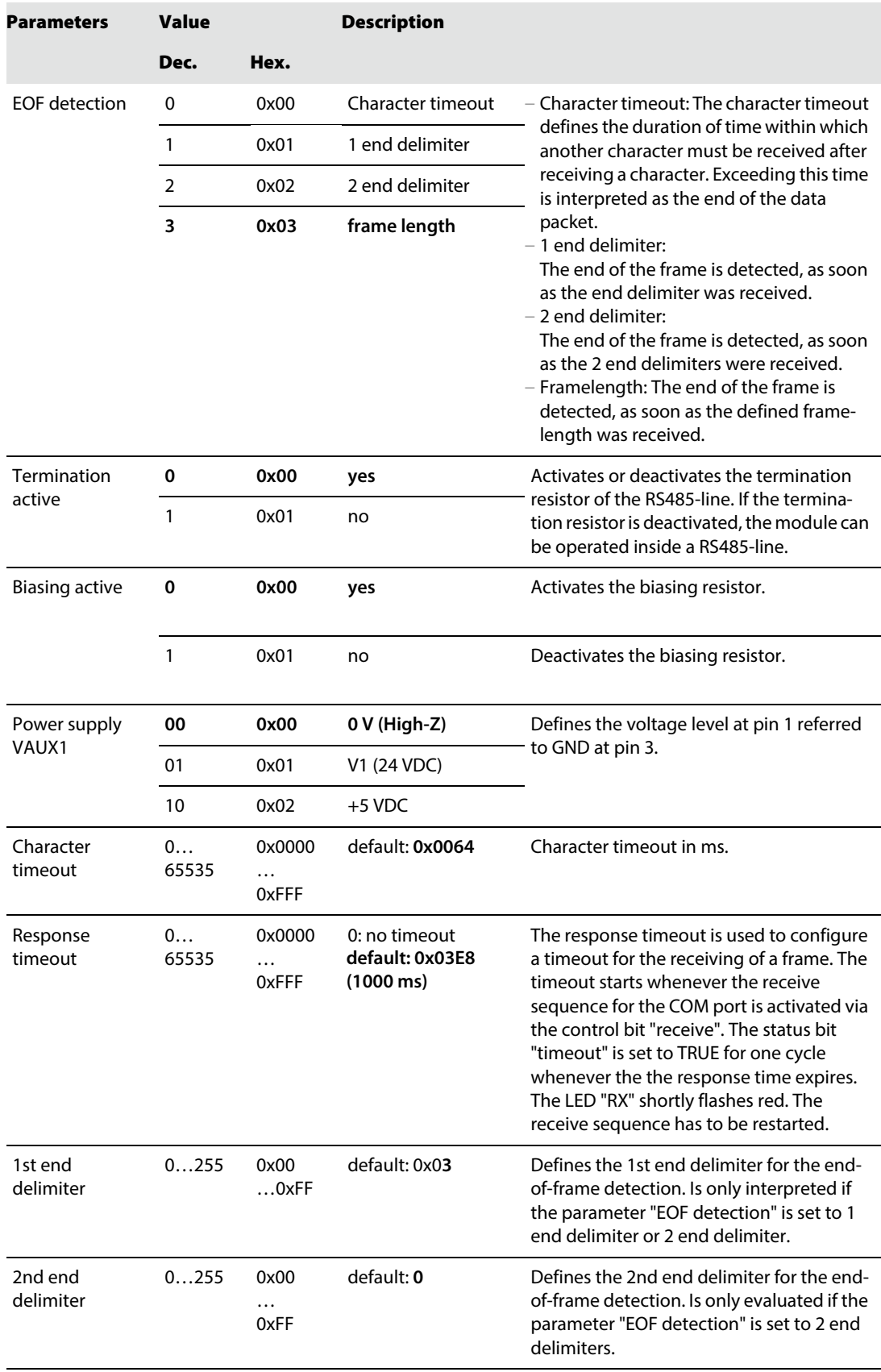

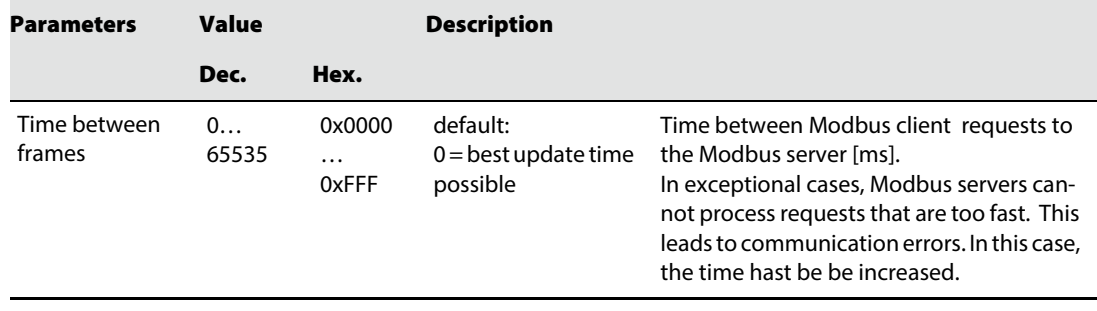

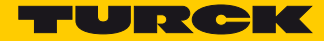

## <span id="page-126-0"></span>8.1.2 Setting Parameters – Server Configuration Block (SCB)

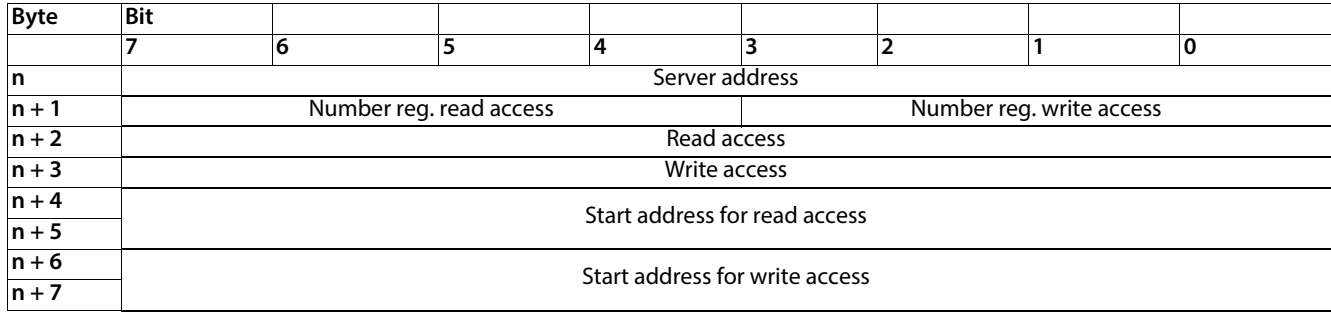

Meaning of the Parameter Bits – Server Configuration Block (SCB)

The default values are written in bold.

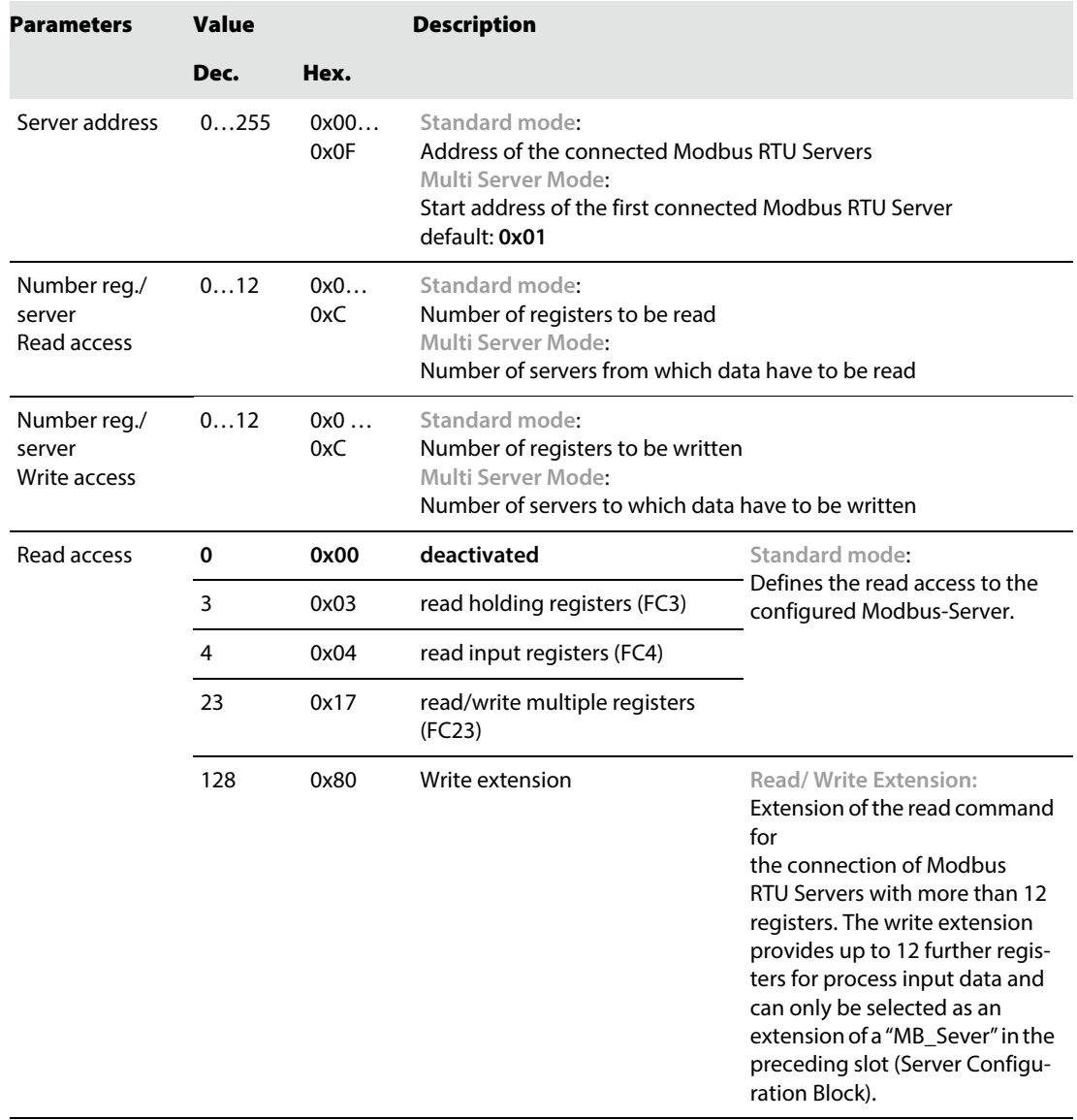

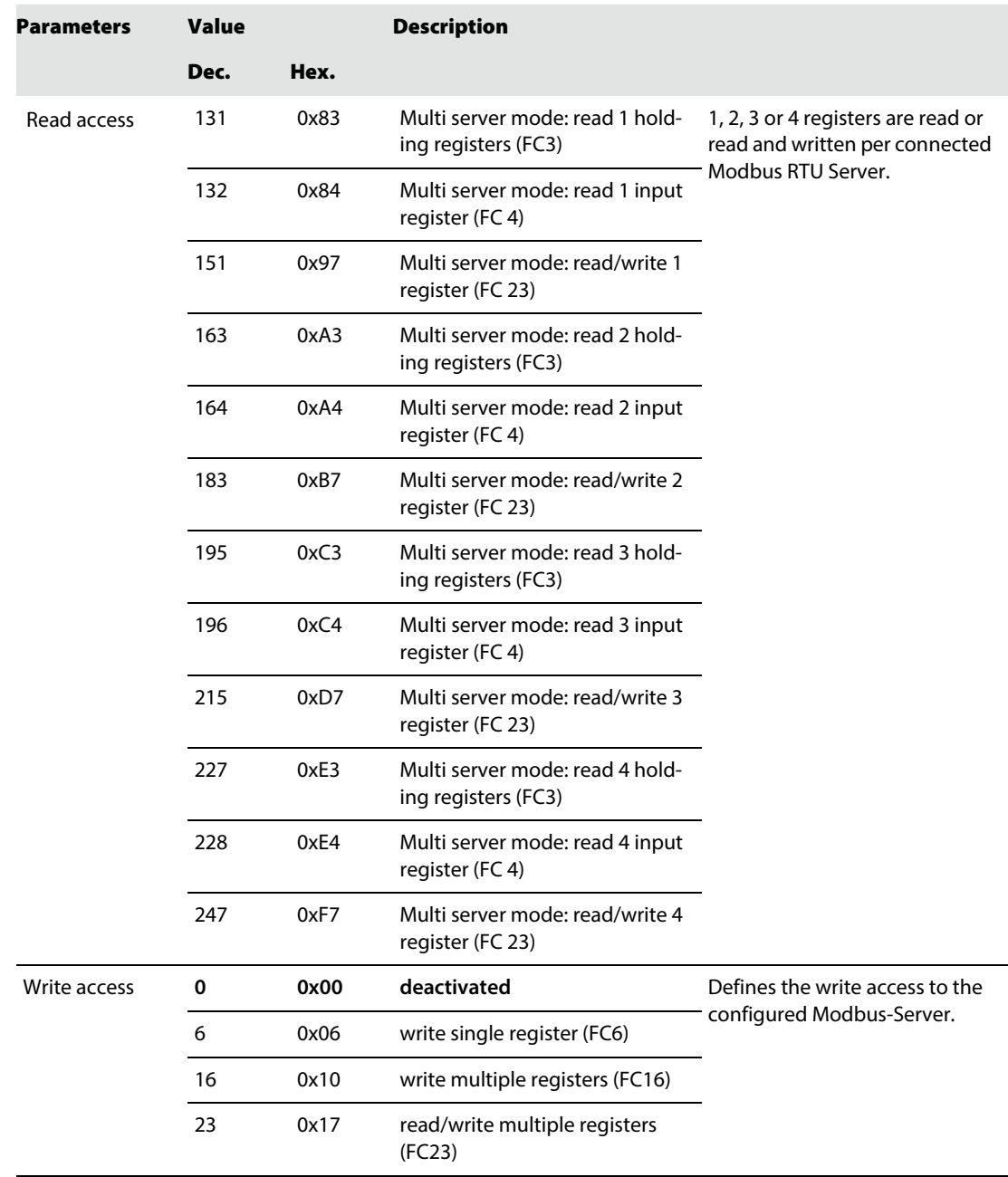

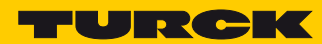

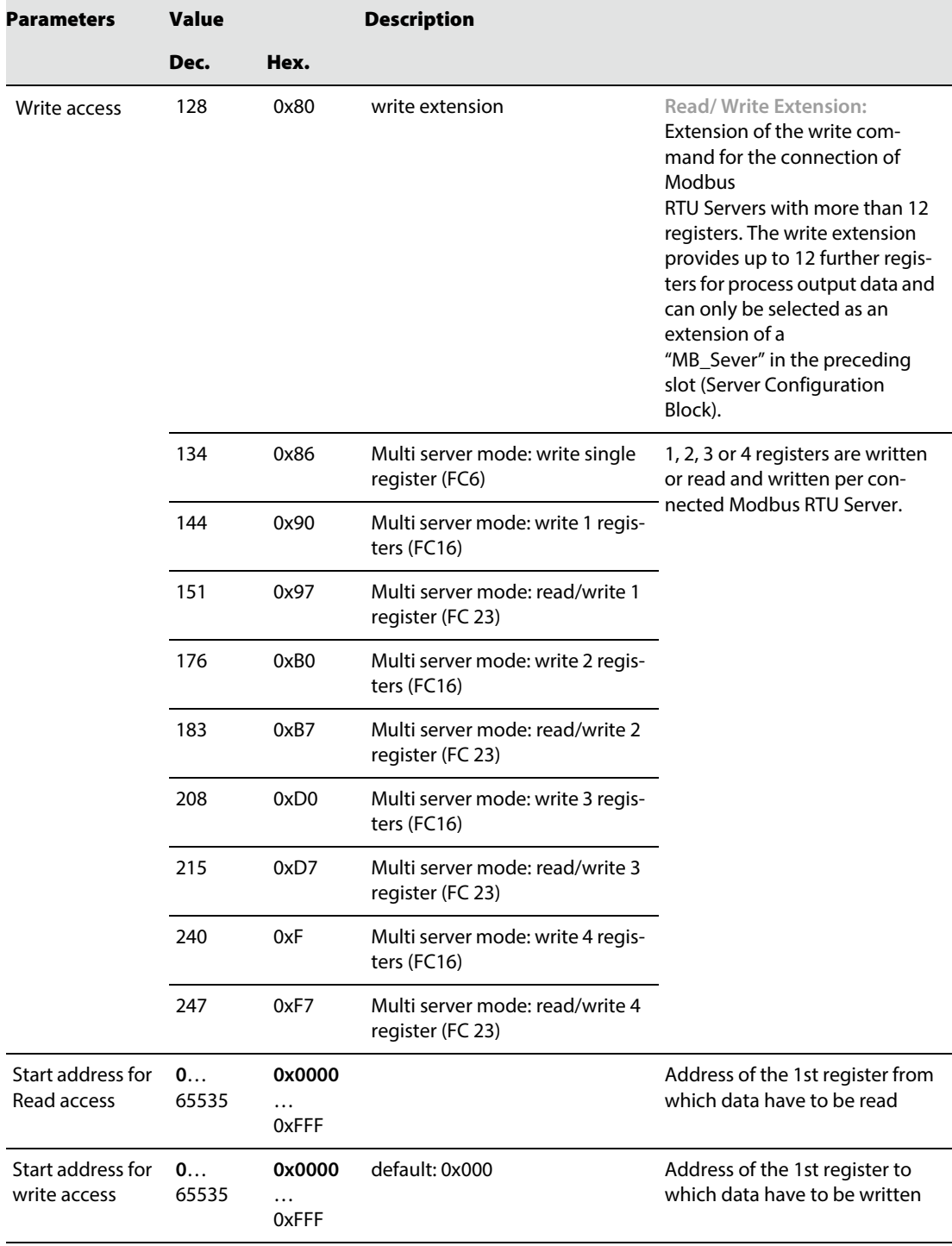

#### <span id="page-129-0"></span>Standard mode

#### Use case:

- 1 Modbus RTU Server per Server Configuration Block (SCB)
- max. 8 Modbus RTU Servers per COM port

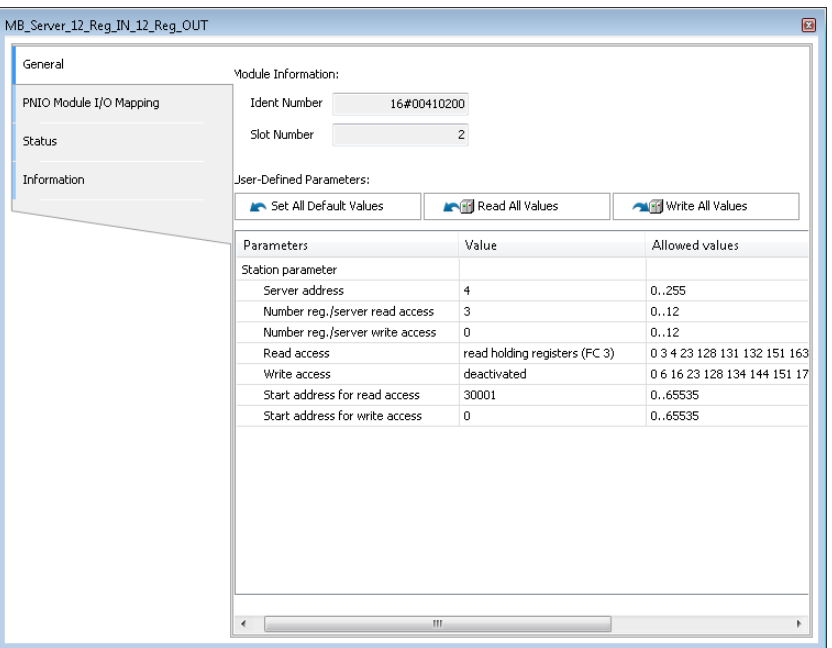

Fig. 69: Example – standard mode

| <b>Parameters</b>                | Value                                | <b>Meaning</b>                                                                          |
|----------------------------------|--------------------------------------|-----------------------------------------------------------------------------------------|
| Server address                   | 4                                    | Data of the Modbus RTU Server with address 4 are read                                   |
| Number reg.<br>read access       | 3                                    | Reading of 3 registers of the addressed Modbus RTU Server                               |
| Number reg.<br>write access      | 0                                    | Not defined as the write access is deactivated in the example                           |
| Read access                      | Read one holding reg-<br>ister (FC3) | Reading of holding registers of the addressed Modbus RTU<br>Server                      |
| Write access                     | deactivated                          | Can be used in parallel with the read access                                            |
| Start address<br>for read access | 30001                                | Address of the 1st register of the Modbus RTU Server from<br>which data have to be read |
| Start address<br>for read access | $\Omega$                             | Not defined as the write access is deactivated in the example                           |

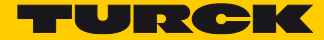

#### <span id="page-130-0"></span>Multi Server Mode

Recommended for applications with more than 8 **identical** Modbus RTU Servers per port.

Use case:

- Up to 12 identical Modbus RTU Servers per Server Configuration Block (SCB)
- Max. 32 Modbus RTU Servers per COM port, in total max. 64 per TBEN-S2-2COM-4DXP device Depending on the technical characteristics of the Modbus RTU Servers, the connection of up to 64 Modbus RTU Servers per port (128 per device) is possible.
- The parameters "Read access" and "Write access" have both to be set to the Multi Server Mode or unused functions have to be deactivated. Mixing of standard and multi-server mode is not permitted.

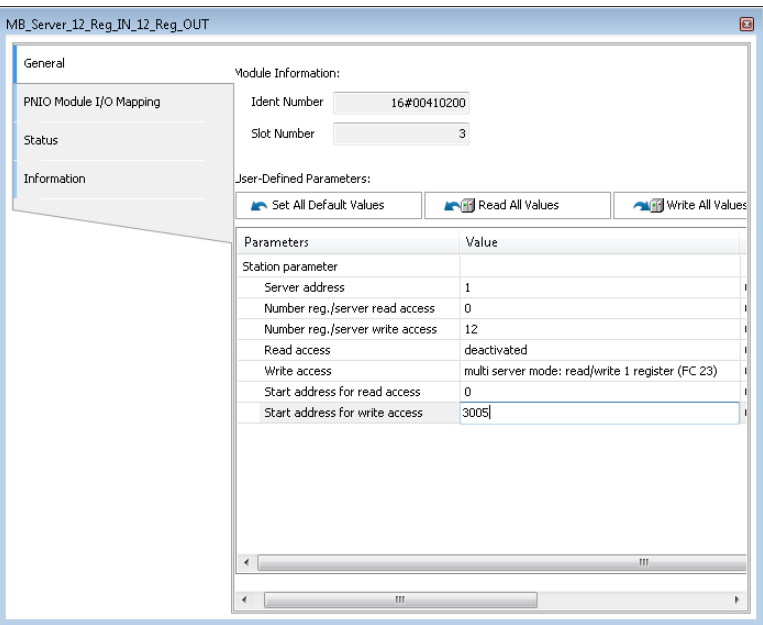

#### Fig. 70: Example – Multi Server Mode

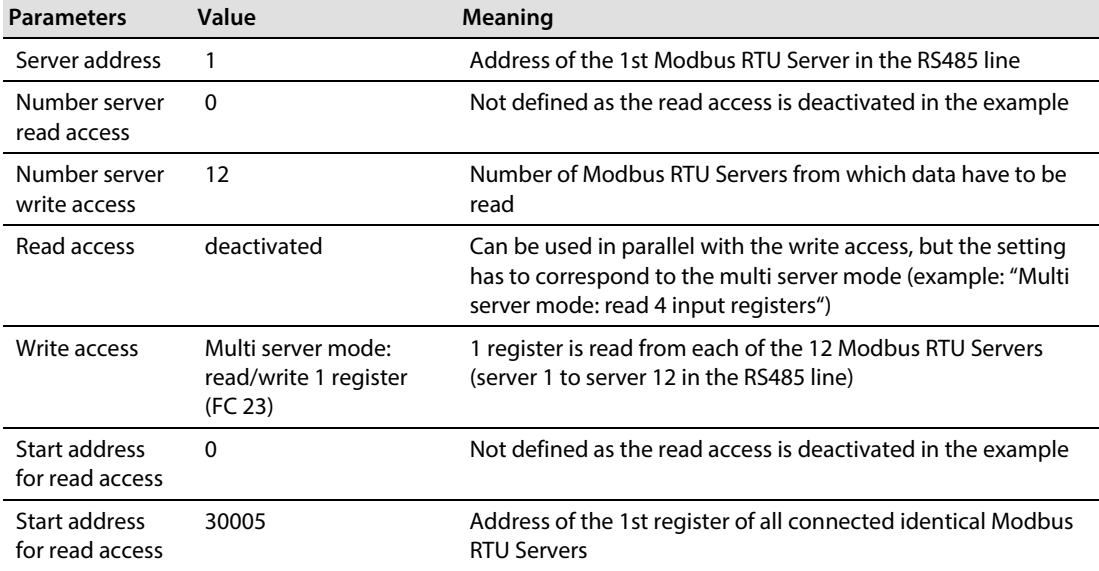

#### <span id="page-131-0"></span>Read/ Write Extension

#### Use case:

- Connection of Modbus RTU Servers with more than 12 registers, which have to be read or written.
- Extension of the read or write command to a Modbus RTU Server, which has been configured in the preceding SCB.

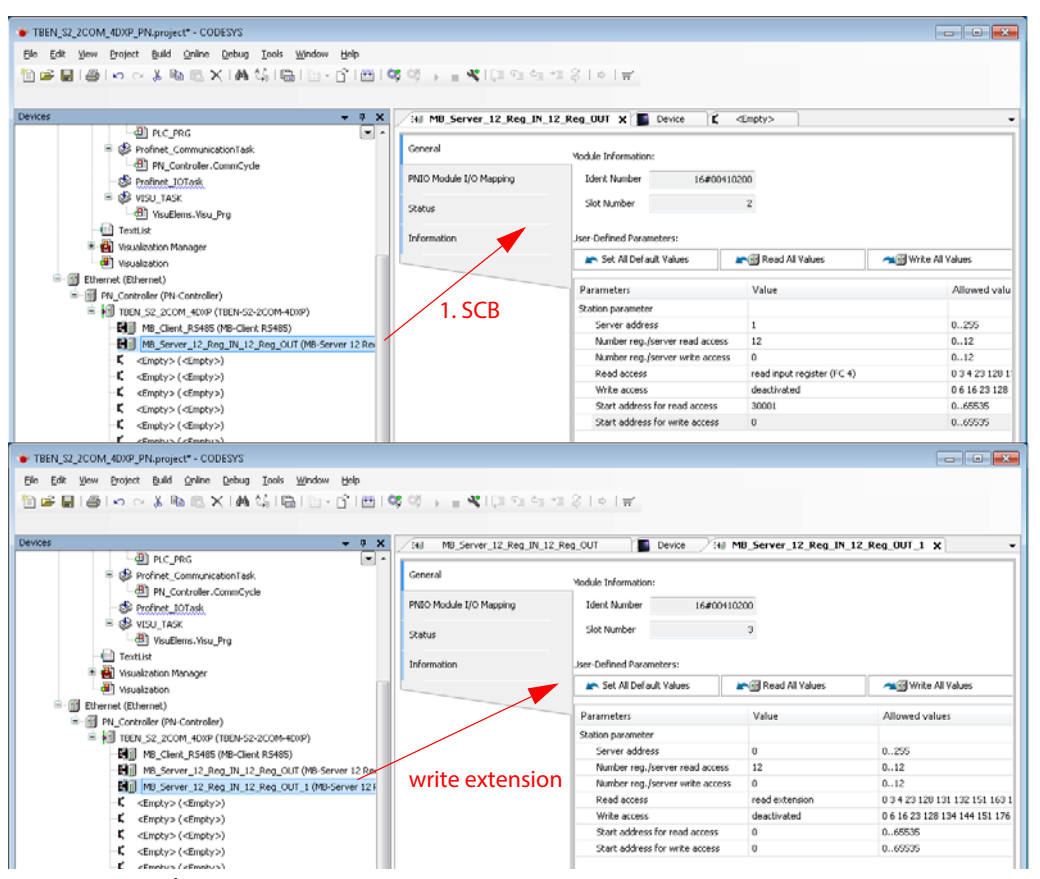

Fig. 71: Example – write extension

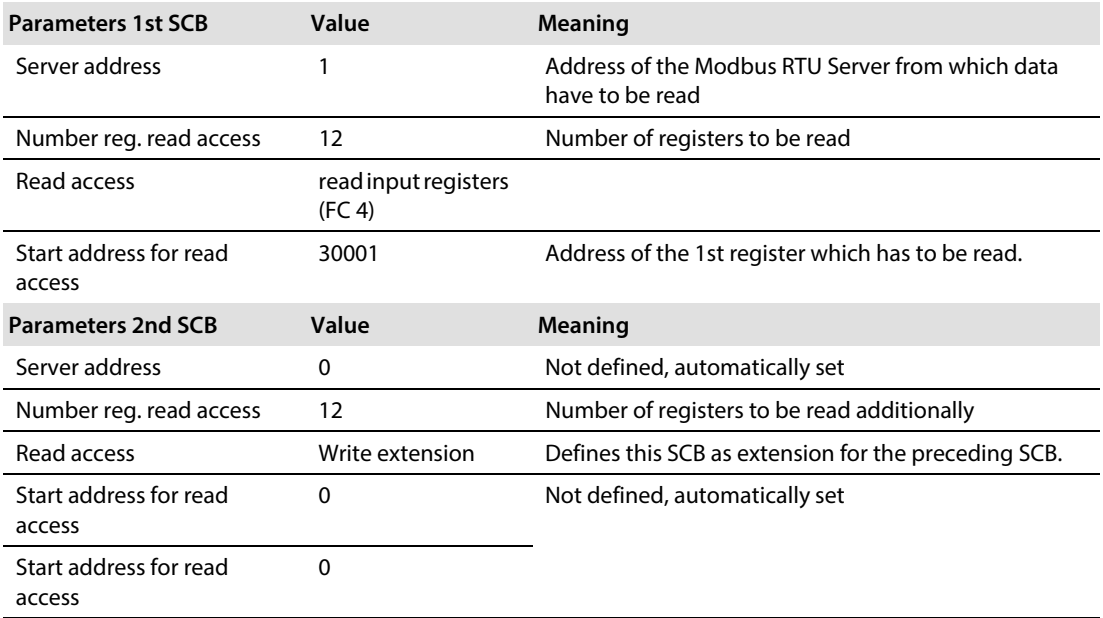

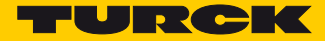

## <span id="page-132-0"></span>8.1.3 Setting Parameters – DXP Channels

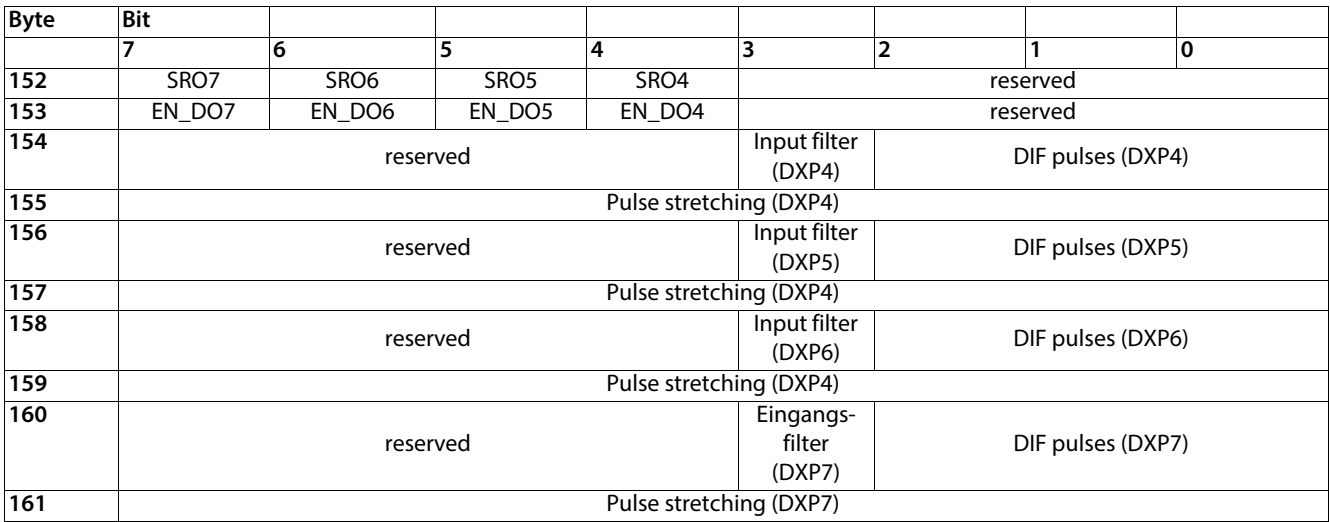

Meaning of Parameter Bits – DXP Channels

The default values are written in bold.

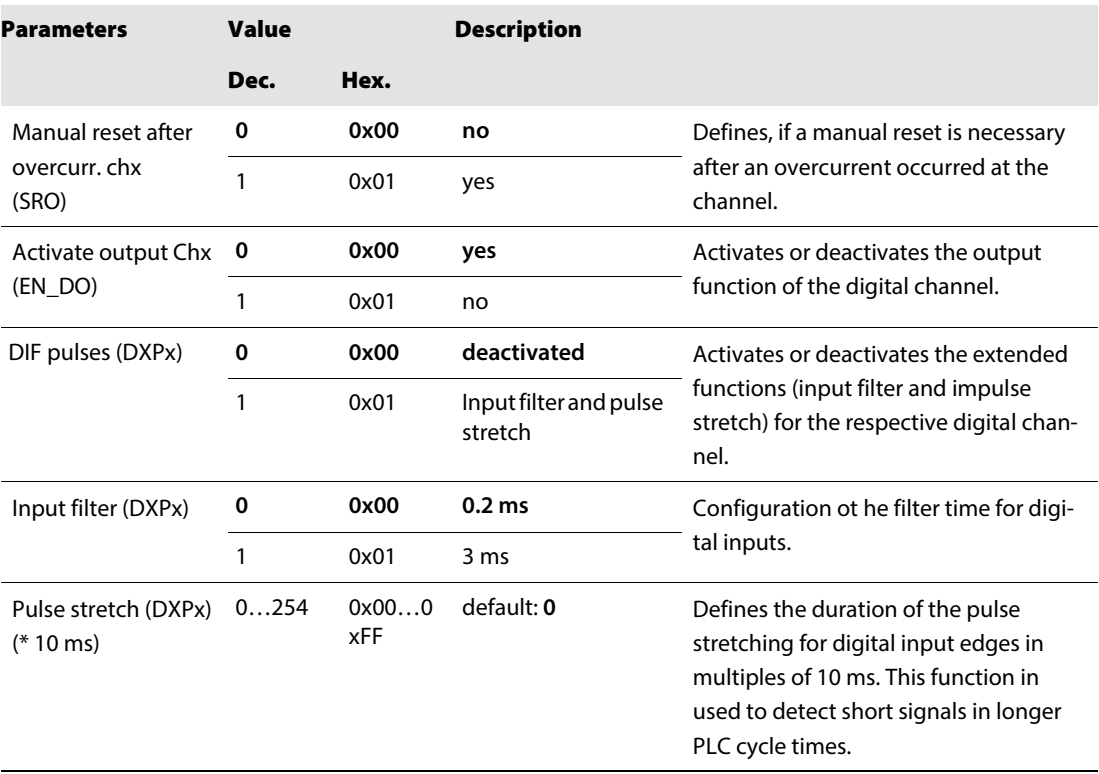

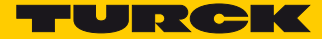

## <span id="page-134-0"></span>9 Operating

## 9.1 Evaluating Process Input data

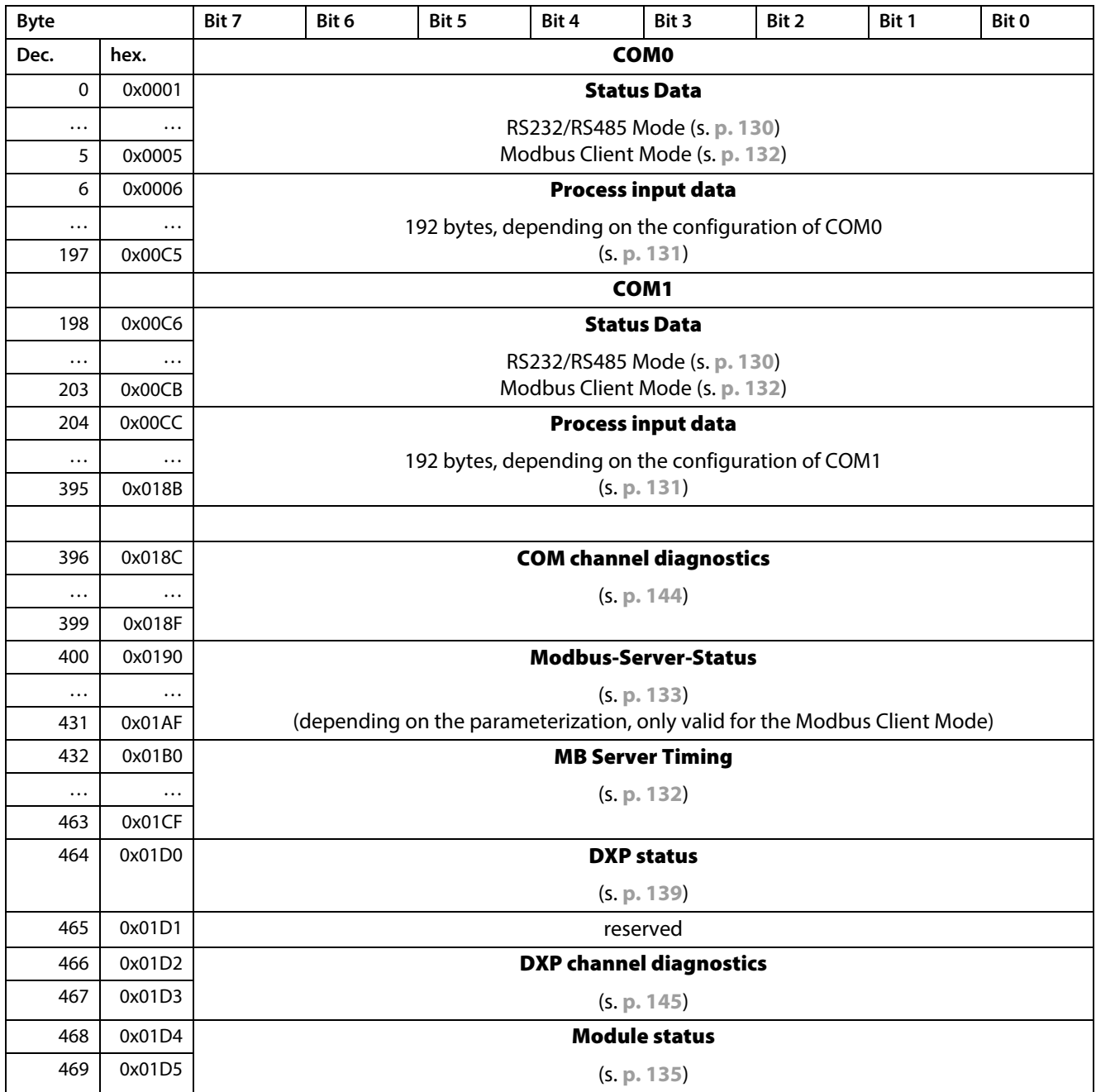

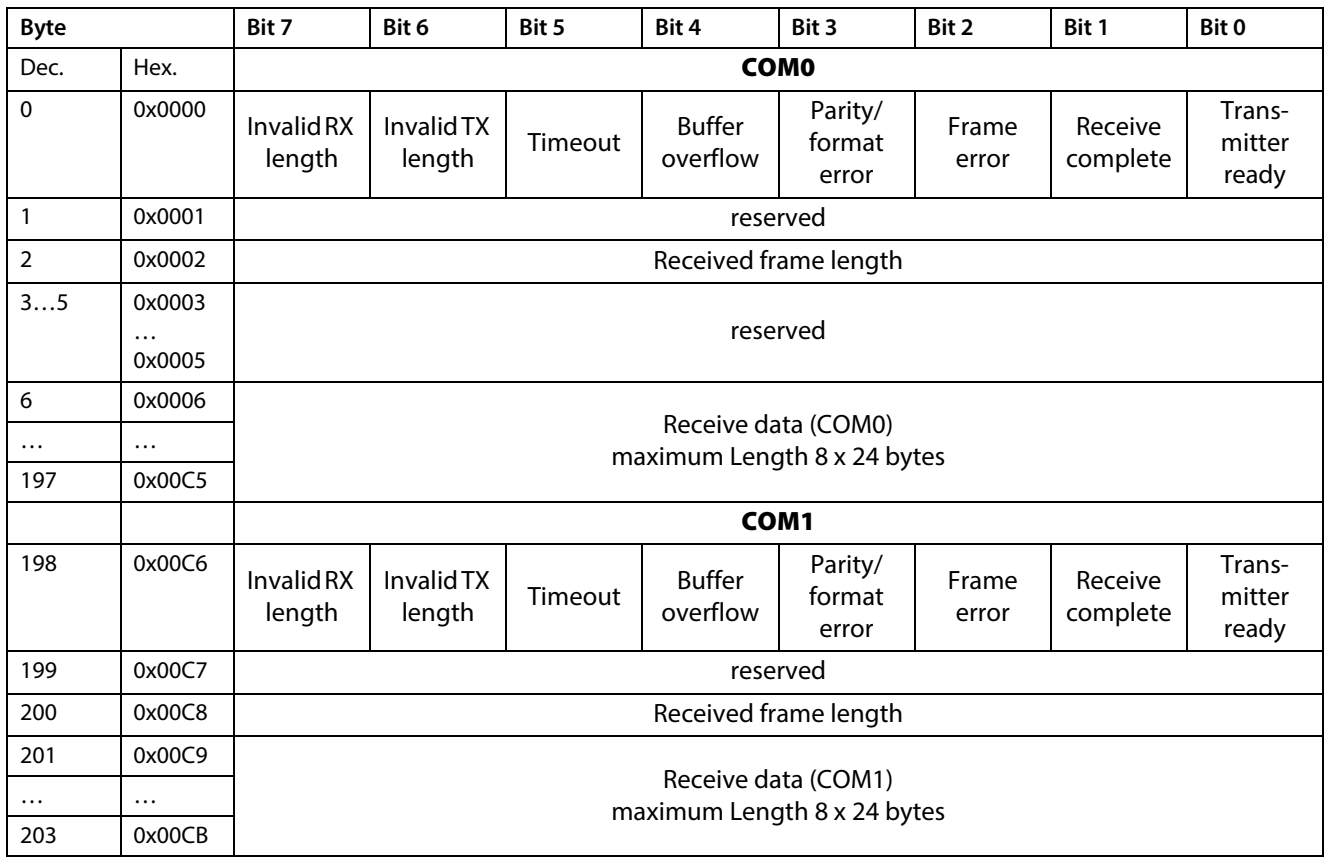

## <span id="page-135-0"></span>9.1.1 Evaluating Process Input Data - RS232/RS485 Mode

### Meaning of the Status Bits – RS232/RS485 mode

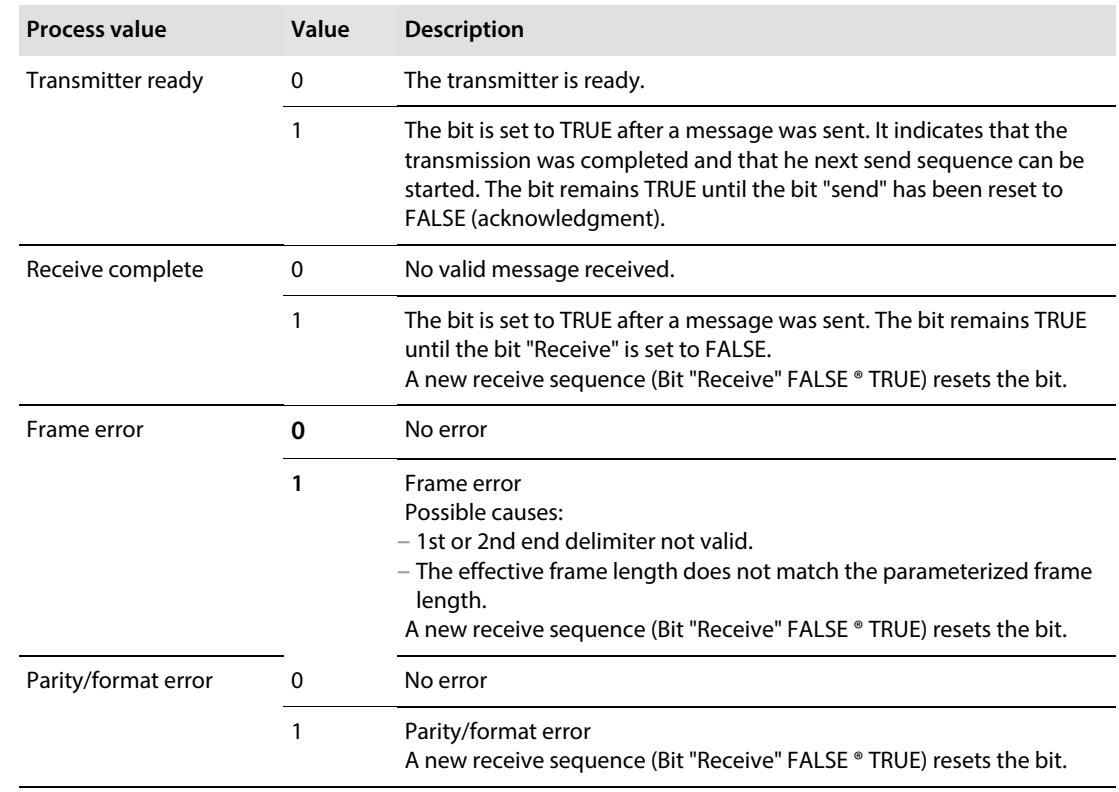

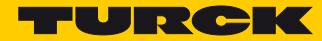

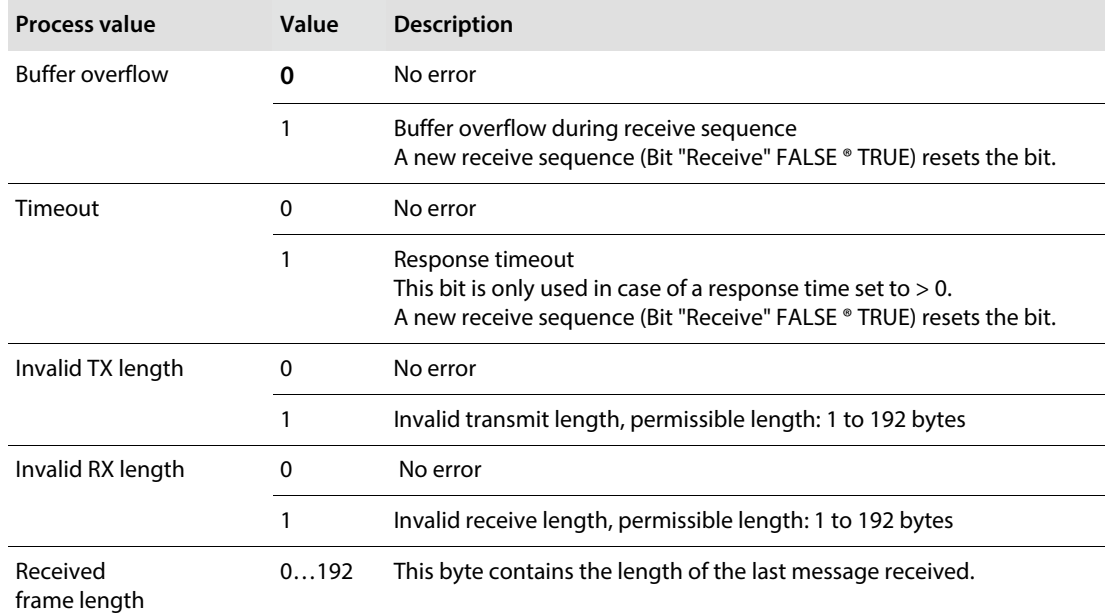

Receive Data – RS232/RS485-Mode for COM0/COM1

<span id="page-136-0"></span>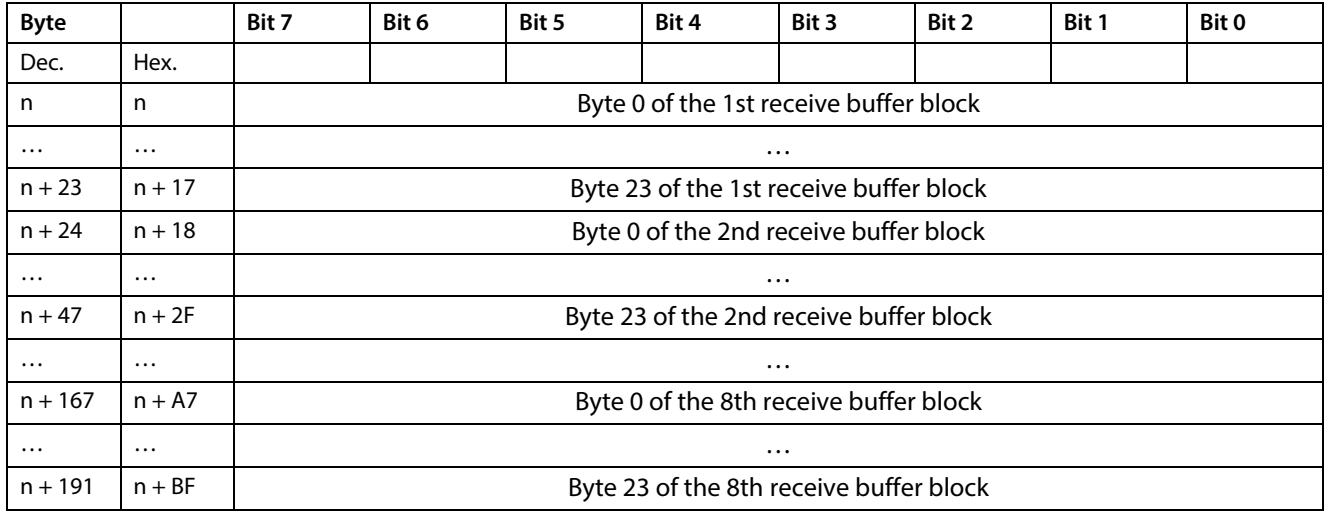

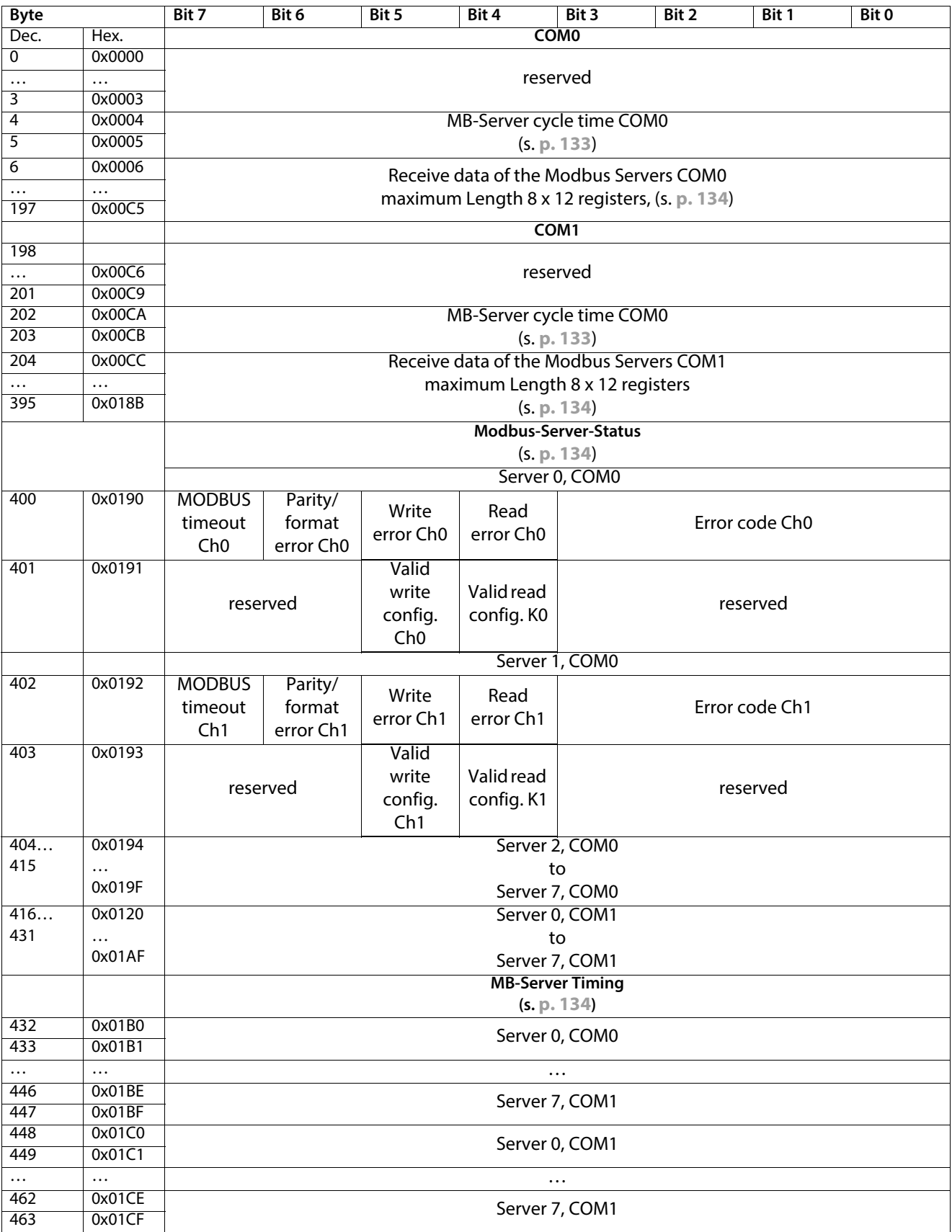

## <span id="page-137-0"></span>9.1.2 Evaluating Process Input Data – Modbus Client Mode

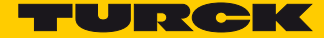

<span id="page-138-0"></span>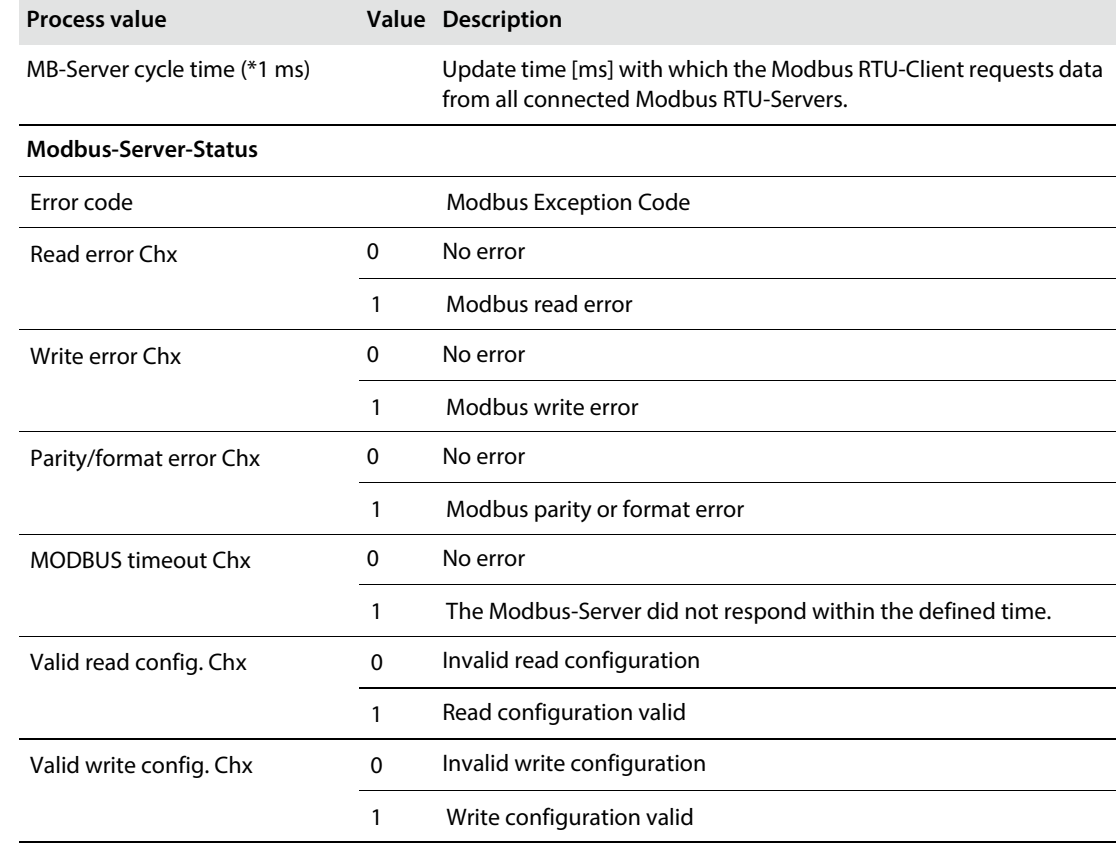

## <span id="page-138-1"></span>Meaning of the Status Bits – Modbus Client mode

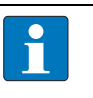

**NOTE**

### Description of the Modbus Exceptions Codes:

**http://www.modbus.org/docs/Modbus\_Application\_Protocol\_V1\_1b.pdf.**

#### Receive Data of the Modbus Servers COM0/COM1

#### Depending on the parameterization, 1 or 12 registers are received per Modbus-Server.

<span id="page-139-0"></span>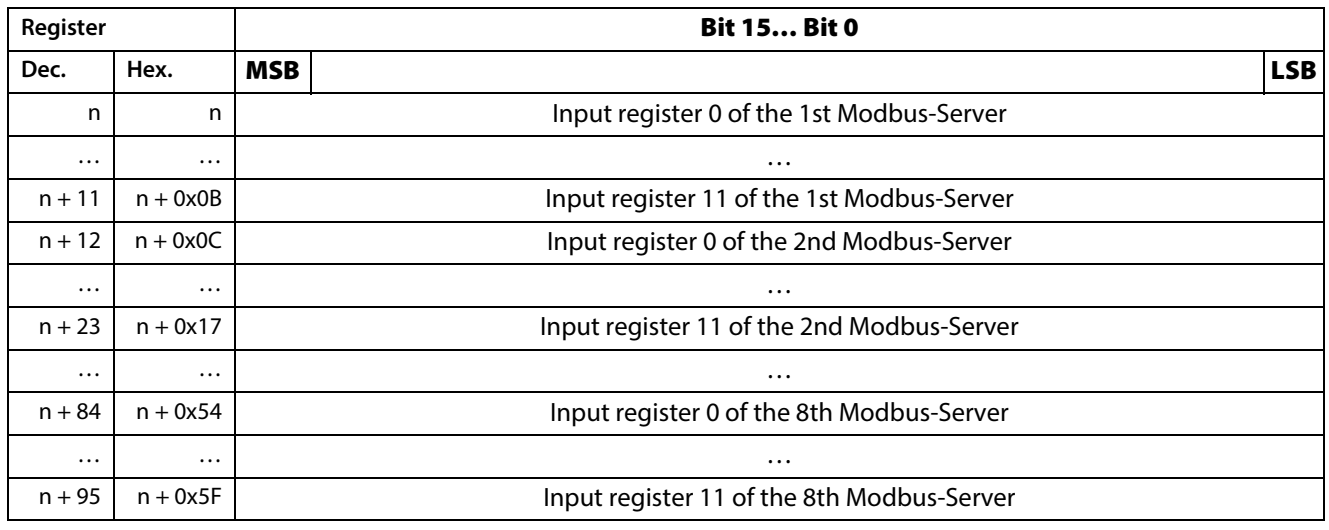

<span id="page-139-1"></span>MB-Server Timing

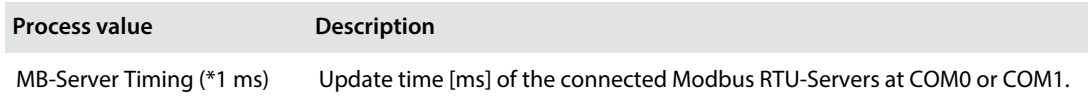

#### 9.1.3 Evaluating Process Input Data –DXP Channels

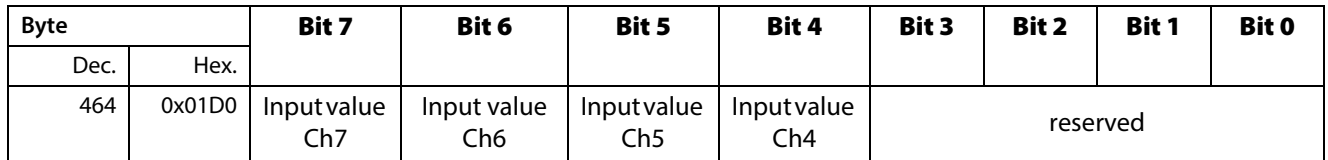

Meaning of the Status Bits – DXP Channels

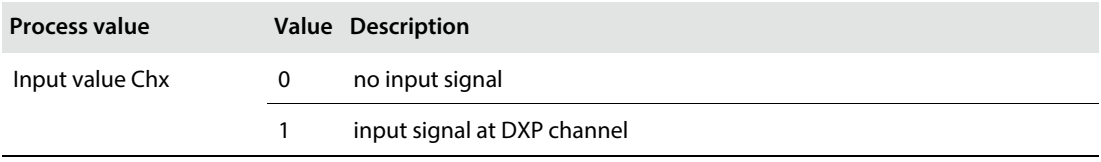

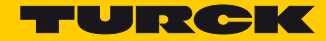

## <span id="page-140-0"></span>9.1.4 Evaluating Process Input Data –Module Status

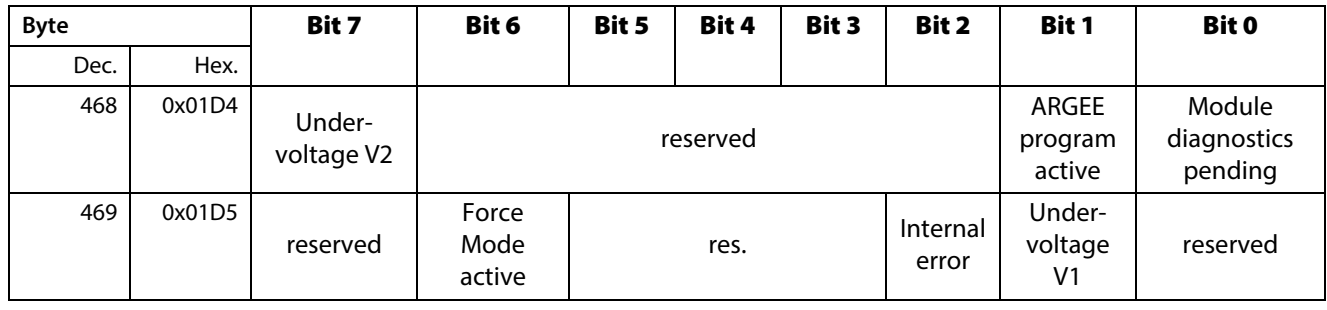

## Meaning of the Status Bits – Module Status

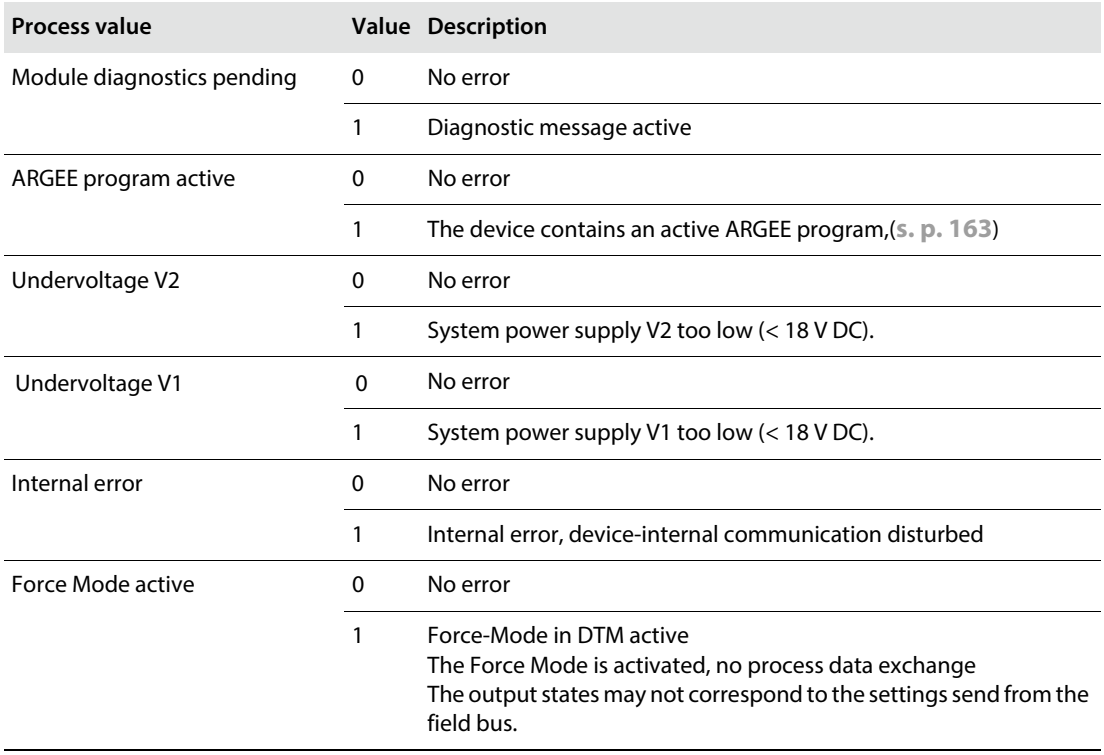

## 9.2 Writing Process Output Data

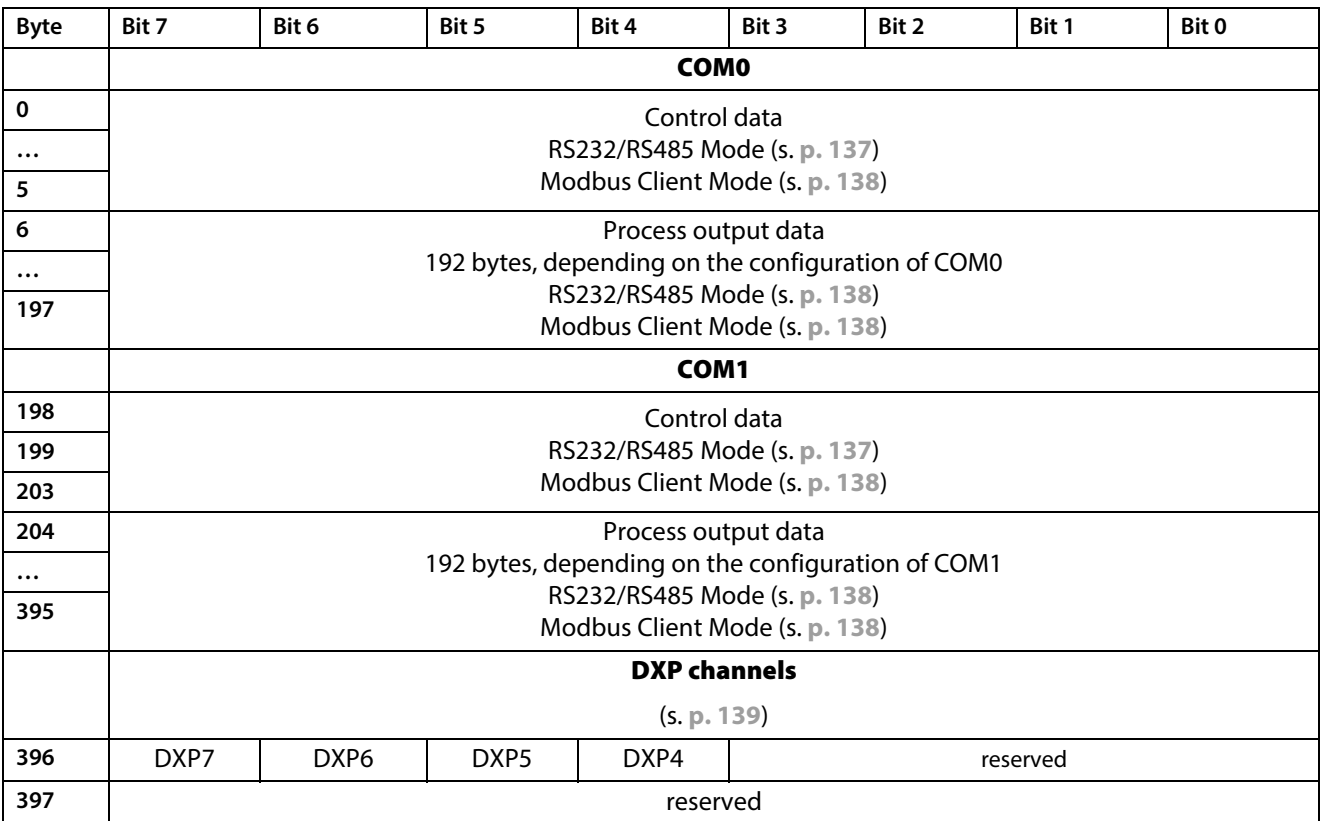

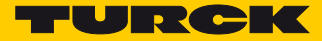

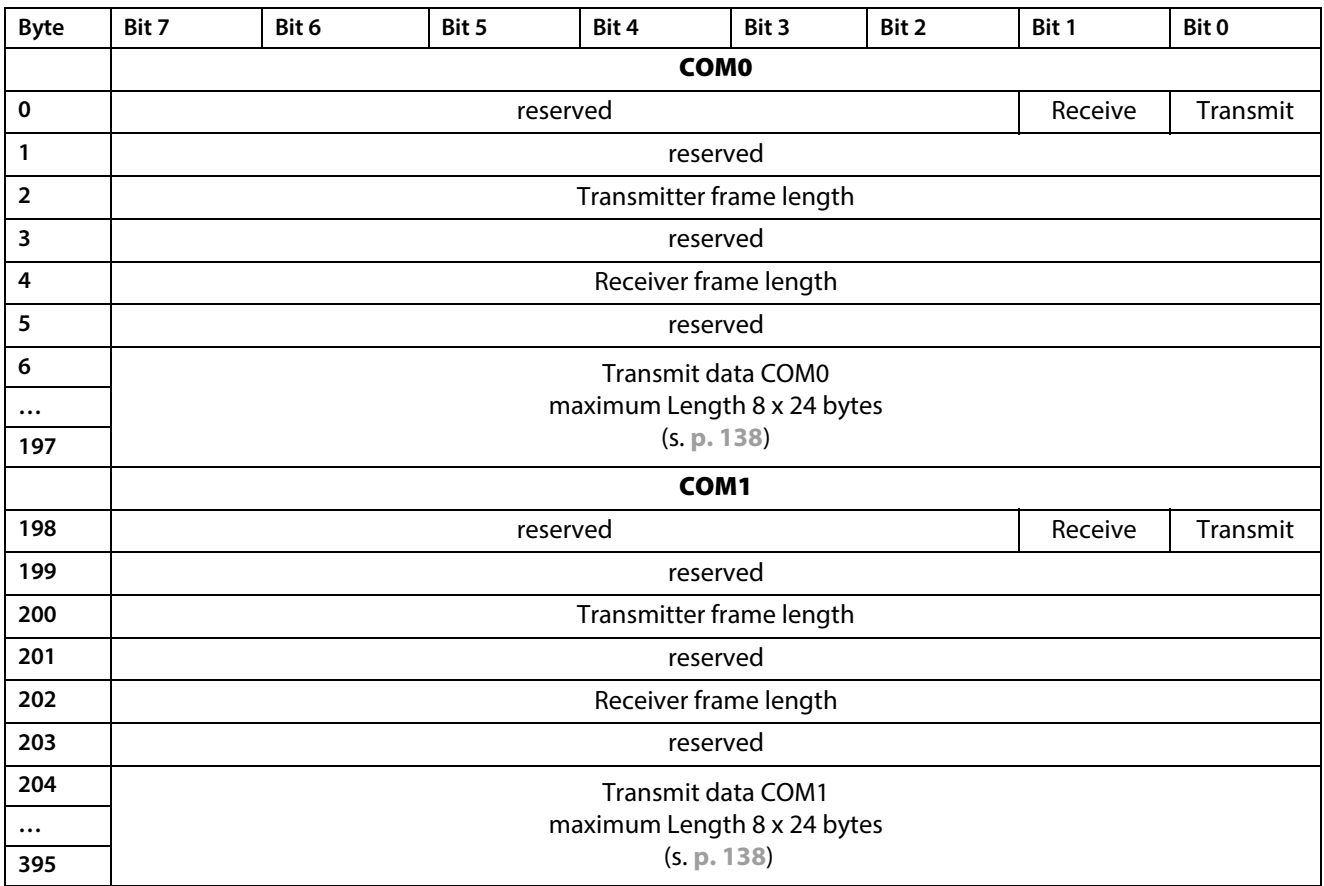

## <span id="page-142-0"></span>9.2.1 Writing Process Output Data – RS232/RS48 Mode

Meaning of the Control Bits – RS232/RS485 mode

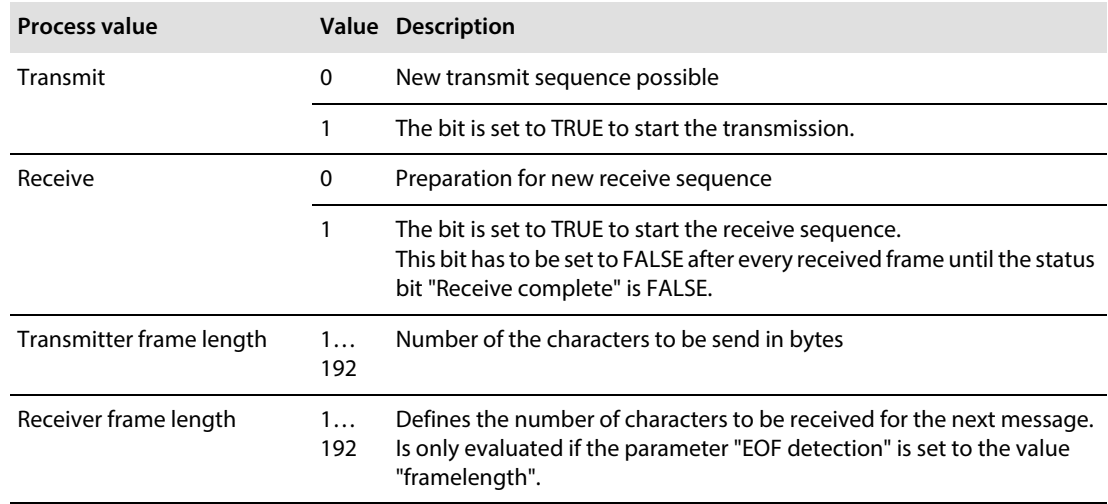

### Transmit Data – RS232/RS485-Mode for COM0/COM1

<span id="page-143-1"></span>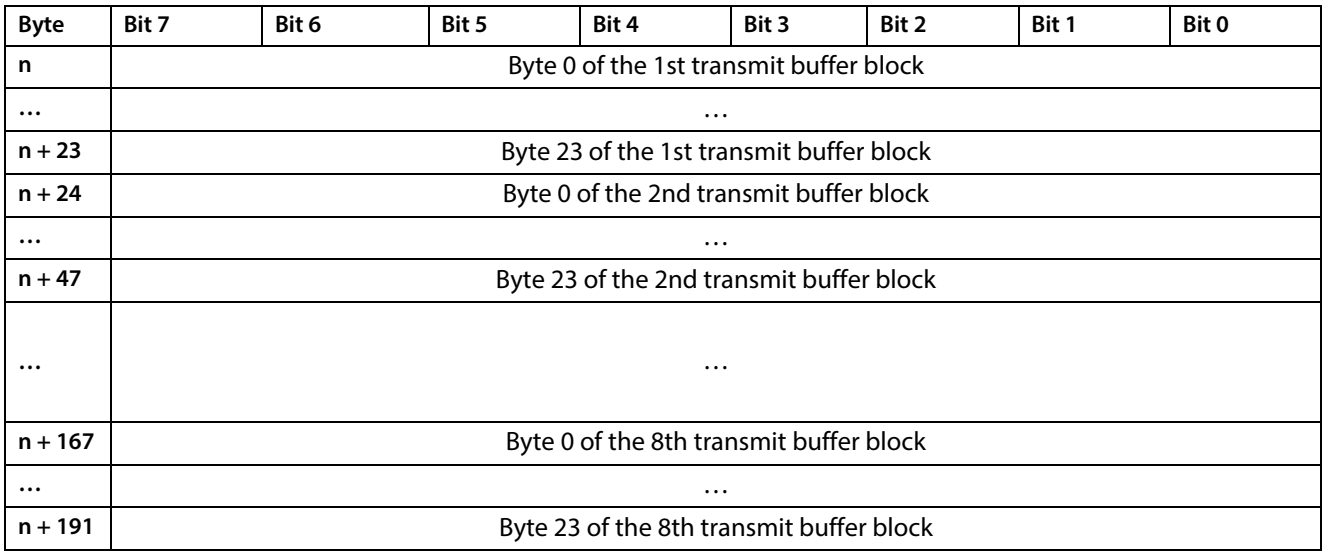

## <span id="page-143-0"></span>9.2.2 Writing Process Output Data – Modbus Client Mode

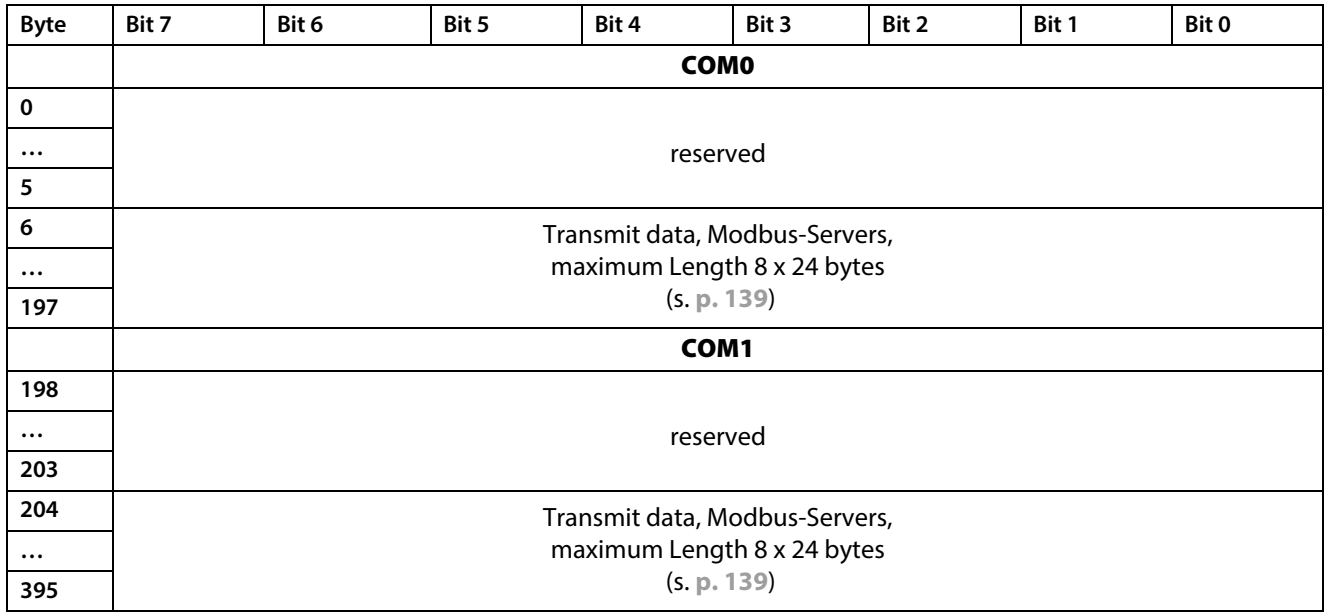
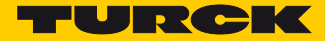

### Transmit Data – Modbus Servers COM0/COM1

### Depending on the parameterization, 1 or 12 registers are transmitted per Modbus-Server.

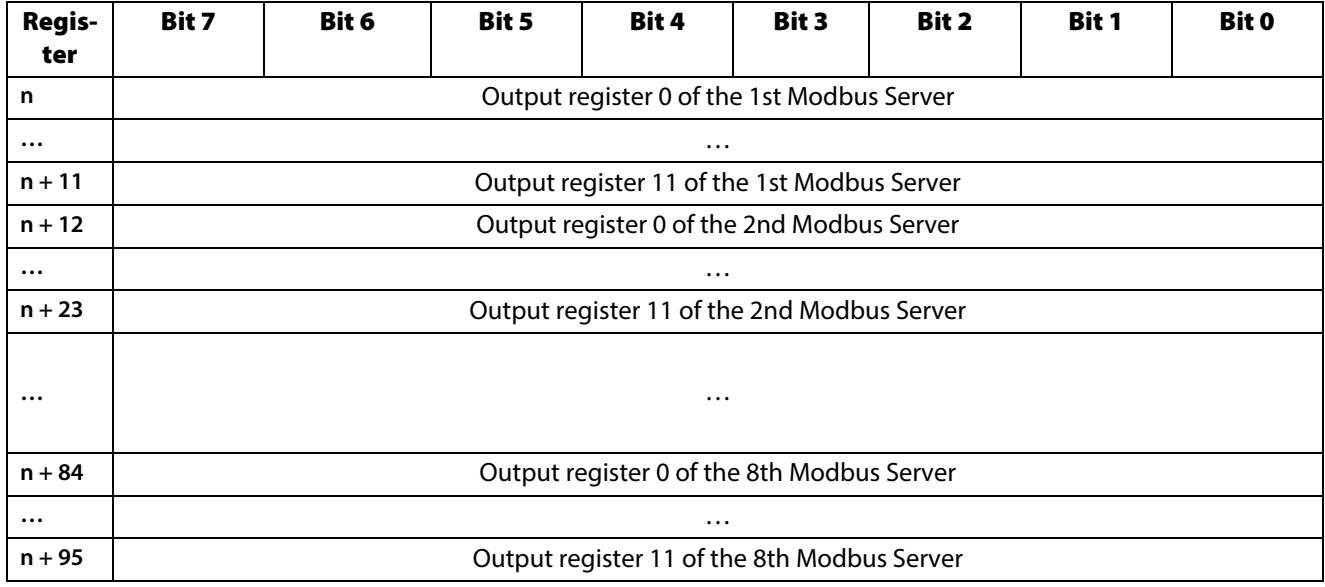

### 9.2.3 Writing Process Input Data – DXP Channels

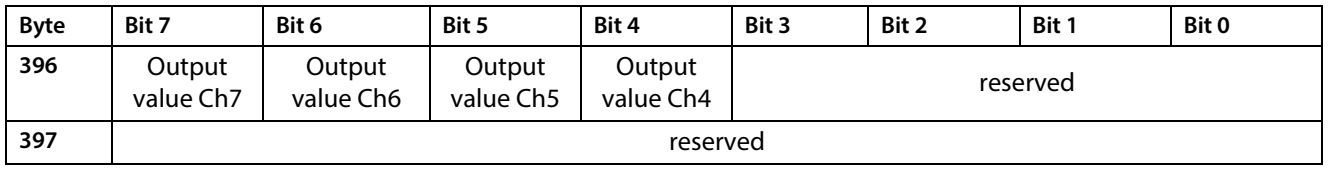

Meaning of the Control Bits – DXP Channels

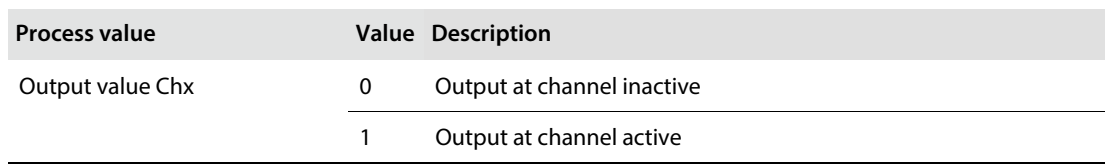

### 9.3 Transmit and Receive Data

### 9.3.1 Transmit Data

The following flow diagram describes the transmit sequence.

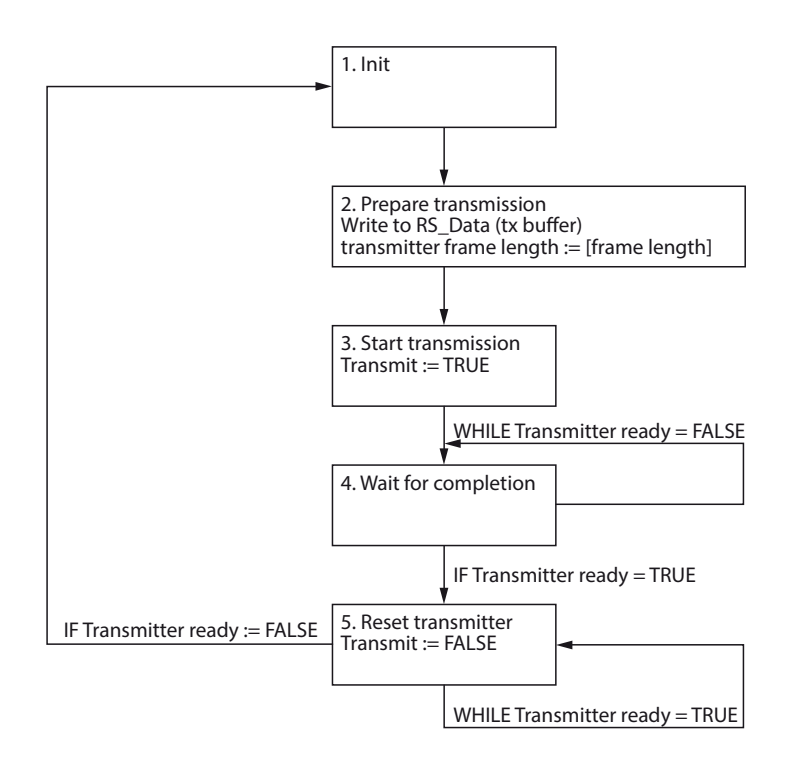

Fig. 72: Transmit sequence

Transmit sequence

Initial state "Transmitter ready" is FALSE (1.).

- Write transmit data (RS\_Data) to the transmit buffer (TX buffer) (2.).
- Write the transmit data length in bytes to the process output value "Transmitter frame length"  $(2.)$ .
- $\triangleright$  Set the process output value "Transmit" to TRUE (3.).
- $\triangleright$  Wait until the process input value "Transmitter ready" = TRUE (4.).
- $\triangleright$  Set the process output value "Transmit" to FALSE (5.).
- Go back to 1 for the next transmit sequence.

### **NOTE**

The chapters **[Configuring and Parameterizing](#page-122-0)** and **[Operating](#page-134-0)** contain detailed information concerning parameters or process data and diagnostics.

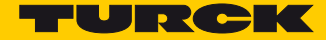

### 9.3.2 Receive Data

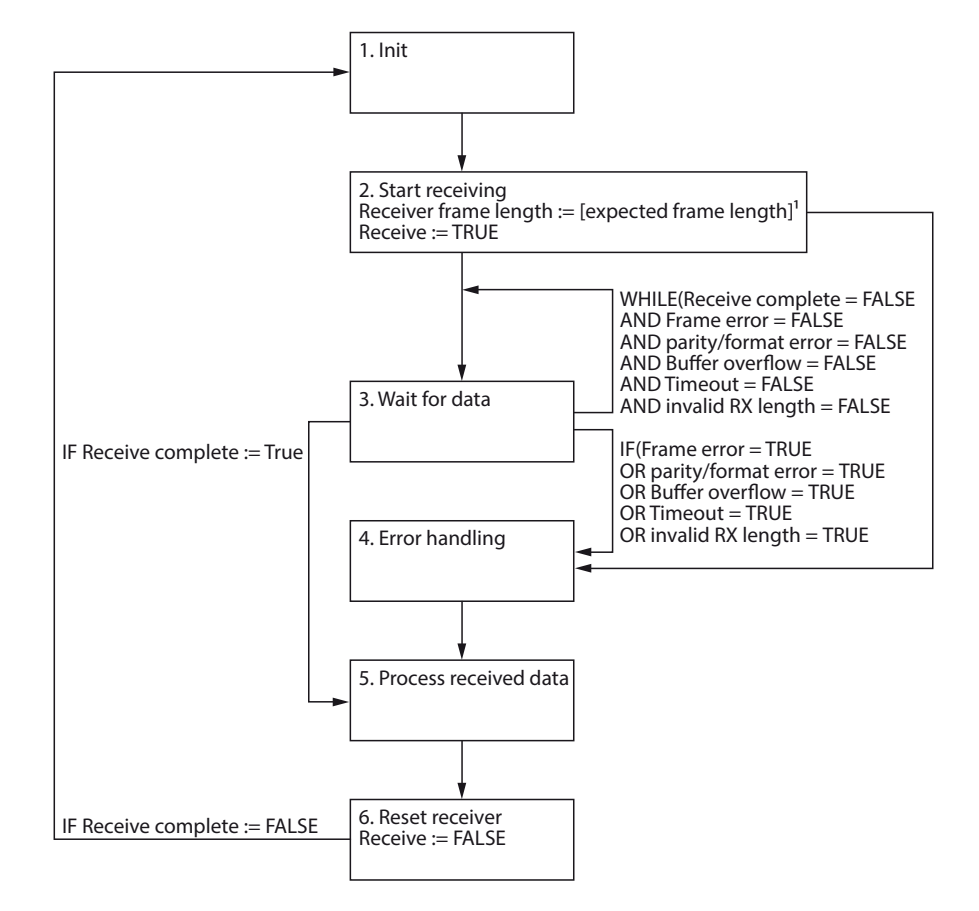

The following flow diagram describes the receive sequence.

Fig. 73: Receive sequence

#### Receive sequence

Initial state "Receive complete" is FALSE (1).

- $\triangleright$  Set the process output value "Receive" to TRUE (starts the receiver) (2.).
- $\triangleright$  Wait until the process input value "Receive complete" = TRUE or until an error is signaled (3.).
- $\triangleright$  Perform an error handling. If no error is signaled continue with (5.).
- $\triangleright$  Read and process the data received from the receive buffer (5.).
- Set the process output value "Receive" to FALSE (stops the receiver) (6.).
- $\triangleright$  Wait until the process input value "Receive complete" = FALSE.
- Go back to 1 for the next receive sequence.

The following must be observed for receiving data:

- The receiver temporarily has to be deactivated between two transmit sequences (refer to steps 5…8). The duration for the deactivation depends on the update time set and the PLC cycle time. During this time, no data can be received.
- The data reception is limited to 192 bytes per telegram.

## 9.4 Evaluating LED Displays

The devices are provided with multi-color LEDs for displaying information:

- $\blacksquare$  Supply voltage
- Group and bus errors
- $\blacksquare$  Status
- Diagnostics

#### LED PWR

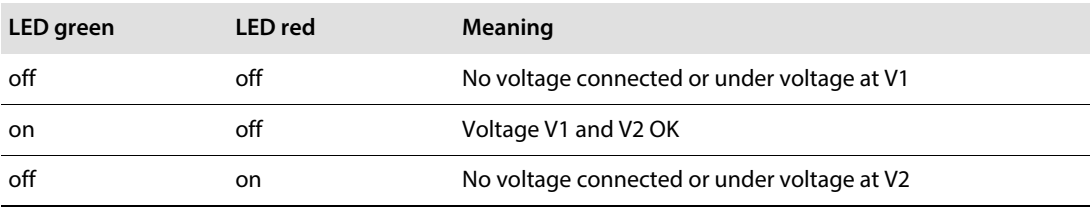

#### LED BUS

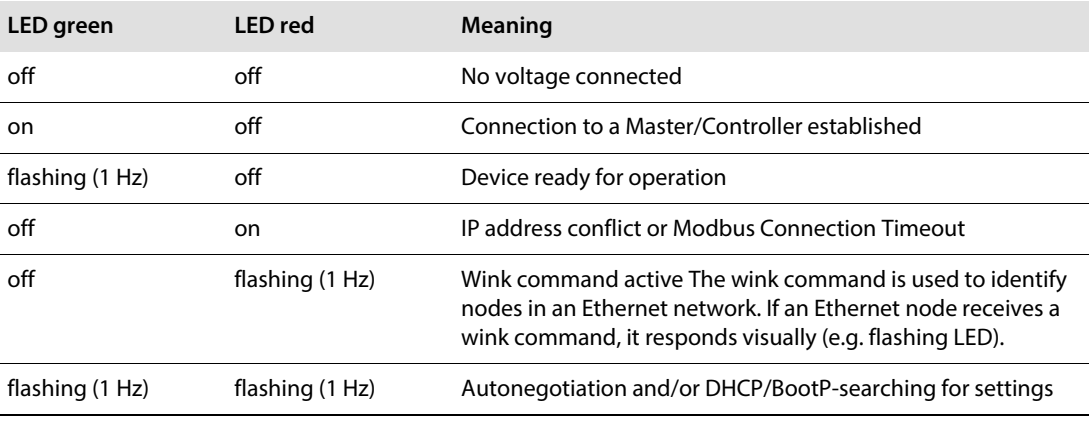

#### LED ERR

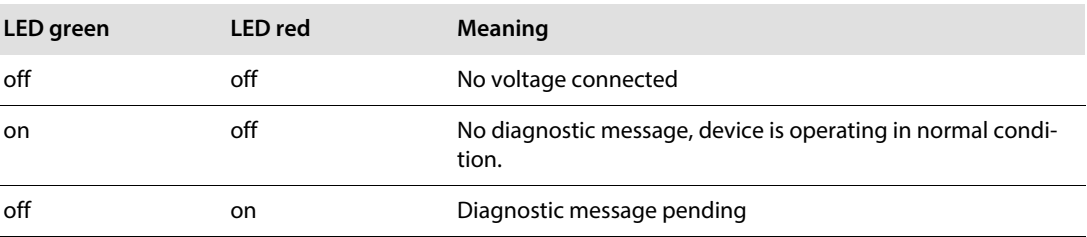

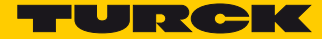

### LEDs ETH1 and ETH2

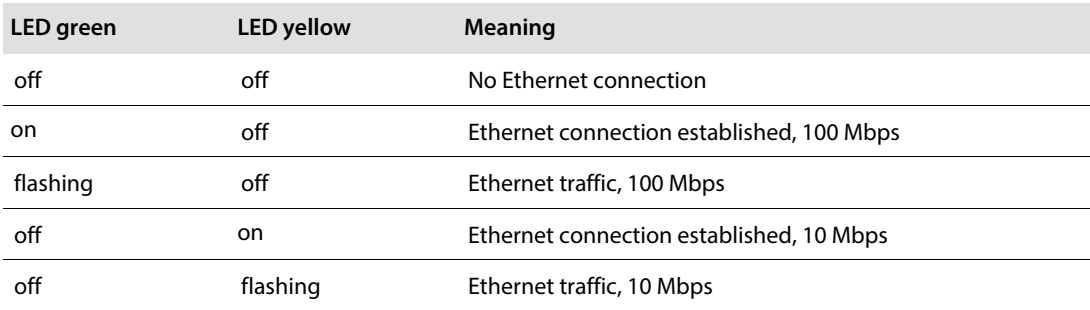

### COM Channel LEDs TX0/Rx0 and TX1/RX1

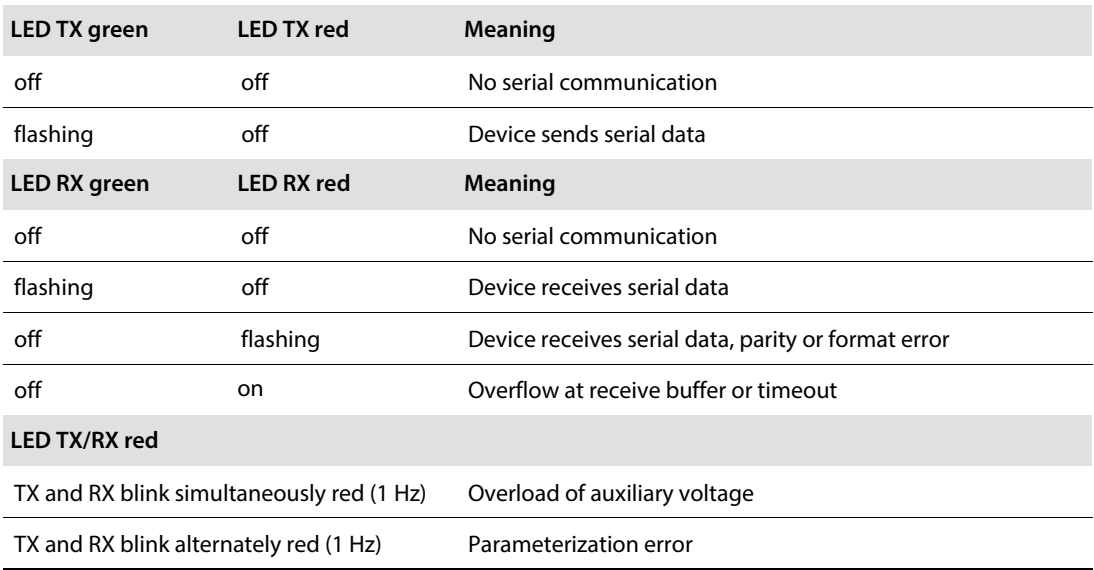

### DXP Channel LEDs

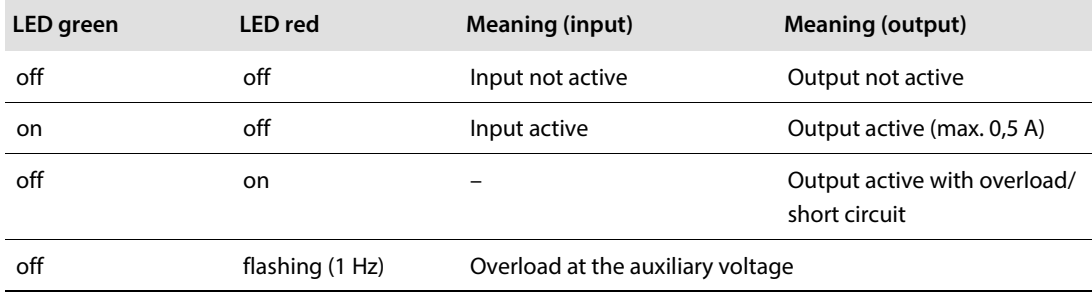

LED DXP7 flashes white during a Wink command.

## 9.5 Evaluating Diagnostic Data

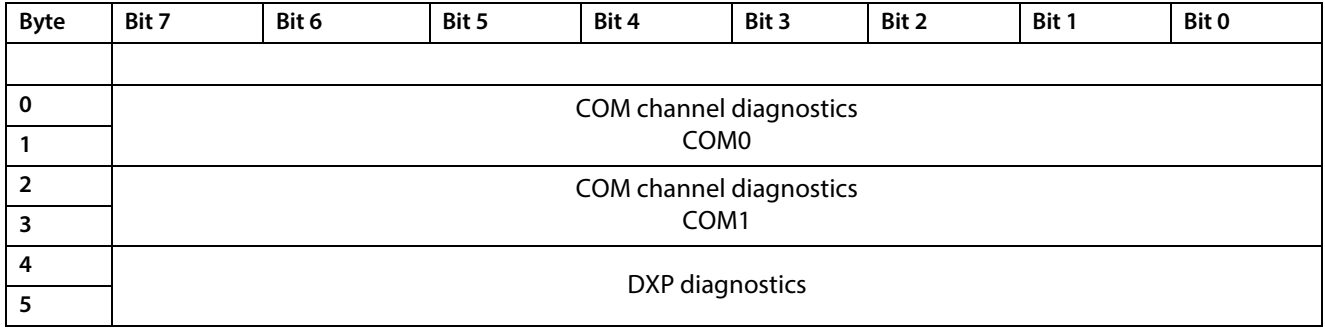

## 9.5.1 Evaluating Diagnostic Data – COM channel diagnostics

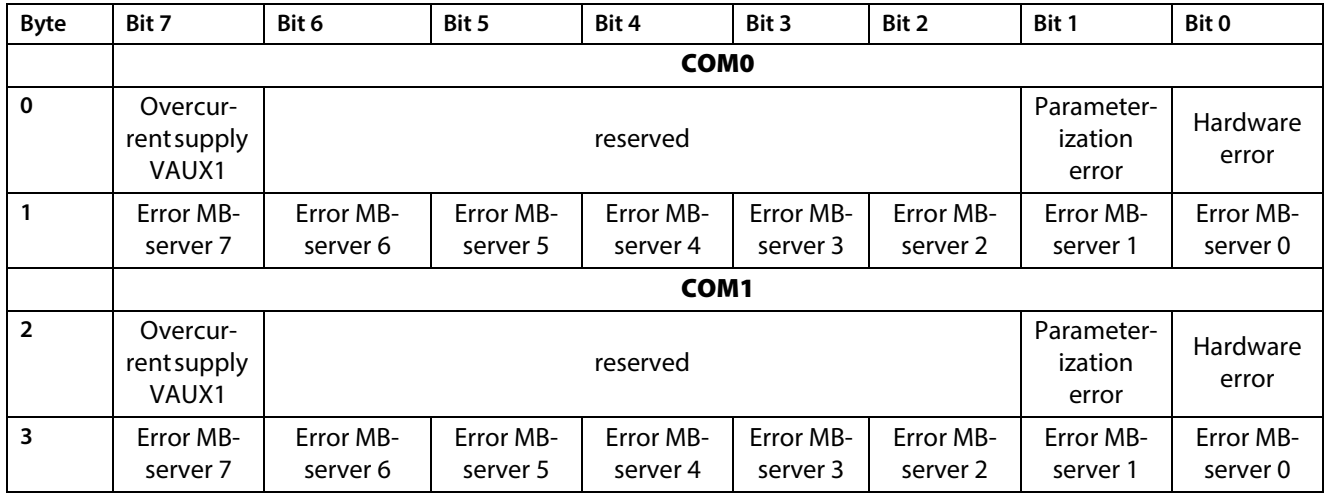

Meaning of Diagnostic Bits

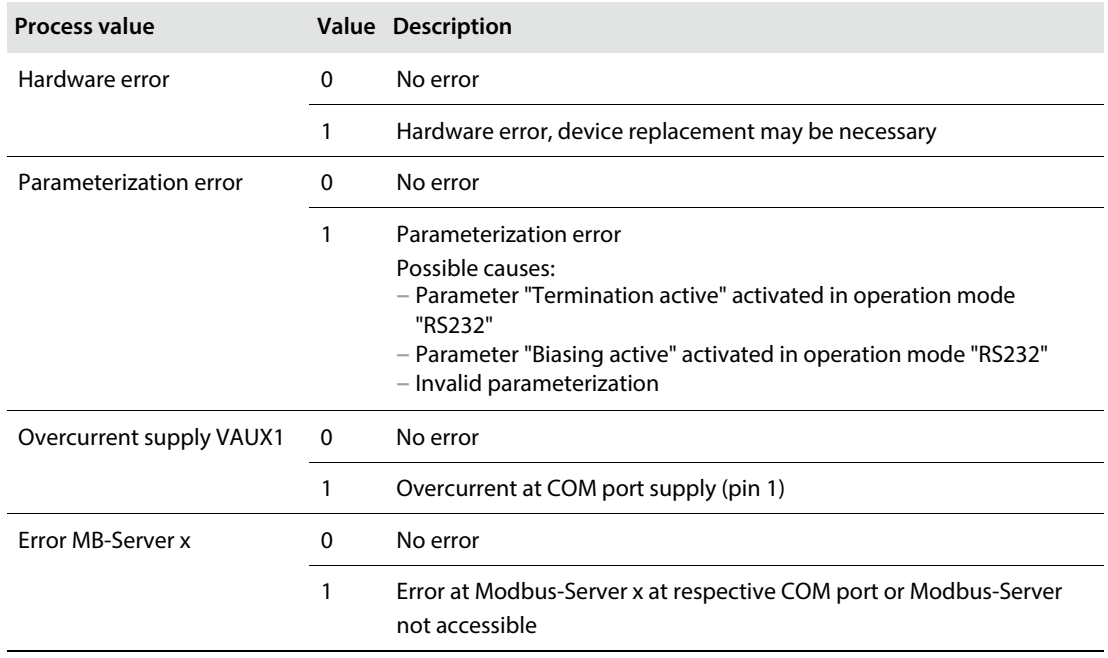

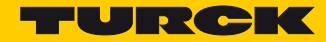

## 9.5.2 Evaluating Diagnostic Data – DXP Diagnostics

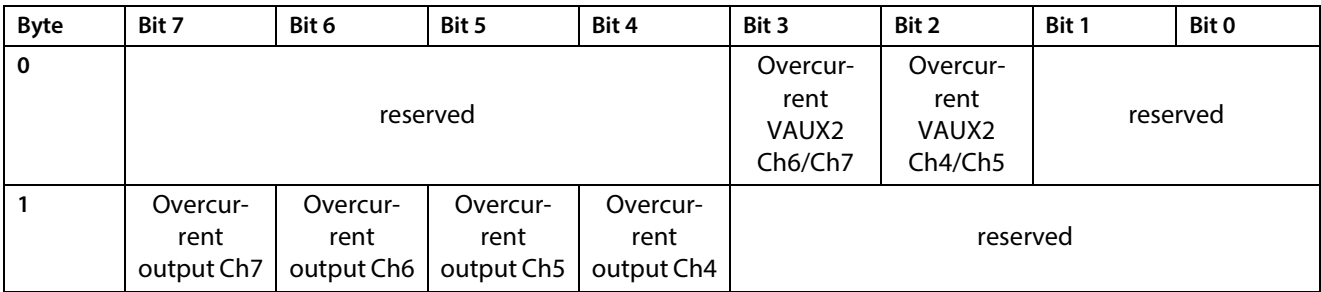

Meaning of Diagnostic Bits

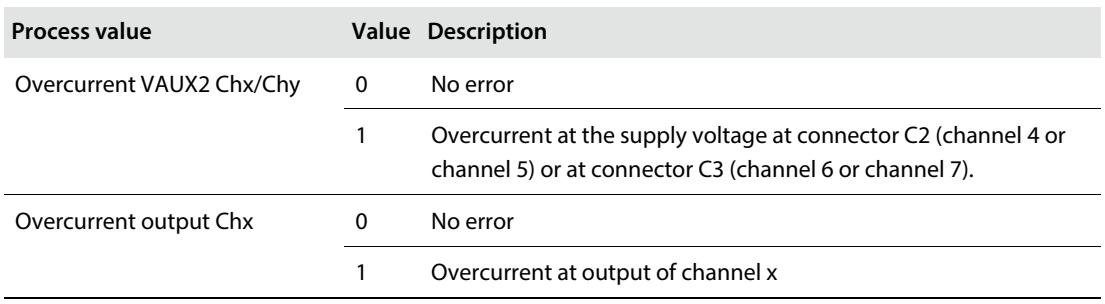

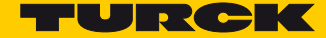

# 10 Troubleshooting

If the device does not function as expected, first check whether ambient interference is present. If there is no ambient interference present, check the connections of the device for faults.

If there are no faults, there is a device malfunction. In this case, decommission the device and replace it with a new device of the same type.

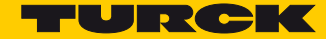

# 11 Maintenance

Ensure that the plug connections and cables are always in good condition. The devices are maintenance-free. Clean the devices if required with a dry cloth.

### 11.1 Executing the firmware update

The firmware of the device can be updated via FDT/DTM. The PACTware™ FDT frame application, the DTM for TBEN-S2-2COM-4DXP and the current firmware are available as downloads free of charge from **www.turck.com**.

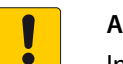

#### **ATTENTION!**

Interruption of the power supply during the firmware update **Risk of device damage due to faulty firmware update**

- $\triangleright$  Do not interrupt the power supply during the firmware update.
- During the firmware update do not reset the power supply.
- 11.1.1 Example: Update the firmware with the PACTware™ FDT frame application
	- Launch PACTware™.
	- $\triangleright$  Right-click Host PC  $\rightarrow$  Add device.

| 口房日号  中  题  电  -  电地川  电车林本  国<br>早 ×<br>Adress & Geräte Typ (DTM<br>訴<br>Verbindung aufbauen<br>鋕<br>Verbindung trennen<br>Topology-Scan<br>鱼<br>Gerät hinzufügen | Bearbeiten<br>Ansicht |         |             | Fenster | Hilfe  |
|----------------------------------------------------------------------------------------------------|-----------------------|---------|-------------|---------|--------|
| Projekt                                                                                                    |                       |         |             |         |        |
| Geräte Tag<br><b>马HOST PC</b>                                                                                                    |                       |         |             |         |        |
|                                                                                                    |                       |         |             |         |        |
|                                                                                                    |                       |         |             |         |        |
|                                                                                                    |                       |         |             |         |        |
|                                                                                                    |                       | Projekt | Gerätedaten |         | Extras |

Fig. 74: Adding a device in PACTware™

Select "BL Service Ethernet" and confirm with OK.

| Gerät für                                                       |                                           |                                                      |        | $\mathbf{x}$                      |  |  |  |  |  |
|-----------------------------------------------------------------|-------------------------------------------|------------------------------------------------------|--------|-----------------------------------|--|--|--|--|--|
| Alle Geräte                                                     |                                           |                                                      |        |                                   |  |  |  |  |  |
| Gerät<br>۸                                                      | Protokoll                                 | Hersteller                                           | Gruppe | Geräteversion                     |  |  |  |  |  |
| <b>BL</b> Service Ethernet                                      | <b>BL Service Ethernet</b>                | <b>Turck</b>                                         |        | DTM spezifisch 1.0.0 / 2007-06-12 |  |  |  |  |  |
| <b>BL</b> Service RS232                                         | <b>BL</b> Service                         | Turck                                                |        | DTM spezifisch 1.0.0 / 2007-06-12 |  |  |  |  |  |
| <b>FF HSE</b>                                                   | FF HSE                                    | Softing Industrial, DTM spezifisch 1.30 / 2013-04-11 |        |                                   |  |  |  |  |  |
| HART Communication                                              | HART                                      | CodeWrights GmL FDT                                  |        | 1.0.52 / 2015-03-17               |  |  |  |  |  |
| USB Master                                                      | IO-Link                                   | IO-Link                                              | FDT    | 1.04.0002 / 2011-04-              |  |  |  |  |  |
| IO-Link USB Master 2.0                                          | IO-Link                                   | IO-Link                                              | FDT    | 2.00.0002 / 2013-08-              |  |  |  |  |  |
| is Pro adapter V3                                               | Profibus DP/V1; Profibus DP/V ifak system |                                                      | FDT    | $4 \times 72013 - 05 - 15$        |  |  |  |  |  |
| is Pro NetCube                                                  | Profibus DP/V1; Profibus DP/V ifak system |                                                      | FDT    | 4x / 2013-05-15                   |  |  |  |  |  |
| PROFIBUS Master DP-V1                                           | Profibus DP/V1                            | Trebing & Himste FDT                                 |        | 3.0.0.8 / 2008-07-31              |  |  |  |  |  |
| m.<br>$\overline{4}$<br><b>BL Service Ethernet Com DTM</b><br>m |                                           |                                                      |        |                                   |  |  |  |  |  |
|                                                                 |                                           |                                                      | OK     | Abbruch                           |  |  |  |  |  |

Fig. 75: Selecting the Ethernet interface

 $\triangleright$  Double-click the connected device.

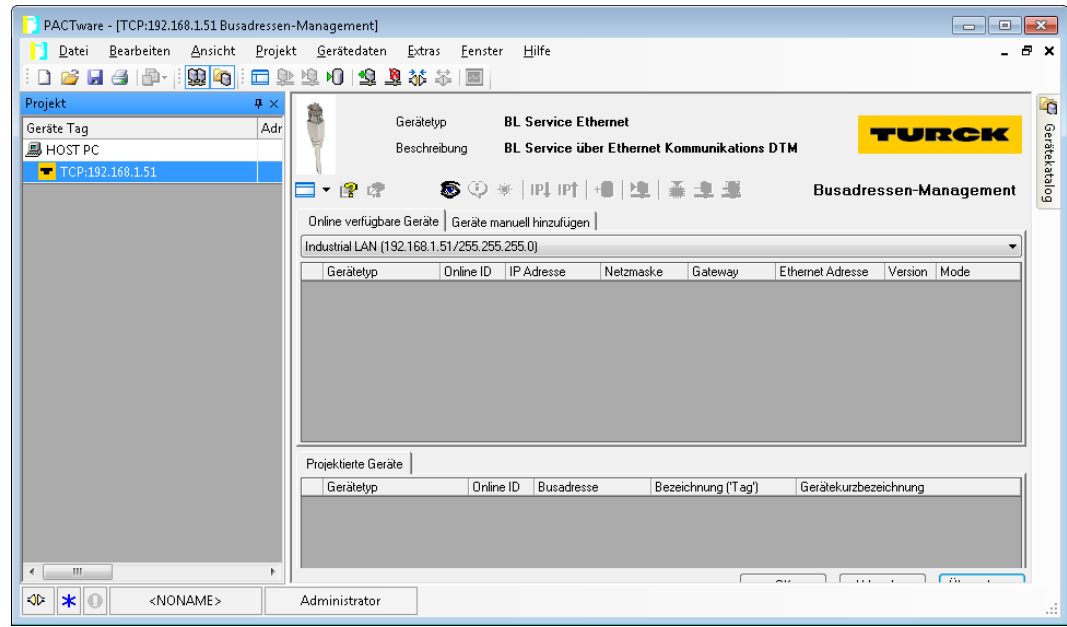

PACTware™ opens the bus address management.

Fig. 76: Opening the bus address management

- Search for connected Ethernet devices: Click the "Search" icon.
- $\blacktriangleright$  Select the required device.

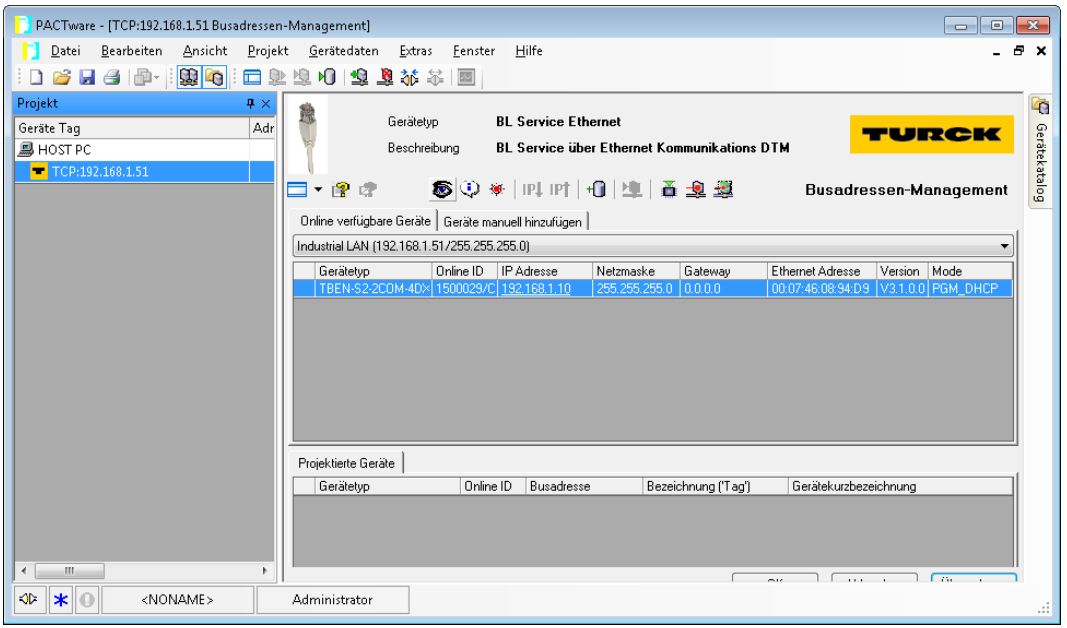

Fig. 77: Selecting the device

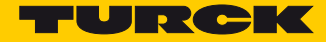

Click "Firmware Download" to start the firmware update.

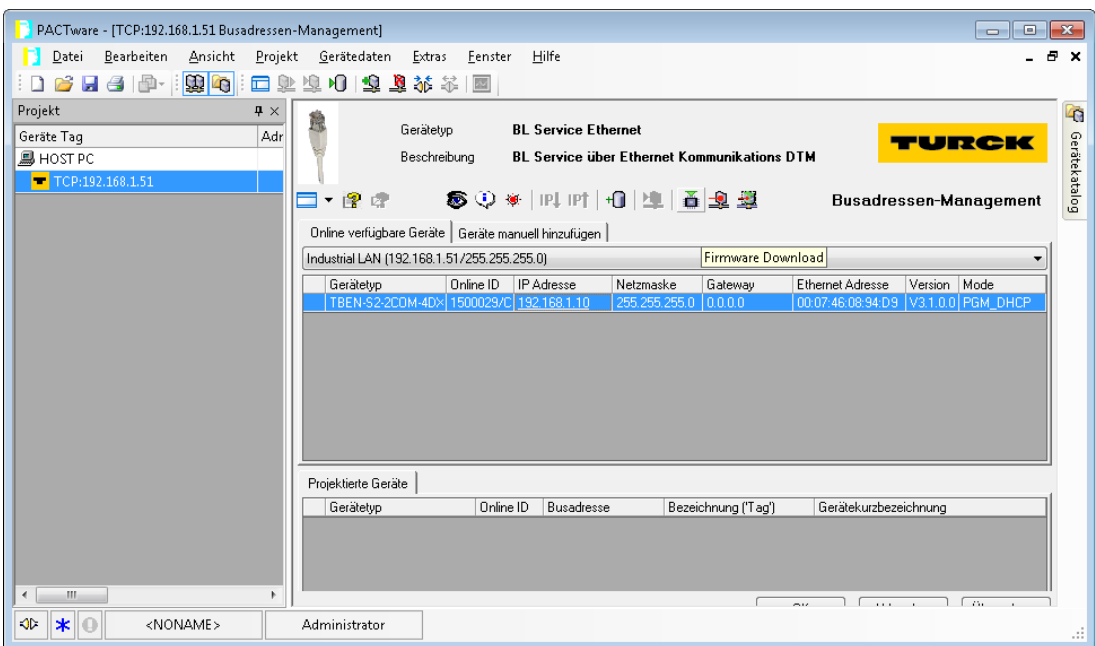

Fig. 78: Starting the firmware update

- $\triangleright$  Select the storage location and confirm with OK.
- PACTware™ show the progress of the firmware update with a green bar at the bottom of the screen.

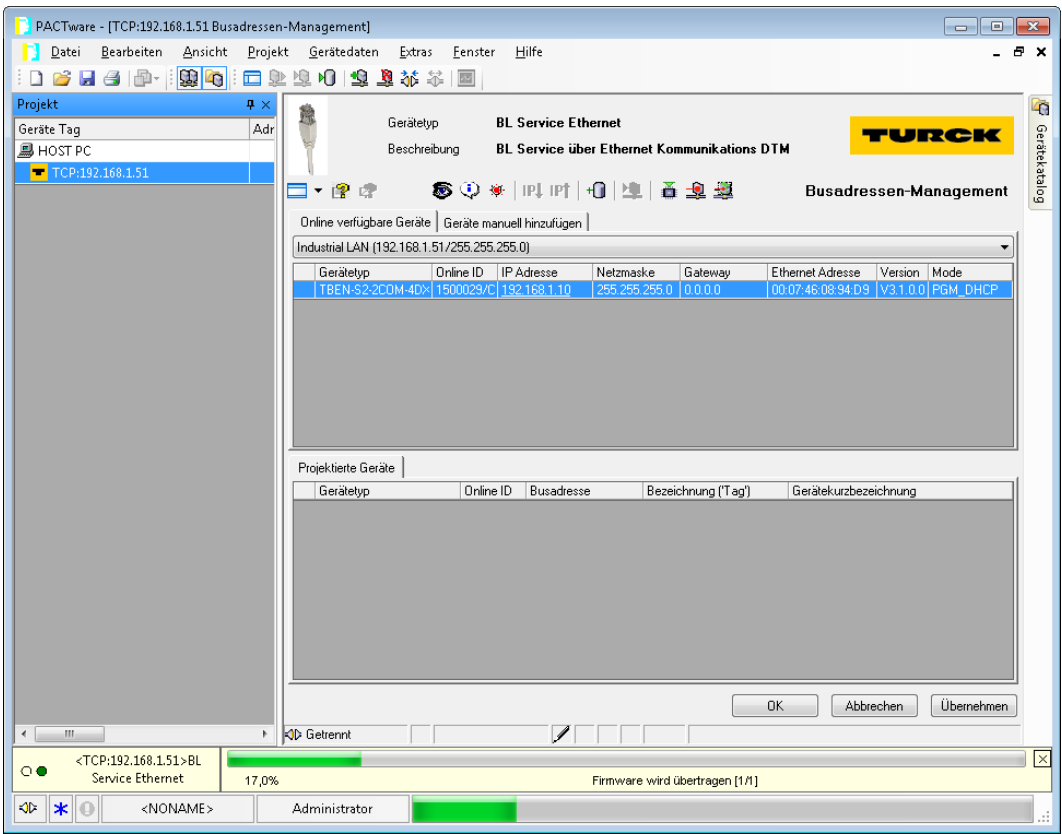

Fig. 79: Firmware update in progress

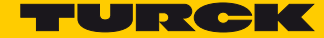

# 12 Repair

The device must not be repaired by the user. The device must be decommissioned if it is faulty. Observe our return acceptance conditions when returning the device to Turck.

### 12.1 Returning devices

If a device has to be returned, bear in mind that only devices with a decontamination declaration will be accepted. This is available for download at

**http://www.turck.de/static/media/downloads/01\_Dekontaminationserklaerung\_DE.pdf** 

and must be completely filled in, and affixed securely and weather-proof to the outside of the packaging.

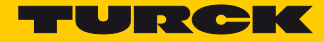

# 13 Disposal

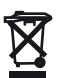

The devices must be disposed of correctly and must not be included in normal household garbage.

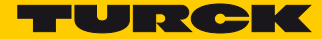

# 14 Technical Data

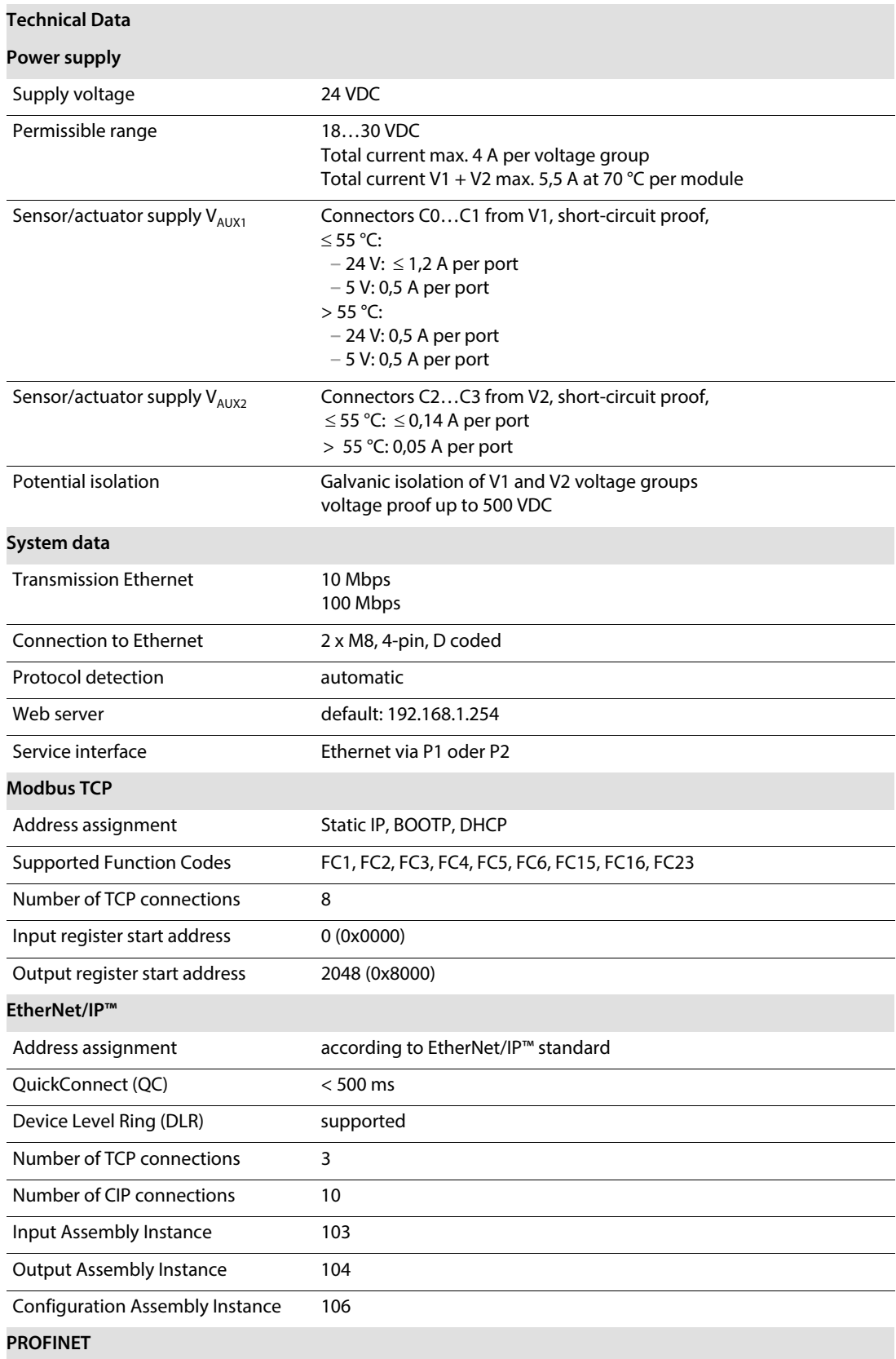

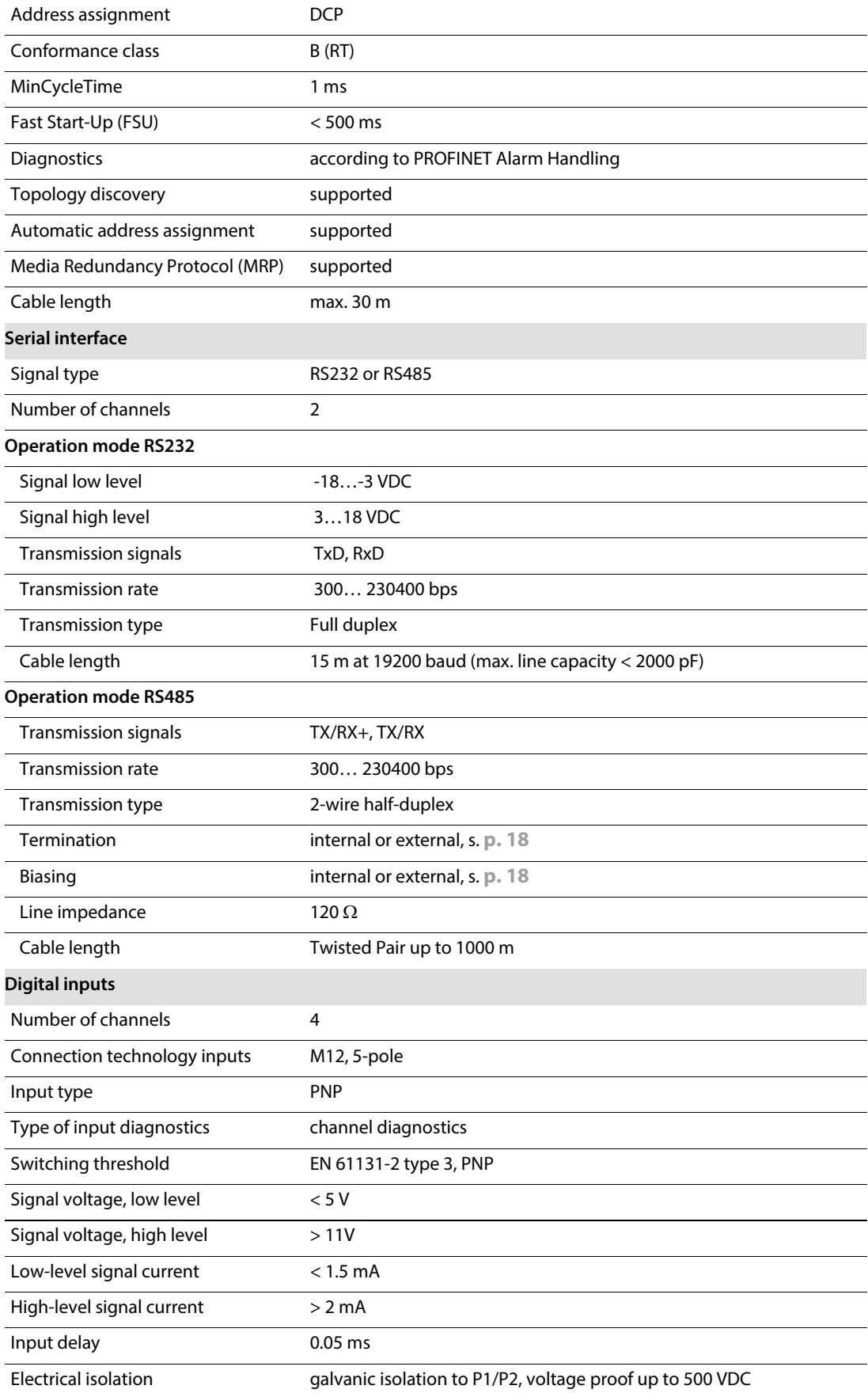

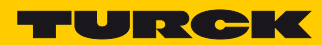

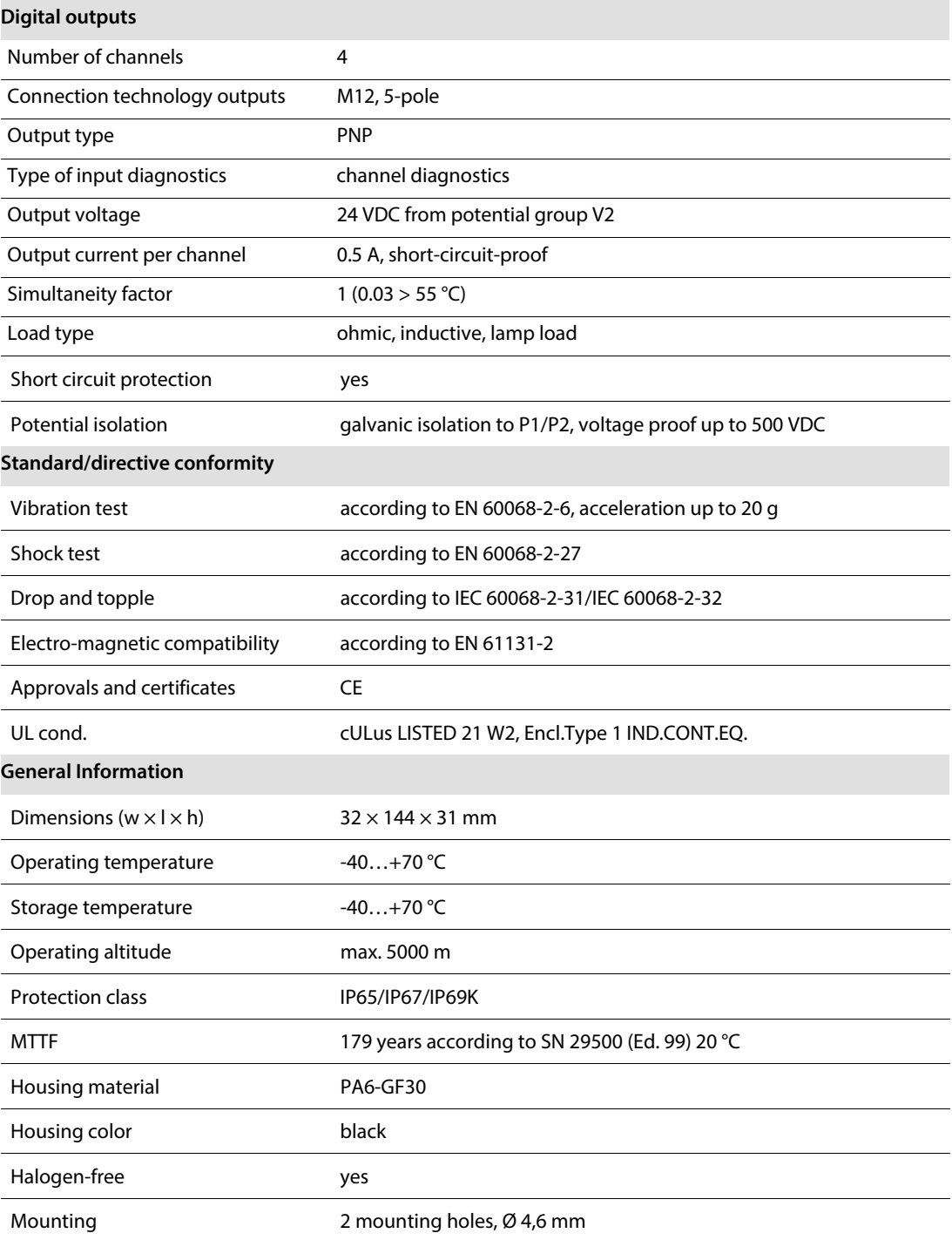

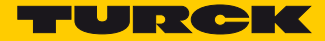

# 15 Appendix

# 15.1 Possible Network Structures (Examples)

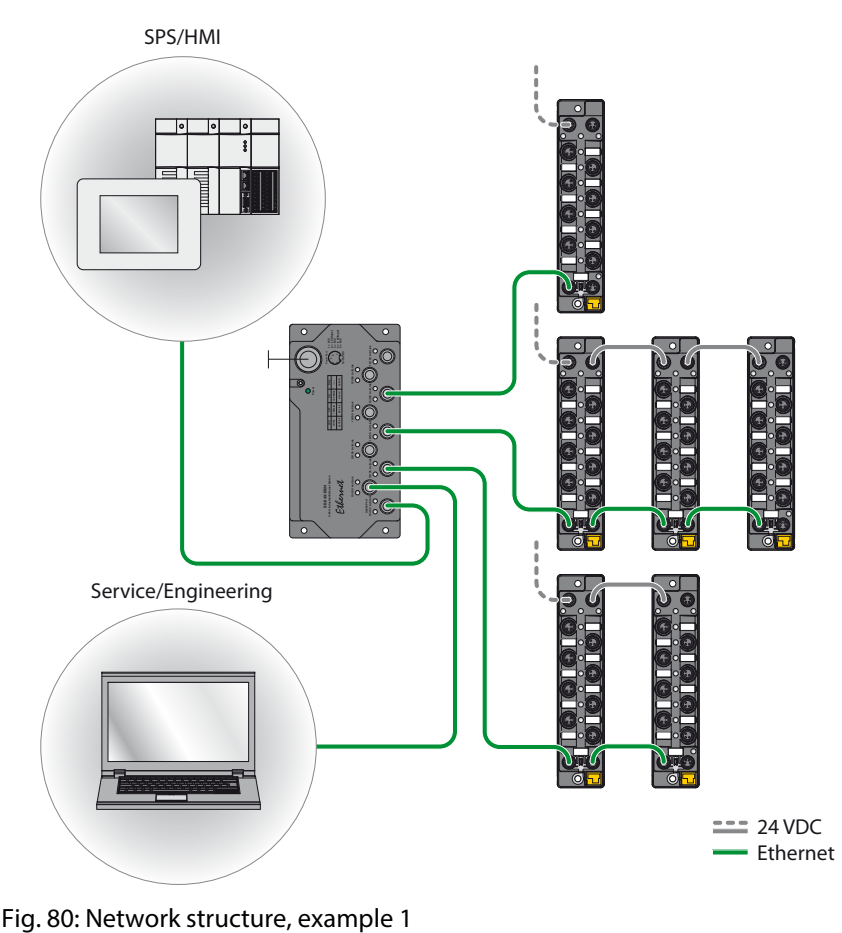

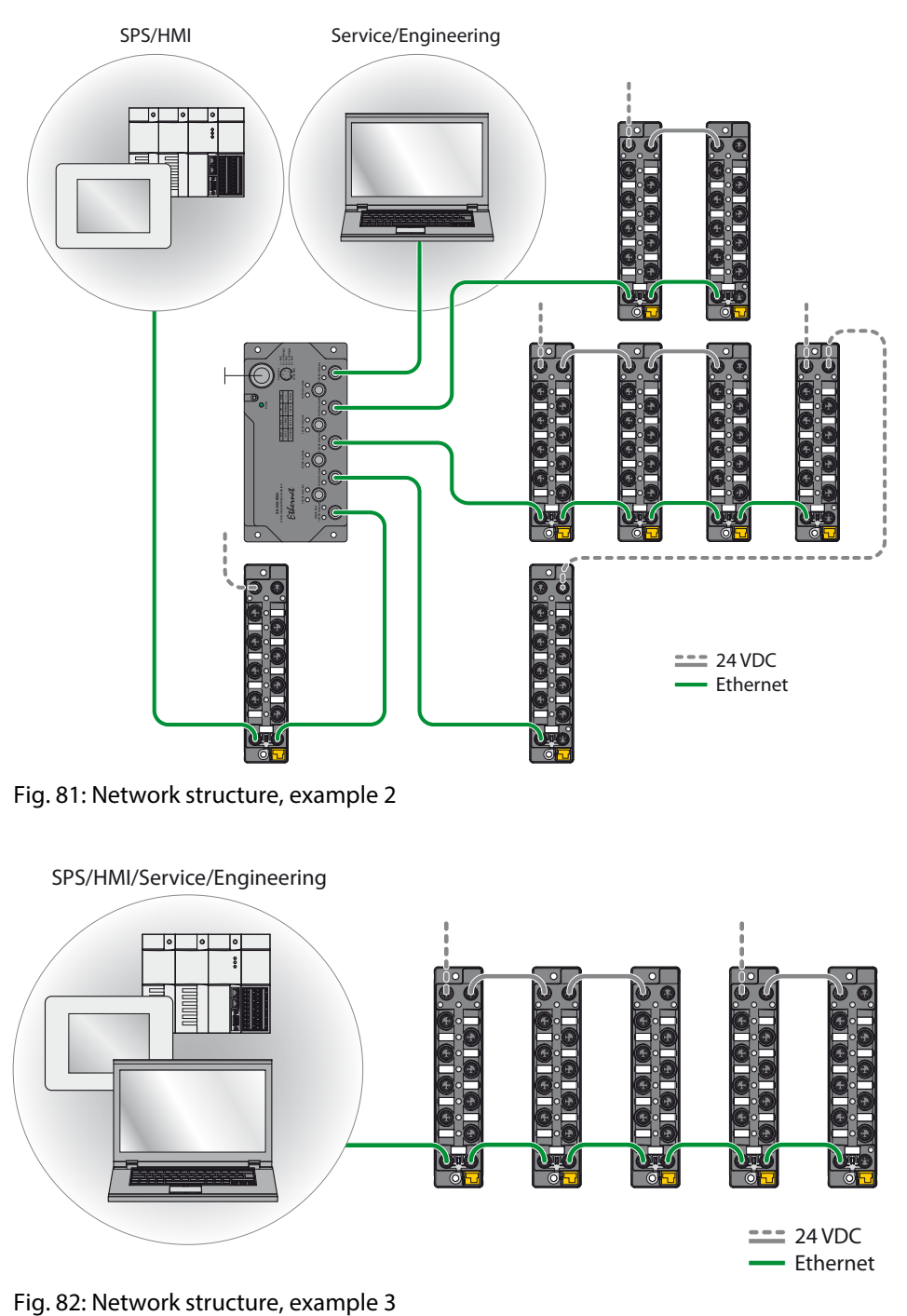

Fig. 81: Network structure, example 2

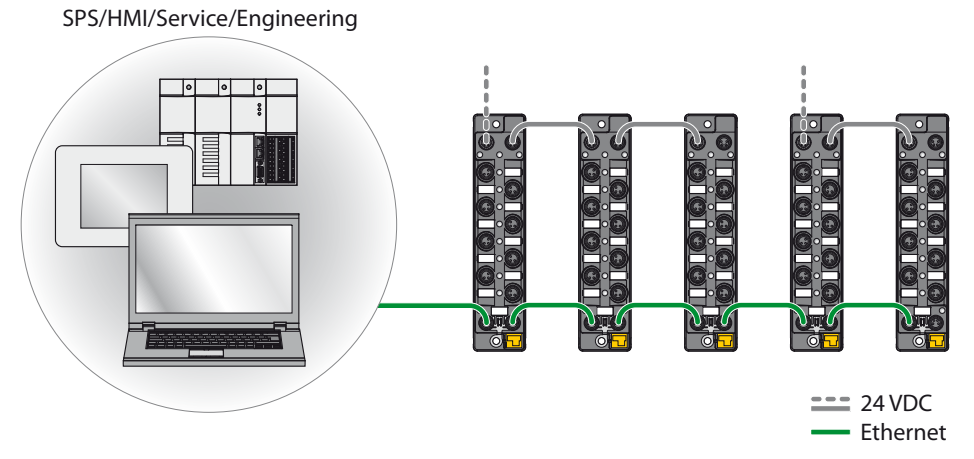

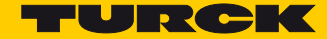

### 15.1.1 Daisy Chain - Maximum Number of Connected Modules

Prerequisites:

- optimized network
- only TBEN-S-modules in the daisy chain, no additional switches, no third-party devices
- exchange of pure process data, no acyclic data
- cable length between the TBEN-S-modules max. 50 m

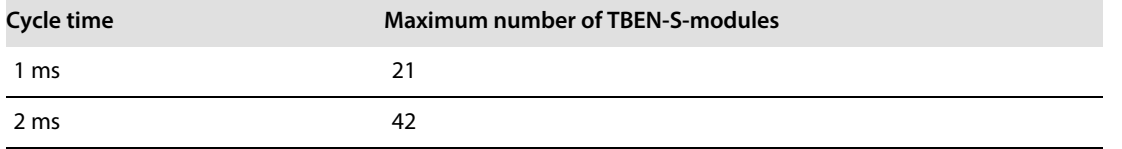

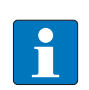

#### **NOTE**

Deviations from the specification above may lead to a reduction of possible TBEN-S-modules connected to one daisy chain.

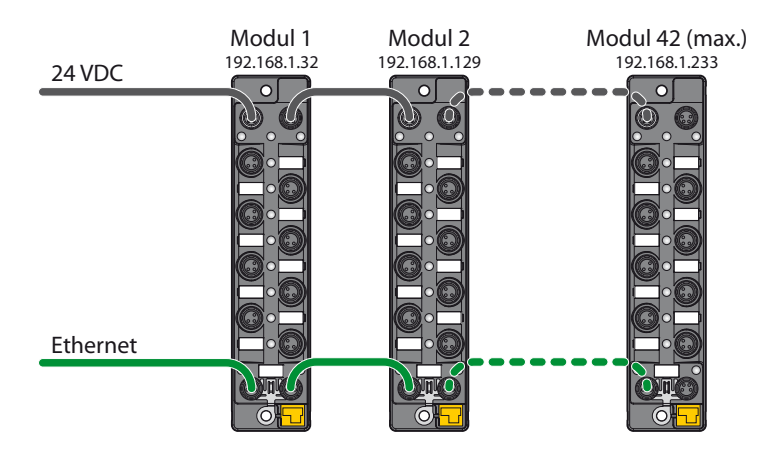

Fig. 83: Daisy Chain

### 15.2 ARGEE/FLC

The ARGEE/FLC programming software can be downloaded from the download area at the Turck homepage.

The Zip archive "SW\_ARGEE\_Environment\_Vx.x.zip" contains the software and the respective software documentation.

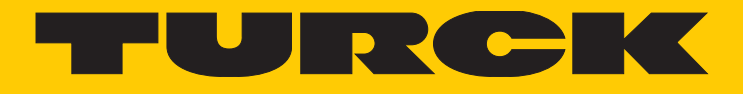

30 subsidiaries and over 60 representations worldwide!

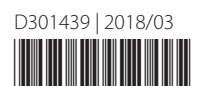

Ship is

www.turck.com